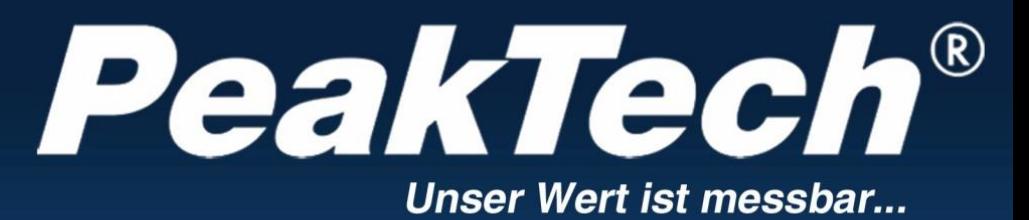

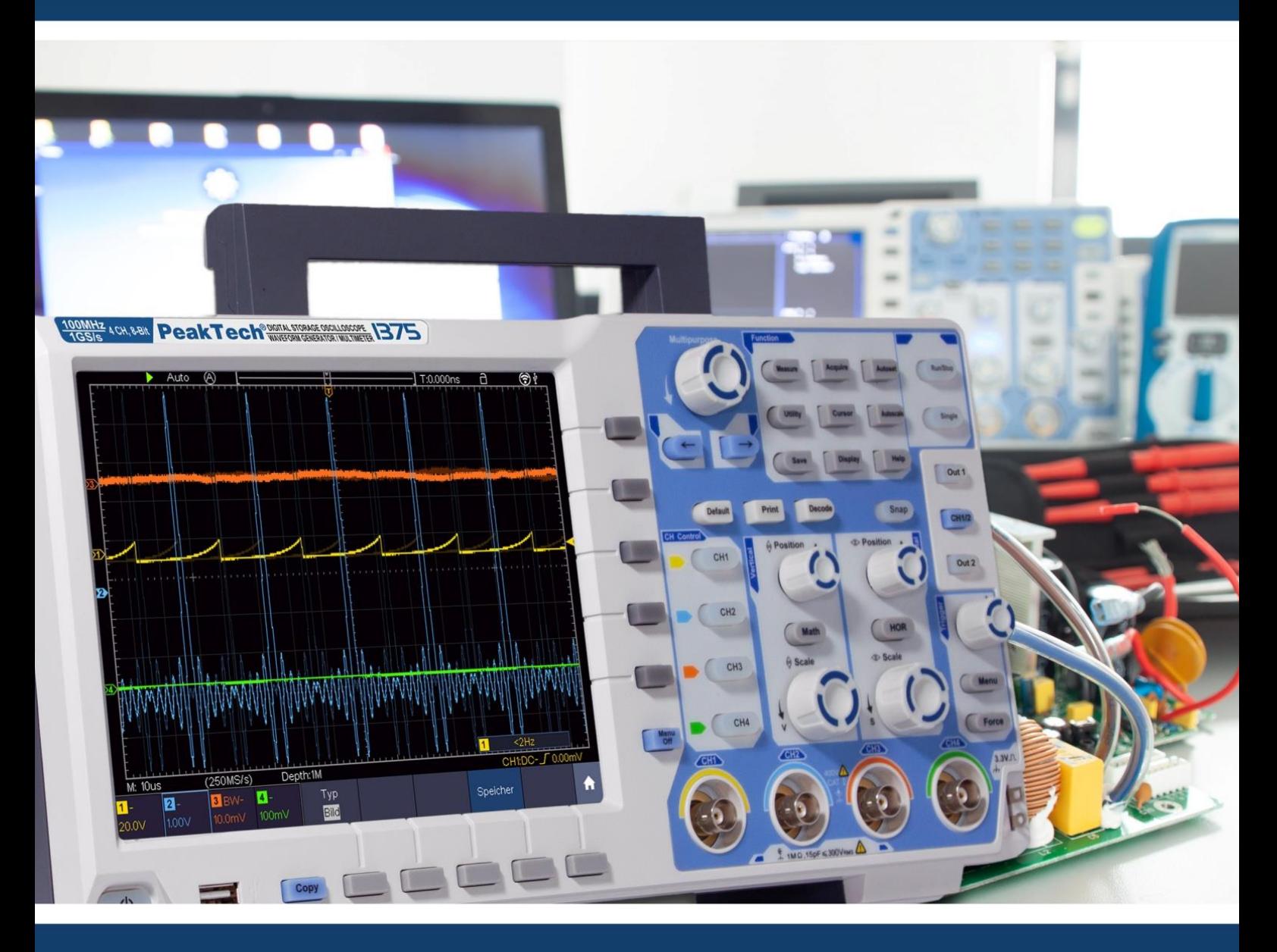

# *PeakTech***®** 1340 - 1375

Instrukcja obsługi 2 CH & 4 CH Oscyloskopy z pamięcią cyfrową

# Spis treści.

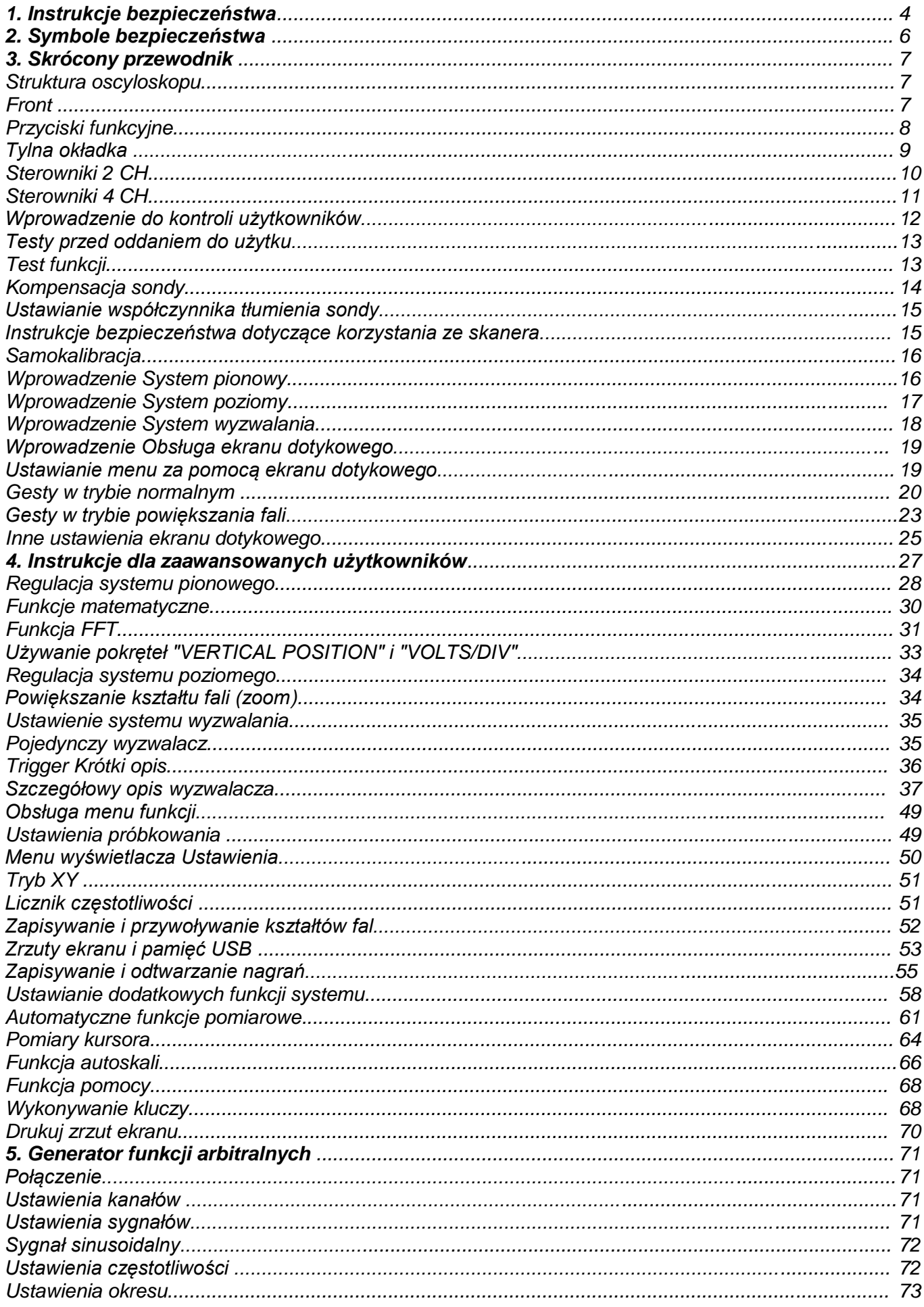

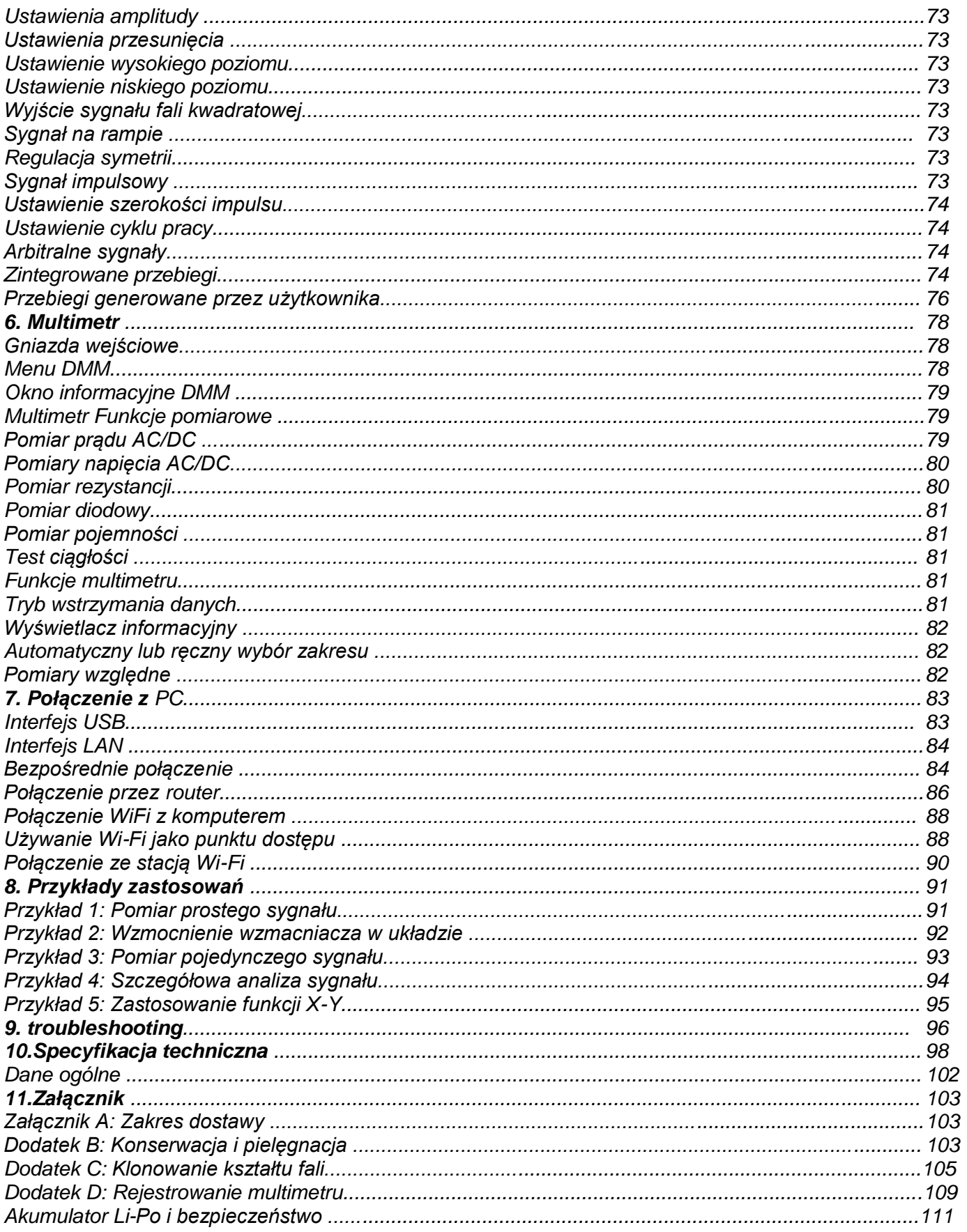

## **UWAGA:**

Ta seria oscyloskopów oferuje różne modele z wieloma różnymi dodatkowymi funkcjami i specyfikacjami. W niniejszej instrukcji funkcje te są opisane również dla modeli, które mogą nie odpowiadać funkcjom Twojego modelu. Szczegółowe informacje na temat wbudowanych funkcji każdego modelu znajdują się w specyfikacji technicznej zaczynającej się na stronie 98.

## **1. Instrukcje bezpieczeństwa dotyczące obsługi urządzenia**

Ten produkt spełnia wymagania następujących dyrektyw Unii Europejskiej dotyczących zgodności CE: 2014/30/UE (kompatybilność elektromagnetyczna), 2014/35/UE (niskie napięcie), 2011/65/UE (RoHS).

Kategoria przepięcia II; stopień zanieczyszczenia 2.

W celu zapewnienia bezpieczeństwa eksploatacji urządzenia oraz uniknięcia poważnych obrażeń spowodowanych udarami prądu lub napięcia albo zwarciami, podczas obsługi urządzenia należy bezwzględnie przestrzegać poniższych wskazówek bezpieczeństwa.

Szkody spowodowane nieprzestrzeganiem niniejszej instrukcji są wykluczone z jakichkolwiek roszczeń.

- Urządzenie nie może być stosowane w obwodach o dużej energii.
- Przed podłączeniem urządzenia do gniazda sieciowego należy sprawdzić, czy ustawienie napięcia na urządzeniu odpowiada istniejącemu napięciu sieciowemu
- Urządzenie podłączać tylko do gniazdek z uziemionym przewodem ochronnym.
- Nie należy umieszczać urządzenia na wilgotnej lub mokrej powierzchni.
- Nie należy używać urządzenia w pobliżu silnych pól magnetycznych (silniki, transformatory itp.).
- \* **W żadnym wypadku nie wolno** przekraczać maksymalnych dopuszczalnych wartości wejściowych (poważne ryzyko obrażeń ciała i/lub zniszczenia urządzenia).
- Podane maksymalne napięcia wejściowe nie mogą zostać przekroczone. Jeśli nie można wykluczyć ponad wszelką wątpliwość, że te wartości szczytowe napięcia są przekroczone z powodu wpływu zakłóceń przejściowych lub z innych powodów, napięcie pomiarowe musi być odpowiednio wstępnie stłumione (10:1).
- \* Przed przełączeniem na inną funkcję pomiarową należy odłączyć przewody pomiarowe lub sondę od obwodu pomiarowego.
- \* Przed uruchomieniem należy sprawdzić urządzenie, przewody pomiarowe i inne akcesoria pod kątem ewentualnych uszkodzeń lub gołych lub zagiętych kabli i przewodów. W razie wątpliwości nie należy przeprowadzać żadnych pomiarów.
- Prace pomiarowe przeprowadzać tylko w suchym ubraniu i najlepiej w gumowym obuwiu lub na macie izolacyjnej.
- Nie należy dotykać końcówek pomiarowych przewodów pomiarowych.
- Należy bezwzględnie przestrzegać ostrzeżeń umieszczonych na urządzeniu.
- Urządzenie nie może być obsługiwane bez nadzoru
- Nie należy wystawiać urządzenia na działanie skrajnych temperatur, bezpośredniego światła słonecznego, skrajnej wilgotności lub wilgoci.
- Unikać silnych wibracji.
- Gorące pistolety lutownicze należy trzymać z dala od bezpośredniego sąsiedztwa urządzenia.
- Przed rozpoczęciem pracy pomiarowej należy ustabilizować urządzenie do temperatury otoczenia (ważne przy transporcie z pomieszczeń zimnych do ciepłych i odwrotnie).
- \* Podczas każdego pomiaru nie należy przekraczać ustawionego zakresu pomiarowego. Zapobiegnie to uszkodzeniu urządzenia.
- \* Obudowę należy regularnie czyścić wilgotną szmatką i łagodnym detergentem. Nie należy używać żrących, ściernych środków czyszczących.
- To urządzenie nadaje się wyłącznie do użytku wewnątrz pomieszczeń.
- \* Unikać bliskości substancji wybuchowych i łatwopalnych.
- \* Otwarcie urządzenia oraz prace konserwacyjne i naprawcze mogą być wykonywane wyłącznie przez wykwalifikowanych techników serwisu.
- \* Nie należy umieszczać przodu urządzenia na stole warsztatowym lub powierzchni roboczej, aby uniknąć uszkodzenia elementów sterujących.
- Nie należy dokonywać żadnych zmian technicznych w urządzeniu.
- \* **-Przyrządy pomiarowe nie powinny znajdować się w rękach dzieci.**

#### **Ostrzeżenie:**

Jeśli oscyloskop jest podłączony do sygnału wejściowego większego niż 42V peak (30Vrms) lub obwodów większych niż 4800VA, należy postępować zgodnie z poniższymi instrukcjami, aby uniknąć pożaru lub porażenia prądem:

- -Używaj tylko izolowanych sond i przewodów pomiarowych.
- Sprawdzić wszystkie akcesoria przed użyciem i wymienić w przypadku uszkodzenia. W razie wątpliwości nie dokonywać pomiarów.
- -Odłącz kabel USB łączący oscyloskop z komputerem. Nigdy nie przekraczaj maksymalnych określonych napięć wejściowych. Ponieważ napięcie jest przekazywane bezpośrednio do oscyloskopu za pomocą sondy, urządzenie może zostać uszkodzone lub istnieje ryzyko obrażeń spowodowanych porażeniem prądem.
- -Nie należy używać odsłoniętych wtyków BNC lub bananowych.
- -Nie wkładać żadnych metalowych przedmiotów do przyłączy.

#### **Czyszczenie urządzenia:**

Przed czyszczeniem urządzenia należy wyjąć wtyczkę z gniazdka. Urządzenie czyścić tylko wilgotną, nie pozostawiającą włókien szmatką. Używaj tylko dostępnych w handlu środków czyszczących.

Podczas czyszczenia należy bezwzględnie upewnić się, że do wnętrza urządzenia nie dostanie się żadna ciecz. Może to doprowadzić do zwarcia i zniszczenia urządzenia.

## **2. Symbole i terminy dotyczące bezpieczeństwa**

W niniejszej instrukcji obsługi lub na mierniku można znaleźć następujące symbole.

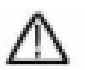

## **OSTRZEŻENIE!**

"Ostrzeżenie" wskazuje na warunki i czynności obsługowe, które stanowią zagrożenie dla użytkownika.

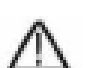

# **UWAGA!**

"Ostrożnie" wskazuje warunki i operacje, które mogą spowodować uszkodzenie produktu lub innego mienia.

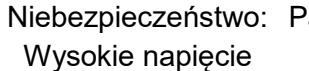

atrz instrukcia obsługi

Zacisk przewodu ochronnego

**Wymiary** urządzenia

Zacisk uziemienia (masa)

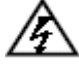

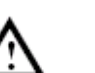

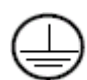

Aby uniknąć uszkodzeń fizycznych i zniszczenia urządzenia pomiarowego oraz mierzonych obiektów, należy uważnie przeczytać poniższy paragraf, a także pamiętać o nim przez cały czas podczas przyszłego użytkowania. To urządzenie może być używane tylko do zamierzonych zastosowań.

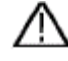

## **Ostrzeżenie:**

**Kanały oscyloskopu nie są od siebie elektrycznie odizolowane. Dlatego podczas pomiaru kanały pomiarowe powinny znajdować się na wspólnym podłożu. Aby uniknąć zwarć, nie wolno podłączać zacisków masy do różnych, nieizolowanych poziomów DC.** 

**Schemat wewnętrznego okablowania masy (GND):** 

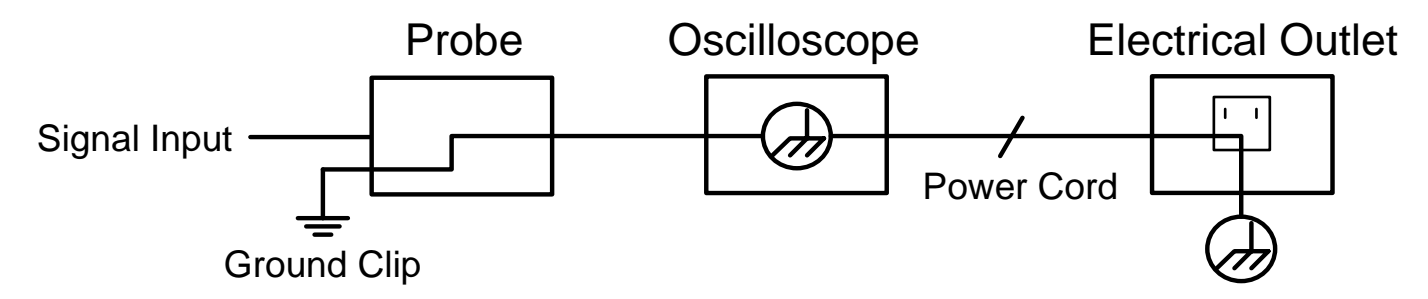

**Ze względu na wewnętrznie połączone zaciski uziemienia pomiędzy gniazdem BNC, portem USB i wtyczką IEC, podczas pracy oscyloskopu w połączeniu z komputerem PC zasilanym napięciem sieciowym nie należy wykonywać pomiarów napięcia sieciowego. W przypadku błędu może dojść do przeskoku napięcia przez masę komputera.**

## **3. Skrócona instrukcja**

#### **Ten rozdział obejmuje następujące tematy:**

- Budowa oscyloskopu
- Wprowadzenie do instrukcji dla użytkowników
- Badania przed oddaniem do użytku
- Test funkcji
- Kompensacja sondy
- Tłumienie sondy
- Bezpieczeństwo podczas używania skanera
- Przeprowadzenie samokalibracji
- Wprowadzenie do systemu pionowego
- Wprowadzenie do systemu poziomego
- Wprowadzenie do systemu wyzwalania
- Wprowadzenie do obsługi ekranu dotykowego

#### **Budowa oscyloskopu**

Po otrzymaniu nowego oscyloskopu pierwszą rzeczą jaką powinieneś zrobić jest zapoznanie się z jego panelem sterowania. Niniejszy rozdział zawiera prosty opis działania i funkcjonowania panelu sterowania oscyloskopu, tak abyś mógł szybko zapoznać się z jego obsługą.

## **Front**

Oscyloskop posiada prosty panel sterowania z pokrętłami i przyciskami funkcyjnymi, za pomocą których można ustawić różne funkcje służące do wykonywania podstawowych operacji. Funkcje pokręteł są bardzo podobne do tych, które występują w innych oscyloskopach. 5 klawiszy (F1 ~ F5) po prawej stronie ekranu lub w rzędzie pod ekranem (H1 ~ H5) to klawisze wyboru menu, które pozwalają na ustawienie różnych opcji dla bieżącego menu. Pozostałe klawisze to klawisze funkcyjne, które umożliwiają wejście do różnych menu funkcyjnych lub bezpośredni dostęp do określonej funkcji.

- 1. Zakres wyświetlania
- 2. Sterowanie (przyciski i przełącznik obrotowy) Zasięg
- 3. Kompensacja sondy: sygnał pomiarowy (5 V / 1 kHz) Wyjście
- 4. Wejście wyzwalające EXT
- 5. Gniazda wejściowe sygnałów (2 do 4, w zależności od modelu)
- 6. Przycisk "Kopiuj": Bezpośredni zapis kształtu fali
- 7. Port hosta USB: do podłączenia zewnętrznego nośnika danych
- 8. Przycisk zasilania ON/OFF: czerwony = urządzenie wyłączone ; zielony = urządzenie włączone

Poniżej wyświetlacza znajdują się klawisze H1 - H5 do obsługi dolnego rzędu menu. Po prawej stronie wyświetlacza znajdują się klawisze F1 - F5 do obsługi (nałożonego) sterowania menu po prawej stronie ekranu.

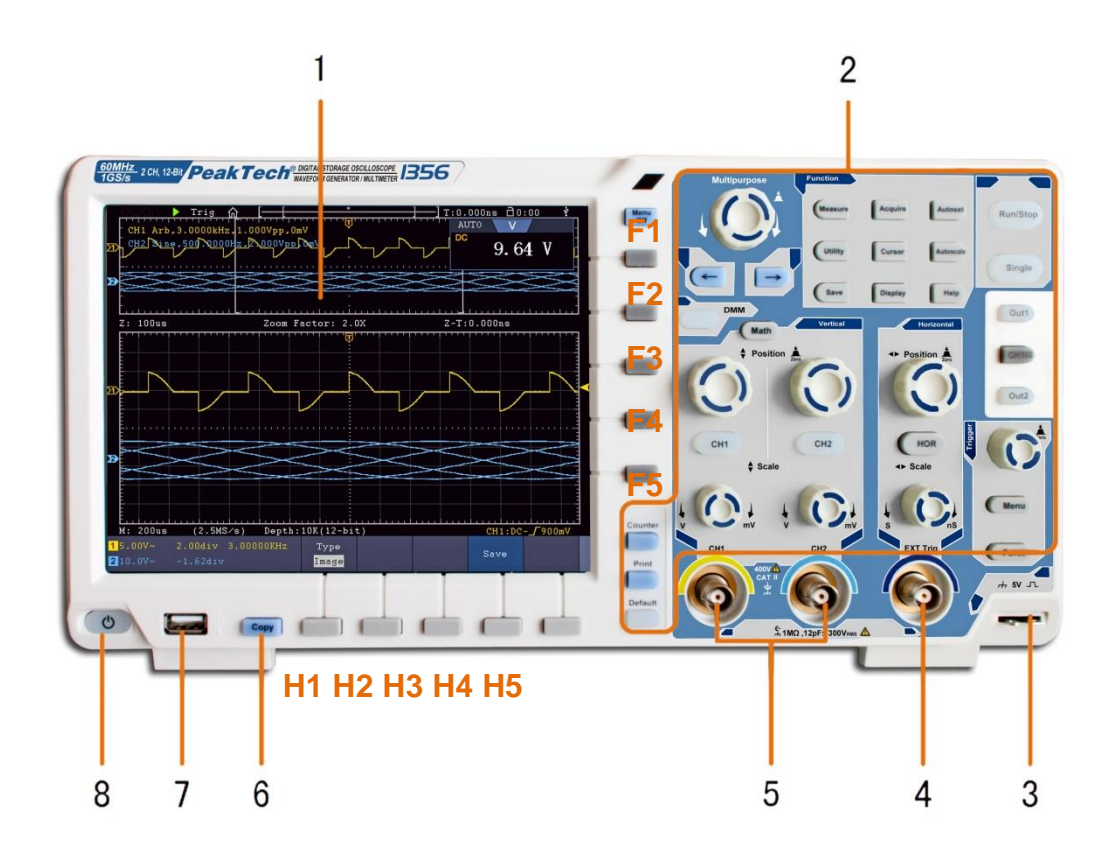

# **Przyciski funkcyjne**

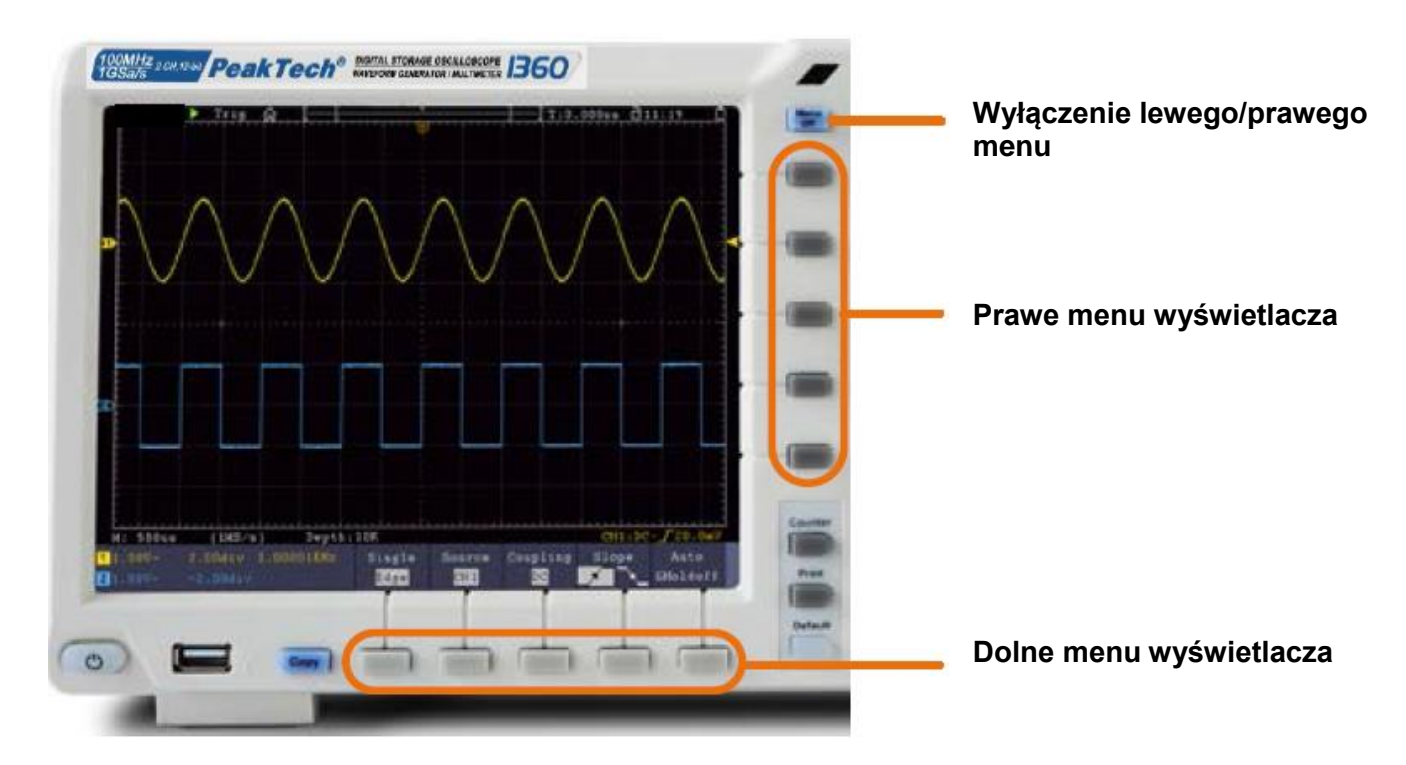

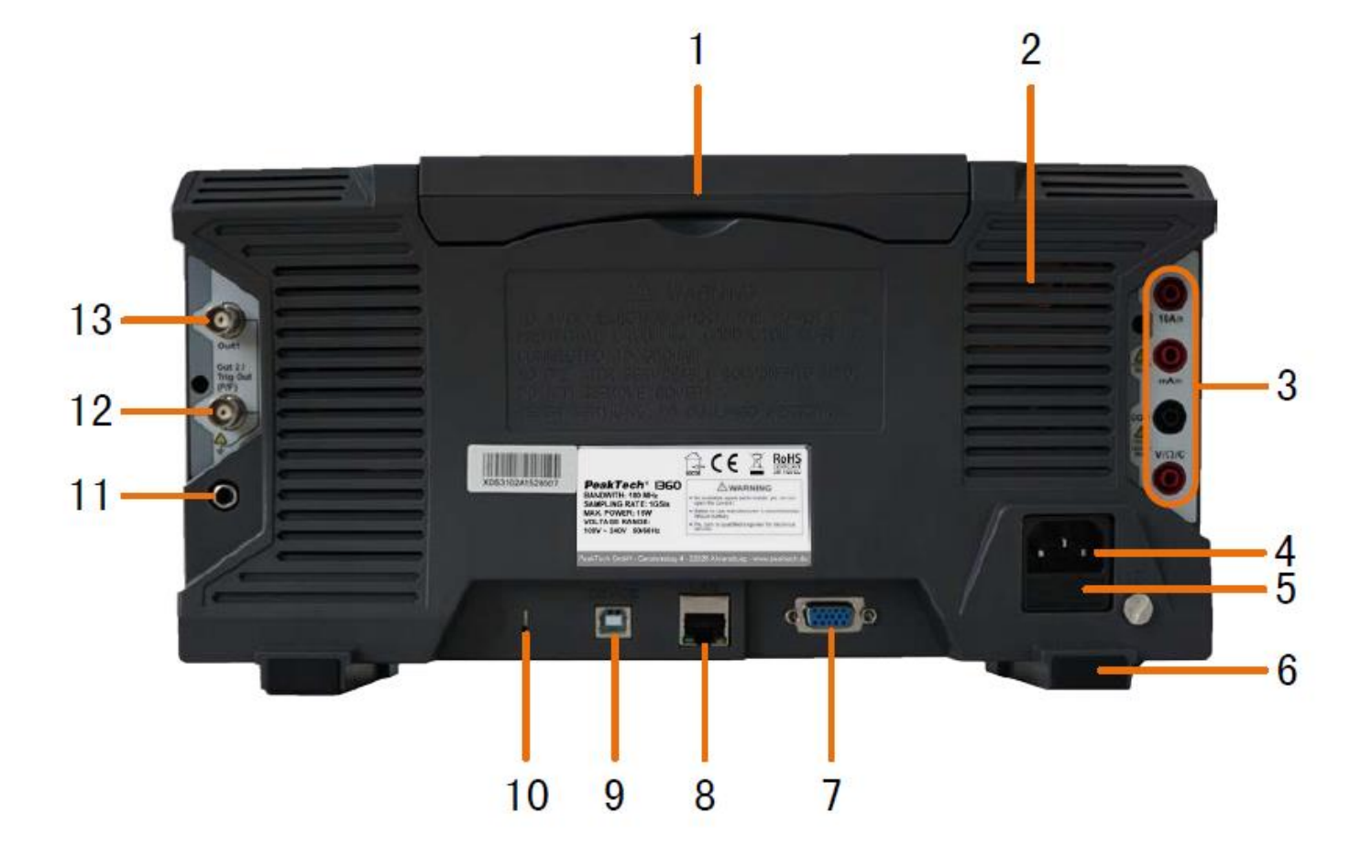

- 1. Uchwyt
- 2. Szczeliny wentylacyjne
- 3. Gniazda multimetrów
- 4. Gniazdo napięcia sieciowego
- 5. Bezpiecznik
- 6. Stopy
- 7. Złącze VGA: podłączenie zewnętrznego monitora
- 8. Połączenie LAN: Do podłączenia do sieci
- 9. Podłączenie urządzenia USB: do podłączenia do komputera
- 10. Zabezpieczenie przed kradzieżą: otwór do mocowania
- 11. Port AV: Gniazdo wyjścia sygnału (opcja)
- 12. Port Triger Out (P/F): wyjście sygnału wyzwalającego i połączenie Pass/Fail
- 13. Out 1 Port: Gniazdo wyjściowe dla generatora funkcyjnego

### **Sterowanie 2-kanałowe**

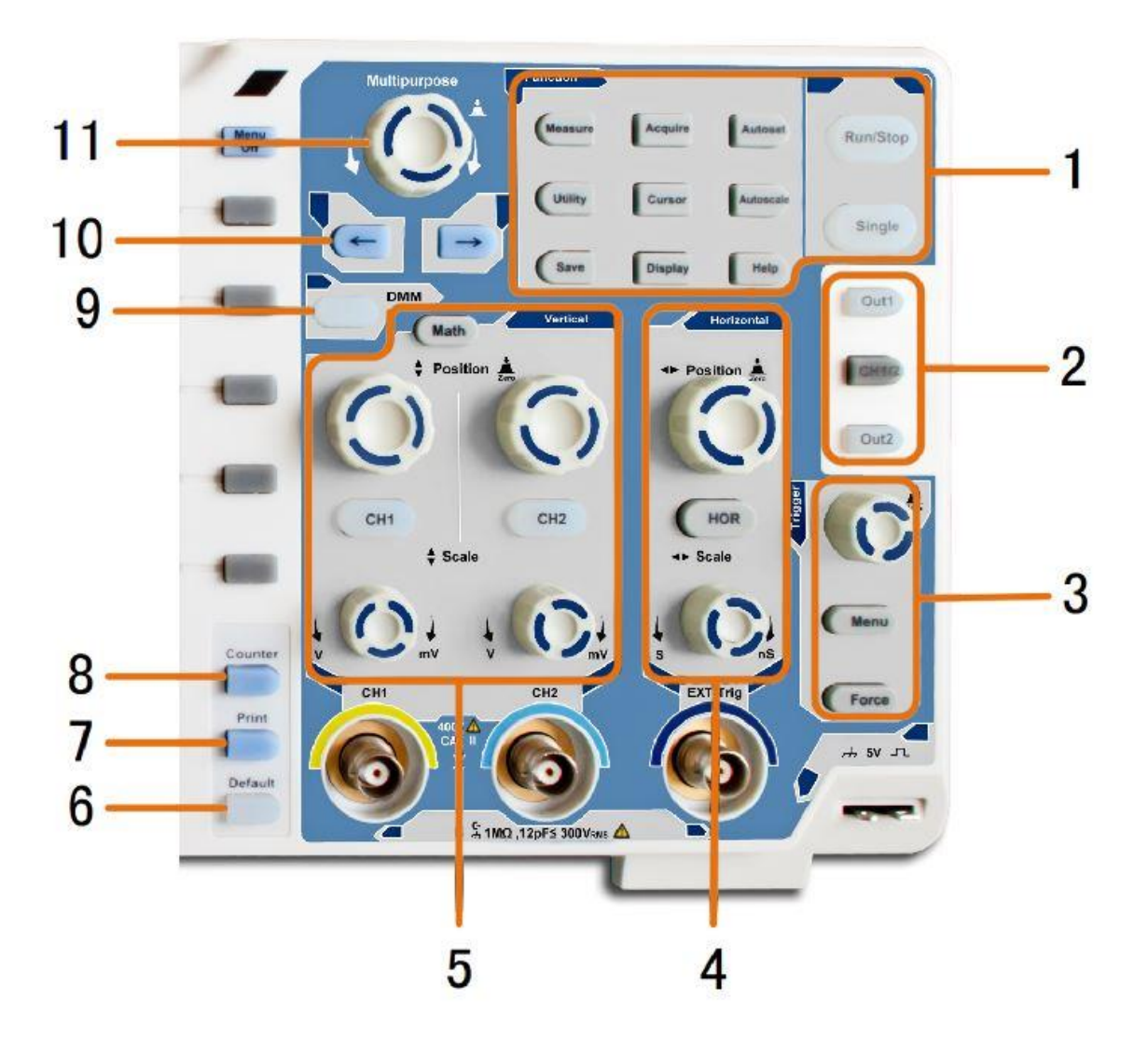

- 1. **Obszar przycisków funkcyjnych:** główna kontrola wszystkich menu funkcyjnych
- 2. **Funkcje dodatkowe (w zależności od modelu):** Przyciski menu np. dla generatora funkcji
- 3. **Sterowanie spustem:** Pokrętło i przyciski menu do sterowania spustem
- 4. **Zakres poziomy:** Obrotowe i przyciski dla zakresu poziomego
- 5. **Zakres pionowy: Przyciski** obrotowe i przyciski dla kanału 1 i kanału 2 oraz przycisk funkcyjny MATH
- 6. **Przycisk Reset:** resetuje funkcję pomiarową do standardu
- 7. **Przycisk Print:** drukuje zrzut ekranu
- 8. **Przycisk licznika:** funkcja licznika częstotliwości
- 9. **Przycisk DMM:** funkcja multimetru cyfrowego
- 10. **Klawisze strzałek:** Wyrównaj kursor do parametru
- 11. **M-rotary knob:** wielofunkcyjne pokrętło do nawigacji we wszystkich głównych menu

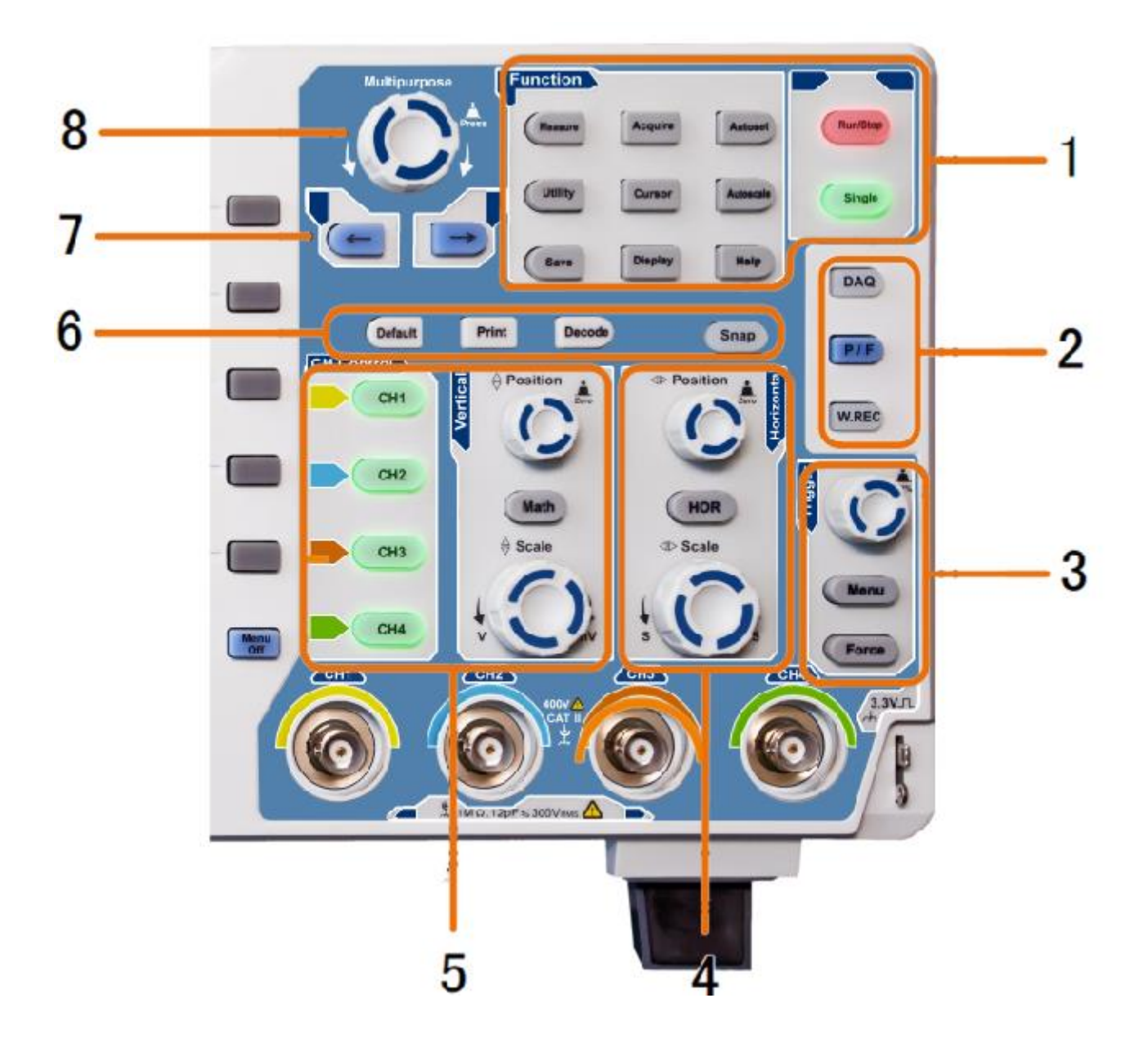

- 1. **Obszar przycisków funkcyjnych:** główna kontrola wszystkich menu funkcyjnych
- 2. **Funkcje dodatkowe (w zależności od modelu):** Przyciski menu np. dla generatora funkcji
- 3. **Sterowanie spustem:** Pokrętło i przyciski menu do sterowania spustem
- 4. **Zakres poziomy:** Obrotowe i przyciski dla zakresu poziomego
- 5. **Przyciski wyboru zakresu i kanału w pionie:** Przyciski dla wszystkich kanałów oraz przycisk funkcyjny MATH
- 6. **Szybkie przyciski (zależne od modelu):** Reset, Drukuj lub Dekoduj
- 7. **Klawisze strzałek:** Wyrównaj kursor do parametru
- 8. **M-rotary knob:** wielofunkcyjne pokrętło do nawigacji we wszystkich głównych menu

#### **Wprowadzenie do kontroli użytkowników**

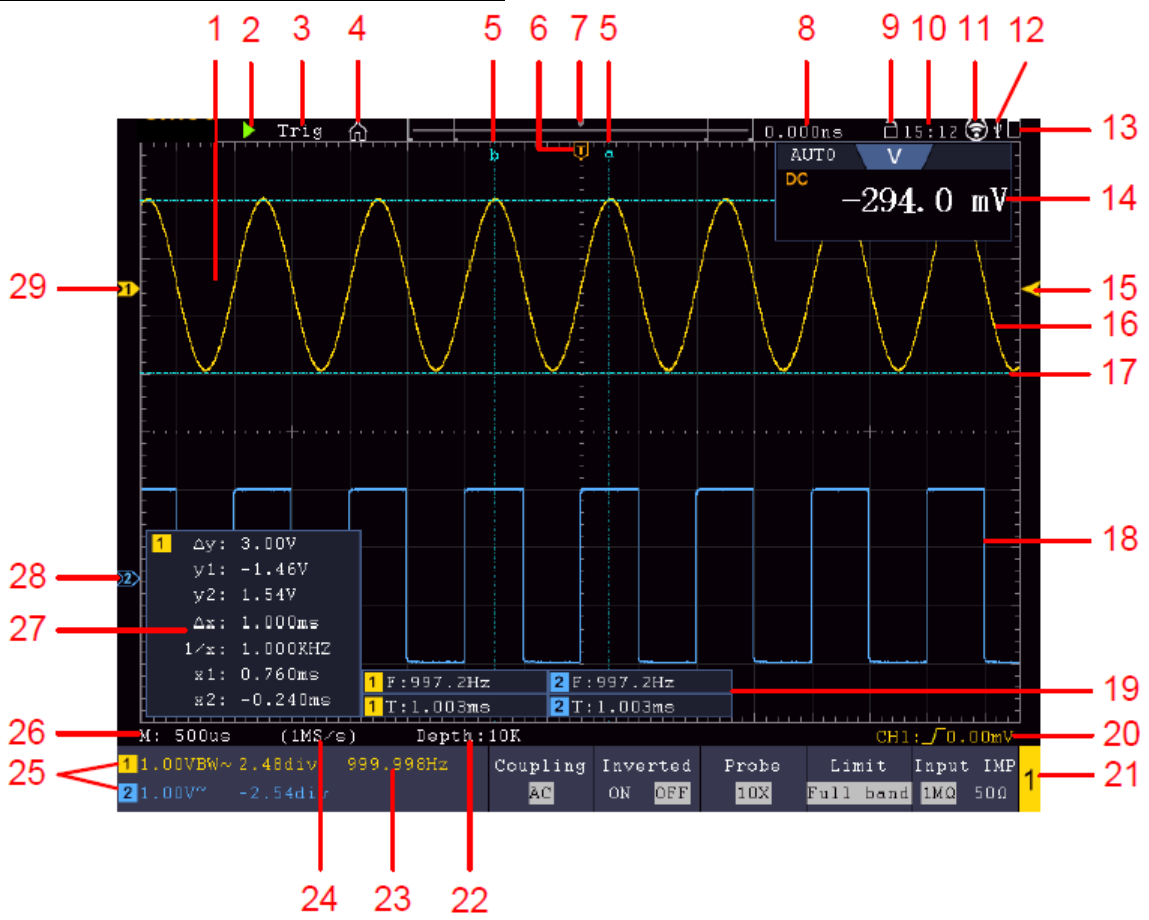

Przykład: model 2-kanałowy

- 1. Obszar wyświetlania kształtu fali
- 2. RUN/STOP: Może być również używany przez ekran dotykowy
- 3. Status wyzwalacza
- 4. Aktywacja menu funkcji ekranu dotykowego
- 5. Niebieska linia pokazuje pozycję kursora A i B (tylko przy pomiarze kursora)
- 6. Znak [T] pokazuje poziome położenie spustu.
- 7. Wyświetla pozycję wyzwalacza w pamięci długości
- 8. Pokazuje aktualną wartość wyzwalacza i miejsce w pamięci wewnętrznej
- 9. Blokada obsługi ekranu dotykowego ( $\Box$ ) / włączenie ( $\Box$ )
- 10. Pokazuje aktualny czas (patrz konfiguracja)
- 11. WiFi jest aktywne (patrz Połączenie z urządzeniem Android)
- 12. Sygnalizuje podłączenie do oscyloskopu zewnętrznego urządzenia USB
- 13. Pokazuje stan baterii (opcja)
- 14. Okno multimetru
- 15. Strzałka pokazuje pozycję poziomu wyzwalania
- 16. Przebieg fali dla CH1
- 17. Niebieska linia pokazuje poziomą pozycję kursora (tylko przy pomiarze kursora)
- 18. Przebieg z CH2
- 19. Pokazuje aktywowaną funkcję pomiarową wraz z odpowiadającą jej wartością pomiarową.
- 20. Pokazuje bieżący typ wyzwalacza
- 21. Pokazuje aktualnie aktywny kanał dla sterowania funkcjami w dolnym menu
- 22. Pokazuje głębokość pamięci
- 23. Pokazuje częstotliwość sygnału wyzwalającego.
- 24. Pokazuje bieżącą częstotliwość próbkowania
- 25. Pokazuje podział napięcia, pozycję zerową i granicę pasma, a także symbol rodzaju sprzężenia
- 26. Wyświetla główną podstawę czasu
- 27. Wyświetla wartości pomiarów kursora
- 28. Niebieska wskazówka wskazuje linię punktu zerowego CH2, jeśli jej nie ma, kanał nie jest aktywny
- 29. Żółta wskazówka wskazuje linię punktu zerowego CH1, jeśli jej nie ma, kanał nie jest aktywny

## **Badania przed oddaniem do użytku**

Zaleca się, aby po otrzymaniu nowego oscyloskopu przeprowadzić kontrolę urządzenia w następujący sposób:

## **1. Sprawdź, czy urządzenie nie zostało uszkodzone podczas transportu.**

Jeśli stwierdzisz, że opakowanie kartonowe lub ochronne podkładki piankowe są mocno uszkodzone, zachowaj je do czasu, aż całe urządzenie i jego akcesoria przejdą test elektryczny i mechaniczny.

## **2. sprawdzanie akcesoriów**

Dostarczane akcesoria zostały opisane w dodatku B "Akcesoria" niniejszej instrukcji. Sprawdź, czy akcesoria są zgodne z tym opisem, aby upewnić się, że są kompletne. Jeśli brakuje jakichkolwiek akcesoriów lub są one uszkodzone, należy skontaktować się ze sprzedawcą.

## **3. sprawdzenie urządzenia**

W przypadku zauważenia jakichkolwiek uszkodzeń zewnętrznych urządzenia, nieprawidłowego działania lub niezaliczenia testu wydajności, należy skontaktować się ze sprzedawcą. Jeśli urządzenie zostało uszkodzone podczas transportu, należy zachować zewnętrzne opakowanie i również poinformować sprzedawcę o uszkodzeniu.

# **Test funkcji**

Sprawdź poprawność działania miernika w **następujący sposób** 

**1. Podłączyć kabel sieciowy do źródła zasilania. Włączyć urządzenie wyłącznikiem sieciowym** " ". (ப

Urządzenie przeprowadza autotest i wyświetla logo PeakTech. Najpierw naciśnij przycisk Utility, a następnie przycisk H1, aby wejść do menu Function. Wybrać "Calibrate" za pomocą pokrętła wieloobrotowego i nacisnąć przycisk H3, aby wybrać "Factory Set". Domyślna wartość tłumienia sondy w menu to 10X.

# **Ustaw na sondzie tłumienie 10x i podłącz sondę do gniazda CH1.**

Wyrównaj gniazdo na sondzie ze złączem BNC kanału 1 i obróć sondę zgodnie z ruchem wskazówek zegara, aby ją zabezpieczyć.

Podłączyć końcówkę sondy i zacisk uziemienia do wtyczki kompensatora głowicy zadaniowej.

# **3. nacisnąć przycisk "Autoset".**

Po kilku sekundach wyświetlany jest sygnał fali kwadratowej o częstotliwości 1 KHz i wartości 5V SS

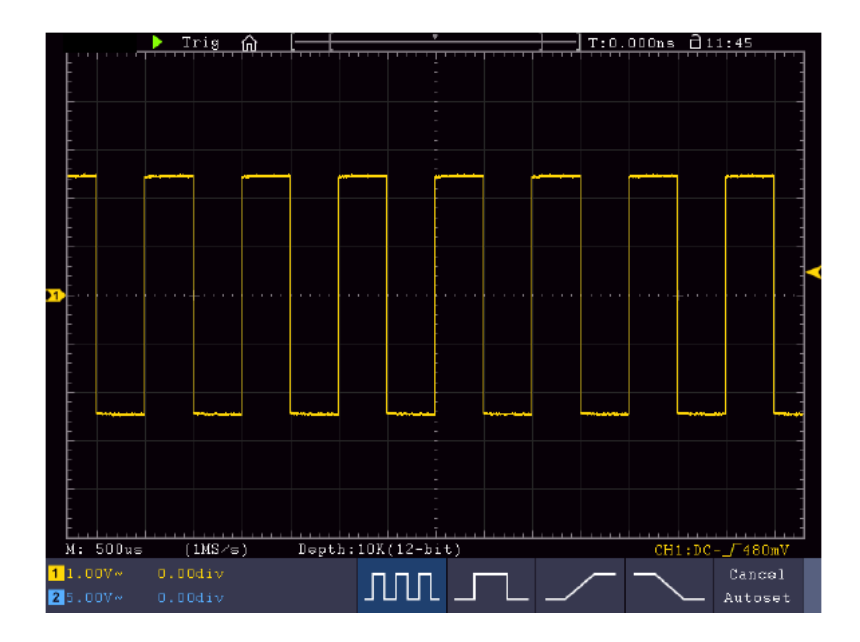

## **Kompensacja sondy**

Po podłączeniu sondy do kanału wejściowego po raz pierwszy, należy dostosować sondę do tego kanału. Nieskompensowana lub nieprawidłowo skompensowana sonda spowoduje błędy pomiarowe. Wykonaj kompensację sondy w następujący sposób:

- 1. Ustaw w menu współczynnik tłumienia sondy na 10X, ustaw również przełącznik na sondzie na 10X i podłącz sondę do kanału 1. Podczas używania końcówki haka upewnij się, że pozostaje ona bezpiecznie połączona z sondą. Podłącz końcówkę sondy do złącza sygnałowego kompensatora sondy i podłącz zacisk kabla referencyjnego do zacisku masy kompensatora sondy; następnie naciśnij przycisk AUTOSET.
- 2. Sprawdź wyświetlane przebiegi i wyreguluj sondę aż do uzyskania prawidłowej kompensacji.

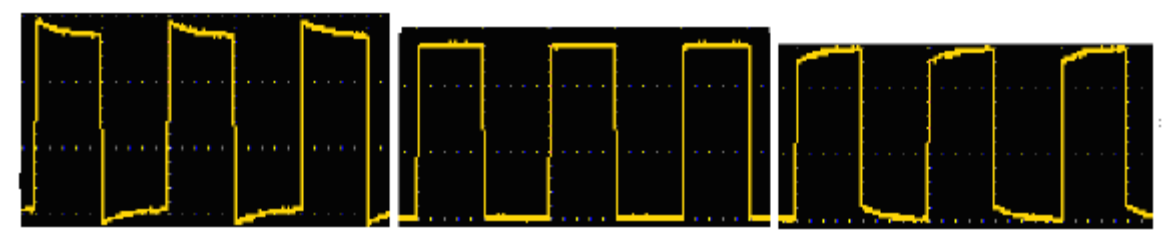

 **Nadmierna kompensacja Prawidłowa kompensacjaNiepełna kompensacja**

3. W razie potrzeby powtórz proces, aby uzyskać jak najbardziej jednolity obraz.

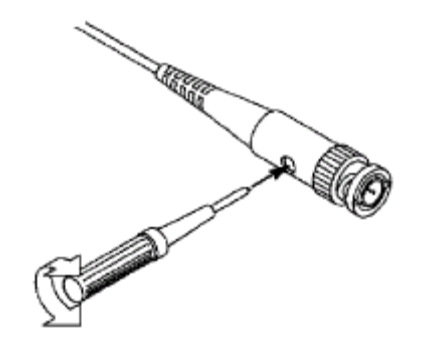

## **Ustawianie współczynnika tłumienia sondy**

Sonda posiada kilka współczynników tłumienia sondy, które wpływają na współczynnik skalowania pionowego oscyloskopu.

Jeżeli ustawiony współczynnik tłumienia sondy ma być zmieniony lub sprawdzony, należy nacisnąć przycisk menu funkcji dla danego kanału, a następnie przycisk wyboru odpowiadający sondzie, aż do wyświetlenia właściwej wartości.

To ustawienie pozostaje ważne do czasu jego ponownej zmiany.

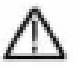

**Uwaga:** Współczynnik tłumienia sondy w menu jest ustawiony fabrycznie na 10X.

Upewnij się, że wartość ustawiona na przełączniku tłumienia sondy odpowiada wartości tłumienia ustawionej na oscyloskopie.

Wartości, które można ustawić za pomocą przełącznika na sondzie to 1 X i 10X (patrz *rysunek*).

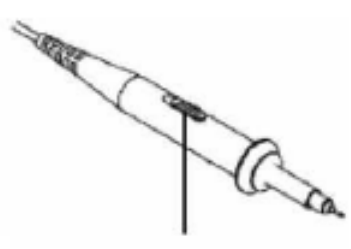

**Uwaga:** Gdy Gdy **Communist Communist Communist Communist Communist Communist Communist Communist Communist Communist Communist Communist Communist Communist Communist Communist Communist Communist Communist Communist Comm** pozycji 1X, sonda ogranicza pasmo oscyloskopu do 5 MHz. Musisz ustawić przełącznik na 10X, jeśli chcesz wykorzystać całą szerokość pasma oscyloskopu.

#### **Instrukcje bezpieczeństwa dotyczące korzystania z głowicy skanera**

Pierścień ochronny wokół uchwytu sondy zapobiega niezamierzonemu sięgnięciu lub zsunięciu, a tym samym kontaktowi z mogącymi znajdować się pod napięciem częściami metalowymi (patrz **Fehler! Verweisquelle konnte nicht gefunden werden..**)

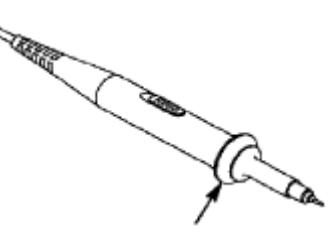

Ochrona uchwytu

# **Ostrzeżenie:**

Aby uniknąć porażenia prądem, należy zawsze trzymać palce za pierścieniem ochronnym sondy.

Aby uchronić się przed porażeniem prądem, nie należy dotykać żadnych przewodzących metalowych części końcówki sondy, gdy jest ona podłączona do źródła zasilania.

Przed wykonaniem jakichkolwiek pomiarów zawsze należy najpierw podłączyć sondę do oscyloskopu, a następnie podłączyć zacisk uziemienia do obudowy DUT.

#### **Samokalibracja**

Auto-kalibracja pozwala szybko ustawić oscyloskop w optymalnym stanie dla pomiarów o wysokiej precyzji. Możesz uruchomić ten program w dowolnym momencie, ale musisz to zrobić, jeśli temperatura otoczenia zmieni się o więcej niż 5° C.

Przed wykonaniem autokalibracji wyjmij wszystkie sondy i kable z gniazd wejściowych. Naciśnij przycisk "**UTILITY**", a następnie przycisk "**H1**", aby wejść do menu **FUNCTION**; obróć pokrętło "**Multipurpose",**  aby wybrać opcję "Adjust". Nacisnąć przycisk wyboru menu **"H2**", aby wejść do opcji "**Selfcal"** i uruchomić program po potwierdzeniu "**OK",** że wszystkie ustawienia są prawidłowe.

#### **Wprowadzenie do systemu pionowego**

Poniższy rysunek przedstawia przyciski i klawisze **sterowania pionowego**. Poniższe ćwiczenia zapoznają Cię krok po kroku ze sterowaniem pionowym.

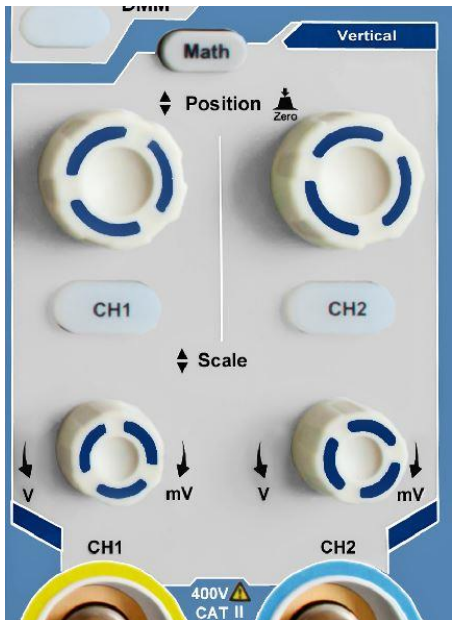

1. Pokrętłem "**VERTICAL POSITION**" można wyświetlić sygnał na środku okna przebiegu. Pokrętłem regulacyjnym **"VERTICAL POSITION**" ustawiasz pionową pozycję wyświetlania sygnału. Obracanie pokrętła regulacyjnego "**VERTICAL POSITION" powoduje**  przesuwanie wskazówki pozycji zerowej kanału w górę i w dół, zgodnie z przebiegiem fali.

#### **Możliwości pomiarowe**

Jeśli dla kanału ustawione jest sprzężenie DC, można szybko zmierzyć składową DC sygnału obserwując różnicę między przebiegiem a masą sygnału.

Jeśli dla kanału ustawione jest sprzężenie AC, składowa DC jest odfiltrowana. Tryb ten pomaga w wyświetlaniu składowej AC sygnału z większą czułością.

#### **Ustaw ponownie przesunięcie pionowe na 0:**

Obracaj pokrętłem **VERTICAL POSITION,** aby zmienić pionową pozycję kanału i naciśnij pokrętło **VERTICAL POSITION,** aby zresetować pozycję pionową do 0. Jest to szczególnie przydatne, gdy tor pozycji wychodzi daleko poza obszar wyświetlania, a sygnał powinien natychmiast pojawić się ponownie w centrum ekranu.

2. Zmień ustawienie pionowe i obserwuj wynikającą z tego zmianę informacji o stanie.

Dzięki informacjom o stanie wyświetlanym w dolnej części okna wave, można zobaczyć zmiany współczynnika skalowania pionowego dla kanału.

- Obróć pionowe pokrętło **"VOLT / DIV"** i zmień "Pionowy współczynnik skalowania" (zakres napięcia). Teraz widać, że współczynnik skalowania kanału został zmieniony zgodnie z paskiem stanu.
- Naciśnij klawisze **CH1 ~ CH2** i **Math.** W menu operacyjnym na ekranie wyświetlane są symbole, przebiegi i informacje o stanie współczynnika skalowania odpowiedniego kanału.

System pionowy można również zmienić za pomocą ekranu dotykowego. Patrz akapit "Regulacja układu pionowego za pomocą ekranu dotykowego".

#### **Wprowadzenie do systemu poziomego**

Na poniższym rysunku pokazano przycisk i dwa pokrętła regulacyjne do STEROWANIA **POZIOMEGO**. Poniższe ćwiczenia zapoznają Cię krok po kroku ze sterowaniem poziomym.

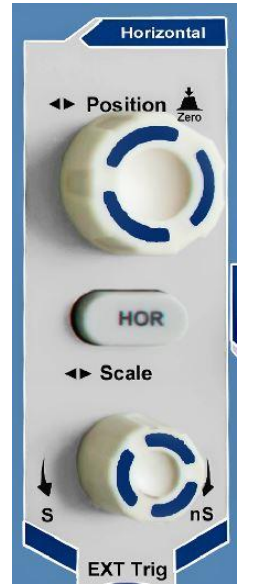

Poziomy panel sterowania

- 1. Za pomocą pokrętła regulacyjnego "**Scale**" zmień ustawienia dla poziomej podstawy czasu; możesz następnie obserwować wynikające z tego zmiany w informacji o statusie. Obróć pokrętło "**Scale**", aby zmienić ustawienia poziomej podstawy czasu; zaobserwujesz wtedy odpowiednie zmiany na wyświetlaczu "**Horizontal Time Base**" w linii statusu.
- 2. Pokrętło regulacyjne "**HORIZONTAL POSITION**" służy do regulacji poziomej pozycji sygnału w oknie przebiegu. Pokrętło regulacyjne "**HORIZONTAL POSITION**" służy do sterowania przesunięciem wyzwalania sygnału lub do innych zastosowań. Po użyciu go do wyzwalania przesunięcia można zaobserwować, że przebieg przesuwa się w poziomie i podąża za obrotem pokrętła regulacji "**Horizontal Position**".
- 3. **Wyzwolenie przesunięcia z powrotem do 0** Obróć pokrętło **HORIZONTAL POSITION**, aby zmienić poziomą pozycję kanału, naciśnij pokrętło **HORIZONTAL POSITION,** aby ustawić przesunięcie z powrotem na 0.
- 4. nacisnąć klawisz "**HOR**", aby określić przekrój okna.

#### **Wprowadzenie do systemu wyzwalania**

Na rysunku 0-12 pokazano pokrętło nastawcze i trzy przyciski dla **TRIGGER CONTROL**. Poniższe ćwiczenia zapoznają Cię krok po kroku z ustawieniami systemu wyzwalania.

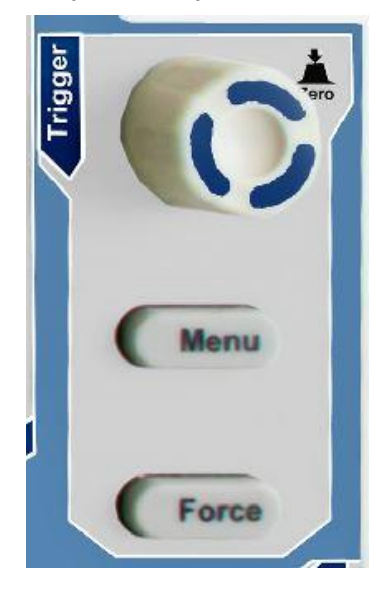

Panel sterowania spustem

1. Naciśnij przycisk "**Trigger MENU", aby** otworzyć menu wyzwalacza. Użyj 5 pozycji menu, aby zmienić ustawienia wyzwalacza.

Do zmiany ustawień poziomu wyzwalania służy pokrętło regulacyjne "**TRIG**". Obracaj pokrętło **TRIG LEVEL** i obserwuj, jak wskaźnik wyzwalania na ekranie przesuwa się w górę i w dół w miarę obracania pokrętła. Wraz z ruchem wskaźnika wyzwalania zmienia się wartość poziomu wyzwalania wyświetlana na ekranie.

- **2. Uwaga:** Naciśnięcie pokrętła spustowego resetuje spust do pozycji zerowej.
- 3. Naciśnij przycisk "**FORCE**", aby wstępnie ustawić sygnał wyzwalający, który jest stosowany głównie w trybach wyzwalania "Normal" i "Single".

#### **Wprowadzenie do obsługi ekranu dotykowego (w zależności od modelu)**

W modelach z ekranem dotykowym możesz sterować różnymi funkcjami oscyloskopu, dotykając wyświetlacza. Co więcej, do tych samych ustawień zawsze możesz użyć klawiszy i pokręteł na urządzeniu.

Blokada ekranu dotykowego u góry ekranu służy do włączania (**iii**) i wyłączania (**iii**) funkcji ekranu dotykowego. Stuknij ikonę, aby dokonać zmiany.

#### **Sterowanie menu za pomocą ekranu dotykowego**

- **Wybierz pozycję menu**: Dotknij pozycji menu w dolnym menu, w prawym menu lub w lewym menu bezpośrednio na wyświetlaczu.
- **Wybór pozycji menu**: Jeśli w menu znajdują się opcje do wyboru, które można przełączać, zawsze można zmienić obszar pozycji menu, dotykając wyświetlacza lub naciskając odpowiedni przycisk. Patrz ilustracja:

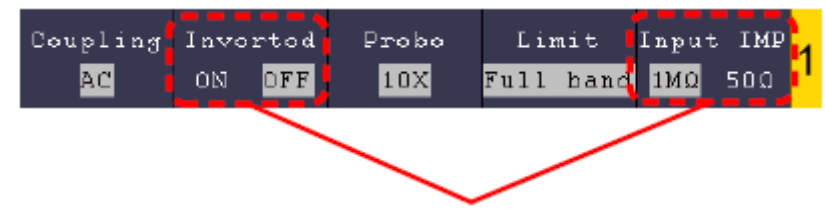

Naciśnij kilkakrotnie, aby przełączyć opcje

- **Przewijanie listy**: Jeśli w lewym menu lub w oknie systemu plików znajduje się pasek przewijania, możesz "machnąć" w górę i w dół, aby przewinąć listę.
- **· Dotykowe okna menu**: Stuknij w symbol  $\widehat{\mathbf{M}}$ , a w lewej górnej krawędzi obszaru wyświetlania pojawi się okno menu. Stuknięcie palcem w pozycję menu ma taką samą funkcję jak naciśnięcie odpowiedniego klawisza.

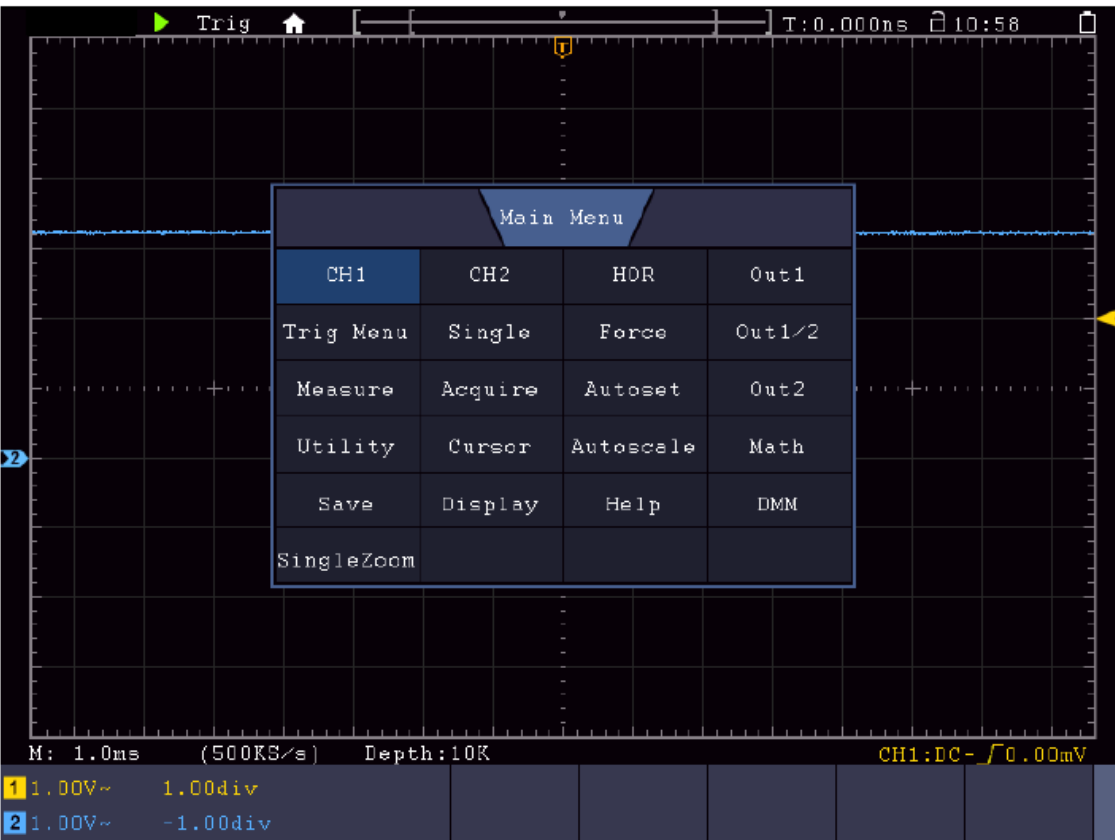

## **Sterowanie gestami w trybie normalnym**

 Wybierz kanał (przycisk CH1 do CH4): Naciśnij wskaźnik (żółty/niebieski) należący do kanału po lewej stronie wyświetlacza.

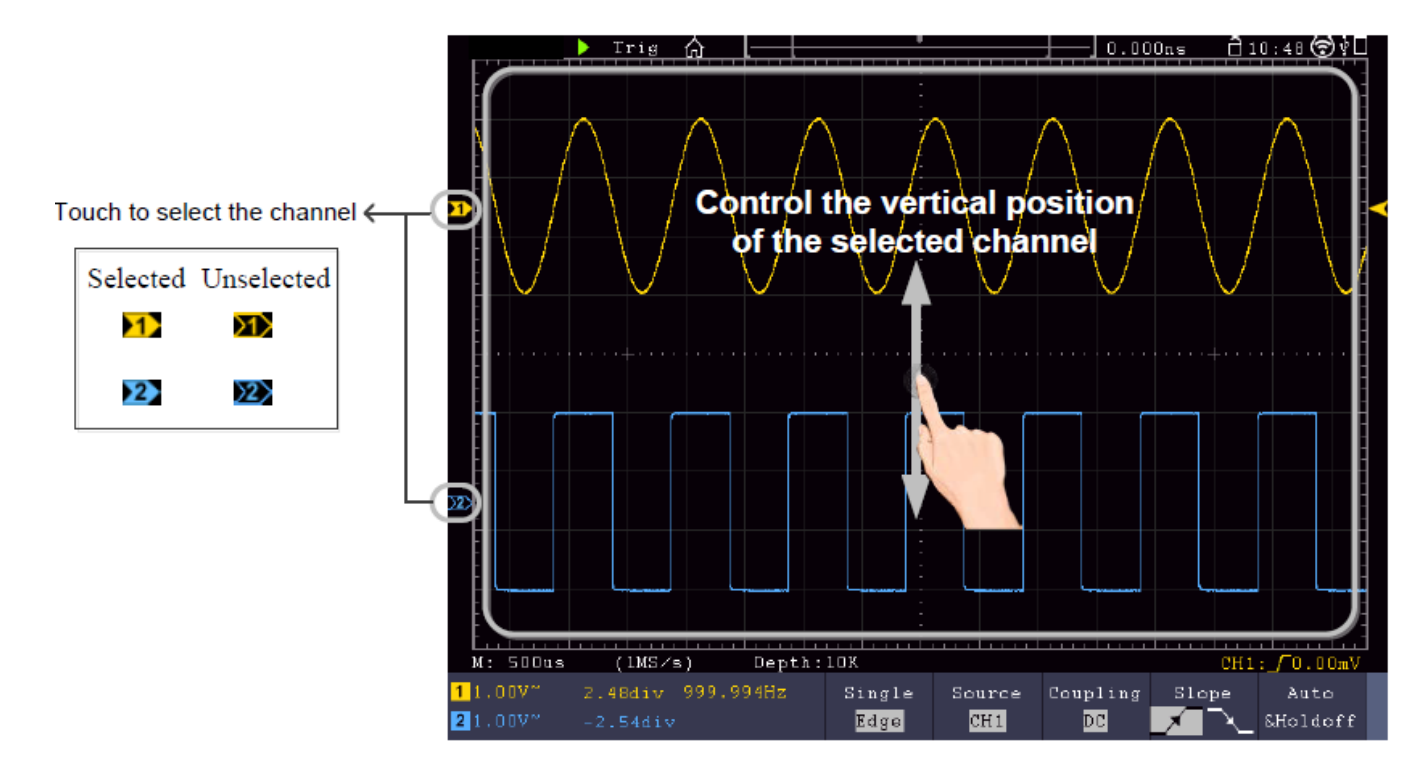

 Ustawić poziom wyzwalania (pokrętło poziomu wyzwalania): "Machnąć" na wskaźnik (żółty/niebieski) należący do kanału po prawej stronie wyświetlacza.

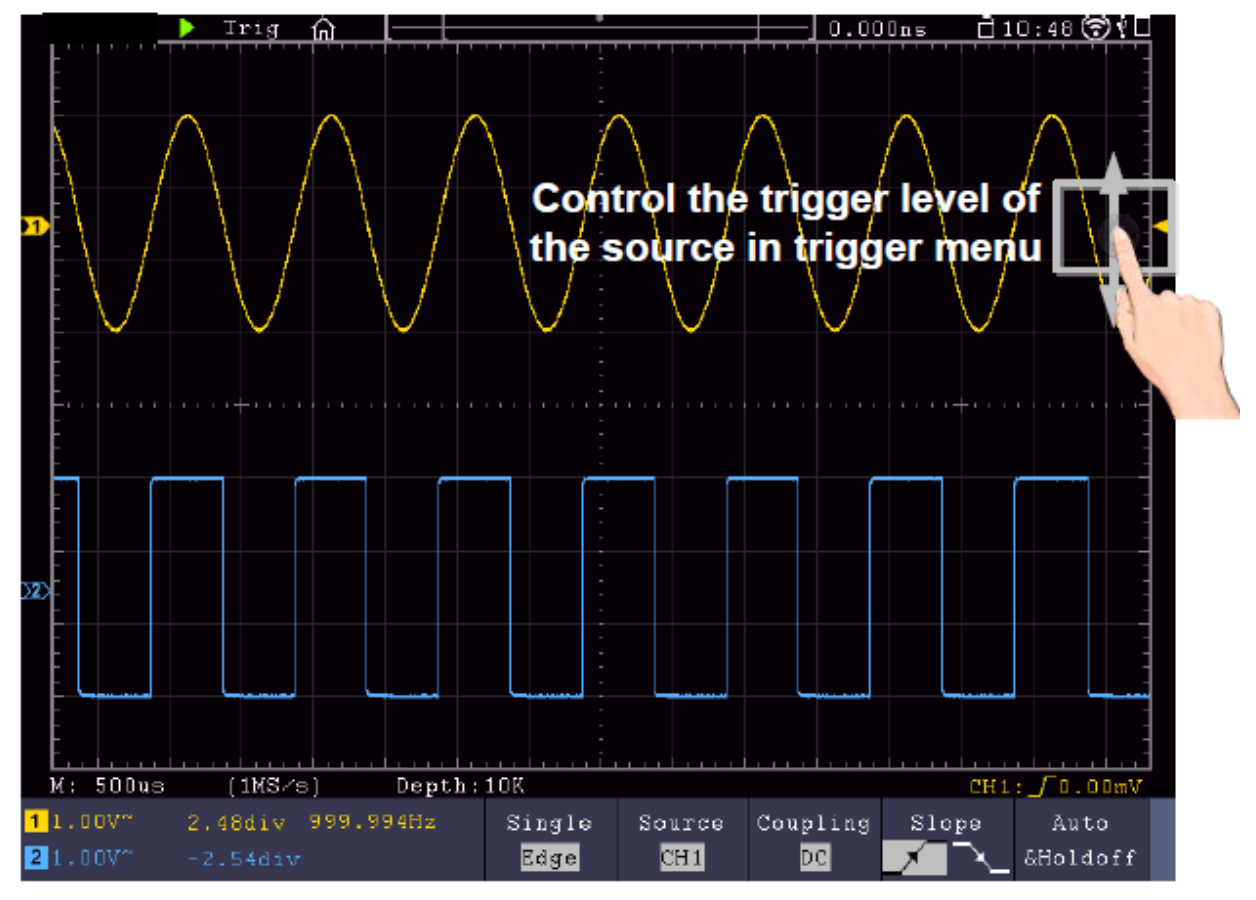

 Regulacja położenia poziomego (pokrętło Horizontal Position): "Przeciągnij" w lewo/prawo na wyświetlaczu.

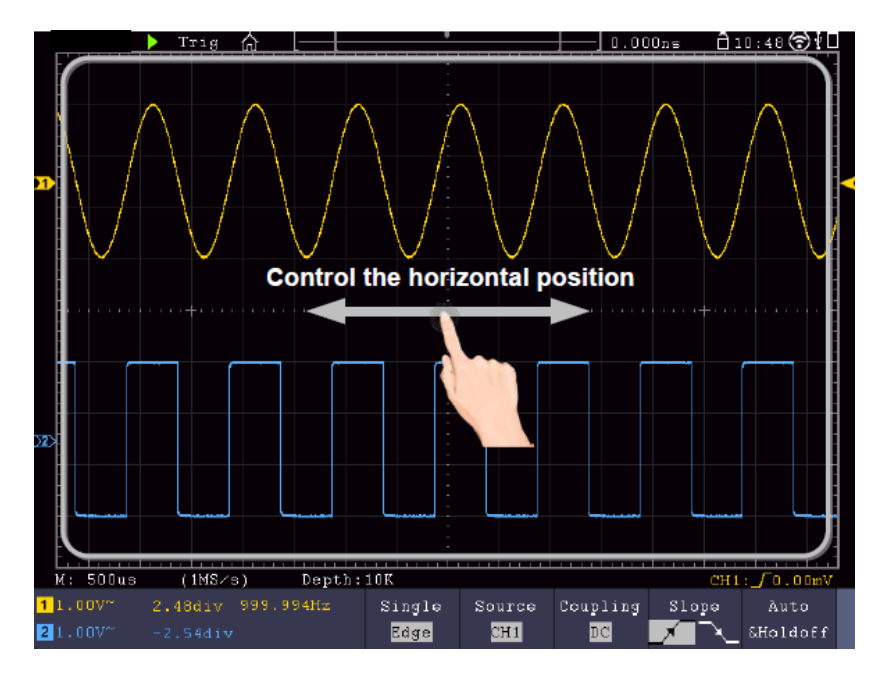

#### **Podwójny i pojedynczy zoom**

Jeśli w oknie menu ekranu dotykowego wybrano opcję **Double-Zoom** (**m.**), można zmienić podstawę czasu w obszarze wyświetlania za pomocą poziomego ruchu machnięcia, a podział napięcia bieżącego kanału za pomocą pionowego ruchu machnięcia:

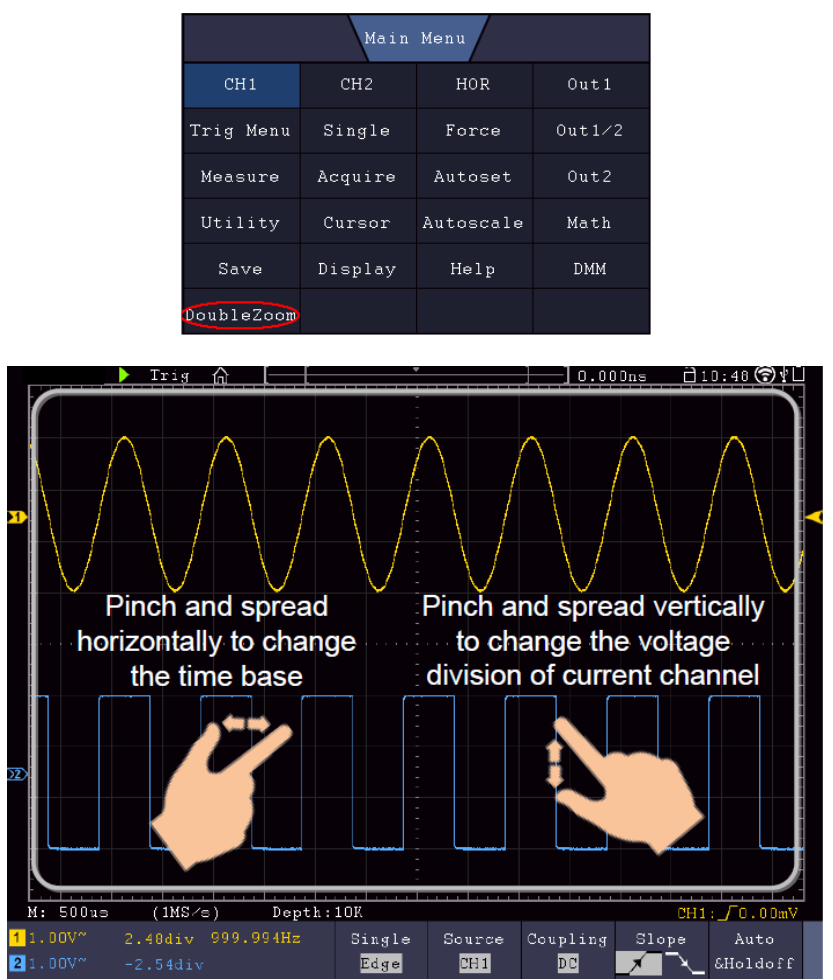

Jeśli wybierzesz opcję **Pojedynczy zoom**, po dotknięciu dowolnego punktu w oknie głównym pojawi się panel sterowania tymi funkcjami:

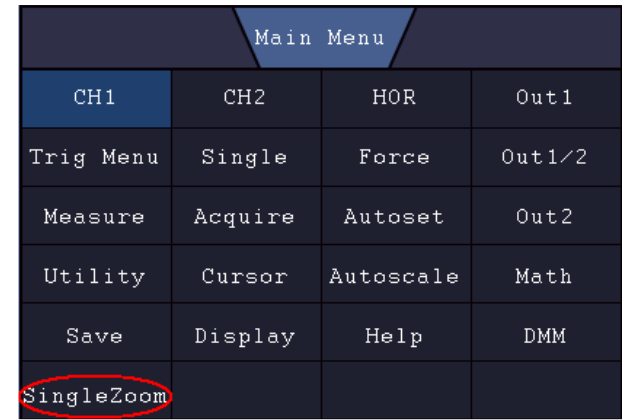

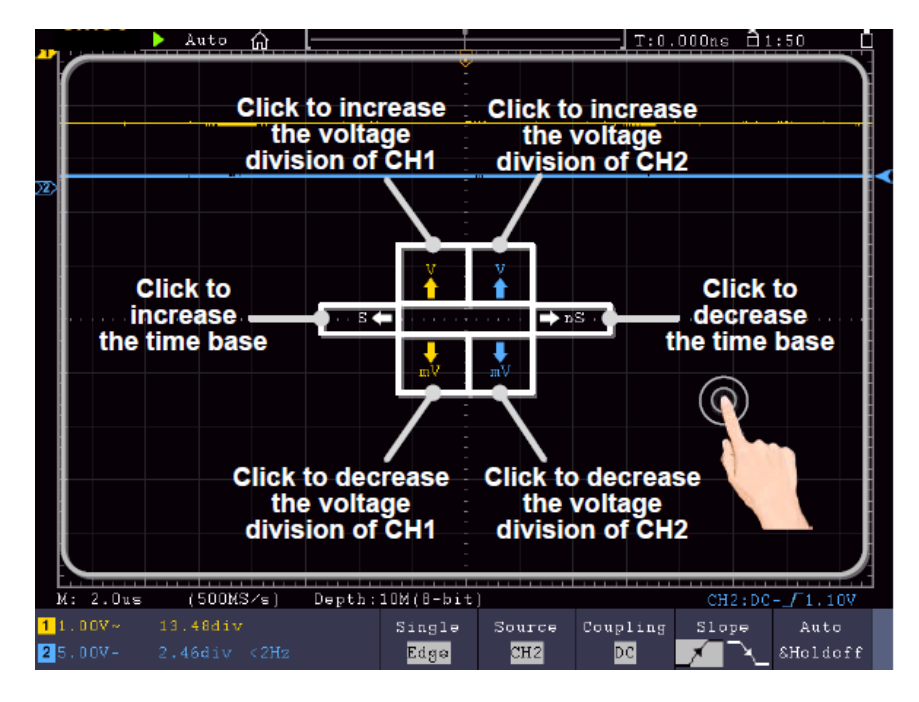

- **Ustaw napięcie/podział (pokrętło Vertical Scale):** Dotknij lewego górnego pola wyświetlanego menu Single Zoom, aby zmienić Volt/Div dla CH1 (kolor żółty) lub lewego dolnego pola, aby go zmniejszyć. W przypadku CH2, wykonaj tę operację w prawych polach.
- **Zmień poziomą podstawę czasu (pokrętło Horizontal Scale):** Użyj lewego pola wyświetlanego menu Single Zoom (S), aby zwiększyć podstawę czasu, a prawego pola (nS), aby zmniejszyć tę wartość.

#### **Sterowanie gestami w trybie Wave Zoom**

Naciśnij **przycisk HOR, aby** przełączyć się na tryb zoomu. Górna połowa wyświetlacza pokazuje okno główne, a dolna połowa tryb zoom. Tryb zoom to powiększone wyświetlanie okna głównego.

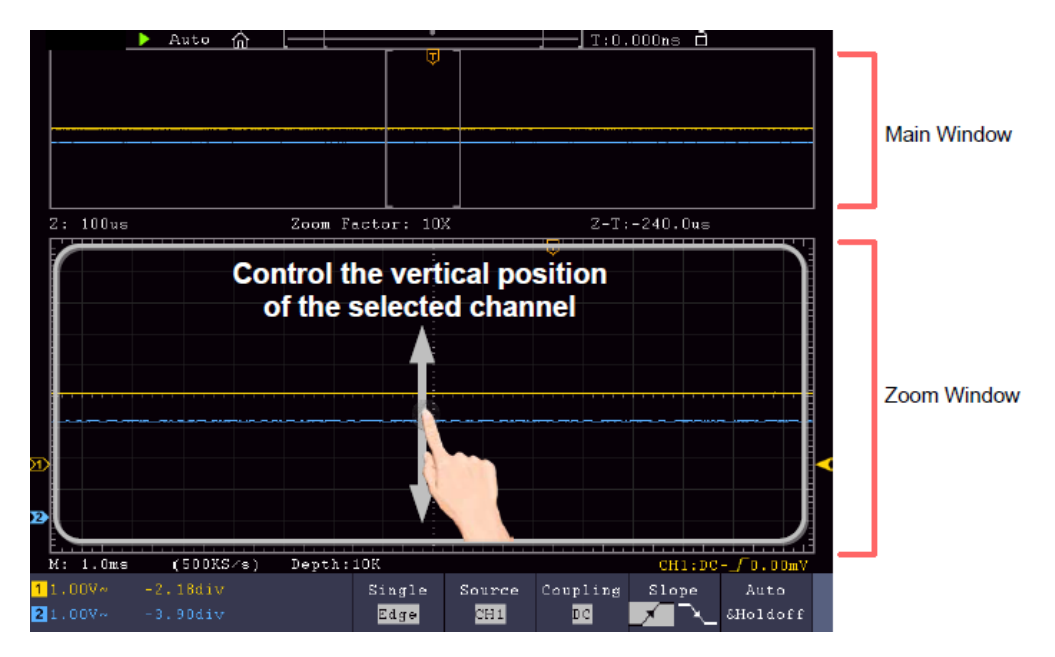

Przesuń palcem w górę/dół na środku, aby zmienić pozycję pionową

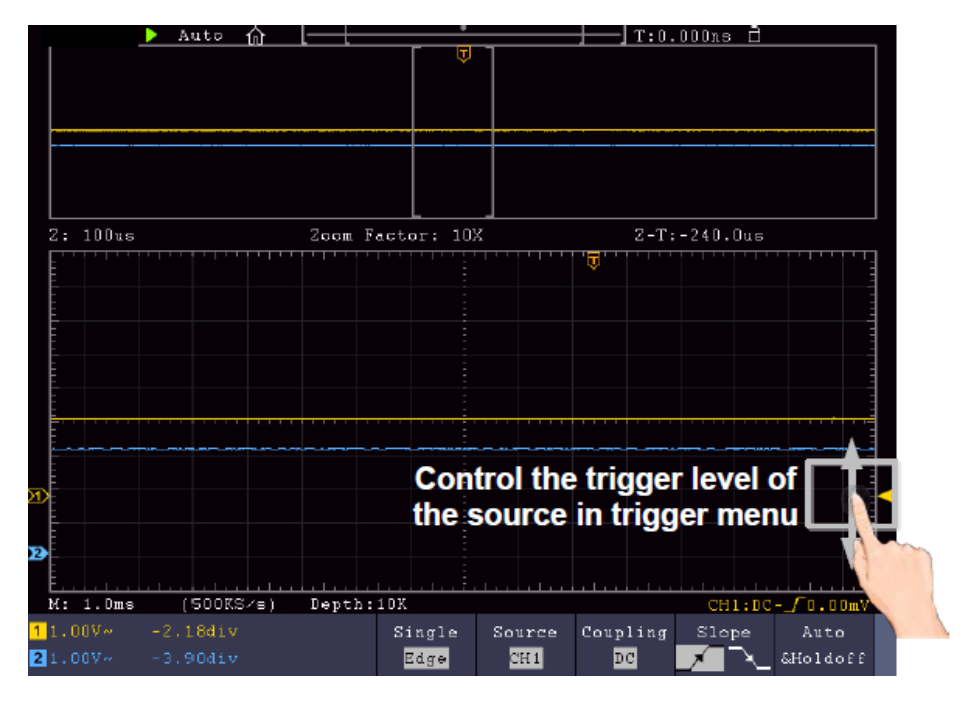

Przesuń palcem w prawo w górę/dół, aby zmienić poziom wyzwalania

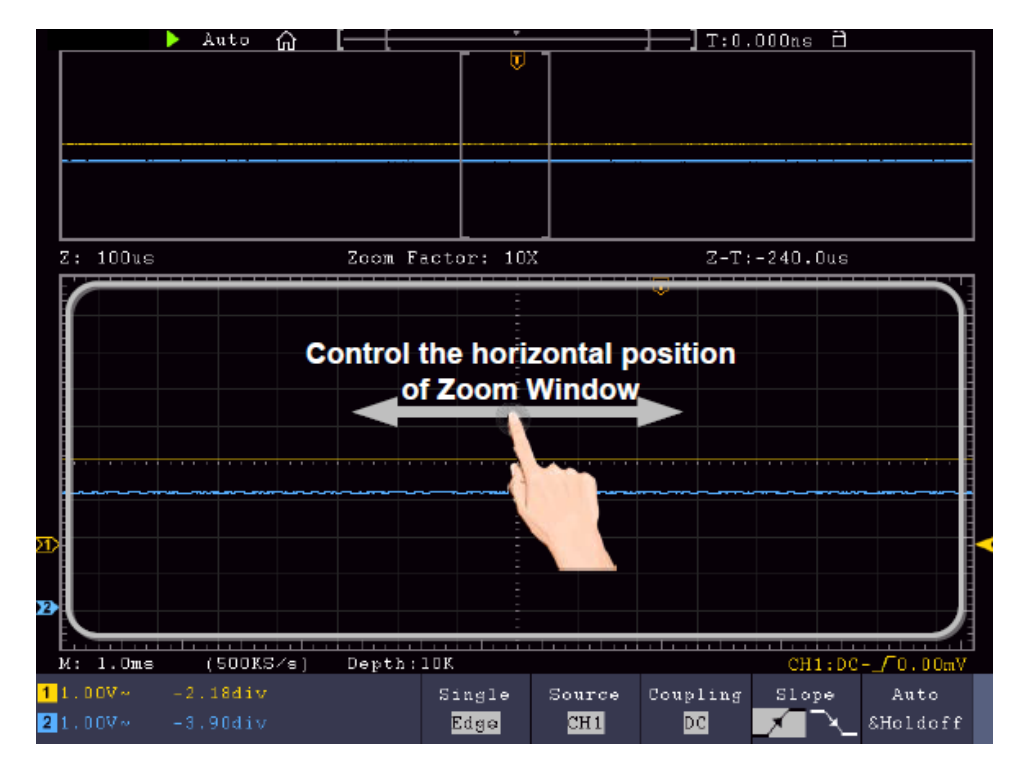

Przeciągnij palcem w prawo/lewo na środku okna zoomu, aby zmienić pozycję poziomą.

#### **Zmiana ustawień poziomych/pionowych w trybie podwójnego zoomu**

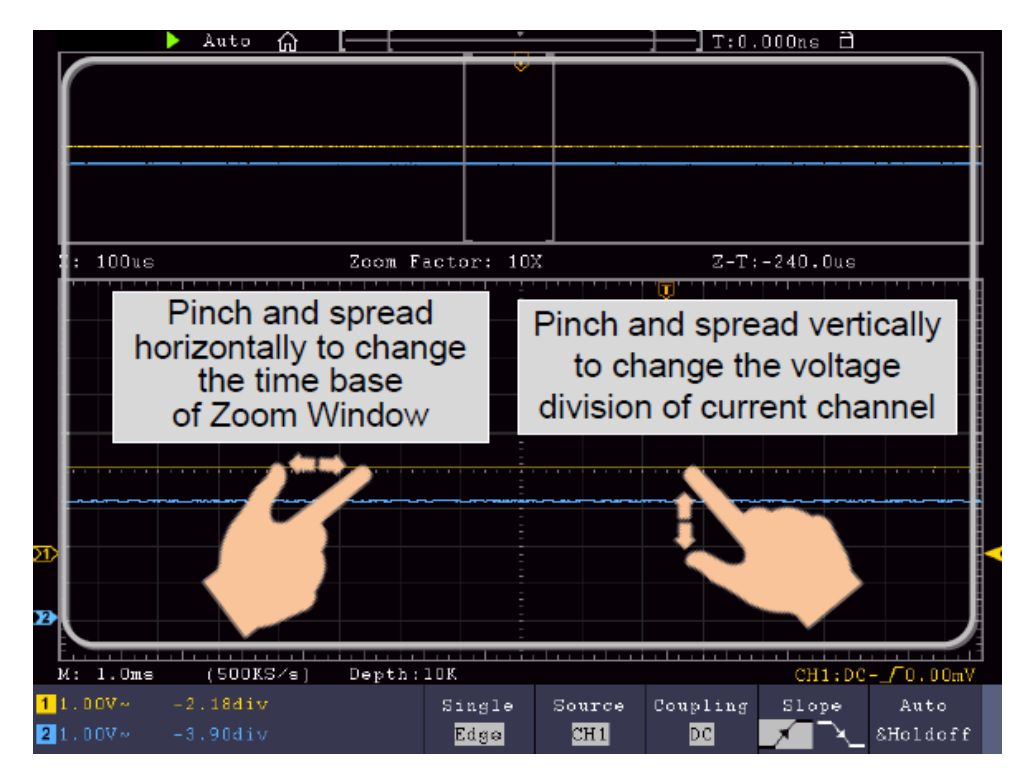

W oknie zoomu przesuń jednocześnie palcem w lewo/prawo, aby zmienić poziomą podstawę czasu i przesuń jednocześnie palcem w górę/dół, aby zmienić pionową woltę/podział.

#### **Zmiana ustawień poziomych/pionowych w trybie pojedynczego zoomu**

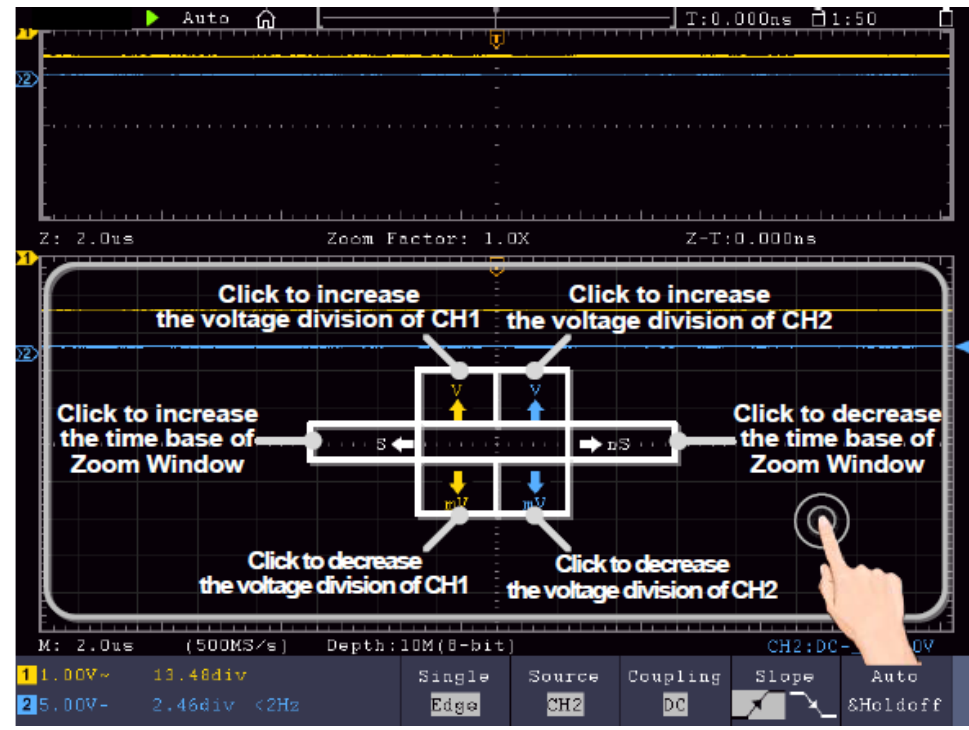

Stuknij w oknie powiększenia, aby otworzyć menu, a następnie stuknij odpowiedni Stuknij ikonę, aby zmienić powiązaną wartość.

#### **Inne ustawienia ekranu dotykowego**

**Pomiary kursora:**

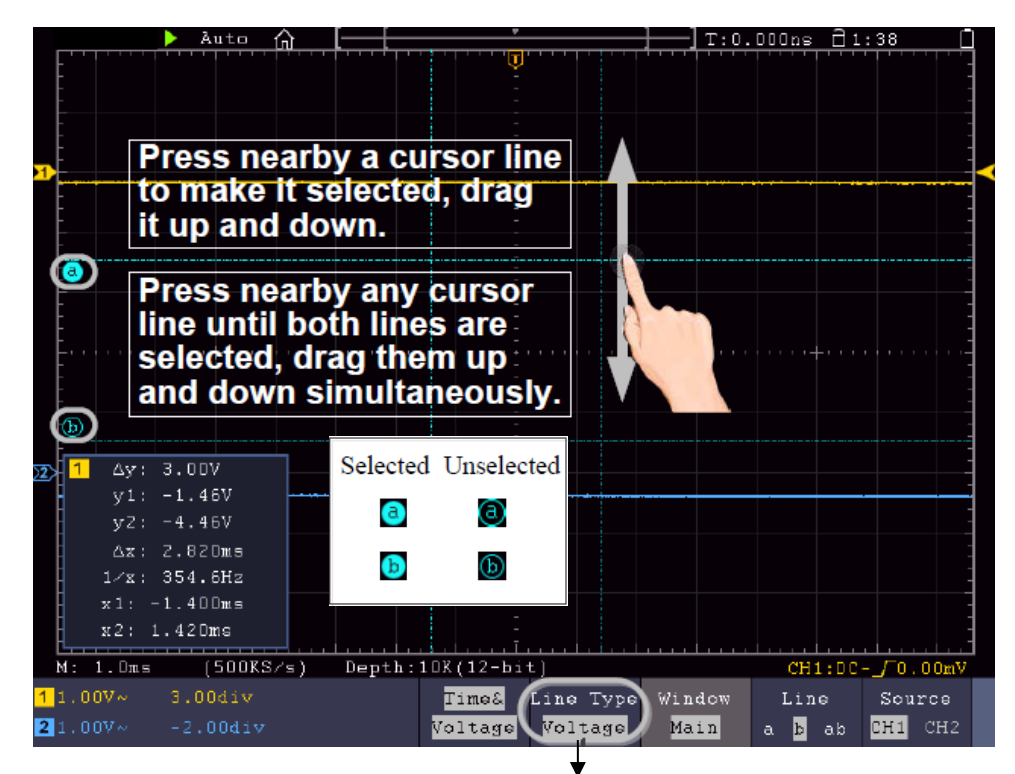

Wybierz tutaj, aby przełączać między liniami poziomymi i pionowymi

- **Run/Stop:** Dwukrotnie dotknij obszaru wyświetlania lub wybierz odpowiednie ikony **D** lub **II**, aby rozpocząć lub zatrzymać wyświetlanie kształtu fali.
- **Klawiatura dotykowa:** Do wprowadzania słów, np. podczas nadawania nazw plikom, można użyć wyświetlanej klawiatury:

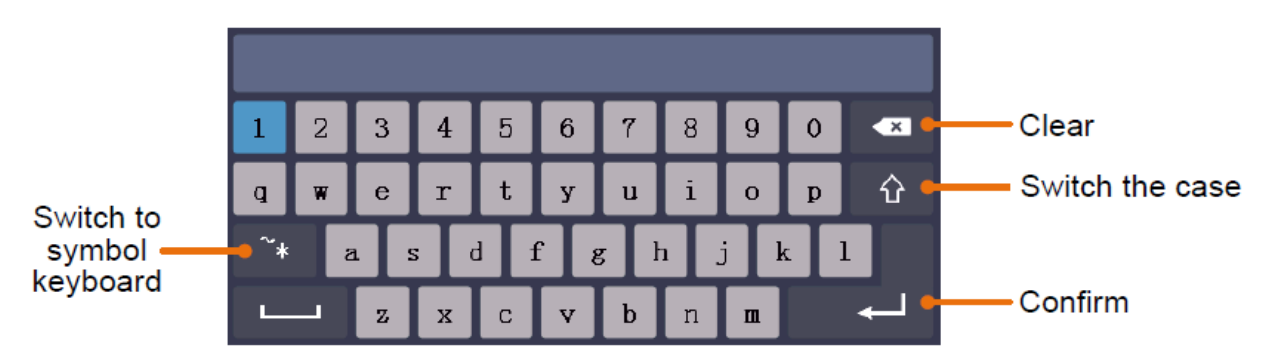

 **Ustawienie wartości menu:** W niektórych menu znajdują się suwaki dla różnych wartości. Można je zmienić, dotykając odpowiedniego symbolu:

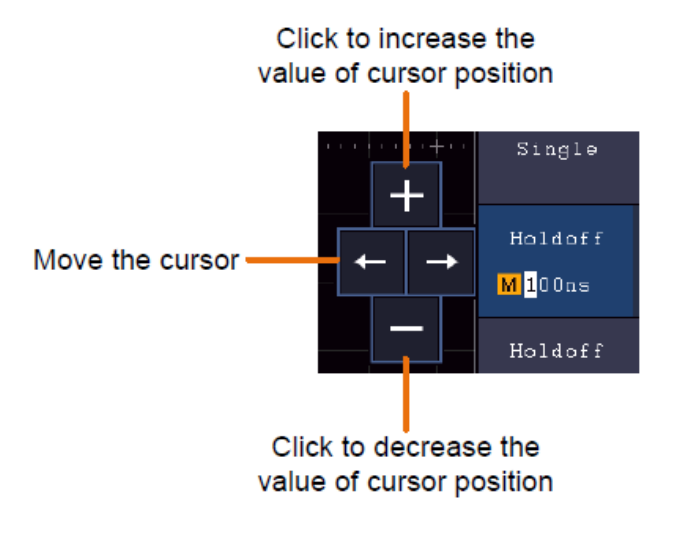

## **4. Instrukcja obsługi (dla zaawansowanych użytkowników)**

W poprzednich punktach użytkownik został już zapoznany z podstawowymi funkcjami obszarów funkcyjnych, klawiszy i przycisków na przednim panelu oscyloskopu. Na podstawie wprowadzenia z poprzedniego rozdziału użytkownik powinien już zdobyć pierwsze spostrzeżenia dotyczące zmiany ustawień oscyloskopu, wyboru i oceny pasków stanu oraz ogólnej obsługi.

W poniższym rozdziale omówiono następujące tematy:

- **Ustawić system pionowy**
- **Ustawienie systemu poziomego**
- **Ustawianie systemu wyzwalania**
- **Przeprowadzenie ustawień pobierania próbek**
- **Ustawić system wyświetlania**
- **Zapisywanie i przywoływanie**
- **Obciąć przebieg i ponownie wyprowadzić**
- **Zapis i odtwarzanie kształtu fali**
- **Przeprowadzenie ustawień systemu wspomagającego**
- **Wykonywanie pomiarów automatycznych**
- **Wykonywanie pomiarów kursora**
- **Użyj funkcji Autoscale**
- **Użyj przycisków wykonawczych**

Zaleca się dokładne przeczytanie tego rozdziału, aby móc korzystać z różnych funkcji pomiarowych i innych metod obsługi oscyloskopów z ekranem dotykowym.

## **Regulacja systemu pionowego**

**Funkcje VERTICAL** obejmują 5 przycisków menu takich jak **CH1** ~ **CH2** (modele 2CH) i **Math oraz** 8 pokręteł takich jak **VERTICAL POSITION**, **VOLTS/DIV** dla każdego kanału pomiarowego.

## **Ustawienia CH1** ~ **CH2**

Każdy kanał posiada niezależne pionowe menu z funkcjami opartymi na danym kanale.

## **Włączanie/wyłączanie wyświetlania kształtu fali (funkcja CH & Math)**

Naciśnięcie przycisków **CH1** ~ **CH2** lub **Math** ma następujący efekt:

- Jeśli falowód jest wyłączony, zostaje włączony i wyświetlane jest menu kanałów.
- Jeśli falowód jest już włączony, wyświetlane jest również menu kanałów.

- Jeśli przebieg jest już włączony i wyświetlane jest menu kanałów, należy ponownie wyłączyć przebieg i menu kanałów za pomocą tej czynności

Opis funkcji / pozycji menu kanału:

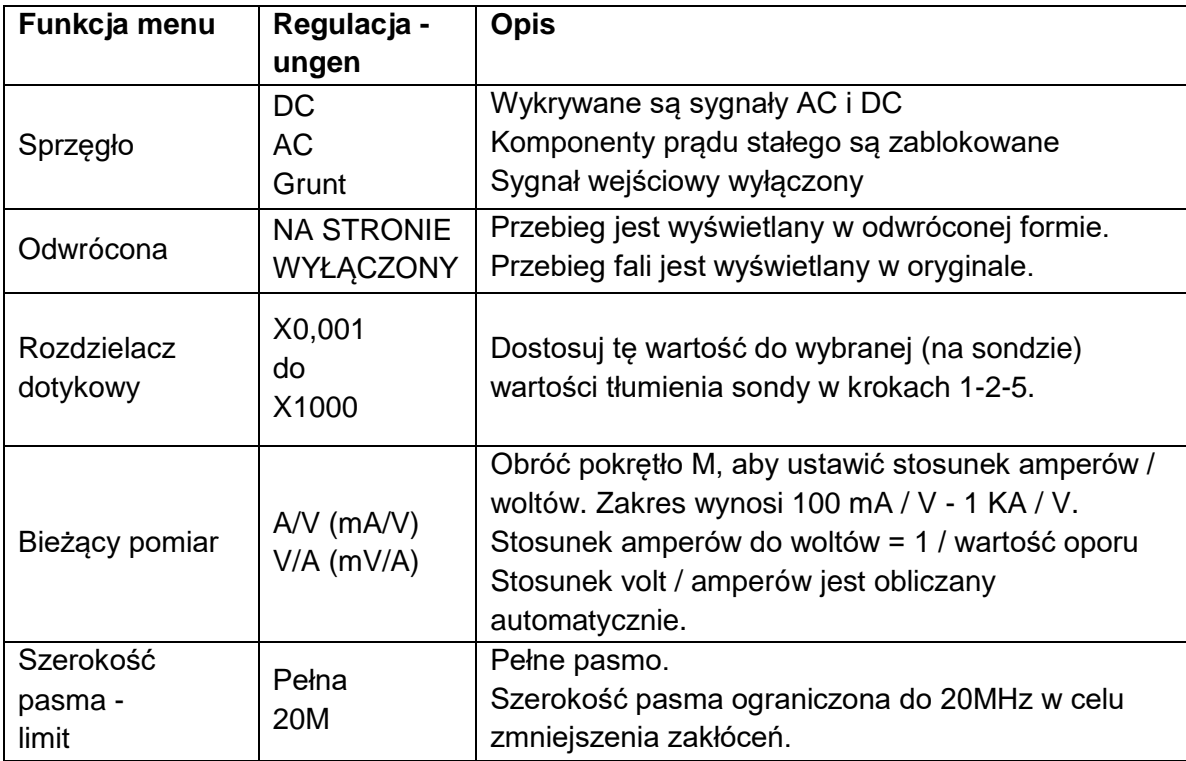

#### **1. Ustawianie sprzężenia kanałów**

Na przykład, aby reprezentować kanał 1 sygnałem fali kwadratowej na podstawie sprzężenia DC, należy postępować w następujący sposób:

- (1) Naciśnij przycisk **CH1**, aby wyświetlić menu kanałów.
- (2) W dolnym menu wybierz opcję **Sprzęgło.**
- (3) W menu po prawej stronie wybierz **DC.** W ten sposób rejestrowane są składowe DC i AC.
- (4) Alternatywnie wybierz **AC** w menu po prawej stronie. Komponenty DC są teraz zablokowane.

#### **2. Ustawianie tłumienia sondy**

Do prawidłowego zapisu mierzonych wartości bezwzględnie wymagane jest, aby wybrane na sondzie tłumienie zostało również prawidłowo ustawione w menu oscyloskopu. W przeciwnym razie mogą wystąpić odchylenia pomiarowe. Jeśli np. tłumienie sondy ustawione jest na 1:1, to w menu kanału również musi być ustawione 1:1.

Przykład - Wybierz ustawienia jako 10:1 dla kanału CH1:

- (1) Naciśnij **przycisk CH1**.
- (2) W dolnym menu wybierz opcję **Touch Divider** i w menu, które pojawi się po prawej stronie, naciśnij funkcję menu **×10.**

#### **3. Pomiar prądu poprzez spadek napięcia**

Aby zmierzyć prąd przez CH1 poprzez spadek napięcia, np. na rezystorze 1Ω, należy wykonać następujące czynności:

- (1) Naciśnij **przycisk CH1, aby** otworzyć menu kanałów
- (2) Wybrać opcję **Sample** i wybrać **MeasCurr** jako **YES w** prawym menu, **aby** otworzyć menu "A/V Ratio". Teraz należy ustawić żądaną wartość stosunku prądu do napięcia za pomocą pokrętła wielofunkcyjnego lub ekranu dotykowego. Dla naszego przykładu z rezystorem 1Ω, ustaw stosunek A/V na 1.

#### **4. Odwrócenie kształtu fali**

Przy odwróconym przebiegu, wyświetlany sygnał jest obrócony o 180° względem fazy potencjału ziemi.

Przykład- Odwrócona reprezentacja kanału 1:

- (1) Naciśnij **przycisk CH1, aby** wybrać menu.
- (2) Aktywuj opcję **ON** dla opcji **Inverted,** naciskając przycisk**.**
- (3) Wybranie opcji **OFF powoduje** powrót do normalnego kształtu fali.

#### **5. Ustawienie limitu szerokości pasma**

Przy niższych częstotliwościach pomiarowych niż 20MHz można ustawić limit pasma, aby odfiltrować sygnały zakłócające o wysokiej częstotliwości. Sygnały powyżej 20MHz są teraz blokowane.

Przykład- Aktywacja ograniczenia pasma dla kanału 1:

- (1) Naciśnij **przycisk CH1,** aby otworzyć menu kanału 1.
- (2) Uaktywnij opcję **pasma** w menu.
- (3) Wybierz opcję **Full w** prawym menu, aby uchwycić pełne pasmo.
- (4) Alternatywnie wybierz **20M,** aby ograniczyć szerokość pasma do 20 MHz.

## **Funkcja matematyczna pl**

Funkcje **matematyczne** służą do wyświetlania kanałów pomiarowych dodanych, odjętych, pomnożonych lub podzielonych. Alternatywnie można włączyć funkcję FFT.

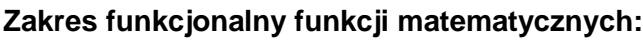

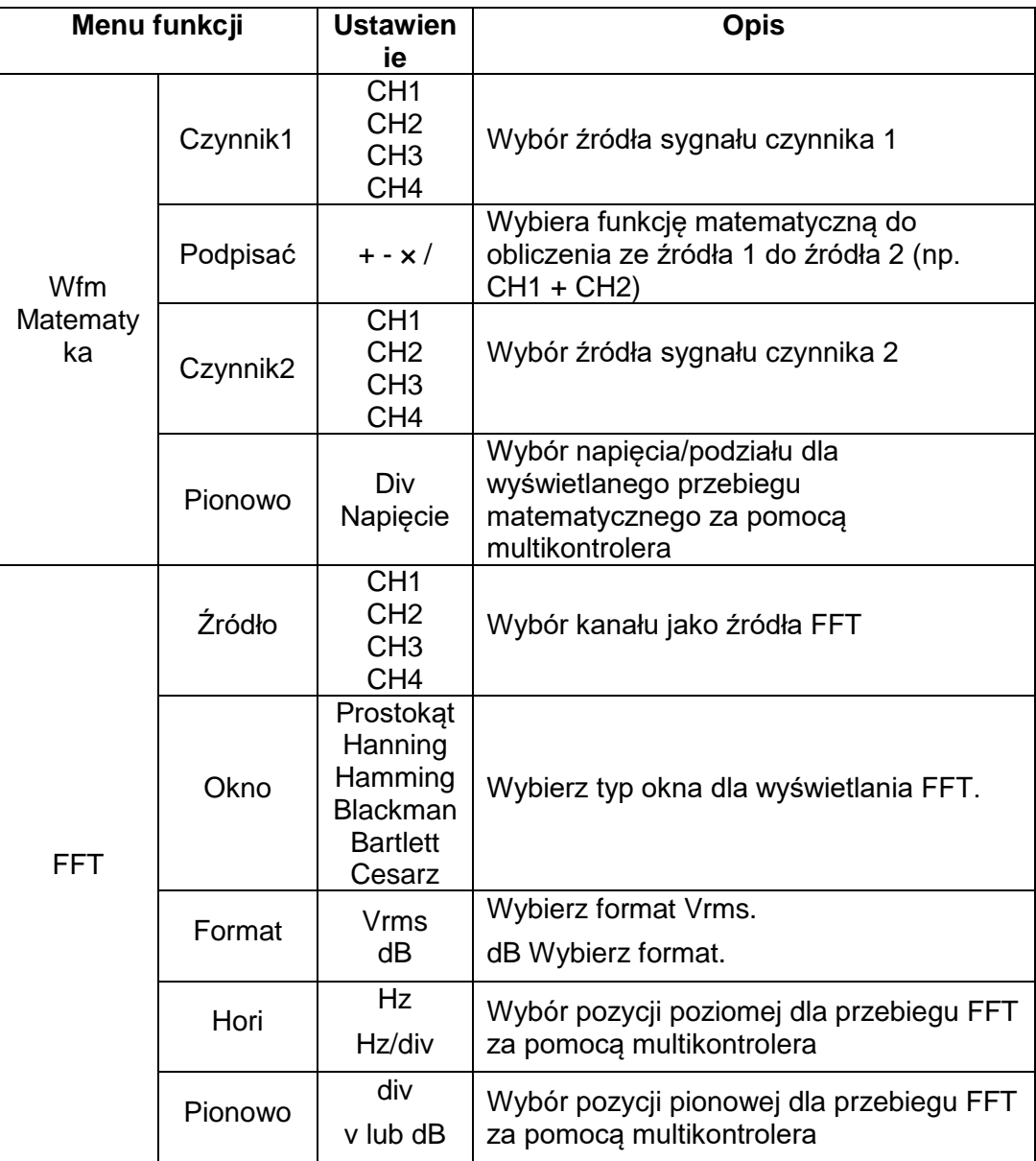

Przykład - Dodaj przebiegi CH1 & CH2:

- 1. Naciśnij **przycisk Math,** aby wyświetlić menu matematyczne. Dodatkowy przebieg matematyczny (różowy) jest teraz widoczny na wyświetlaczu.
- 2. Z dolnego menu wybierz opcję **Dual Wfm Math.**
- 3. Dla **Factor1** wybierz kanał 1 ① w lewym menu wyboru.
- 4. Jako **operator** matematyczny wybierz w prawym menu funkcję dodawania **+.**
- 5. Dla **Factor2** wybierz kanał 2 ② w lewym menu wyboru.
- 6. Wybrać **Vertical** w prawym menu; wybrać menu kilka razy, aby zmienić symbol M na wyświetlaczu na górną pozycję lub dolną pozycję. W zależności od pozycji zmienić pozycję zerową krzywej matematycznej (różowa) lub napięcie/podział dla tej krzywej, naciskając multikontroler.

## **Funkcja zdefiniowana przez użytkownika**

Naciśnij przycisk Math, aby wyświetlić menu Math na dole. W dolnym menu wybierz User Function, pojawi się klawiatura do wprowadzania wyrażeń.

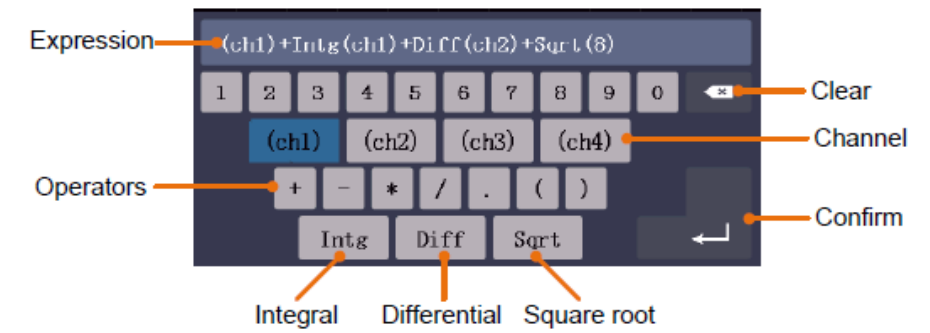

3. utwórz reprezentacje. Po zakończeniu wybierz na klawiaturze – aby potwierdzić. Podział przebiegu Math jest wyświetlany w lewej dolnej części ekranu.

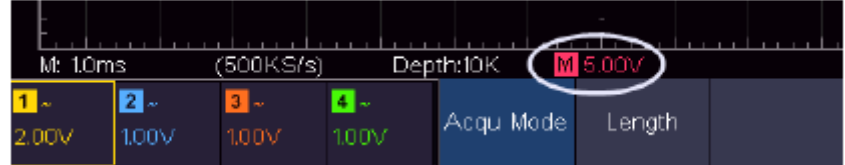

# **Funkcja FFT**

Funkcja FFT (Fast Fourier Transformation) przekształca przebieg czasowy na jego poszczególne składowe częstotliwościowe. Funkcja ta może być bardzo przydatna przy ocenie sygnałów wejściowych. Można dopasować te uzyskane częstotliwości do znanych częstotliwości systemowych pochodzących na przykład z zegarów systemowych, oscylatorów lub zasilaczy napięciowych. W zakresie audio funkcja FFT dzieli dowolny przebieg na jego poszczególne składowe i w ten sposób pokazuje kompozycję dźwięku oraz stosunki odległości poszczególnych tonów w paśmie częstotliwości, a także średnie poziomy.

Przykład- Aktywacja i wykorzystanie funkcji FFT:

- 1. Naciśnij **przycisk Math,** aby wyświetlić menu funkcji matematycznych. Wyświetlany jest przebieg matematyczny (niebieski).
- 2. Wybierz **FFT z** dolnego menu.
- 3. W prawym menu wybierz opcję **Źródło**; wybierz ① dla kanału 1.
- 4. Z prawego menu wybierz **Window** i wybierz przydatny typ okna (patrz tabela).
- 5. Wybierz **Format** w Vrms lub dB.
- 6. Wybierz **Hori** w prawym menu; naciśnij kilkakrotnie funkcję menu, aby wyświetlić symbol powyżej lub poniżej tej pozycji menu. Pozwala to na zmianę poziomego położenia podstawy czasu fali FFT za pomocą multikontrolera w zależności od pozycji.
- 7. Wybierz **Vertical** w prawym menu; naciśnij kilkakrotnie funkcję menu, aby wyświetlić symbol **M** powyżej lub poniżej tej pozycji menu. Pozwala to na zmianę napięcia/podziału lub linii zerowej fali FFT za pomocą multikontrolera w zależności od pozycji.

# **Wybierz okno FFT**

■ Istnieje sześć okien FFT. Każde z okien zapewnia kompromis między rozdzielczością częstotliwości a dokładnością amplitudy. Wybierz okno w oparciu o to, co chcesz mierzyć i charakterystykę sygnału źródłowego. Poniższa tabela pomoże Ci wybrać najlepsze okno:

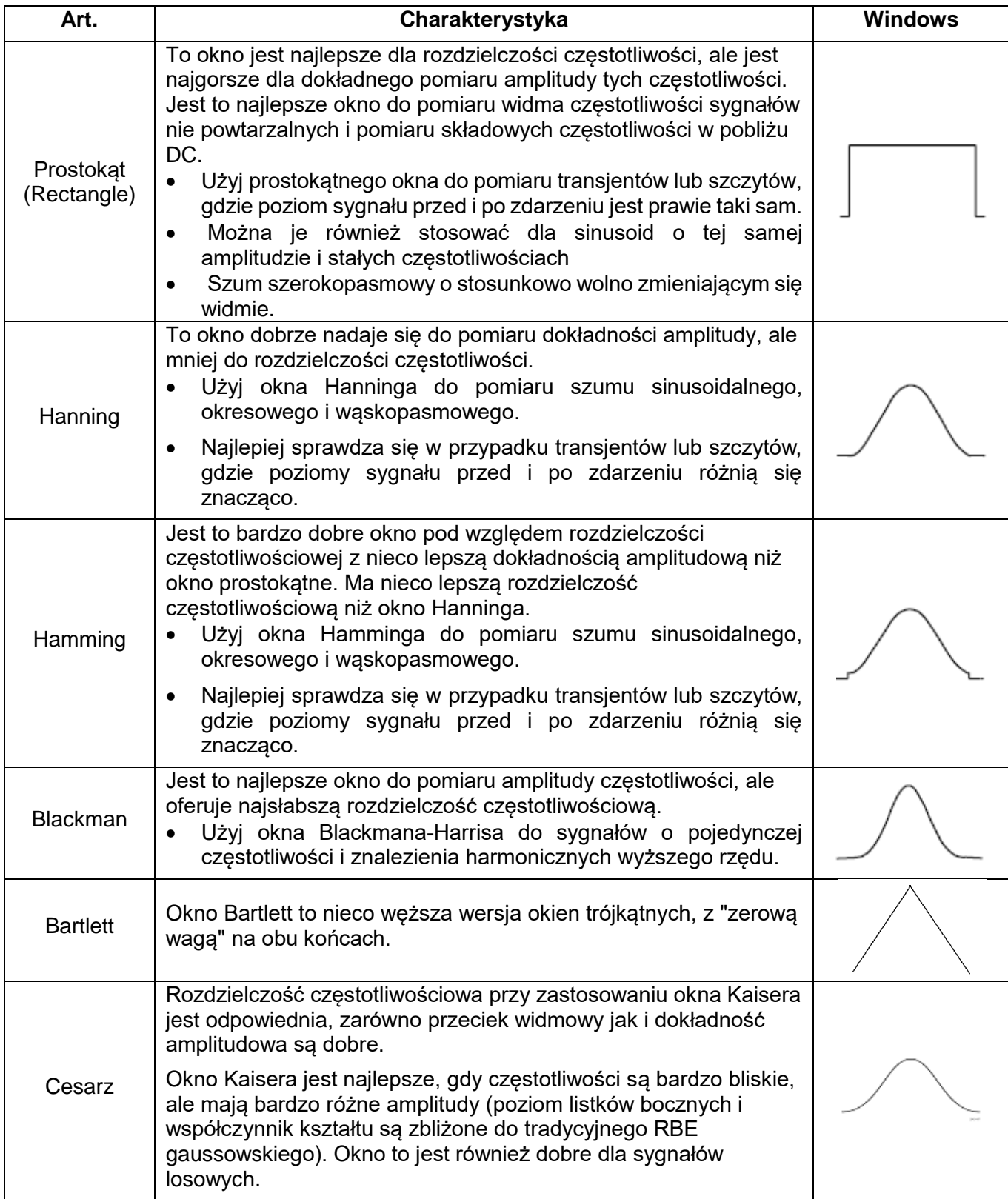

- Funkcja powiększania kształtu fali działa również dla FFT.
- Użyj skali dBV RMS, aby uzyskać szczegółowy widok wielu czestotliwości, nawet jeśli mają one różne amplitudy. Użyj liniowej skali RMS, aby porównać wszystkie częstotliwości w widoku ogólnym.
- Sygnały zawierające składową DC lub offset mogą prowadzić do nieprawidłowych wartości amplitudy sygnału FFT. Aby zminimalizować składową DC dla sygnału źródłowego, wybierz sprzężenie AC.
- Aby zredukować szumy i aliasing w powtarzających się lub pojedynczych przebiegach pomiarowych, ustaw tryb akwizycji oscyloskopu na uśrednianie.

**Częstotliwość Nyquista:** Najwyższa częstotliwość, jaką może zmierzyć oscyloskop dokonujący digitalizacji w czasie rzeczywistym, jest równa połowie częstotliwości próbkowania i nazywana jest częstotliwością Nyquista. Jeśli nie zostanie pozyskana wystarczająca liczba punktów próbkowania, a częstotliwość jest wyższa niż częstotliwość Nyquista, pojawia się zjawisko "fałszywego przebiegu". Dlatego należy zwrócić większą uwagę na relację między częstotliwością próbkowaną i mierzoną.

## **Używanie pokręteł VERTICAL POSITION i VOLTS/DIV**

1. Użyj pokrętła **VERTICAL POSITION**, aby zmienić pionową pozycję przebiegów wszystkich kanałów (również tych powstałych w wyniku obliczeń matematycznych).

Rozdzielczość tego pokrętła regulacyjnego zmienia się wraz z podziałem pionowym.

2. Za pomocą pokrętła regulacyjnego **VOLTS/DIV można ustawić** rozdzielczość pionową przebiegów wszystkich kanałów (również tych powstałych w wyniku obliczeń matematycznych), która określa czułość podziału pionowego w kolejności 1-2-5. Czułość pionowa wzrasta, gdy obracasz pokrętło regulacyjne zgodnie z ruchem wskazówek zegara, a maleje, gdy obracasz je w kierunku przeciwnym do ruchu wskazówek zegara.

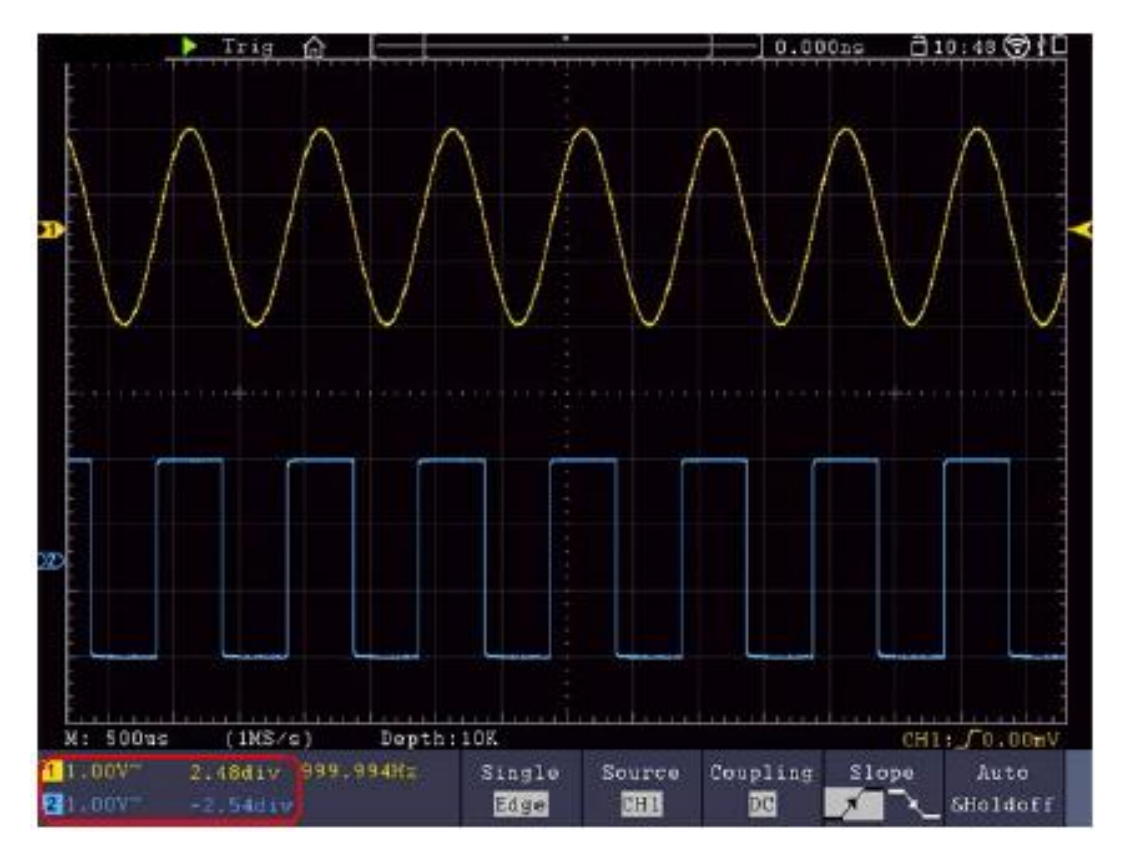

#### Ustawić **system poziomy**

STEROWANIE **POZIOME** składa się z przycisku **HORIZ-MENU** i pokręteł regulacyjnych takich jak **HORIZONTAL POSITION** i **SEC/DIV.**

- 1. pokrętło regulacyjne **HORIZONTAL POSITION**: za pomocą tego pokrętła regulacyjnego sterujemy poziomymi pozycjami wszystkich kanałów (również tych powstałych w wyniku obliczeń matematycznych), których rozdzielczość zmienia się wraz z podstawą czasu.
- 2. pokrętło nastawcze **SEC/DIV**: za jego pomocą ustawia się współczynnik skali poziomej, za pomocą którego określa się główną podstawę czasu lub okno.
- 3. klawisz **HORIZ** Menu**:** Naciśnij ten klawisz, aby wyświetlić na ekranie menu operacyjne**.**

#### **Powiększenie kształtu fali (zoom)**

Naciśnij przycisk **HOR**, a wyświetlacz podzieli się na pół. W górnej połowie wyświetlacza znajduje się okno główne, a w dolnej połowie okno powiększenia. Okno powiększenia jest powiększonym obszarem okna głównego.

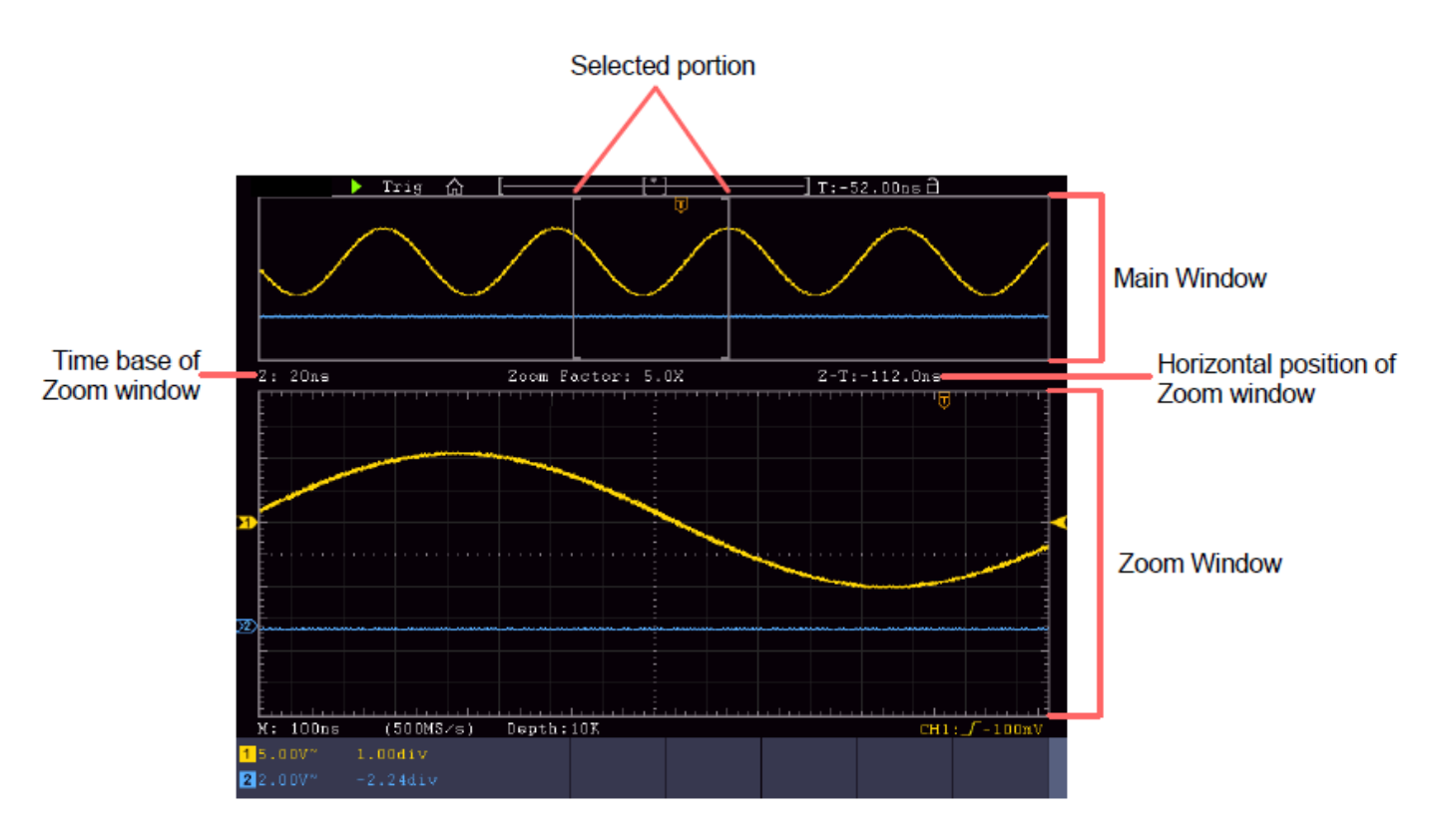

- Po wybraniu opcji **Main Window** w menu dolnym, opcje **Horizontal Position** i **SEC / DIV** służą do regulacji pozycji poziomej i podstawy czasu okna głównego. Zmieniana jest również podstawa czasowa okna powiększenia.
- Po wybraniu opcji **Zoom Window** w menu dolnym, opcje **Horizontal Position** i **SEC / DIV** służą do regulacji pozycji poziomej i podstawy czasowej okna zoomu.

#### **Podpowiedź:**

Jeśli podstawa czasu w oknie zoomu jest taka sama jak w oknie głównym, interfejs jest automatycznie przełączany z powrotem do trybu normalnego, a tryb zoomu jest wyłączany.

Można również powiększyć przebieg za pomocą ekranu dotykowego, co zostało opisane w powiązanym rozdziale.

#### **Ustawianie systemu wyzwalania**

Wyzwalacz określa, kiedy oscyloskop zaczyna pozyskiwać dane i wyświetlać przebieg. Po prawidłowym ustawieniu, wyzwalacz może przekształcić wahania wyświetlacza w sensowny przebieg.

Kiedy oscyloskop rozpoczyna akwizycję danych, rejestruje ich wystarczająco dużo, aby wyświetlić przebieg na lewo od punktu wyzwalania. Oscyloskop kontynuuje rejestrację danych w oczekiwaniu na stan wyzwolenia. Gdy zostanie wykryty stan wyzwolenia, urządzenie w sposób ciągły rejestruje dane wystarczające do wyświetlenia przebiegu na prawo od punktu wyzwolenia.

Obszar sterowania spustem składa się z 1 pokrętła i 2 przycisków menu.

- **TRIG LEVEL**: Tym pokrętłem ustawia się poziom wyzwalania. Po naciśnięciu pokrętła poziom zostaje wyzerowany**.**
- **Force:** Naciśnij ten przycisk, aby utworzyć sygnał wyzwalający. Ta funkcja jest używana przede wszystkim z trybami wyzwalania "Normal" i "Single".

**Menu spustu:** Przycisk wywołuje menu sterowania spustem.

#### **Pojedynczy spust**

#### **Sterowanie spustem**

Urządzenie oferuje cztery rodzaje wyzwalaczy: single trigger, alt trigger, logic trigger i bus trigger. Każdy typ wyzwalacza ma inne podmenu.

Istnieją dwa sposoby, aby wejść w tryb wyzwalania:

**Działanie klawisza:** Naciśnij **Menu** w polu wyzwalacza, aby otworzyć menu wyzwalacza. Za pomocą H1 można następnie wybrać rozszerzone menu wyzwalacza, które można przewijać (obracać) i wybierać (naciskać) za pomoca pokretła wielofunkcyjnego  $\mathbf{M}$ .

**Obsługa ekranu dotykowego: Naciśnij ikonę domu m aby otworzyć menu dotykowe. Wybierz Trig Menu,** a następnie wyzwalacz (Single, Alt, Logic, Bus) w dolnym menu. Typ wyzwalacza może być następnie wybrany w prawym menu ekranu w pozycji **Typ.**

**Single:** Używa pojedynczego wyzwalacza do wyświetlania stabilnego przebiegu na obu kanałach.

**Logic Trigger: Wyzwala** sygnał zgodnie z warunkami współczynnika **logicznego.**

**Bus Trigger:** Ustawia wyzwalanie czasowe magistrali.

## **Trigger Krótki opis**

Poniżej opisano menu wyzwalania pojedynczego, logicznego i magistrali:

**Wyzwalanie krawędziowe:** Występuje, gdy wejście wyzwalające przechodzi przez określony poziom napięcia z określonym zboczem.

**Wyzwalanie wideo:** wyzwalanie pól lub linii standardowego sygnału wideo.

**Slope Trigger:** Oscyloskop rozpoczyna wyzwalanie w zależności od szybkości narastania lub opadania sygnału.

**Wyzwalanie impulsów:** Wyszukuje impulsy o określonej szerokości.

**Runt Trigger:** Impulsy wyzwalające, które przechodzą przez jeden poziom wyzwalania, ale nie przechodzą przez drugi poziom wyzwalania.

**Windows trigger:** Daje wysoki poziom wyzwalania i niski poziom wyzwalania. Oscyloskop wyzwala się, gdy sygnał wejściowy przechodzi przez wysoki lub niski poziom wyzwalania.

**Timeout Trigger:** Oscyloskop wyzwala, gdy odstęp czasu od momentu wystąpienia zbocza narastającego (lub opadającego) o poziom wyzwalania, gdy sąsiednie zbocze opadające (lub narastające) o poziom wyzwalania jest większe od ustawionego czasu timeout.

**Nth Edge Trigger:** Oscyloskop wyzwala się przy N-tym zboczu, które pojawia się w określonym czasie bezczynności.

#### **Szczegółowy opis wyzwalacza**

**RS232 Trigger:** RS232 jest trybem komunikacji szeregowej stosowanym w transmisji danych pomiędzy komputerami PC lub pomiędzy komputerem PC a terminalem.

#### **Wyzwalanie I2C**

Magistrala szeregowa I2C składa się z SCL i SDA. Szybkość transmisji jest określana przez SCL, a dane transmisji są określane przez SDA.

#### **Wyzwalacz SPI**

Wyzwalanie określonych danych po przekroczeniu limitu czasu. W przypadku korzystania z SPI Trigger, musisz określić źródła danych SCL i SDA.

#### **Wyzwalacz magistrali CAN**

CAN (Controller Area Network) to protokół komunikacji szeregowej międzynarodowej standaryzacji ISO.
## **Szczegółowy opis wyzwalacza:**

## **1. wyzwalacz krawędziowy (edge)**

Wyzwalanie krawędziowe następuje przy progu wyzwalania sygnału wejściowego. Wybrać tryb wyzwalania krawędziowego, aby wyzwalać przy rosnącym lub opadającym zboczu sygnału.

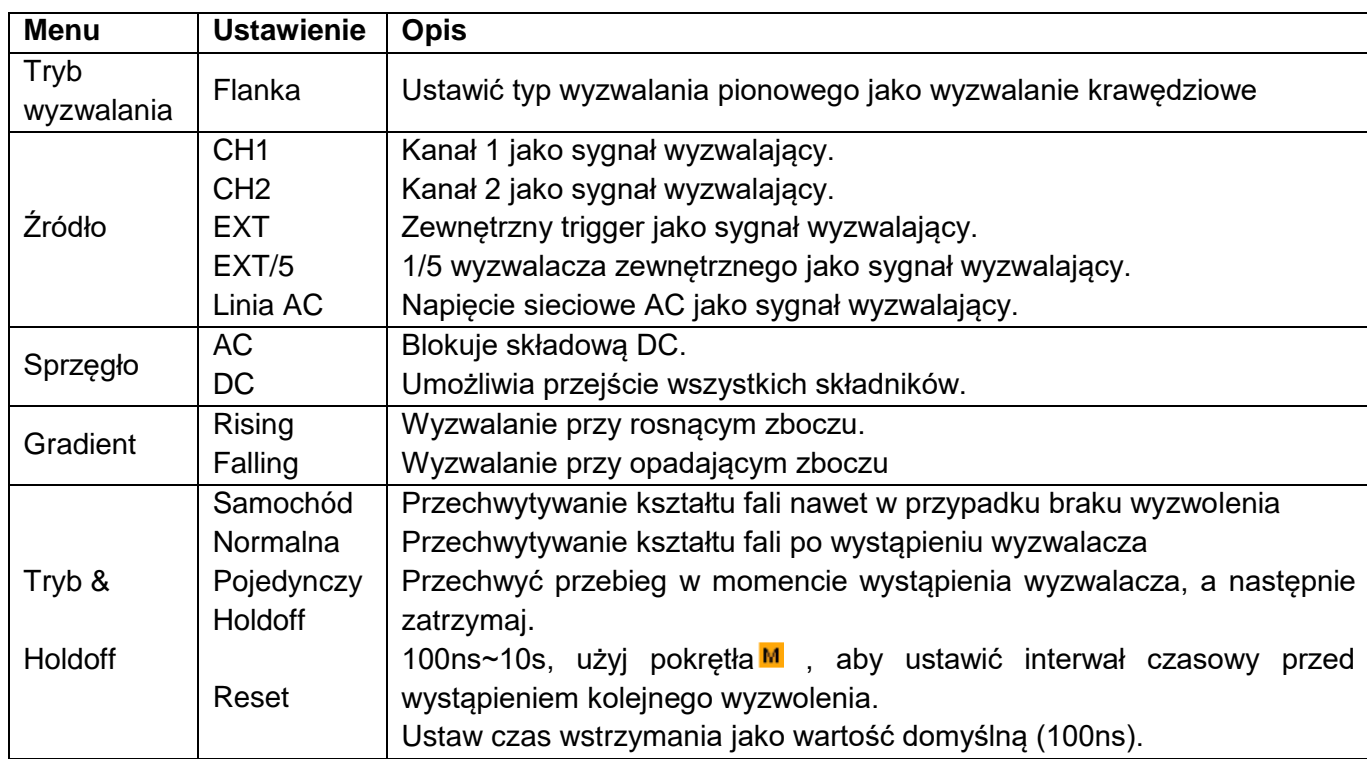

### Menu **Edge Trigger:**

### **Poziom wyzwalania:**

Poziom wyzwalania pokazuje pionową pozycję wyzwalania kanału. Przekręć pokrętło Trigger

Level lub "przesuń" w górę lub w dół na ekranie dotykowym, aby przesunąć poziom wyzwalania. Podczas regulacji, pomarańczowo-czerwona przerywana linia jest wyświetlana, aby pokazać pozycję "trig", a wartość zmian poziomu wyzwalania jest pokazana w prawym rogu. Po zakończeniu regulacji linia przerywana znika.

## **2. wyzwalacz wideo**

Wybierz tryb wideo, aby wyzwalać na polach lub liniach wideo sygnałów wideo w standardzie NTSC, PAL lub SECAM. W trybie wyzwalania wideo informacje o ustawieniach są wyświetlane w prawym dolnym rogu ekranu, np.: CH1: ALL oznacza, że wybrano wyzwalanie wideo na CH1 i typ synchronizacji "even".

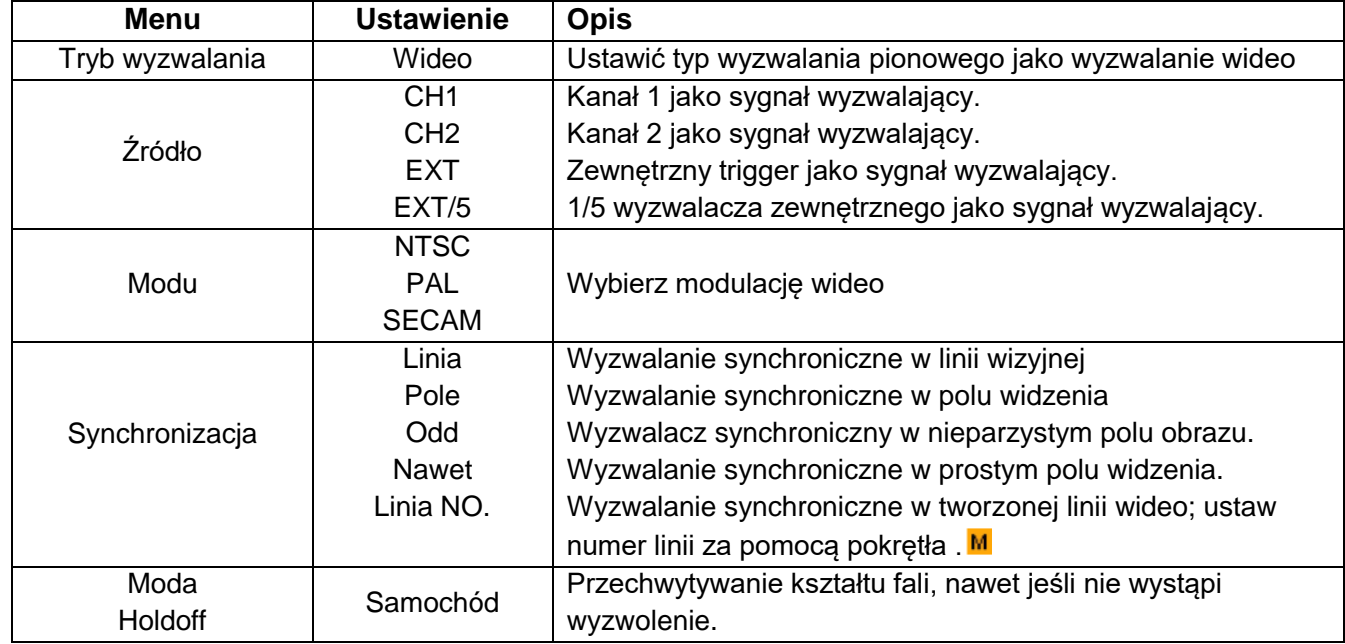

### **Menu wyzwalacza wideo:**

## **3) wyzwalacz zbocza (slope)**

Tryb zbocza pozwala oscyloskopowi na wyzwalanie na zboczu narastającym/opadającym sygnału w określonym przedziale czasu. W trybie wyzwalania zboczowego informacje o ustawieniach wyświetlane są w prawym dolnym rogu ekranu, np.:  $CH1: \sqrt{\triangle}0.00$  wskazuje, że na CH1 wybrano wyzwalanie zboczowe, zbocze narastające, a różnica między progiem narastającym a progiem opadającym wynosi 0,00mV.

### Menu **wyzwalania nachylenia:**

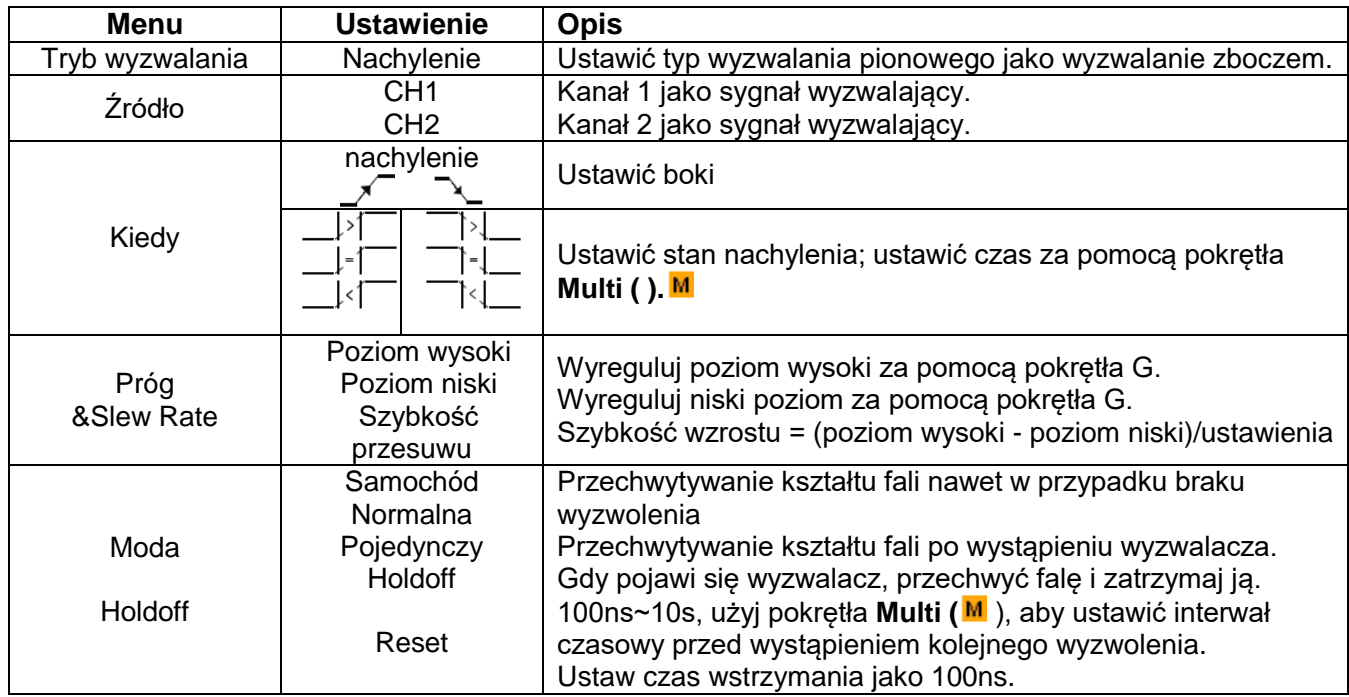

## **4. wyzwalacz szerokości impulsów**

Wyzwalacz impulsowy pozwala na wyzwalanie oscyloskopu w zależności od szerokości impulsu sygnału. Nietypowe sygnały mogą być wykryte poprzez dostosowanie warunków szerokości impulsu.

W trybie wyzwalania impulsowego informacie o ustawieniach są wyświetlane w prawym dolnym rogu ekranu, np.: CH1:DC-R0.00mV oznacza, że wybrano wyzwalanie impulsowe na CH1 ze sprzężeniem DC i polaryzacja jest dodatnia, a poziom wyzwalania wynosi 0,00mV.

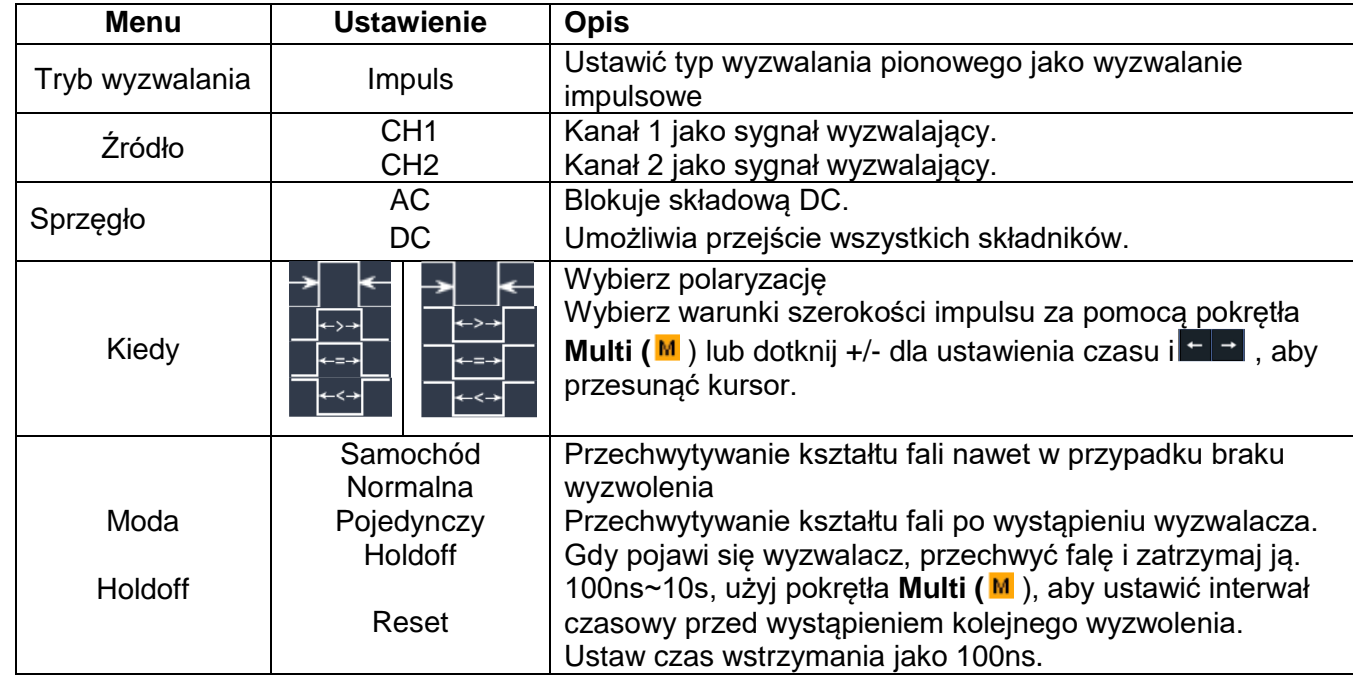

## Menu **Pulse Trigger:**

## **5) wyzwalacz runt**

Przy wyzwalaczu runt wykrywane są impulsy, które przebiegają przez jeden poziom wyzwalania, ale nie przez drugi, jak pokazano na grafice.

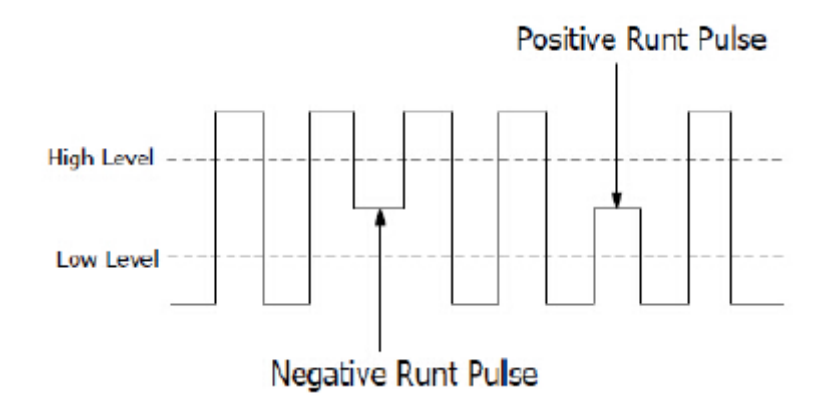

W trybie run-trigger informacje o ustawieniach wyświetlane są w prawym dolnym rogu ekranu, np.:  $CH1: I<sub>m</sub>  $\triangle$  0.00<sub>m</sub>V$  oznacza, że wybrano run-trigger na CH1 z dodatnią polaryzacją, a różnica między progiem up-level i low-level wynosi 0.00mV.

# Menu **Runt Trigger:**

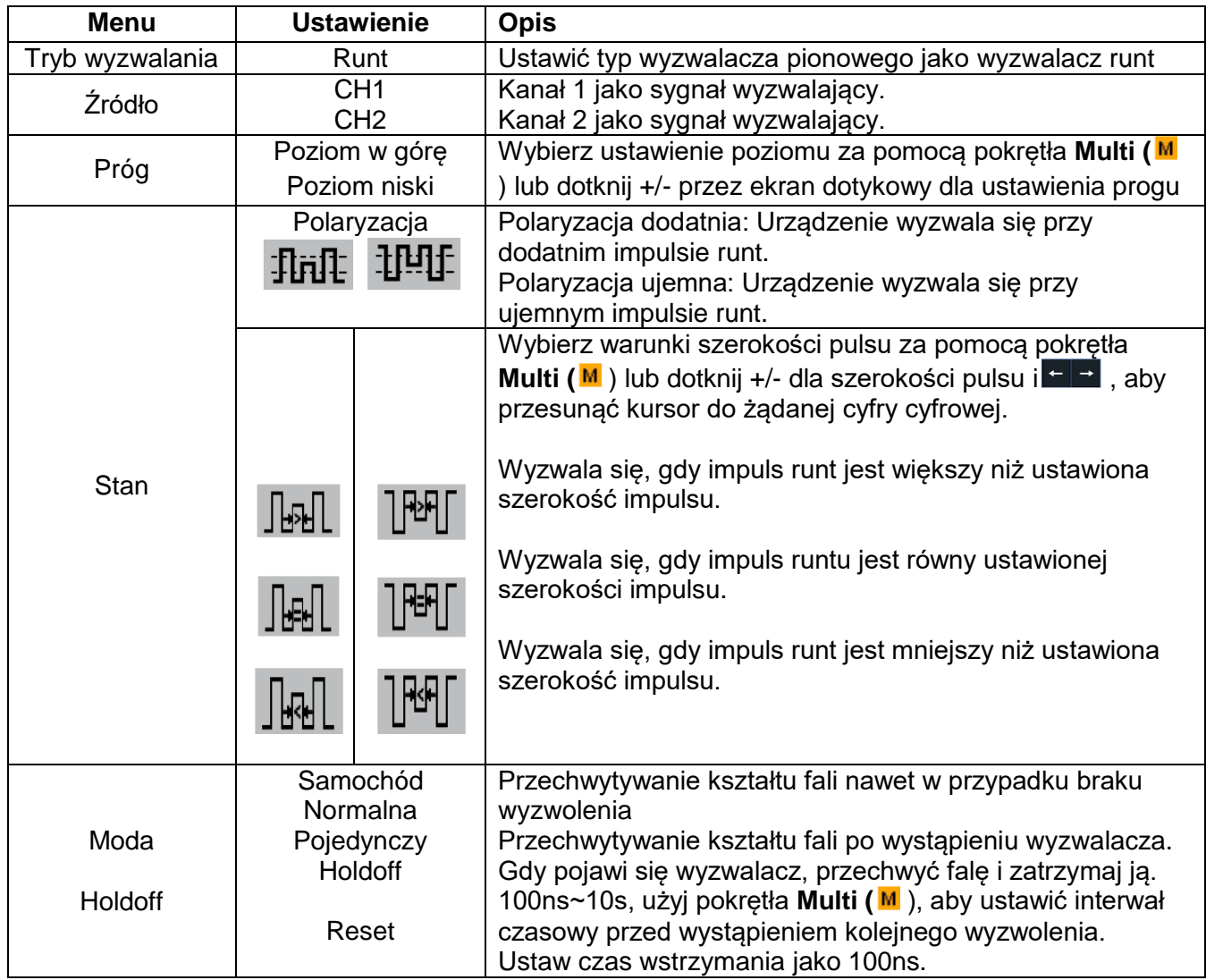

### **Wyzwalacz Windows**

Zapewnia wysoki i niski poziom wyzwalania, przy czym oscyloskop wyzwala się, gdy sygnał przechodzi przez wysoki lub niski poziom wyzwalania.

W trybie wyzwalania Windows informacje o ustawieniach są wyświetlane w prawym dolnym rogu ekranu, np: CH1 : "In △ 0 . 00mV oznacza, że wybrano wyzwalanie Windows na CH1 z polaryzacją dodatnią, a różnica między progiem up-level i low-level wynosi 0.00mV.

## **Windows Trigger** Menu:

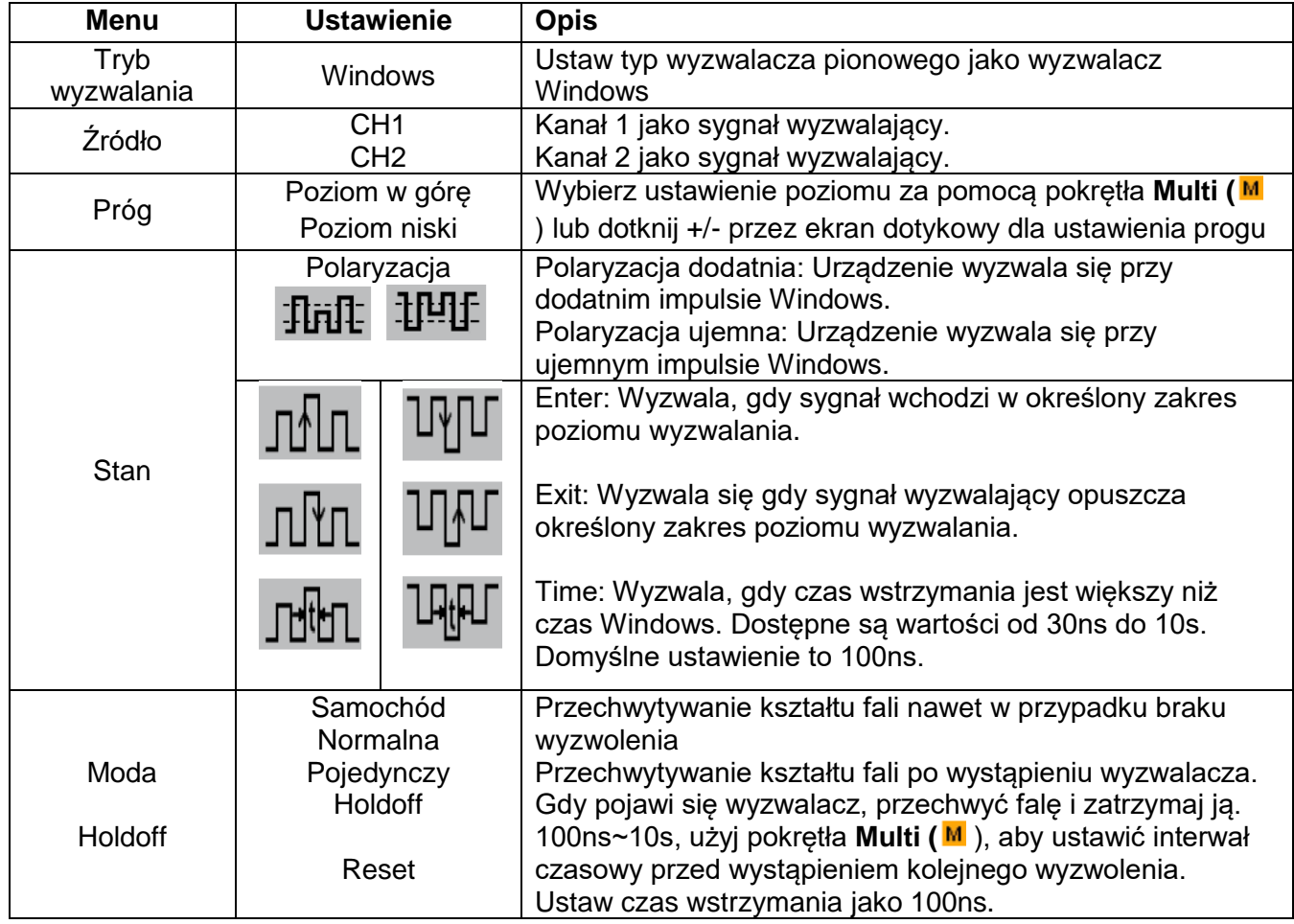

## **7. Wyzwalacz timeout**

Urządzenie wyzwala się, gdy przedział czasowy (od momentu przejścia zbocza narastającego (lub opadającego) przez poziom wyzwalania do momentu przejścia sąsiedniego zbocza narastającego lub opadającego przez poziom wyzwalania) jest większy od ustawionego czasu timeout.

W trybie wyzwalania czasowego informacje o ustawieniach są wyświetlane w prawym dolnym rogu ekranu, np.: CH1 : "IIII A 0. 00mV wskazuje, że wybrano wyzwalanie czasowe na CH1 z polaryzacją dodatnią, a próg up-level i low-level wynosi 0,00mV.

### Menu **wyzwalacza Timeout:**

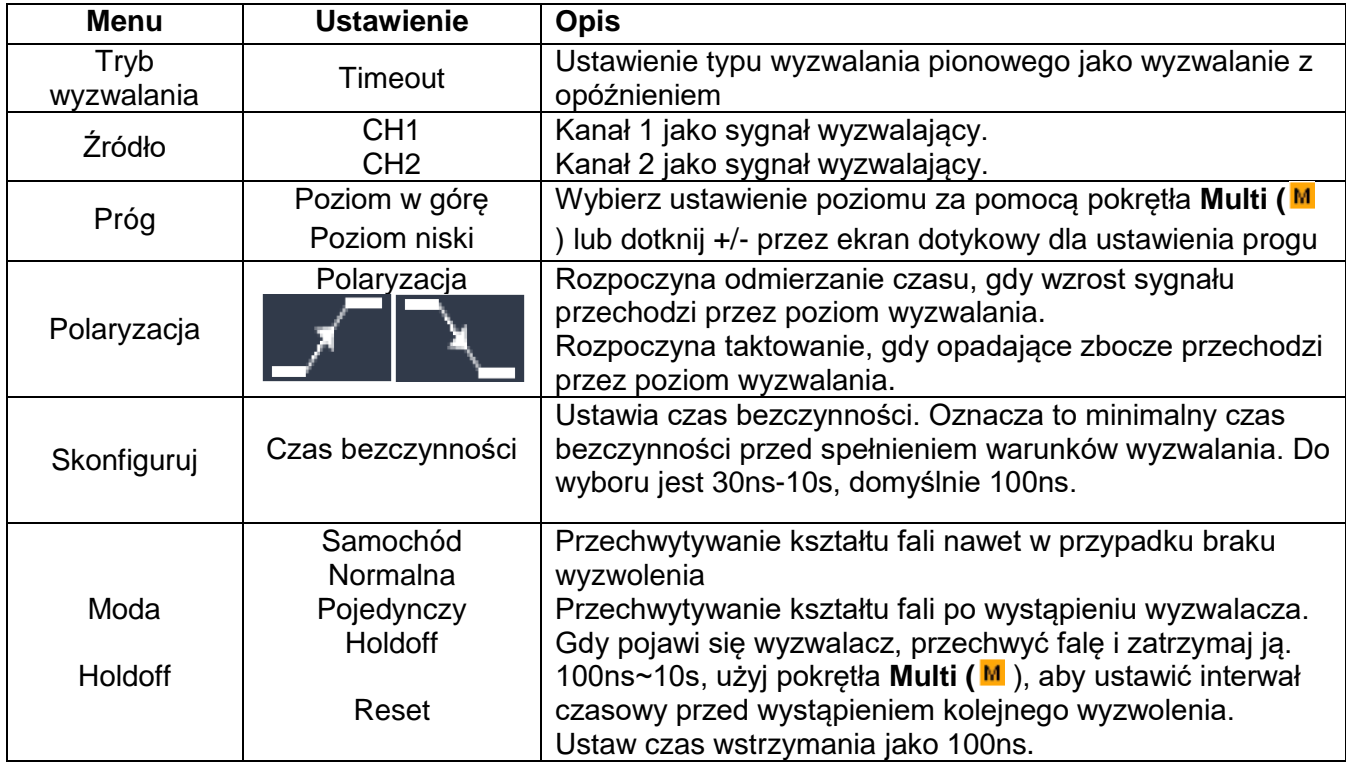

## **8 Wyzwalanie N-tego zbocza**

Oscyloskop wyzwala się na N-tym zboczu, które pojawia się po określonym czasie bezczynności. Jak pokazano na rysunku, urządzenie wyzwala się na drugim opadającym zboczu po określonym czasie bezczynności P1/P2/P3/P4<czas bezczynności>M, gdzie M, P1,P2,P3 i P4 to dodatnie lub ujemne szerokości impulsów, które są uwzględniane w zliczaniu.

W trybie wyzwalania N-tym zboczem informacja o ustawieniach jest wyświetlana w prawym dolnym rogu ekranu, np: CH1: Nth0.00mV oznacza, że wyzwalanie na CH1 zostało wybrane jako wyzwalanie zboczem, a próg poziomu górnego lub dolnego wynosi 0.00mV.

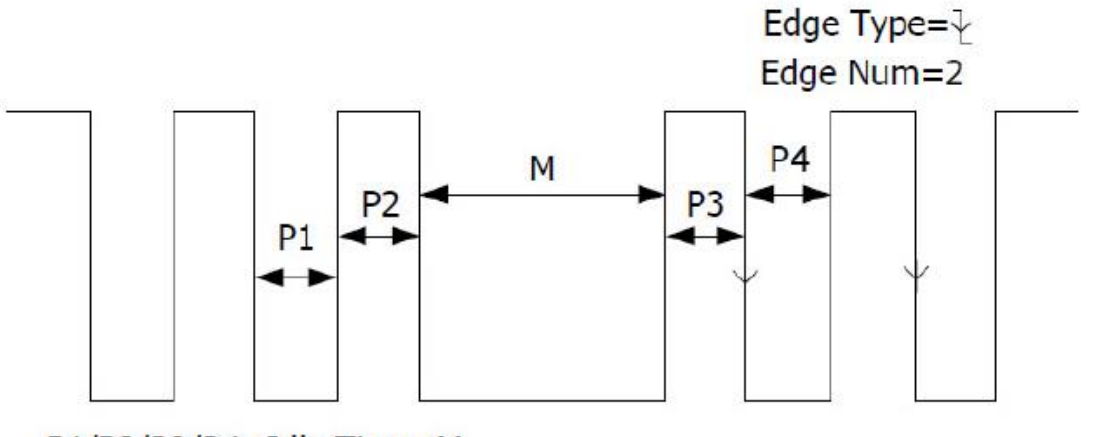

P1/P2/P3/P4<Idle Time<M

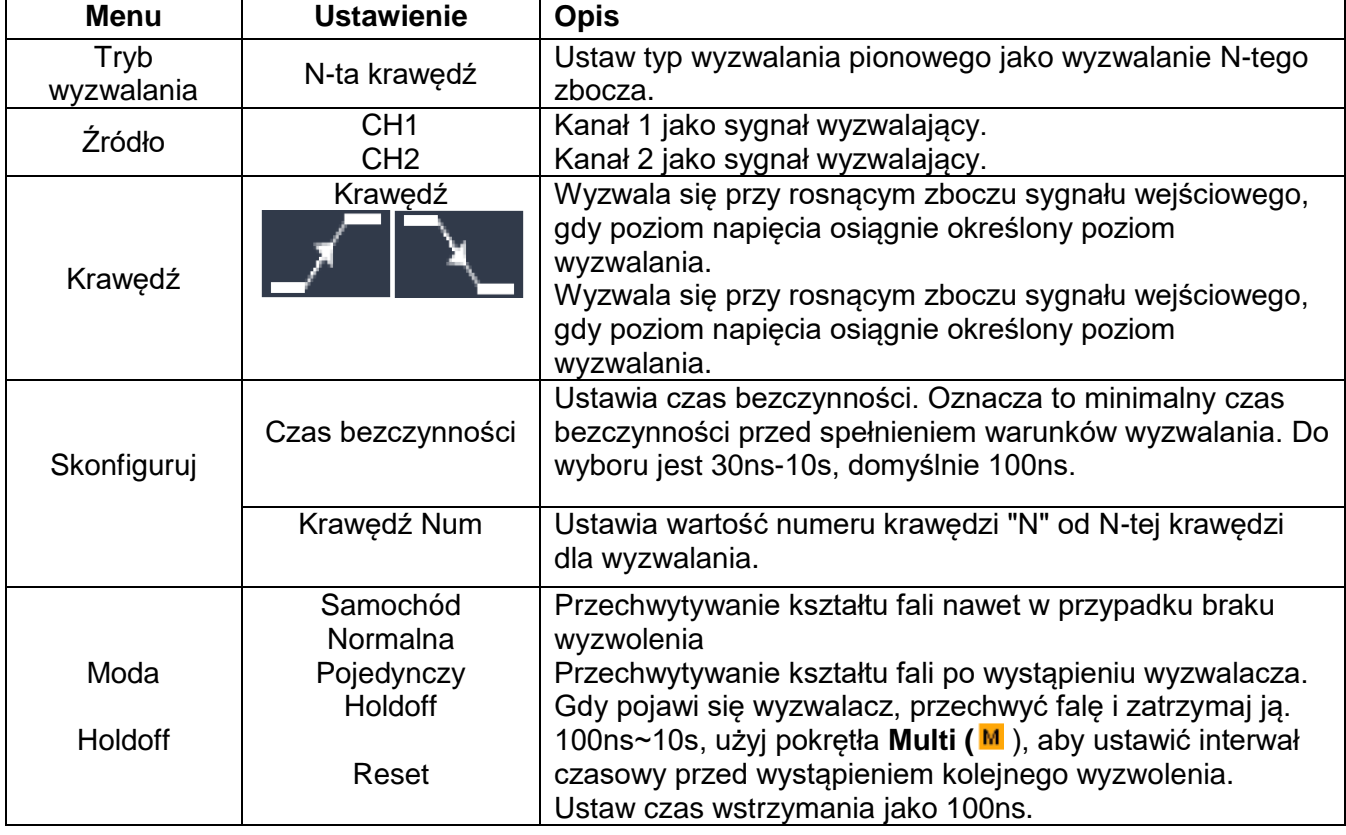

## **Wyzwalacz logiczny**

Wyzwalacz dotyczący relacji logicznej.

W trybie wyzwalania logicznego informacje o ustawieniach są wyświetlane w prawym dolnym rogu ekranu, np.: D CH1: H 2.00V CH2: H 0.00mV oznacza, że wyzwalacz jest w trybie logicznym AND, CH1 wynosi 2.00V jako wysoki poziom wyzwalania, a CH2 wynosi 0.00mV jako niski poziom wyzwalania.

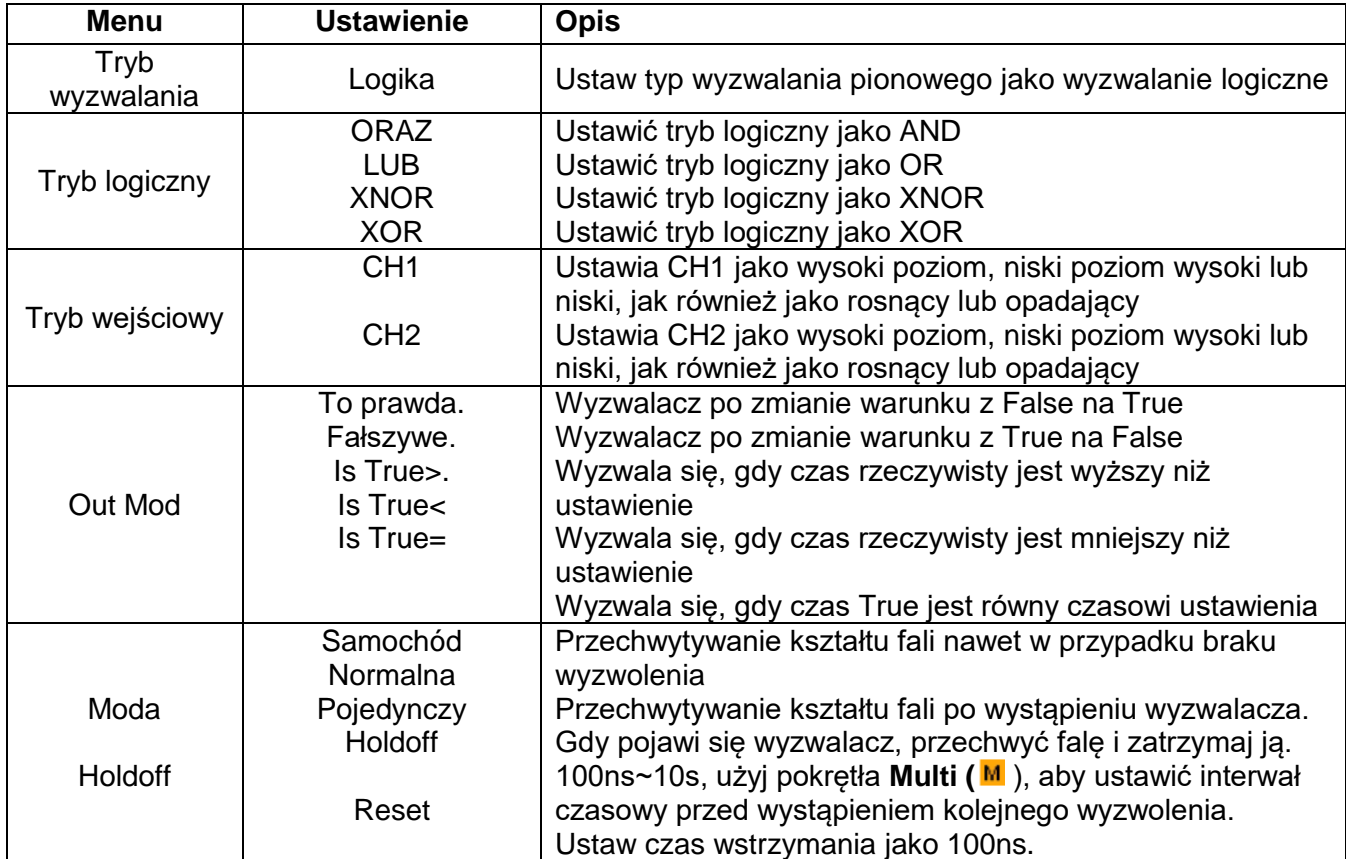

Uwaga: Jeśli jeden kanał jest ustawiony jako "Rise" lub "Fall", drugi kanał nie może być jednocześnie ustawiony jako "Rise" lub "Fall".

## **Wyzwalanie magistrali**

## **1. SPI**

Wyzwalanie na określonych danych po spełnieniu warunków timeout. W przypadku korzystania z wyzwalacza SPI, dane SCL i SDA muszą być określone.

W trybie wyzwalania SPI informacje o ustawieniach są wyświetlane w prawym dolnym rogu ekranu, np: SPI CH1:0.00mV CH2:0.00mV oznacza, że wyzwalanie odbywa się w trybie SPI, CH1 jako poziom wyzwalania wynosi 0,00mV, a CH2 jako poziom wyzwalania wynosi 0,00mV.

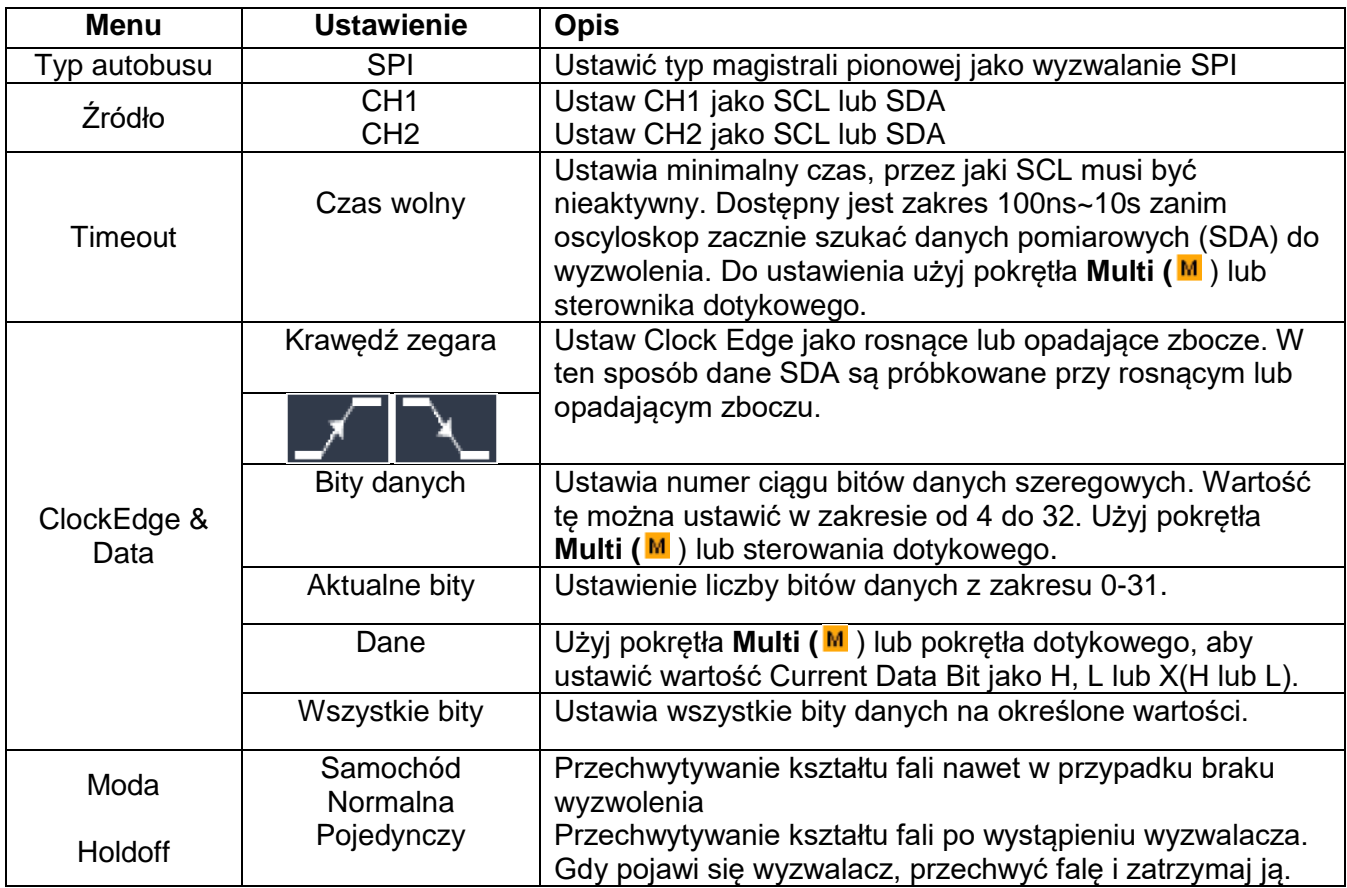

## **2. Wyzwalacz I2C**

Magistrala szeregowa I2C składa się z SCL i SDA. Szybkość transmisji jest określana przez SCL, a dane transmisyjne przez SDA. Jak pokazano na rysunku, oscyloskop może być wyzwalany przez Start, Restart, Stop, Ack Lost, określony adres urządzenia lub wartość danych.

W trybie wyzwalania I2C informacje o ustawieniach są wyświetlane w prawym dolnym rogu ekranu, np: I2C CH1:0.00mV CH2:0.00mV oznacza, że wyzwalanie odbywa się w trybie I2C, CH1 jako poziom wyzwalania wynosi 0.00mV, a CH2 jako poziom wyzwalania wynosi 0.00mV.

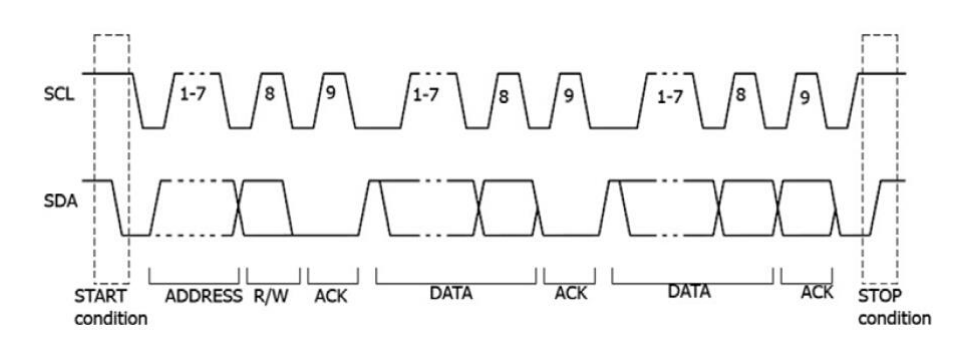

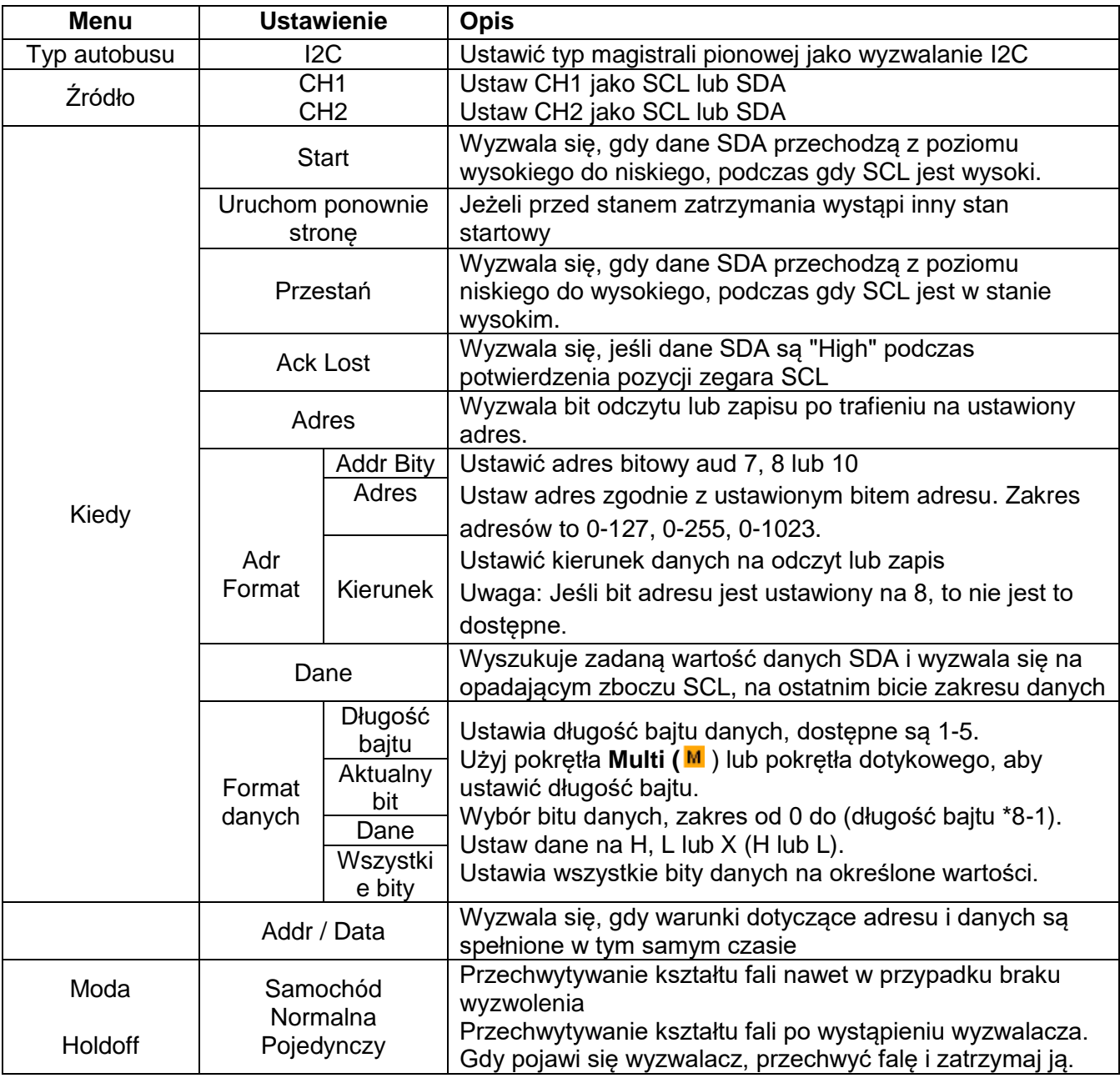

### **3. Wyzwalacz RS232**

RS232 to typ komunikacji szeregowej wykorzystywany do transmisji danych pomiędzy komputerem a terminalem. Znak jest transmitowany jako ramka danych składająca się z 1 bitu startowego, 5-8 bitów danych, 1 bitu kontrolnego i 1-2 bitów stopu.

W trybie wyzwalania RS232 informacje o ustawieniach są wyświetlane w prawym dolnym rogu ekranu, np: RS232 CH1: 0.00mV oznacza, że wyzwalanie odbywa się w trybie RS232, a poziom wyzwalania CH1 wynosi 0.00mV.

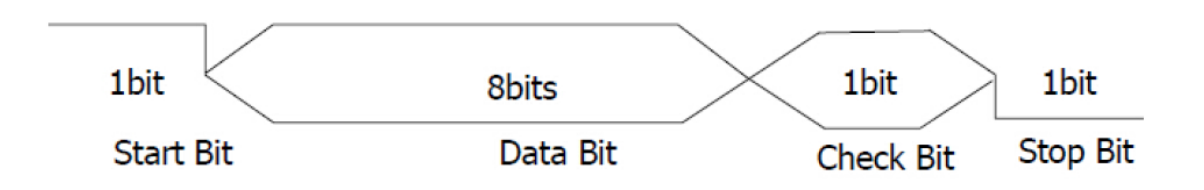

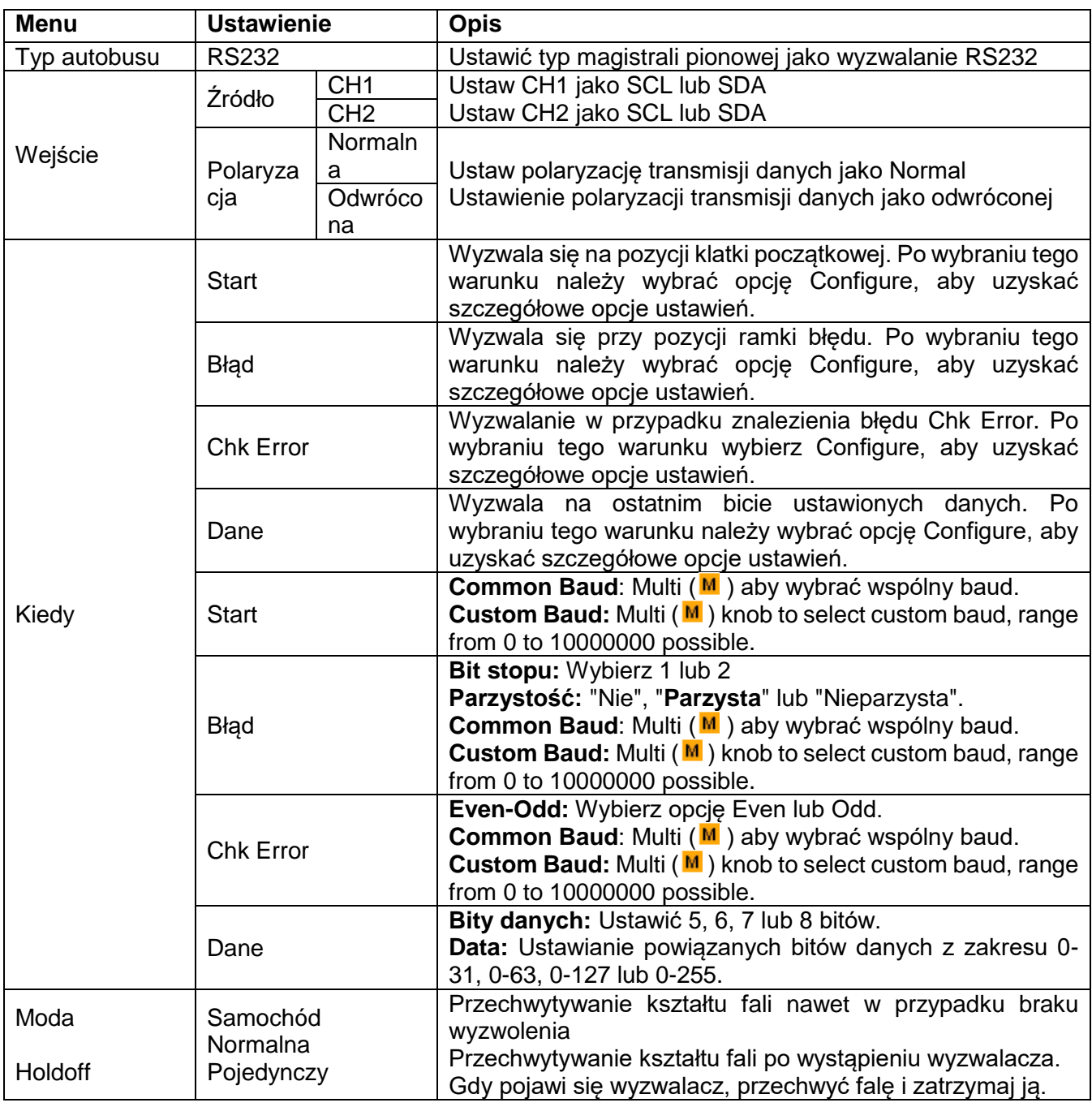

## **4. Wyzwalacz magistrali CAN**

wyzwalania CH1 wynosi -126 mV

CAN (Controller Area Network) to protokół komunikacji szeregowej międzynarodowej standaryzacji ISO. W przypadku stosowania wyzwalacza magistrali CAN, można wyzwalać przy Frame Start, Frame Type, Identifier, Data, ID & Data, Frame End, Missing Acknowledgement lub Bit Fill Error.

Musisz określić źródło sygnału, typ sygnału wyzwalającego, punkt próbkowania i szybkość sygnału CAN. W trybie wyzwalania magistralą CAN informacje o ustawieniach wyzwalania są wyświetlane w prawym dolnym rogu ekranu, np.  $\overline{CAN} = \overline{CH1:-126mV}$  oznacza, że typem wyzwalania jest CAN, poziom

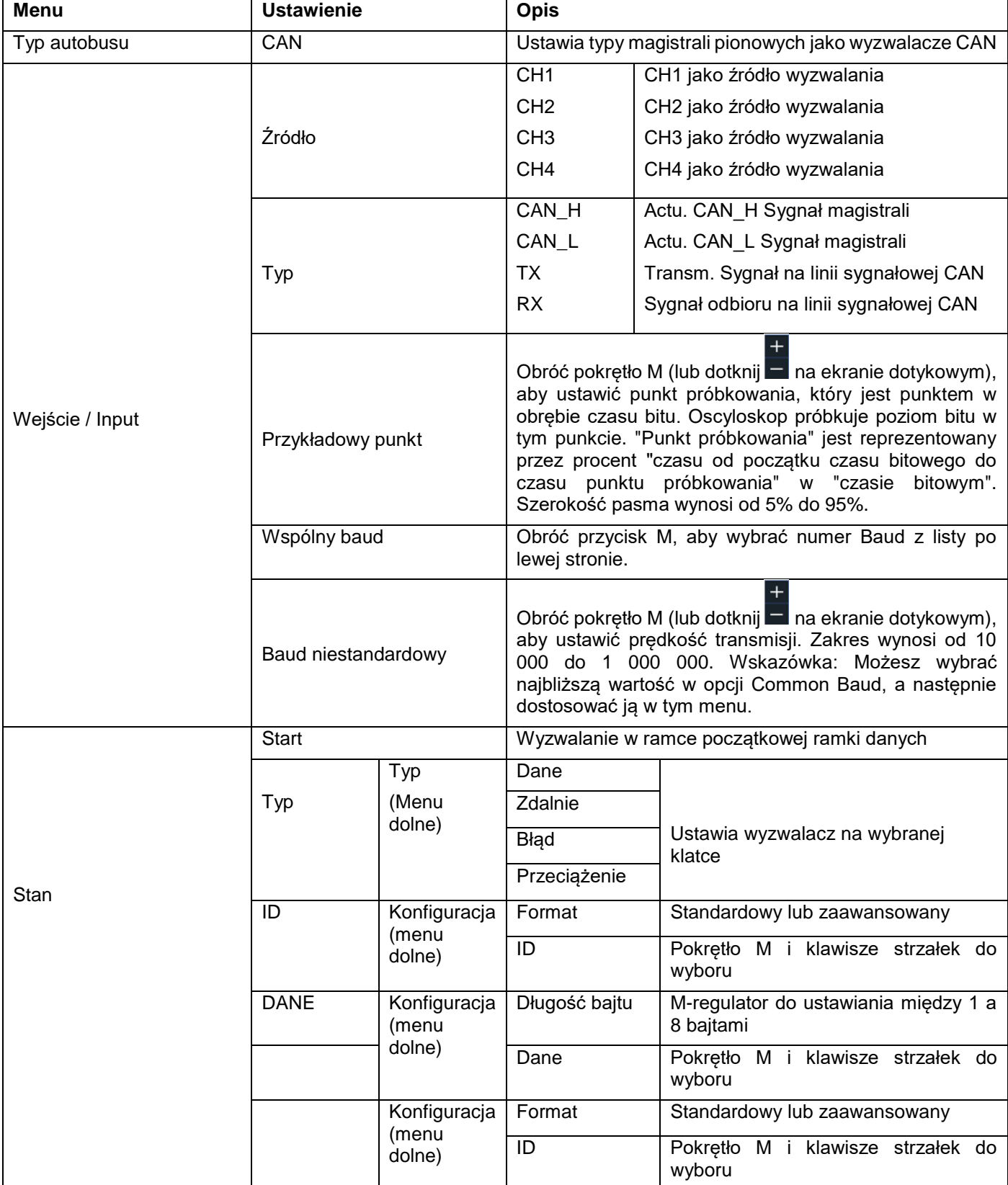

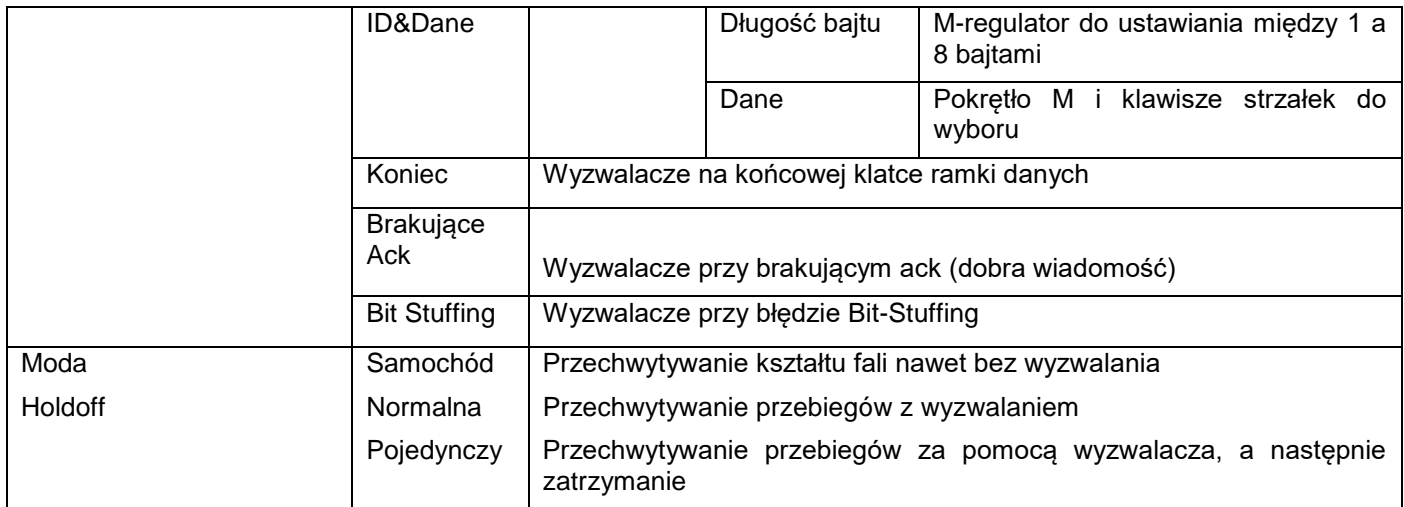

## **Obsługa menu funkcji**

Obszar operacyjny menu funkcyjnego obejmuje 8 przycisków menu funkcyjnego: **Measure, Acquire, Utility, Autoscale, Save, Display** i **Help** oraz 3 przyciski wyboru natychmiastowego: **Autoset, Run/Stop, Single.** 

### **Ustawienia próbkowania (funkcja próbkowania)**

Naciśnij **przycisk Acquire**; wybierz **Acyu Mode, Length lub PERF Mode,** aby ustawić funkcję próbkowania.

Opis menu **Acqu Mode:** 

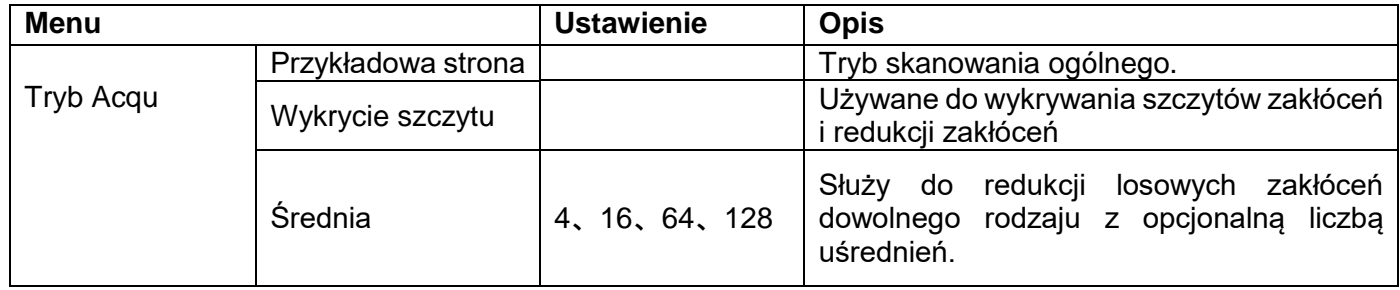

Opis menu **Długość** :

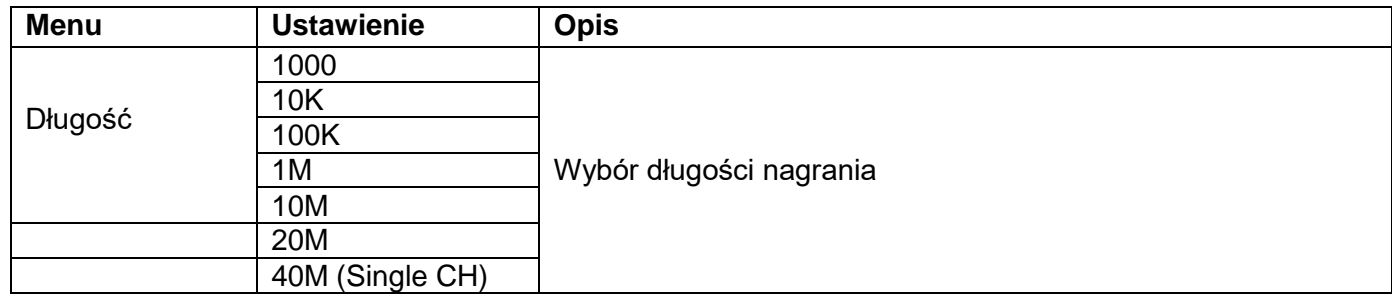

#### Opis menu **trybu PERF**:

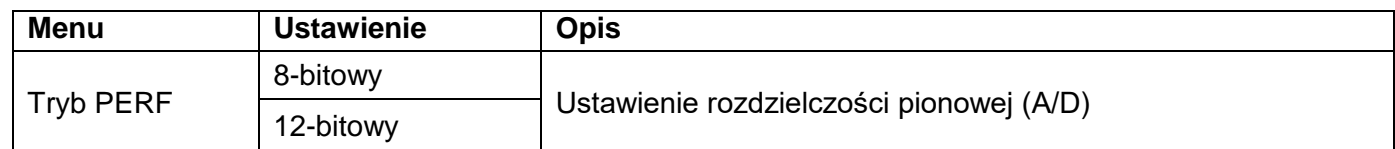

Jeśli częstotliwość próbkowania jest <=250MS/s, rozdzielczość ADC jest domyślnie ustawiona na 12 bitów. Jeśli częstotliwość próbkowania jest >250MS/s, rozdzielczość ADC jest domyślnie ustawiona na 8-bitową. Jeśli częstotliwość próbkowania wynosi <250MS/s i włączony jest tylko jeden kanał, rozdzielczość ADC może być ustawiona na 8-bitową lub 12-bitową.

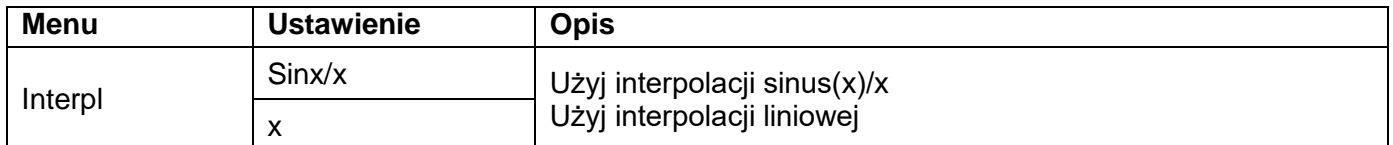

Metoda interpolacji jest metodą przetwarzania, aby połączyć próbkowane punkty, używając niektórych punktów do obliczenia całego wyglądu kształtu fali. Wybierz odpowiednią metodę interpolacji w zależności od rzeczywistego sygnału.

Sinus (x) / x-interpolacja: Połącz próbkowane punkty za pomocą zakrzywionych linii.

Interpolacja liniowa: Połącz próbkowane punkty liniami prostymi. Ta metoda jest odpowiednia do rekonstrukcji sygnałów o linii prostej, takich jak fala kwadratowa lub fala impulsowa.<br>
Fig. @ [[[[[[[[[[[[[[[[[[[[[[]]]] T0.000ns

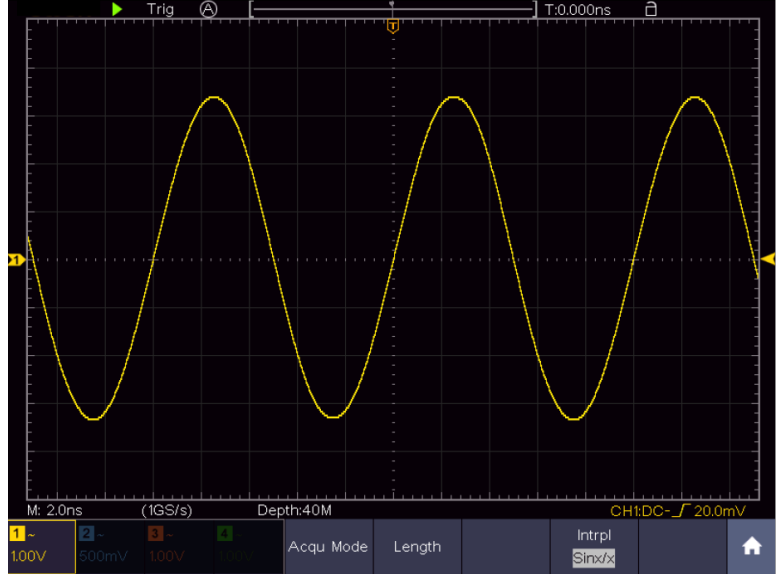

Rysunek 4-3 Interpolacja sinus(x)/x

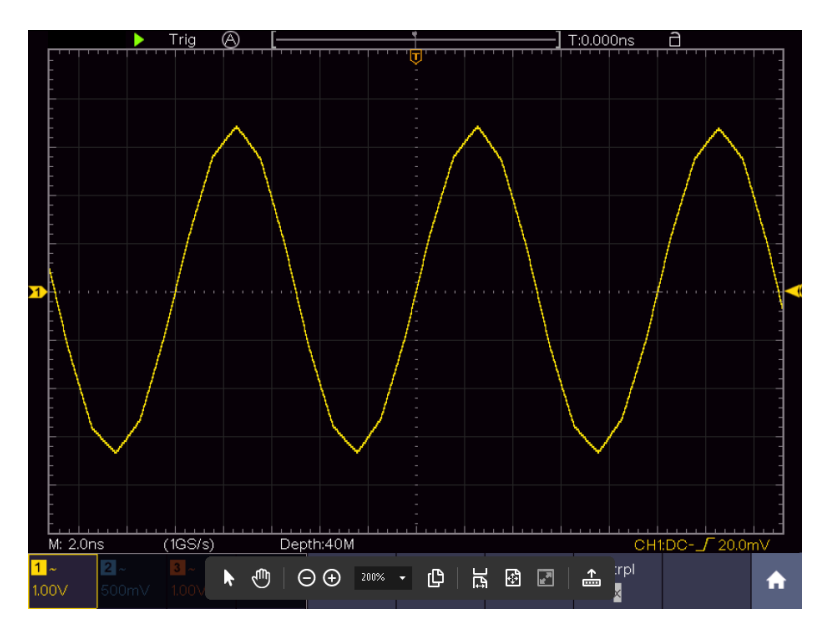

## **Menu wyświetlacza Ustawienia (w Acquire)**

Naciśnij **przycisk Acquire;** wybierz jako ustawienie **Wave Display**, **XY Mode** lub **Cymometer.**  Opis **menu Acquire**:

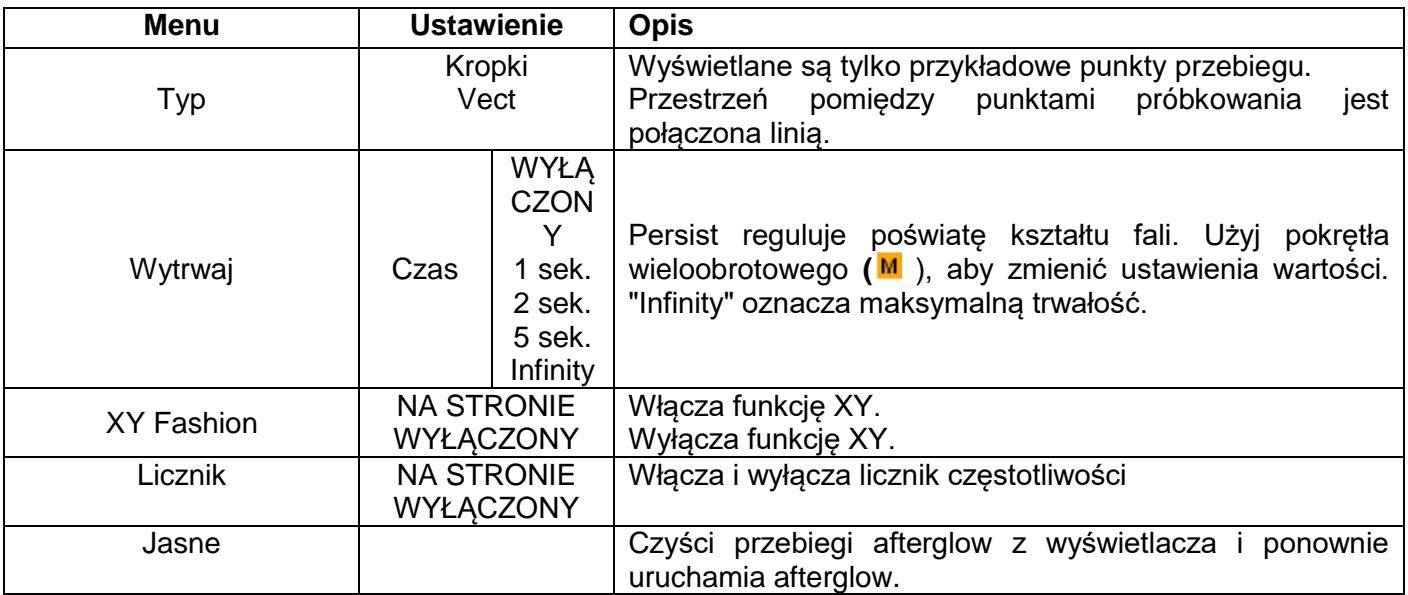

## **Wyświetl:**

Naciśnij przycisk wyboru menu Display. W dolnym menu wyboru wybierz opcję **Type (Typ)** i naciśnij przycisk, aby przełączyć pomiędzy **Dot (Kropka)** i **Vect (Wektor).** 

### **Trwałość (Persist ):**

Dzięki funkcji Persist można symulować efekt afterglow oscyloskopu lampowego: zapisane oryginalne dane są wyblakłe, nowe dane są wyświetlane w żywych kolorach.

- (1) Naciśnij przycisk wyświetlacza
- (2) Wybierz Persist z dolnego menu
- (3) Użyj prawych przycisków menu lub obsługi ekranu dotykowego, aby zmienić powidok wyświetlacza pomiędzy OFF, 1second, 2second, 5second i Infinity. W przypadku wybrania opcji Infinity (Nieskończoność), przebieg będzie nakładany do momentu ponownej zmiany tego ustawienia lub naciśnięcia przycisku Clear (Wyczyść). Wybierz OFF, aby wyłączyć afterglow i "wyczyścić" wyświetlacz z nałożonych przebiegów.
- (4) Wybrać Clear, aby usunąć z wyświetlacza już wyświetlone nałożone przebiegi i ponownie uruchomić afterglow

### **Kolor**

Funkcja temperatury barwowej wykorzystuje korekcję kolorów do wskazania częstotliwości występowania. Ciepłe kolory, takie jak czerwony / żółty, wskazują często występujące zdarzenia, a zimniejsze kolory, takie jak niebieski / zielony, wskazują rzadko występujące zdarzenia.

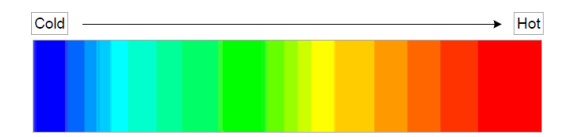

(1) Naciśnij przycisk wyświetlacza.

(2) Z dolnego menu wybierz Persist & Colour.

(3) Wybierz kolor w prawym menu, wybierz pomiędzy ON / OFF.

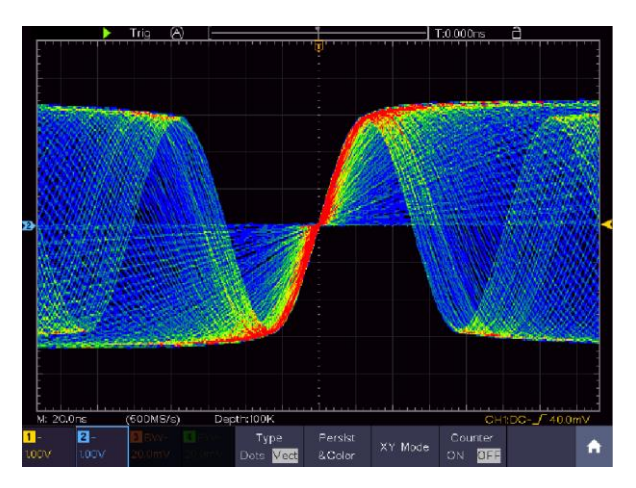

## **XY Tryb:**

Tryb XY służy do wyświetlania amplitudy z jednego przebiegu względem amplitudy z drugiego. Punkt danych z pierwszego przebiegu ustawia pozycję poziomą, podczas gdy odpowiadający mu punkt danych z drugiego przebiegu pokazuje pozycję pionową dla każdego punktu.

Oscyloskop jest w trybie próbkowania bez wyzwalania: dane są wyświetlane jako jasne kropki.

### **Jak korzystać z pokręteł i przycisków:**

- Pokrętła regulacji Vertical Scale i **Vertical POSITION** dla kanału 1 służą do regulacji poziomej skali i pozycji żółtego przebiegu.
- Pokrętła regulacji Vertical Scale i **Vertical POSITION** dla kanału 2 służą do regulacji pionowej skali i pozycji niebieskiego przebiegu.

### **W trybie XY nie można aktywować następujących funkcji**

- Przebieg referencyjny lub cyfrowy
- Kursor
- Sterowanie spustem
- FFT

Etapy aplikacji:

- 1. Nacisnąć **przycisk** wyświetlacza
- 2. Wybierz **tryb XY** jako **ON** lub **OFF** w dolnym menu

### **Licznik częstotliwości:**

Jest to 6-cyfrowy licznik częstotliwości. Może on mierzyć częstotliwości od 2Hz do pełnego pasma. Może jednak dokładnie mierzyć częstotliwość tylko wtedy, gdy mierzony kanał ma sygnał wyzwalający i jest w **trybie krawędziowym trybu pojedynczego wyzwalania**. Licznik jest wyświetlany w prawym dolnym rogu ekranu.

2 CH:

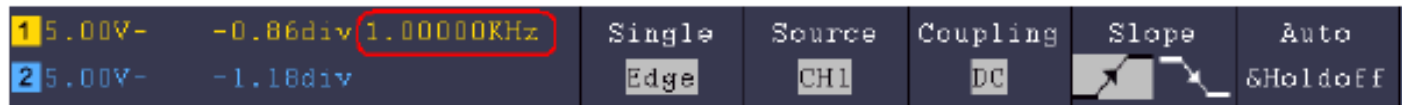

### 4CH:

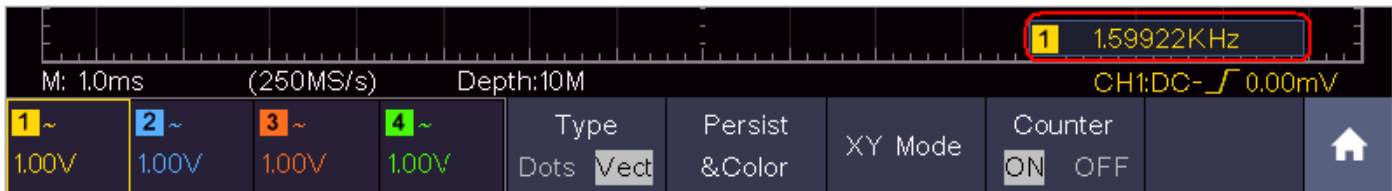

Etapy aplikacji:

- 1. Naciśnij **przycisk menu wyzwalania** i ustaw go na Single, tryb wyzwalania na Edge i wybierz źródło do pomiaru.
- 2. Nacisnąć **przycisk wyświetlacza**.
- 3. Wybierz **liczniki** jako **WŁĄCZONE** lub **WYŁĄCZONE**

## **Zapisywanie i przywoływanie kształtu fali**

Naciśnij **przycisk Save, aby** otworzyć menu Save w dolnej części ekranu. Tutaj możesz zapisać przebiegi, konfiguracje, zrzuty ekranu lub nagrać przebiegi jako film.

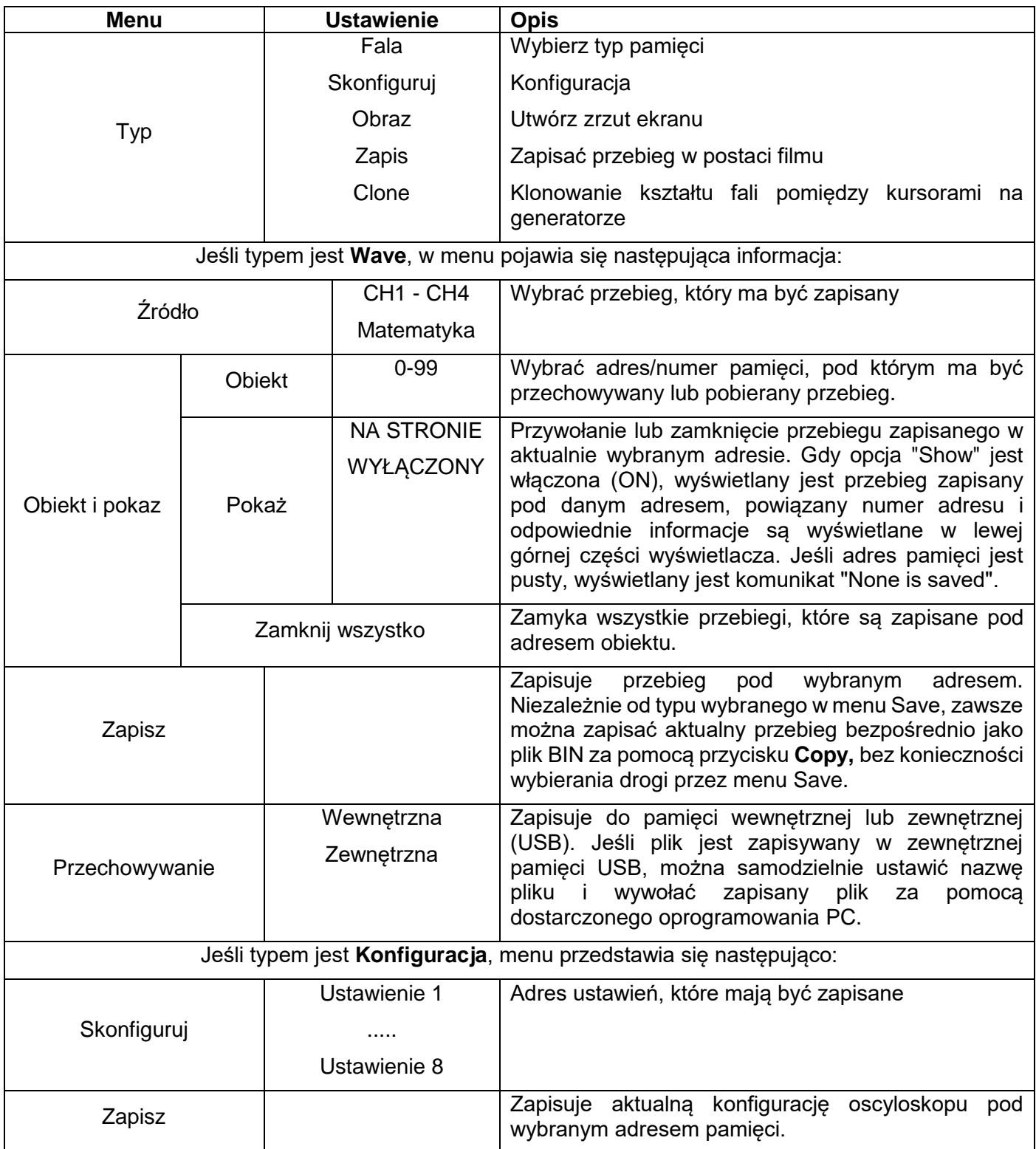

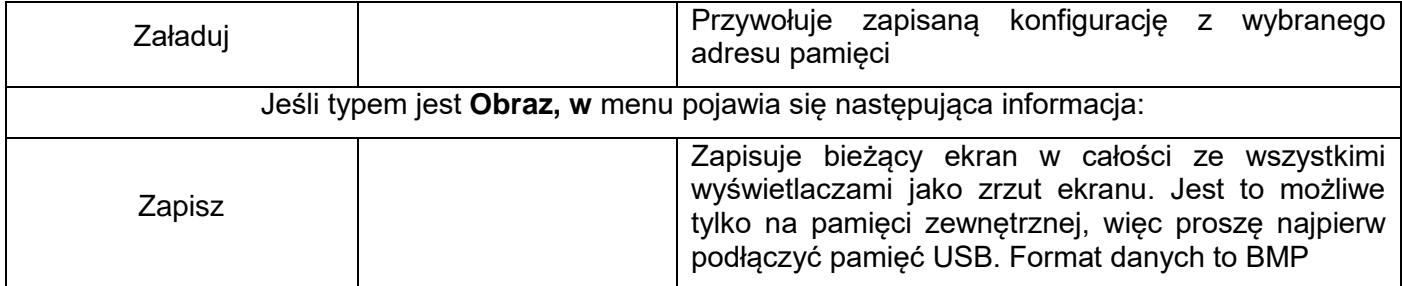

## **Zapis kształtu fali**

Oscyloskop może przechowywać 100 przebiegów, które mogą być ponownie wyświetlone jednocześnie z bieżącym przebiegiem. Przywołany przebieg nie może być później regulowany, lecz pozostaje w formie, w której został zapisany.

Na przykład, aby zapisać przebieg z CH1 do adresu pamięci 1, należy wykonać następujące czynności:

- 1. Naciśnij **przycisk** Zapisz
- 2. Zapisz: Wybierz **Type** w dolnym menu i za pomocą pokrętła M przejdź do **Wave w** lewym menu.
- 3. Wybierz **Source** w dolnym menu, a następnie **CH1** w prawym menu, aby wybrać kanał 1 jako źródło.
- 4. Wybierz **Object & Show z** dolnego menu, a następnie obróć pokrętło M, aby wybrać **1** jako adres pamięci z lewego menu.
- 5. Następnie wybierz **Storage z** dolnego menu i **Internal** z prawego menu.
- 6. Następnie wybierz **Save w** dolnym menu, aby zapisać przebieg.
- 7. **Przypomnienie**: Wybierz **Object&Show** w dolnym menu, następnie wybierz lokalizację **1** w lewym menu. Następnie wybrać opcję **Show** as **ON**, tak aby wyświetlany był przebieg zapisany pod 1. Numer adresu i wszystkie inne istotne informacje są wyświetlane w lewej górnej części wyświetlacza.

#### **Podpowiedź:**

Niezależnie od typu wybranego w menu Save, zawsze można zapisać aktualny przebieg bezpośrednio jako plik BIN naciskając klawisz **Copy,** bez konieczności przechodzenia przez menu Storage. Jeśli **zapis** został ustawiony na zewnętrzny, należy upewnić się, że do oscyloskopu podłączony jest również zewnętrzny nośnik danych. Prosze przeprowadzić konfiguracje pamięci masowej USB w sposób przedstawiony w kolejnych rozdziałach.

#### **Zapisz zrzut ekranu**

Zrzut ekranu można zapisać tylko na zewnętrznej pamięci USB.

- 1. **Instalacja pamięci USB:** Włóż pamięć USB do **"USB Host Port"** urządzenia. Jeśli w prawym górnym rogu wyświetlany jest symbol USB , pamięć USB została prawidłowo rozpoznana i podłączona. Jeśli pamięć USB nie zostanie rozpoznana prawidłowo, należy postępować zgodnie z opisem w odpowiednim rozdziale.
- 2. Po podłączeniu pamięci USB naciśnij **przycisk Zapisz,** aby u dołu ekranu pojawiło się menu Zapisz.
- 3. Wybierz opcję **Typ** w dolnym menu i obracaj pokrętłem M, aż pojawi się napis **Obraz.**
- 4. Naciśnij **przycisk Zapisz, aby** zapisać zrzut ekranu. Otwiera się wirtualna klawiatura, którą można obsługiwać za pomocą pokrętła M lub poprzez funkcję ekranu dotykowego. Wprowadź nazwę pliku o maksymalnej długości 16 znaków i potwierdź przyciskiem Enter .

#### **Wymagania dotyczące pamięci USB**

Obsługiwany format plików pamięci USB to: system plików FAT21 z wielkością klastra nie większą niż 4KB. Obsługiwane jest również urządzenie pamięci masowej USB. Jeśli podłączona pamięć USB nie działa, sformatuj ją zgodnie z opisem w dwóch poniższych opcjach: Narzędzie systemowe lub Narzędzie do formatowania. (8-gigabajtowe lub większe pamięci USB można sformatować drugą metodą).

#### **Własna funkcja systemu do formatowania**

- 1. Podłącz pamięć USB do komputera.
- 2. Kliknij prawym przyciskiem myszy na **Komputer Zarządzaj (Win7)** lub kliknij prawym przyciskiem myszy na ikonę Windows **(Win10)**, a następnie na **Zarządzanie dyskami.**
- 3. W menu Zarządzanie dyskami znajdziesz wszystkie informacje o podłączonych nośnikach danych, Wybierz urządzenie pamięci masowej USB zaznaczone na czerwono w poniższym przykładzie 1 i 2:

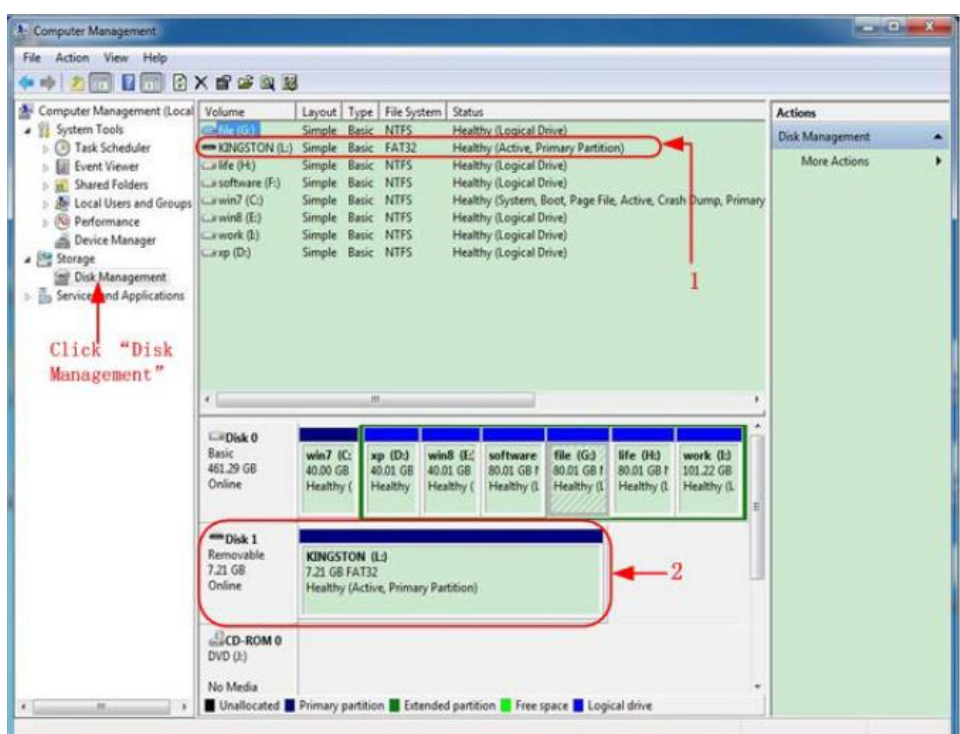

4. Klikamy prawym przyciskiem myszy na obszar zaznaczony na czerwono i wybieramy **Format i** pojawia się komunikat ostrzegawczy, który potwierdzamy przyciskiem **TAK.**

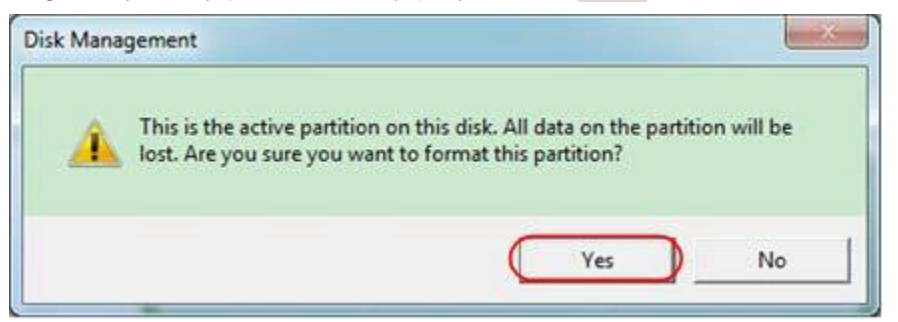

5. Ustawić format pliku jako FAT32 z rozmiarem klastra 4096. Wybrać szybki format "**Wykonaj szybki format**" i potwierdzić przyciskiem **OK** i potwierdzić przyciskiem **TAK.**

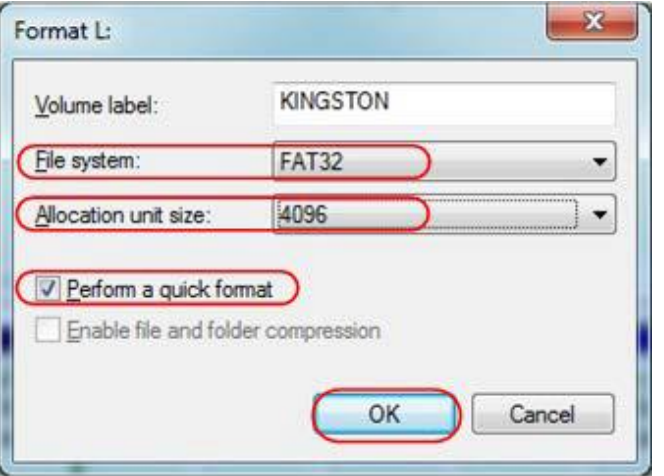

#### 6. Proces formatowania

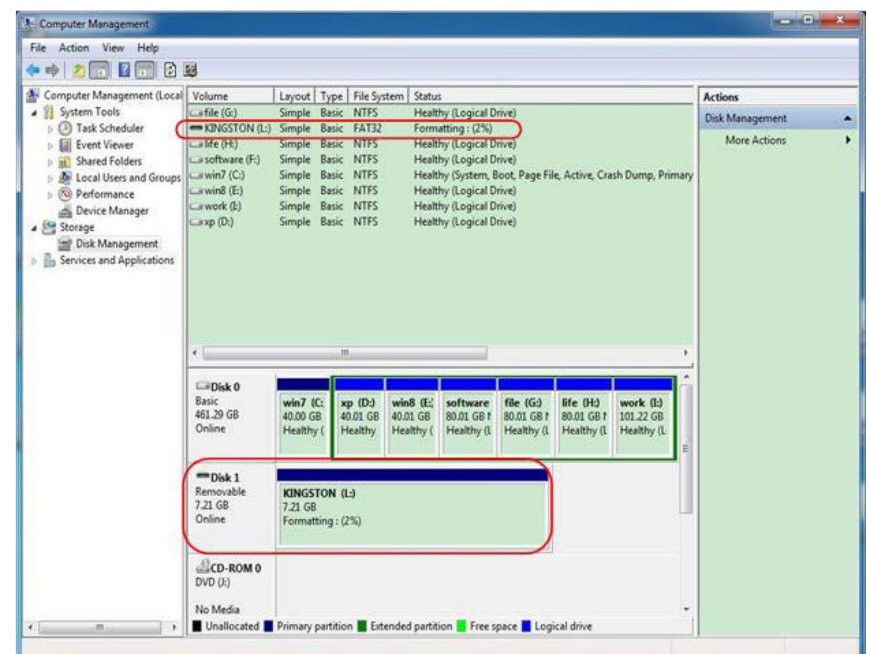

7. Sprawdź, czy formatowanie zostało przeprowadzone i czy teraz wyświetlany jest FAT32 z rozmiarem klastra 4096.

### **Klonowanie kształtu fali**

Aby sklonować przebieg**,** który leży pomiędzy kursorami, należy zapoznać się z **dodatkiem C.**

#### **Zapisywanie i odtwarzanie nagrań**

Nagrywanie kształtu fali może nagrać bieżący kształt fali i zapisać go jako film. Można ustawić interwał pomiędzy 1ms a 1000s, przy czym maksymalnie można nagrać 1000 klatek. Nagranie można zapisać wewnętrznie lub zewnętrznie.

W przypadku pamięci wewnętrznej można wybrać 4 opcje: **OFF, Nagrywanie, Odtwarzanie** i **Przechowywanie.**

W przypadku pamięci zewnętrznej można wybrać 2 opcje: **OFF i Record.**

**Record:** Aby nagrać przebieg do momentu, gdy ustawiony interwał osiągnie ramkę końcową. Menu Record jest wyświetlane w następujący sposób:

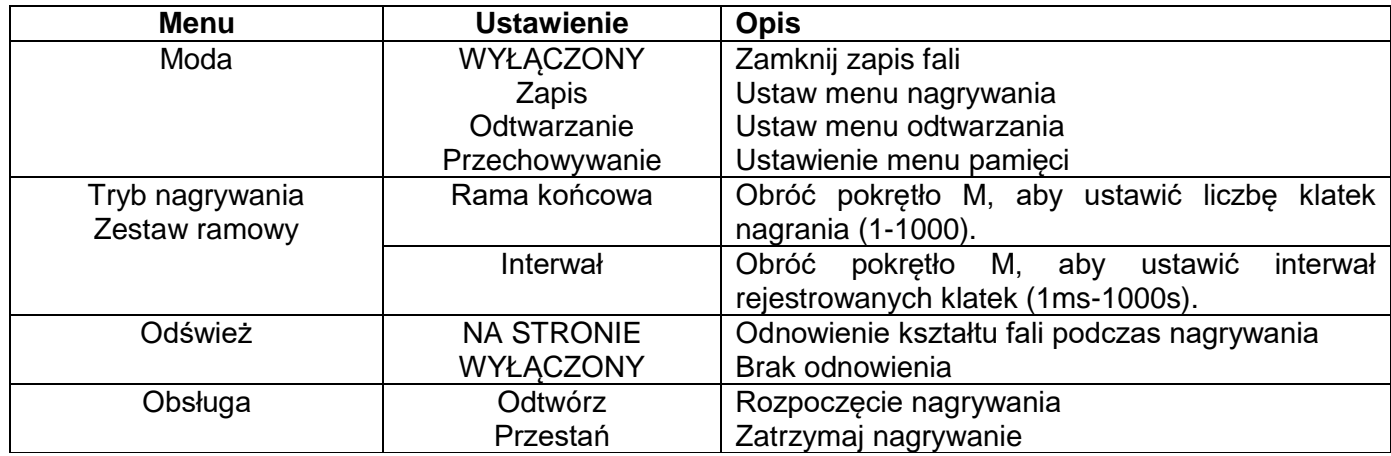

#### **Podpowiedź:**

Oba przebiegi - kanał1 i kanał2- są rejestrowane. Jeśli podczas nagrywania kanał jest wyłączony, to podczas odtwarzania jest on nieważny.

**Odtwarzanie: Odtwarzanie** odtwarza zarejestrowane przebiegi.

Menu odtwarzania jest wyświetlane w następujący sposób:

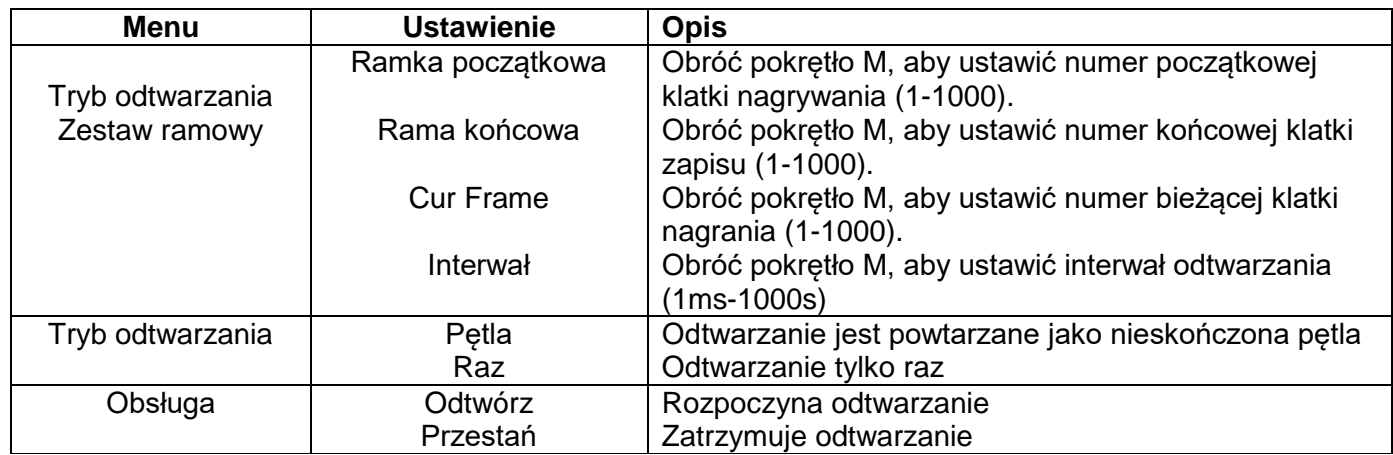

Zapis**:** Zapisuje bieżący zapis przebiegu w odniesieniu do zdefiniowanych ramek początkowych i końcowych.

Menu przechowywania jest wyświetlane w następujący sposób:

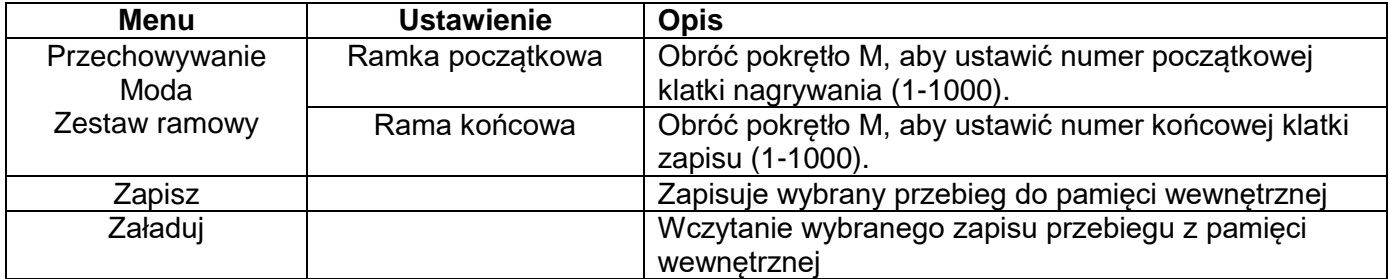

Użyj przetwornika falowego w sposób opisany poniżej:

- 1. Naciśnij przycisk Zapisz.
- 2. Wybierz opcję Typ w dolnym menu obrazu, wybierz opcję Nagraj za pomocą pokrętła M lub ekranu dotykowego.
- 3. Wybierz opcję Mode (Tryb) w dolnym menu obrazu i OFF (Wył.) w prawym menu.
- 4. W dolnym menu wybierz opcję **Storage** as **Internal.**
- 5. Wybierz **Mode** w dolnym menu, a następnie **Record** w prawym menu.
- 6. Następnie w dolnym menu wybierz **FrameSet**, w prawym menu ustaw **EndFrame** i **Interval.**
- 7. Naciśnij przycisk **Odśwież** w dolnym menu.
- 8. Następnie wybierz opcję **Operate** as **Play.**
- 9. Wybierz **Mode** w dolnym menu, a następnie **Playback** w prawym menu. Ustaw **FrameSet** i **Playmode, a** następnie **Operate** as **Play.**
- 10. Aby zapisać obraz przebiegu, wybierz **Mode** w dolnym menu obrazu, a następnie **Storage w** prawym menu. Wybrać **FrameSet** w dolnym menu, aby wybrać zakres klatek, które są następnie zapisywane poprzez **Save.**
- 11. Aby wczytać przebieg z pamięci wewnętrznej, należy w dolnym menu wybrać **Load**, a następnie **Playback trybu** do analizy przebiegu.

**Uwaga:** Funkcje próbkowania, wyzwalania i wyświetlania nie są dostępne podczas odtwarzania kształtu fali.

### **Jeśli nośnik pamięci jest ustawiony na zewnętrzny, dostępne są tylko dwa tryby: OFF i Record.**

Menu Zapis (pamięć zewnętrzna) jest wyświetlane w następujący sposób:

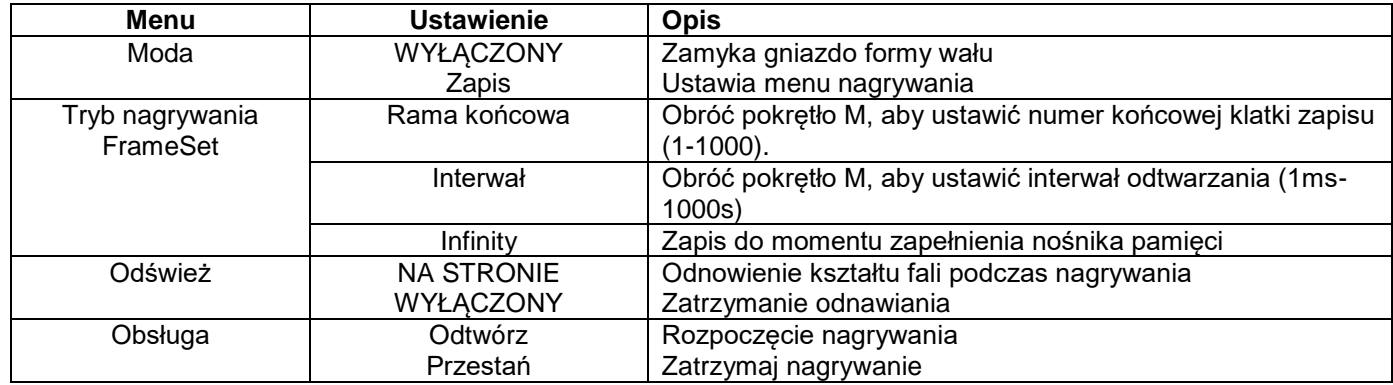

#### **Podpowiedź:**

Nagrywane są oba przebiegi (kanał 1 i 2). Jeśli wyłączysz kanał podczas nagrywania, nie będzie on dostępny podczas odtwarzania.

Zastosuj odbiór fal w sposób opisany poniżej:

- 1. Naciśnij **przycisk Zapisz**.
- 2. Wybierz opcję **Typ** w dolnym menu obrazu, wybierz opcję Nagraj za pomocą pokrętła M lub ekranu dotykowego.
- 3. Wybierz opcję **Mode (Tryb)** w dolnym menu obrazu i **OFF (Wył.) w** prawym menu.
- 4. W dolnym menu wybierz opcję **Storage** as **External.**
- 5. Wybierz **Mode** w dolnym menu, a następnie **Record** w prawym menu.
- 6. Następnie wybierz **FrameSet** w dolnym menu, ustaw **EndFrame** i **Interval w** prawym menu. Jeśli chcesz nagrywać przebieg bez limitu, wybierz **Infinity w** prawym menu. Wyświetlanie ramki końcowej jest pokazane jako "-".
- 7. Naciśnij przycisk **Odśwież** w dolnym menu.
- 8. Następnie wybierz opcję **Operate** as **Play.**

#### **Podłącz zewnętrzny nośnik danych do komputera, otwórz oprogramowanie PC i załaduj plik "***wave\_record\_0.bin***".**

- 1. Wybierz **Communications Auto Player.**
- 2. Przekształcanie przebiegów z urządzenia (Transformacja zapisu...).
- 3. Dodaj przekształcone pliki.
- 4. Ustaw **tryb odtwarzania** i **opóźnienie czasowe.**
- 5. Kliknij na zielony przycisk odtwarzania, aby rozpocząć odtwarzanie: $\mathbf{r}$  and  $\mathbf{r}$  and  $\mathbf{r}$

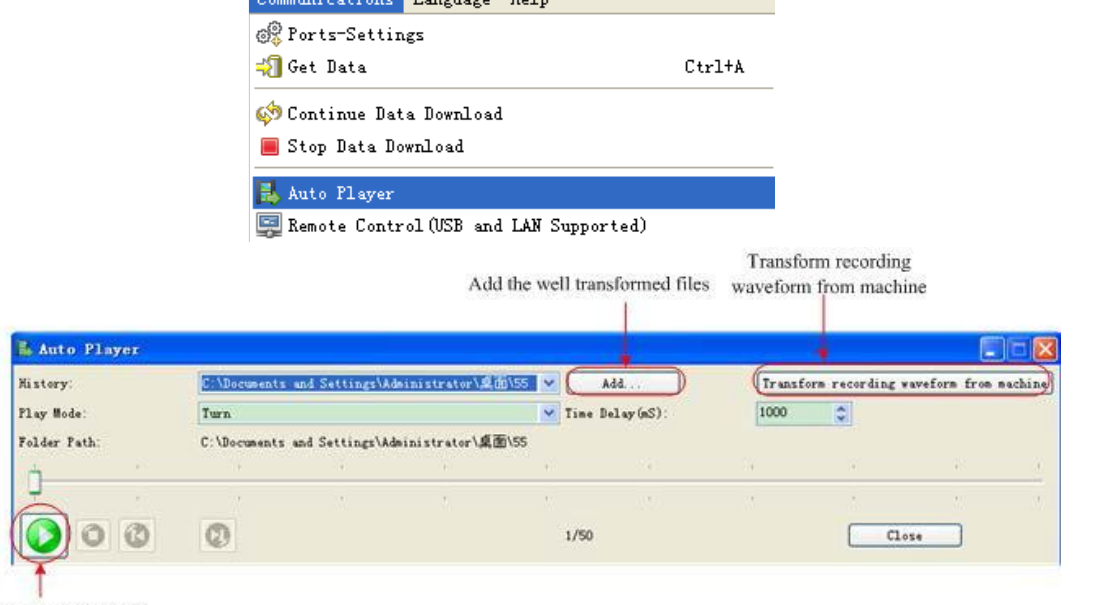

Begin to play back

## **Ustawianie dodatkowych funkcji systemu**

## **Config**

Naciśnij przycisk **Utility** i wybierz **Function** w dolnym menu ekranu, a następnie wybierz **Configure w**  lewym menu.

Menu konfiguracyjne jest wyświetlane w następujący sposób:

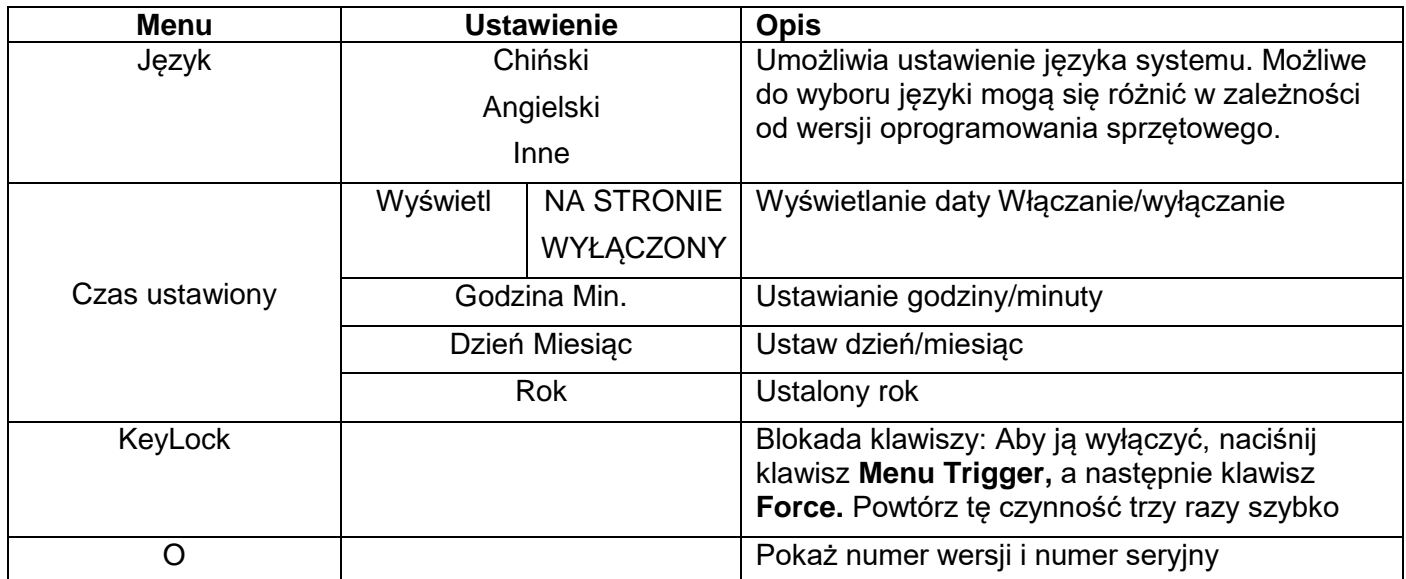

### **Wyświetl**

Naciśnij przycisk **Utility**, a następnie **Function (Funkcja)** w dolnym menu. Następnie wybierz opcję **Display (Wyświetlacz) w** lewym menu.

Użyj menu **wyświetlacza,** jak pokazano poniżej:

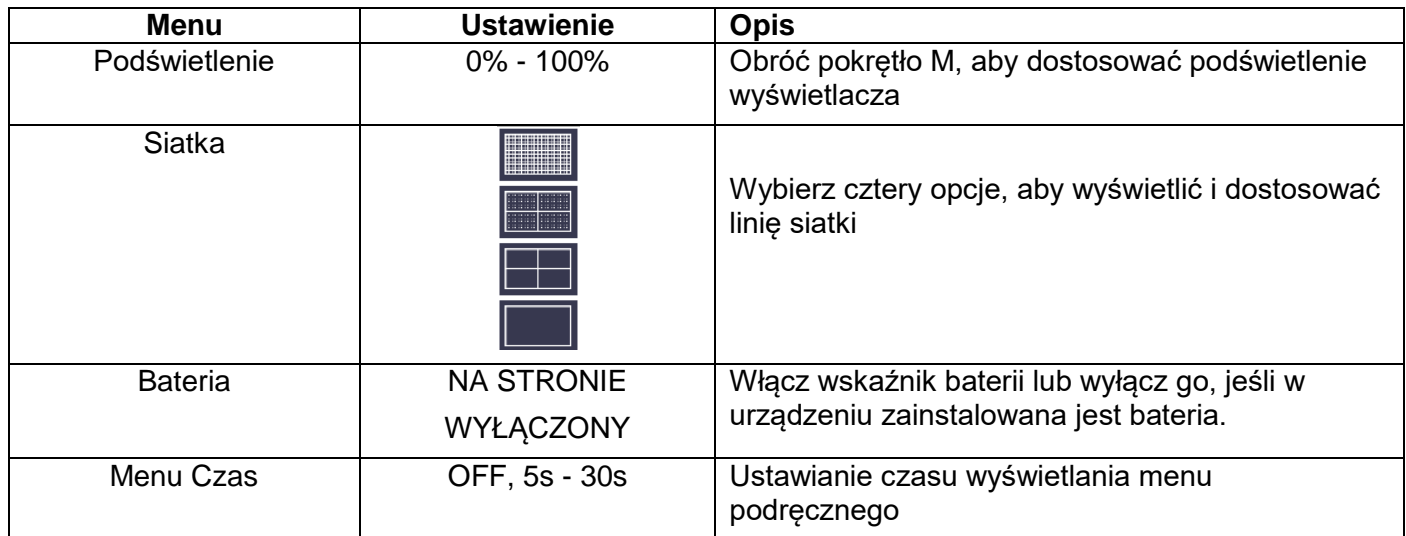

### **Dostosuj**

Naciśnij przycisk **Utility**, a następnie **Function** w dolnym menu. Następnie wybierz opcję **Adjust w** lewym menu.

Użyj menu **Adjust,** jak pokazano poniżej:

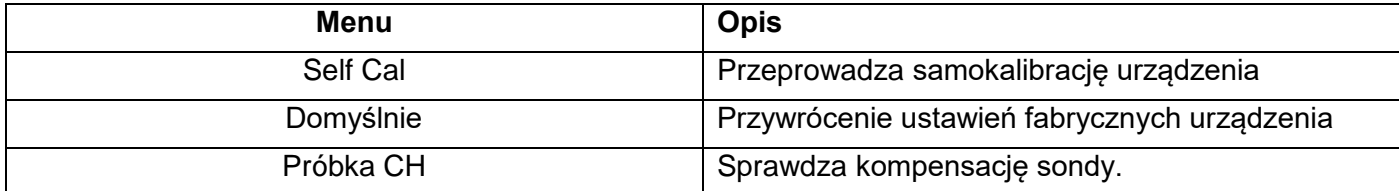

### **Samokalibracja**

Samokalibracja może pomóc w uzyskaniu lepszego wyniku pomiaru w przypadku błędnego pomiaru lub dużego wpływu temperatury otoczenia. W przypadku znacznego wzrostu temperatury otoczenia (powyżej 5°C) należy zawsze przeprowadzić autokalibrację, aby uzyskać najlepszą możliwą dokładność.

Przed wykonaniem autokalibracji należy wyjąć wszystkie sondy z zacisków urządzenia. Naciśnij przycisk **Utility**, następnie wybierz z dolnego menu **Function,** a potem **Adjust.** Na koniec naciśnij przycisk **SelfCal**  w dolnym menu ekranu, aby przeprowadzić autokalibrację.

#### **Przykładowa kontrola**

Sprawdza, czy kompensacja sondy jest OK. Wynik pokazuje trzy możliwości: Nadmierna kompensacja, Dobra kompensacja sondy i Niewystarczająca kompensacja sondy.

Postępować w następujący sposób:

- 1. Podłącz sondę do CH1 i ustaw **tłumienie sondy** na maksimum.
- 2. Naciśnij przycisk **Utility** i z dolnego menu wybierz **Function**, a następnie **Adjust** z lewego menu obrazu.
- 3. W dolnym menu wybierz **ProbeCh.**, a na wyświetlaczu pojawią się notatki.
- 4. Ponownie naciśnij **ProbeCh.** i test się rozpocznie. Następnie wyświetlany jest wynik.

#### **Zaliczenie**

**Kontrola pass/fail** wykrywa, czy sygnał wejściowy jest w granicach reguły. Jeśli przekracza granice reguły, nie przechodzi kontroli i jest klasyfikowany jako "fail"; jeśli mieści się w granicach reguły, jest dopuszczany jako "pass". Może również wysyłać sygnały "fail" lub "pass" przez zintegrowany i konfigurowalny port wyjściowy.

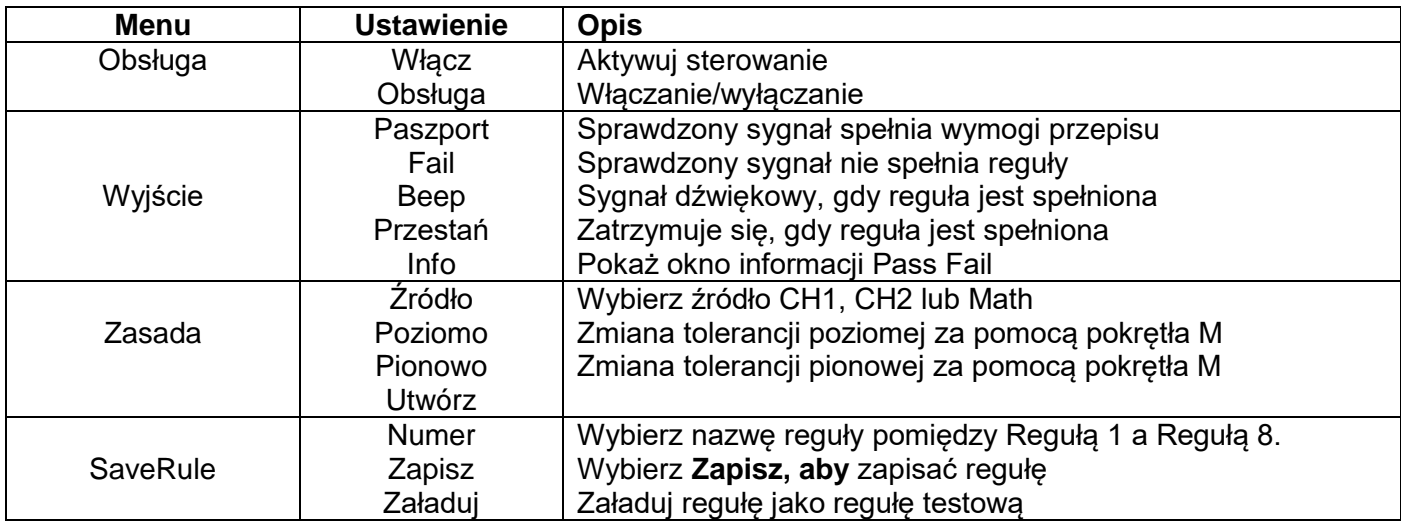

Opis menu **Pass/Fail**:

#### **Test Pass/Fail:**

Kontrola pass/fail wykrywa, czy sygnał wejściowy jest w granicach reguły. Jeśli przekracza granice reguły, nie przechodzi kontroli i jest klasyfikowany jako "fail"; jeśli mieści się w granicach reguły, jest dopuszczany jako "pass". Może również wysyłać sygnały o niepowodzeniu lub przejściu przez zintegrowany i konfigurowalny port wyjściowy. Aby wykonać kontrolę pass/fail:

- 1. Naciśnij przycisk **Utility**, a następnie **Function** w dolnym menu. Wybierz **Pass/Fail w** lewym menu.
- 2. **Włączanie:** W dolnym menu wybrać **Operate**, a następnie w prawym menu **Enable** jako **ON.**
- 3. **Utwórz regułę:** wybierz **Reguła** w dolnym menu, następnie **Źródło w** prawym menu i Wybór **źródła w**  lewym menu. Ustaw Tolerancję **poziomą** i **pionową w prawym menu**. Na koniec wybierz Utwórz w prawym menu, aby utworzyć regułę.
- 4. **Ustawianie typu wyjścia:** Wybierz **Output** w dolnym menu, aby dokonać ustawień wyjścia. Użyj jednej/dwóch z następujących opcji: **"Pass", "Fail"** lub **"Beep". Pass"** i **"Fail"** to wzajemnie wykluczające się opcje, które nie mogą być aktywowane w tym samym czasie. **"Stop"** oznacza, że urządzenie zatrzymuje się po pomyślnym spełnieniu ustawionych warunków.
- 5. **Rozpocząć test:** Wybierz **Operate** w dolnym menu, następnie **Operate** w prawym menu jako **Start,** tak aby rozpocząć test.
- 6. **Zapisz regułę:** Wybierz **SaveRule** w dolnym menu. Następnie wybierz miejsce przechowywania w lewym menu, którego użyjesz z **Save w** prawym menu, aby zapisać zdefiniowaną regułę testową. Możesz ją potem wczytać i użyć ponownie, jeśli będzie to konieczne. Wybierz **Load**, aby przywołać zapisaną regułę**.**

## **Podpowiedź:**

- 1. Jeśli Pass/Fail jest włączony i przełączasz się na XY lub FFT, Pass/Fail jest zamknięty i nie jest już dostępny tak długo, jak długo używany jest XY lub FFT.
- 2. Ustawienie fabryczne zamyka Pass/Fail, AutoSet i AutoScale.
- 3. Jeśli nie są dostępne żadne inne "ustawienia zapisywania", wyświetlany jest komunikat "NO RULE SAVED".
- 4. W stanie "Stop" porównywanie danych zostaje przerwane. Jeśli status zostanie zmieniony z powrotem na "Running", Pass/Fail będzie kontynuował pracę w punkcie, w którym został zatrzymany i nie uruchomi się ponownie całkowicie.
- 5. Gdy zapis przebiegu przebiega jako odtwarzanie, do analizy zapisanego przebiegu można użyć funkcji Pass/Fail.
- **Wyjście**

Naciśnij przycisk **Utility**, a następnie **Function** w dolnym menu. Następnie wybierz opcję **Output (Wyjście) w** lewym menu.

W menu **Output** ustawia się zachowanie wyjścia **Trig Out (P/F)** z tyłu urządzenia.

Użyj menu **wyjściowego w** sposób przedstawiony poniżej:

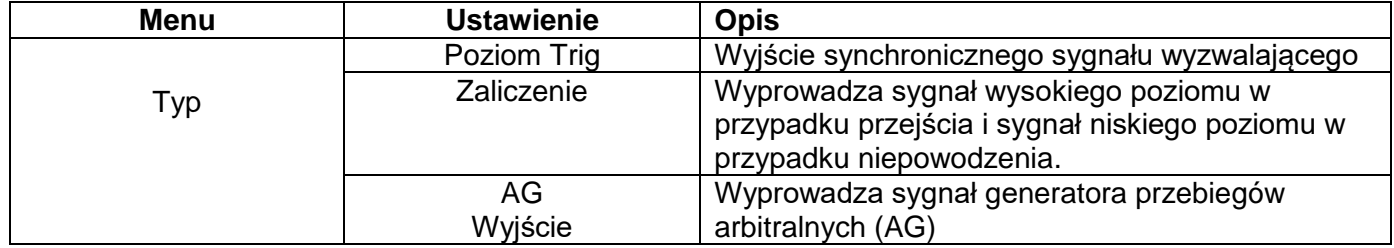

W menu **VGA** można aktywować wyjścia sygnału wideo urządzenia.

Użyj menu **wideo w** sposób przedstawiony poniżej:

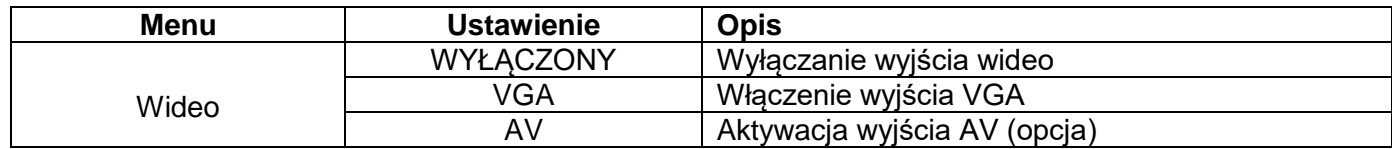

## **Device** / **Print Setup:**

Menu **Device** i **Print Setup** zostały opisane w paragrafie "Print **screenshot**".

- **LAN Set:** Aby skorzystać z połączenia sieciowego LAN lub Wi-Fi (wi-fi) z komputerem lub połączenia danych z telefonem z systemem Android przez WiFi, należy zapoznać się z powiązanymi artykułami "**Połączenie z komputerem**".
- **Aktualizacja:** Użyj portu USB z przodu, aby zaktualizować oprogramowanie sprzętowe urządzenia za pomocą pamięci USB.
- **DAQ:** Możesz użyć rejestratora danych multimetru, aby zapisać pomiary podczas pomiaru prądu / napięcia za pomocą multimetru.

## **Automatyczne funkcje pomiarowe**

Naciśnij przycisk **Measure,** aby przejść do menu funkcji automatycznego pomiaru.

Oscyloskop posiada 30 parametrów do automatycznego pomiaru takich jak: Period, Frequency, Mean, PK-PK, RMS, Max, Min, Top, Base, Amplitude, Overshoot, Preshoot, Rise Time, Fall Time, +PulseWidth, -PulseWidth, +Duty Cycle, -Duty Cycle, Delay A→B于, Delay A→B卍, Cycle RMS, Cursor RMS, Screen Duty, Phase, +PulseCount, -PulseCount, RiseEdgeCnt, FallEdgeCnt, Area, and Cycle Area.....

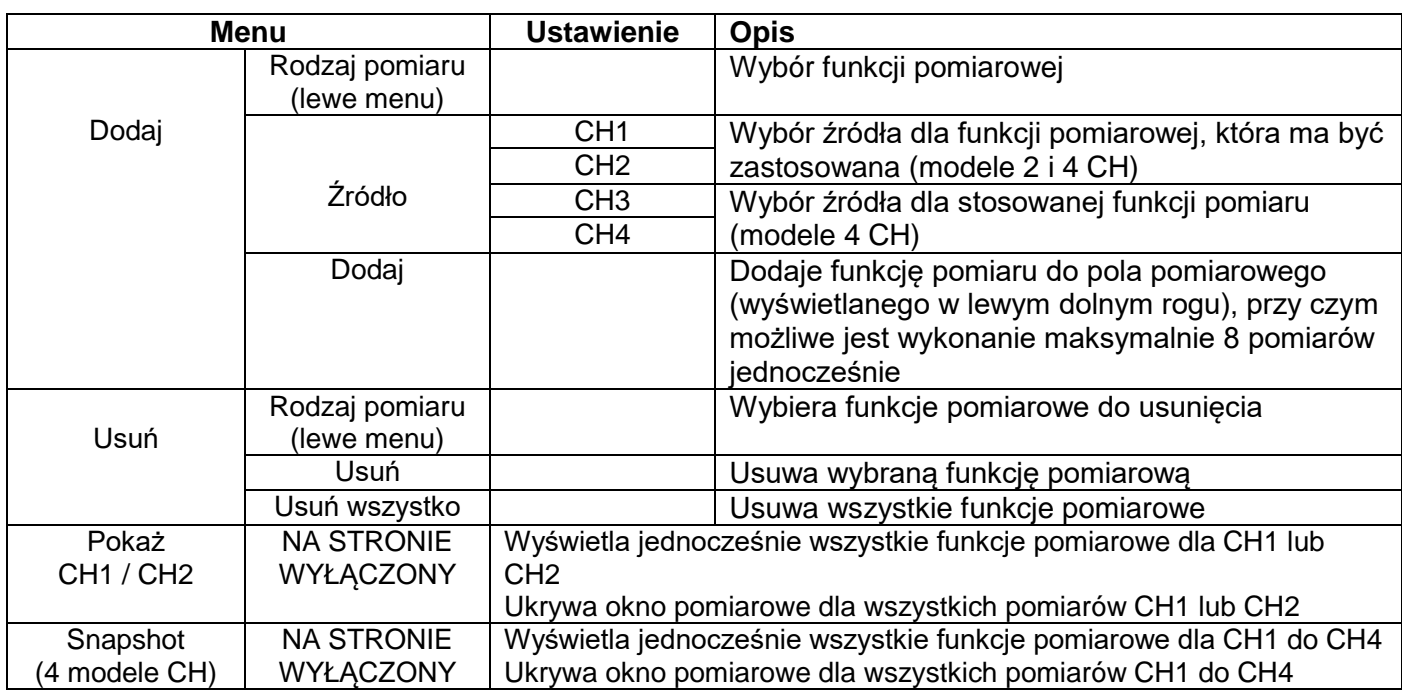

Poniżej opisano menu "Funkcje pomiarów automatycznych":

## **Targi**

Pomiar może być przeprowadzony tylko wtedy, gdy kanał jest włączony. Funkcja automatycznego pomiaru nie może być aktywowana w następujących trzech sytuacjach:

- 1) Z zapisanym przebiegiem
- 2) Dla przebiegu Dual Wfm Math (funkcja matematyczna)
- 3) W trybie wyzwalania wideo.

Okres i częstotliwość nie mogą być mierzone w formacie skanowania.

Na przykład, aby zmierzyć okres i częstotliwość dla kanału 1, wykonaj następujące czynności:

- 1. Naciśnij **Measure w** dolnym menu, aby otworzyć funkcje automatycznego pomiaru.
- 2. Z dolnego menu wybierz opcję Dodaj.
- 3. W prawym menu wybierz **CH1** w menu **Źródło.**
- 4. W lewym menu obracaj pokrętłem **M,** aby wybrać **okres.**

5. W prawym menu naciśnij **Dodaj,** aby dodać okres do pola pomiaru.

6. W lewym menu obróć pokrętło **M,** aby wybrać **częstotliwość.**

7. W prawym menu naciśnij **Add,** aby dodać częstotliwość do pola pomiarowego.

Zmierzone wartości są automatycznie wyświetlane w dolnym, lewym polu pomiarowym (czerwone oznaczenie).

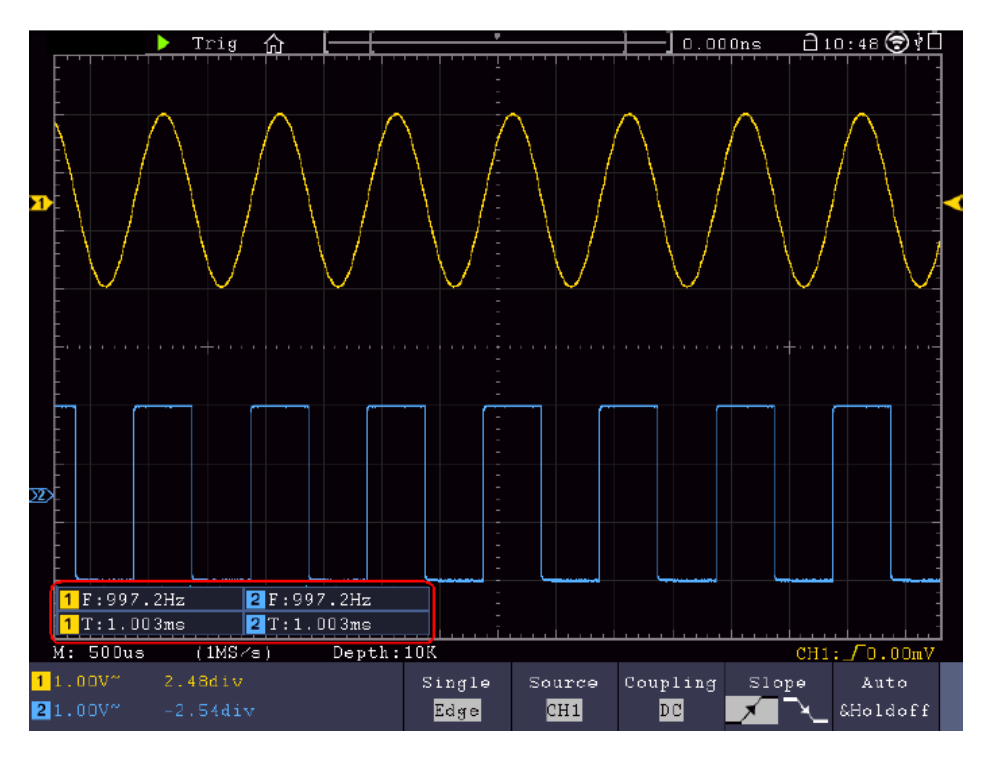

## **Automatyczny pomiar** parametrów **napięcia**

Oscyloskop zapewnia automatyczne pomiary napięcia, w tym Vpp, Vmax, Vmin, Vavg, Vamp, Vrms, Vtop, Vbase, Overshoot i Preshoot. Poniższy obrazek przedstawia impuls z kilkoma punktami pomiaru napięcia.

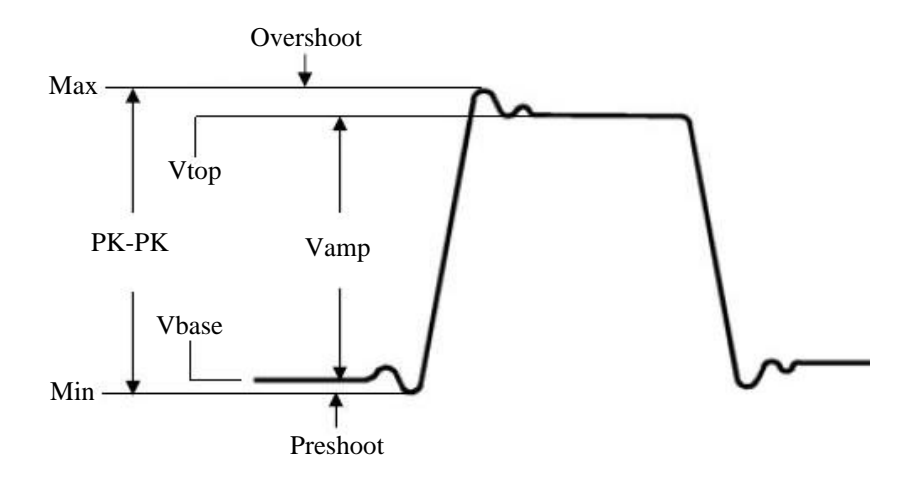

Mean**:** Średnia arytmetyczna wartość w całym przebiegu.

**PK-PK:** napięcie międzyszczytowe.

**Max:** Maksymalna amplituda. Najwyższe dodatnie napięcie szczytowe zmierzone na całej krzywej. **Min:** Minimalna amplituda. Najwyższe ujemne napięcie szczytowe zmierzone na całej krzywej.

**Vtop:** Napięcie płaskiego szczytu krzywej, przydatne dla sygnałów kwadratowych/impulsowych.

**Vbase:** Płaskie napięcie bazowe krzywej, przydatne dla sygnałów kwadratowych/pulsacyjnych.

**Vamp:** Napięcie pomiędzy Vtop i Vbase krzywej.

**Overshoot (ang:** (Overshoot) Definiowany jako (Vmax-Vtop)/Vamp, przydatny dla sygnałów o przebiegu kwadratowym i impulsowych.

**Preshoot:** Definiowane jako (Vmin-Vbase)/Vamp, przydatne dla sygnałów kwadratowych i impulsowych. **Cycle RMS:** True Root Mean Square napięcie na całej długości okresu przebiegu prądu.

**Cursor RMS:** Prawdziwe napięcie średniokwadratowe w zakresie dwóch kursorów.

### **Automatyczny pomiar parametrów czasowych**

Oscyloskop zapewnia automatyczne pomiary parametrów czasowych, w tym częstotliwości, okresu, czasu narastania, czasu opadania, szerokości +, szerokości -, opóźnienia A→B +, opóźnienia A→B + oraz cyklu pracy.

Na poniższym zdjęciu widać impuls z kilkoma punktami rozrządu:

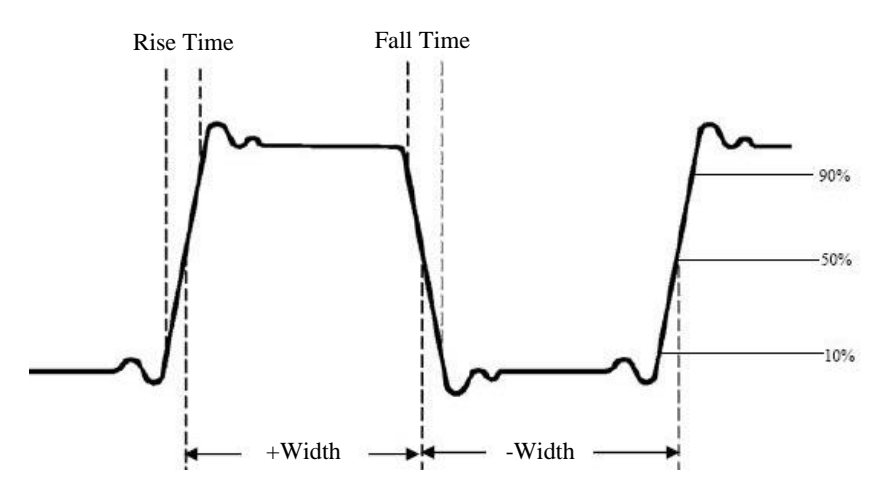

**Czas narastania:** Czas potrzebny do tego, aby krawędź wiodąca pierwszego impulsu w krzywej wzrosła z 10% do 90% swojej amplitudy.

**Czas opadania: Czas** potrzebny do spadku krawędzi wiodącej pierwszego impulsu w krzywej z 90% do 10% jego amplitudy.

**+D Width:** Szerokość pierwszego dodatniego impulsu w punkcie 50% amplitudy.

**-D Szerokość:** Szerokość pierwszego impulsu ujemnego w punkcie 50% amplitudy.

**+ Duty:** + cykl pracy, zdefiniowany jako +szerokość/okres.

**- Duty:** - cykl pracy, zdefiniowany jako - szerokość/okres.

**Delay** A→B : Opóźnienie pomiędzy dwoma kanałami na zboczu narastającym.

**Delay** A→B  $\pm$  : Opóźnienie pomiedzy dwoma kanałami przy opadającym zboczu.

**Cykl pracy:** definiowany jako (szerokość impulsu dodatniego)/(okres całkowity)

**Phase:** Porównuje rosnące zbocze CH1 i CH2, oblicza różnicę faz obu kanałów.

Różnica fazowa= [(opóźnienie między kanałami narastającego zbocza) x PI]/okres

#### **Inne funkcje pomiarowe**

**+PulseCount**  $\pm$   $\pm$  : Wyświetla liczbe pozytywnych impulsów, które wznosza się ponad środkowe przejście referencyjne.

**-PulseCount**  $\pm$  : Wyświetla liczbe ujemnych impulsów, które znajdują się pod środkowym przejściem odniesienia.

**+PulseCount** III : Wyświetla liczbę pozytywnych przejść od niskiej wartości odniesienia do wysokiej wartości odniesienia.

**-PulseCount**  $\Box$  <sup>+</sup>  $\Box$  : Wyświetla liczbe negatywnych przejść od wysokiej wartości odniesienia do niskiej wartości odniesienia.

**Obszar**<sup>1</sup> : Oblicza całkowity obszar przebiegu jako wolto-sekundy. Obszar powyżej odniesienia zerowego (przesunięcie pionowe) jest dodatni, a obszar poniżej odniesienia zerowego jest ujemny. Obszar pomiaru jest sumą algebraiczną przebiegu wyświetlanego na ekranie.

**Cycle Area<sup>n</sup> :** Oblicza zakres pierwszego okresu fali jako woltosekundę. Obszar powyżej zera odniesienia (przesunięcie pionowe) jest dodatni, a obszar poniżej zera odniesienia jest ujemny. Obszar pomiaru jest sumą algebraiczną pierwszego okresu przebiegu.

Uwaga: Jeśli na wyświetlaczu pojawi się mniej niż pełny okres, zakres pomiarowy wynosi 0.

## **Pomiary kursora**

Naciśnij klawisz **kursora, aby włączyć** kursor i pokazać go na wyświetlaczu. Naciśnij ponownie przycisk, aby wyłączyć kursor.

## **Pomiary kursora w trybie normalnym**

Menu kursora zostało opisane poniżej:

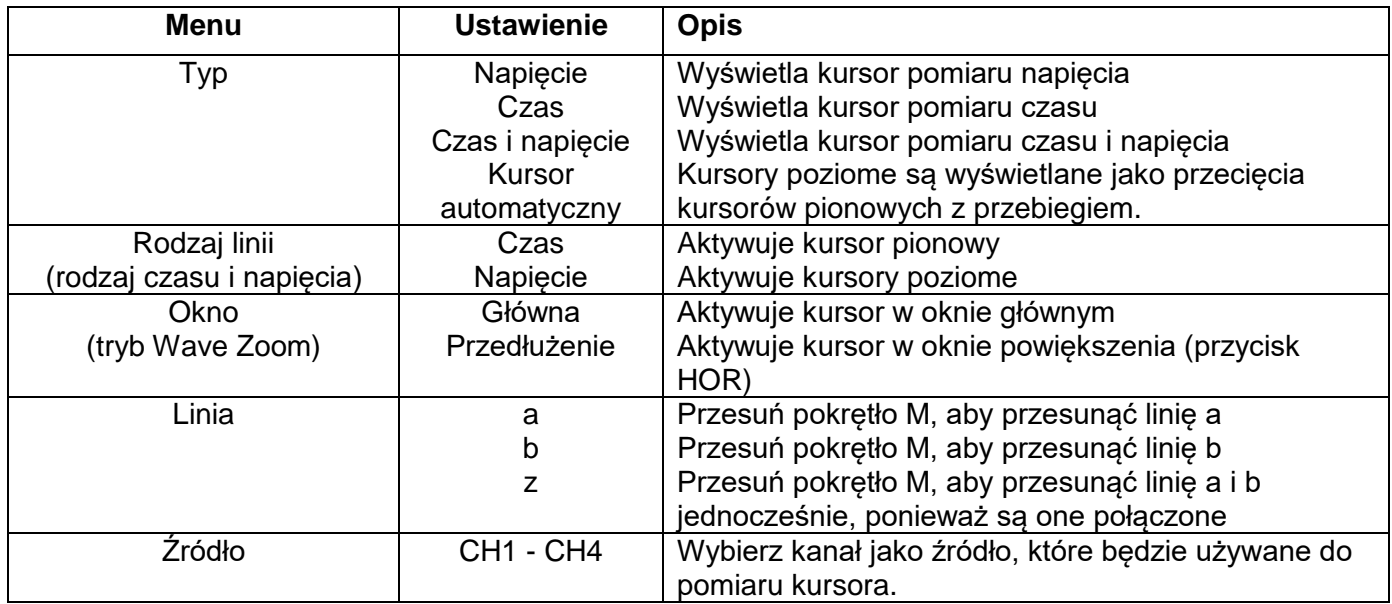

Wykonaj poniższe kroki, aby ustawić kursor czasu i napięcia dla kanału 1:

- 1. Naciśnij **kursor,** aby otworzyć menu.
- 2. Wybierz **źródło** jako **CH1.**
- 3. Naciśnij pierwsze pole menu w dolnym menu ekranu (H1), aby zmienić ustawienie na **Time&Voltage.** Teraz wyświetlane są dwie niebieskie kreski dla poziomego zakresu napięcia i dwie niebieskie kreski dla pionowego zakresu czasu.
- 4. W dolnym menu proszę wybrać **LineType** jako **Time, aby** aktywować kursory pionowe. Jeśli **w** dolnym menu wybrano **linię** jako "**a"**, obróć gałkę M-rotary, aby przesunąć tę linię w prawo lub w lewo na wyświetlaczu. Jeśli wybrano "**b"**, przesuń tę linię w prawo lub w lewo za pomocą pokrętła M-rotary.
- 5. W dolnym menu proszę wybrać **LineType** jako **Voltage, aby** aktywować kursory poziome. Jeśli **w dolnym menu wybrano linię** jako "**a"**, obróć pokrętło M-rotary, aby przesunąć tę linię w górę lub w dół na wyświetlaczu. Jeśli wybrano "**b", przesuń** tę linię w górę lub w dół za pomocą pokrętła M-rotary.
- 6. Naciśnij sterowanie poziome **HOR**, aby włączyć tryb powiększenia fali. W dolnym menu w pozycji **Okno**  wybierz opcję **Główne** dla sterowania kursorem w oknie głównym lub **Rozszerzenie dla** sterowania kursorem w oknie powiększenia.

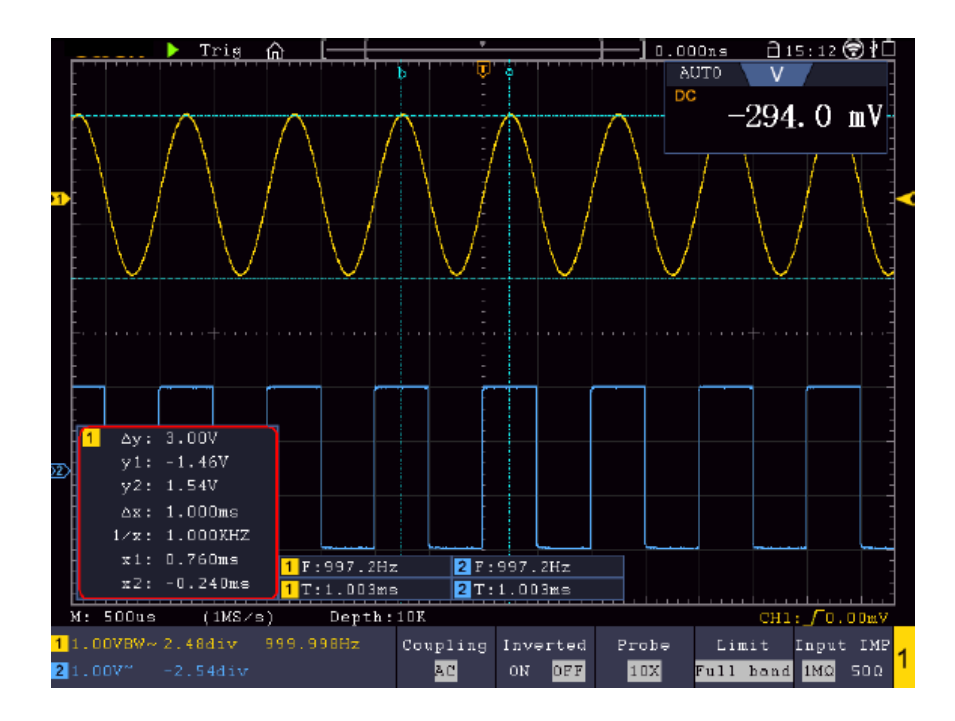

### **Kursor automatyczny**

Przy ustawieniu Auto Cursor kursor poziomy jest ustawiany na przecięciach kursorów pionowych z przebiegiem.

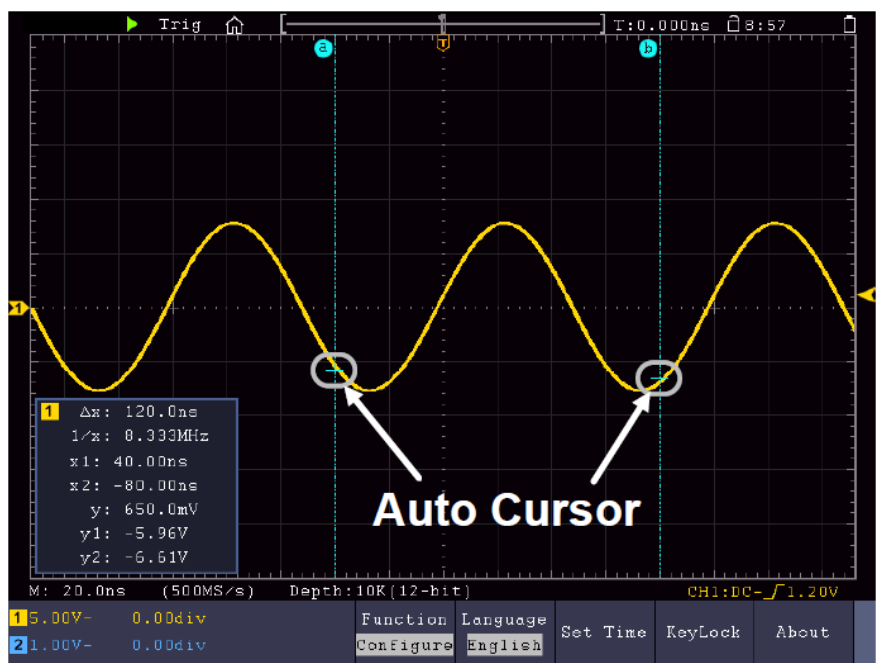

### **Przesuwanie kursorów za pomocą sterowania gestami**

Proszę przeczytać artykuł "Inne ustawienia ekranu dotykowego".

## **Pomiary kursora w trybie FFT:**

W trybie FFT, naciśnij **kursor,** aby otworzyć menu kursora. Poniżej przedstawiono opis menu kursora w trybie FFT:

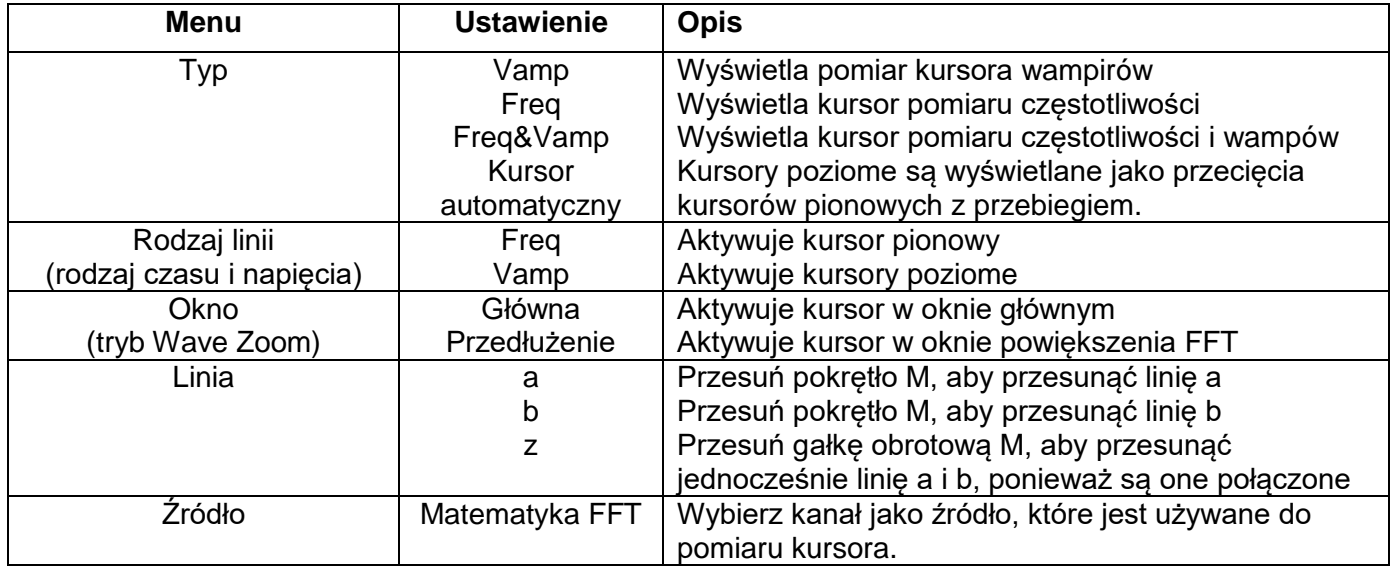

Wykonaj następujące czynności dla pomiaru amplitudy i częstotliwości za pomocą kursora w trybie FFT w następujący sposób:

- 1. Naciśnij przycisk **Math** i wybierz **FFT.**
- 2. Naciśnij **kursor,** aby otworzyć menu.
- 3. W dolnym menu wybierz **Okno** jako **rozszerzenie.**
- 4. Naciśnij pierwsze pole menu w dolnym menu ekranu (H1), aby zmienić ustawienie na **Freq&Vamp.** Teraz wyświetlane są dwie niebieskie kreski dla poziomego zakresu napięcia i dwie niebieskie kreski dla pionowego zakresu czasu.
- 5. W dolnym menu proszę wybrać **LineType** jako **Freq, aby** aktywować kursory pionowe. Jeśli **w dolnym menu wybrano linię** jako "**a"**, obróć gałkę M-rotary, aby przesunąć tę linię w prawo lub w lewo na wyświetlaczu. Jeśli wybrano "**b"**, przesuń tę linię w prawo lub w lewo za pomocą pokrętła M-rotary.
- 6. W dolnym menu proszę wybrać **LineType** jako **Vamp, aby** aktywować kursory poziome. Jeśli **w dolnym**  menu wybrano **linię** jako "**a"**, obróć gałkę M-rotary, aby przesunąć tę linię w górę lub w dół na wyświetlaczu. Jeśli wybrano "**b"**, przesuń tę linię w górę lub w dół za pomocą pokrętła M-rotary.
- 7. W dolnym menu w pozycji **Okno** wybierz ustawienie **Główne dla** sterowania kursorem w oknie głównym.

### **Funkcja autoskali**

Jest to bardzo przydatna funkcja dla osób, które po raz pierwszy chcą wykonać proste i szybkie sprawdzenie sygnału wejściowego. Funkcja ta służy do automatycznego śledzenia sygnałów, nawet jeśli sygnały zmieniają się w dowolnym momencie. Korzystając z funkcji Autoscale, przyrząd może automatycznie ustawić tryb wyzwalania, podział napięcia i skalę czasu w zależności od rodzaju, amplitudy i częstotliwości sygnałów.

Naciśnij przycisk **Autoscale**, aby wyświetlić następujące menu:

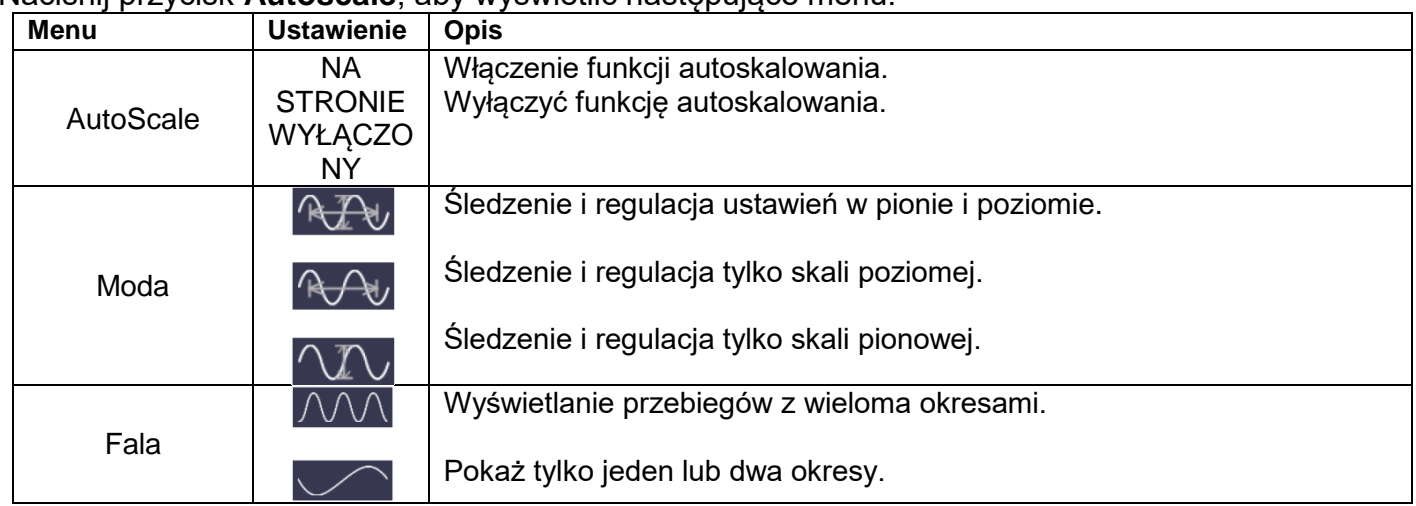

Aby zmierzyć sygnał autoskalowania:

Naciśnij przycisk Autoskala. Zostanie wyświetlone menu funkcji.

Naciśnij przycisk H1, aby wybrać opcję ON.

Naciśnii H2 i wybierz <sup>RZU</sup> dla opcji Tryb.

Naciśnij H3 i wybierz $\mathcal{N}\setminus\mathcal{N}$  dla Wave.

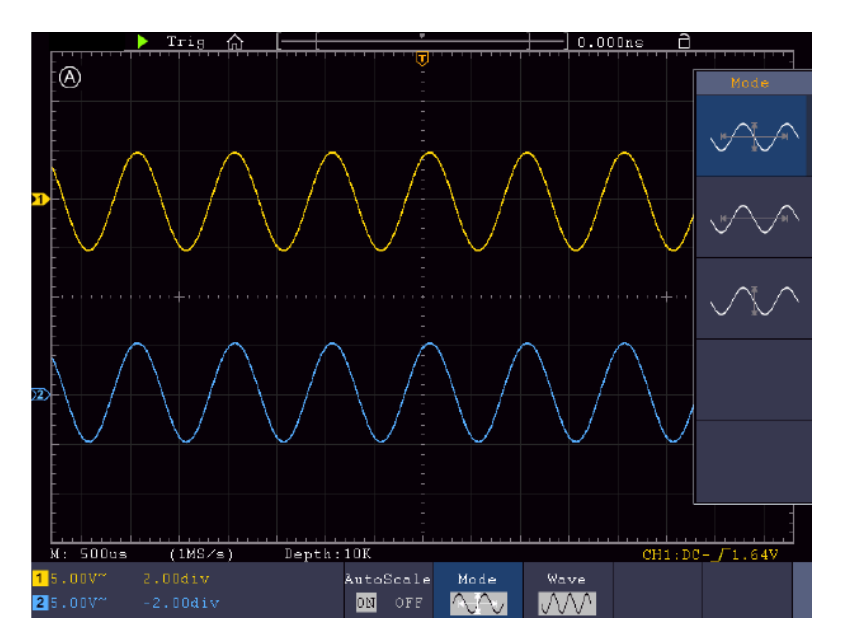

- 1. Po wywołaniu funkcii autoskali, w lewym górnym rogu ekranu wyświetlana jest strona . $\circledA$
- 2. W trybie autoskalowania oscyloskop może oszacować "typ wyzwalania" (single), jak również sam "tryb" (edge, video). W tym momencie menu wyzwalania nie jest dostępne.
- 3. W trybie XY i stanie STOP naciśnij przycisk Autoset, aby przejść do trybu Autoscale. Oscyloskop przechodzi do trybu YT i wyzwalania AUTO.
- 4. W trybie autoskali oscyloskop jest zawsze ustawiony na sprzęganie DC i wyzwalanie AUTO. W tym przypadku dokonywanie ustawień wyzwalania lub sprzęgania nie ma żadnego wpływu.
- 5. W trybie autoskali, jeśli pozycja pionowa, podział napięcia, poziom wyzwalania lub skala czasu są regulowane od CH1 do CH4, oscyloskop wyłącza funkcję autoskali. Naciśnij przycisk Autoset, aby powrócić do funkcij autoskali.
- 6. Jeśli wyłączycie podmenu w menu autoskali, to autoskala jest wyłączona; jeśli włączycie podmenu, to włączycie tę funkcję.
- 7. W przypadku wyzwalania sygnałem wizyjnym pozioma skala czasu ustawiona jest na 50µs. Jeśli jeden kanał ustawiony jest na sygnał krawędziowy, a drugi na wideo, skala czasu ustawiona jest na 50µs.
- 8. W trybie autoskali wymuszane są następujące ustawienia: Jeśli włączony jest tryb powiększenia, to jest on wyłączony.

## **Funkcja pomocy**

- 1. Naciśnij **przycisk Pomoc** i pojawi się przegląd.
- 2. Naciśnij **Prev Page** lub **Next Page, aby** przewijać tematy pomocy lub użyj pokrętła M i funkcji ekranu dotykowego, aby wybrać.
- 3. Naciśnij **OK,** jeśli chcesz wyświetlić szczegóły tematu.
- 4. Wybierz **Quit**, aby ponownie opuścić menu pomocy.

## **Wykonywanie kluczy**

Klawisze wykonawcze to **AUTOSET, RUN/STOP, SINGLE** i **COPY.**

### **Autoset**

Klawisz ten służy do automatycznego ustawienia wszystkich wartości kontrolnych urządzenia, potrzebnych do wygenerowania czytelnego przebiegu. Naciśnij klawisz **AUTOSET**; oscyloskop wykonuje wtedy szybki automatyczny pomiar sygnału

W poniższej tabeli przedstawiono wartości parametrów funkcji **AUTOSET:** 

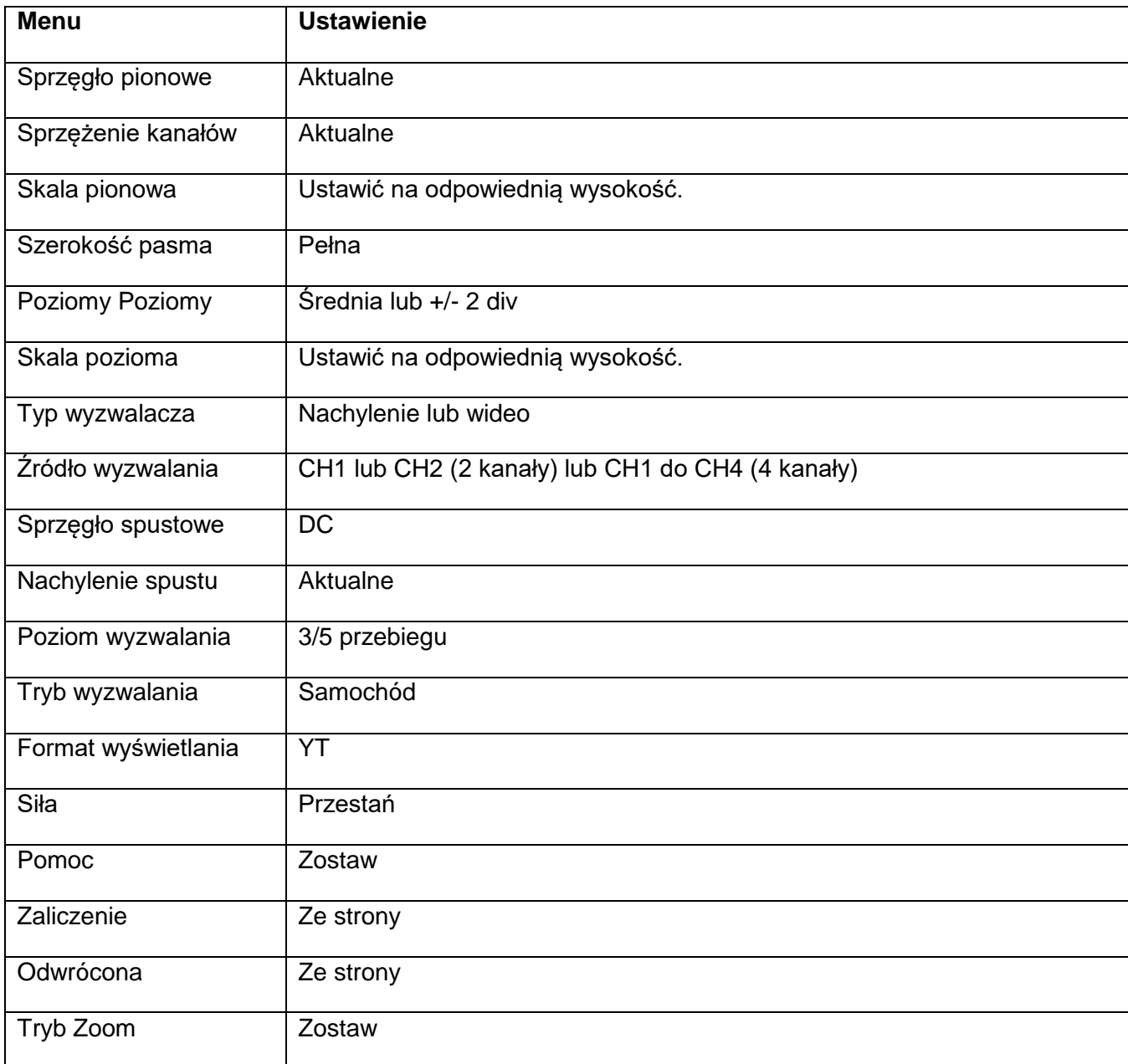

## **5 typów: sinusoida, kwadrat, sygnał wideo, poziom DC, nieznany sygnał**

Odpowiednie menu są pokazane poniżej:

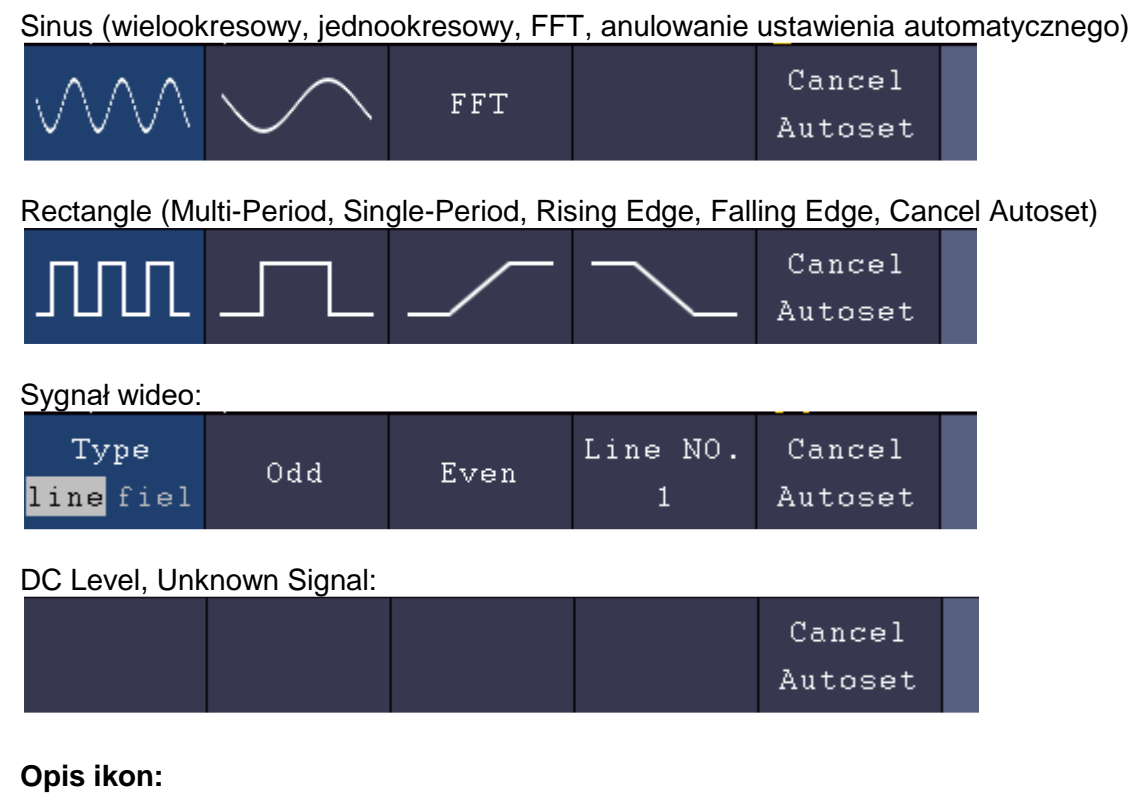

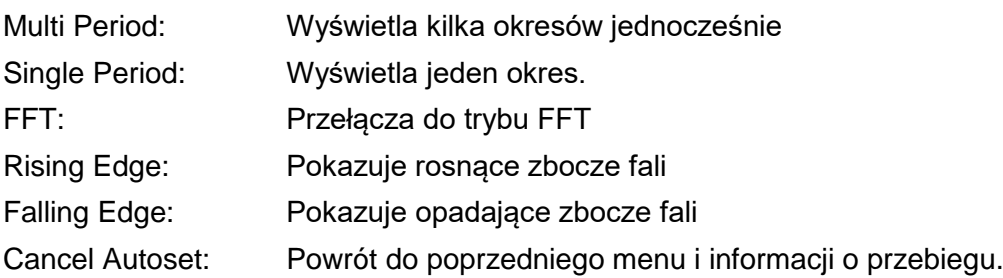

**Run/Stop**: Aktywuje lub dezaktywuje próbkowanie wskazania przebiegu.

Uwaga: Jeśli w stanie STOP nie ma próbkowania, podziały pionowe lub pozioma podstawa czasu mogą być nadal regulowane w pewnym zakresie. Innymi słowy, sygnał może być nadal rozszerzany w zakresie poziomym lub pionowym. Jeśli pozioma podstawa czasu wynosi <50ms, pozioma podstawa czasu może być nadal zmniejszona o 4 podziały.

**Single:** Naciśnięcie tego przycisku pozwala w trybie wyzwalania na wyzwolenie pojedynczej próbki, przy czym przechwytywanie przebiegów zatrzymuje się po jednej próbce.

**Kopiowanie: Przebieg** można zapisać za pomocą przycisku **Kopiuj** w dowolnym menu. Źródło przebiegu i miejsce zapisu definiuje się w menu **Save.** Proszę również przeczytać odpowiedni rozdział "Zapisywanie i przywoływanie danych".

## **Drukuj zrzut ekranu**

Aby bezpośrednio wydrukować zrzut ekranu, wykonaj następujące czynności:

- 1. Podłącz drukarkę do **portu urządzenia USB** znajdującego się z tyłu urządzenia.
- Uwaga: Drukarka musi być wyposażona w sterowniki zgodne ze standardem **PictBridge.**
- 2. Naciśnij przycisk **Utility** i wybierz opcję **Output (Wyjście)** w sekcji **Function (Funkcja).**
- 3. W dolnym menu obrazkowym w sekcji **Urządzenie** wybierz opcję **Pict.** (Jeśli wybrana jest opcja **PC**, można przesłać zrzut ekranu do komputera).
- 4. Jeśli w dolnym menu aktywowano opcję **Pict**, po prawej stronie pojawi się nowy symbol menu **Print Set,**  w którym można zdefiniować różne ustawienia dotyczące drukowania. Aktywuj opcję **Ink Saver (Oszczędzanie atramentu)** z wartością **ON, aby drukować** obraz na białym tle i w ten sposób oszczędzać atrament drukarki.
- 5. Po takim skonfigurowaniu drukarki można zainicjować kolejny wydruk, naciskając po prostu przycisk **Print.**

## **5. Generator funkcji arbitralnych**

Oscyloskop posiada zintegrowany jednokanałowy generator funkcji arbitralnych o częstotliwości 25 MHz. Generator zapewnia 4 podstawowe przebiegi (sinus, kwadrat, rampa i impuls), a także 46 zintegrowanych przebiegów arbitralnych (np. szum, wykładniczy wzrost, wykładniczy spadek, sin(x)/x, stair step). Można również tworzyć własne przebiegi i zapisywać je wewnętrznie lub zewnętrznie na USB.

## **Połączenie**

Naciśnij przycisk **Utility**, a następnie **Function** w dolnym menu. W ustawieniu **Output (Wyjście) w** lewym menu w pozycji **Type (Typ)** wybierz **AG Output (Wyjście AG),** tak aby gniazdo BNC z tyłu urządzenia było używane dla generatora.

Podłączyć kabel BNC do gniazda BNC oznaczonego jako **Out z** tyłu urządzenia.

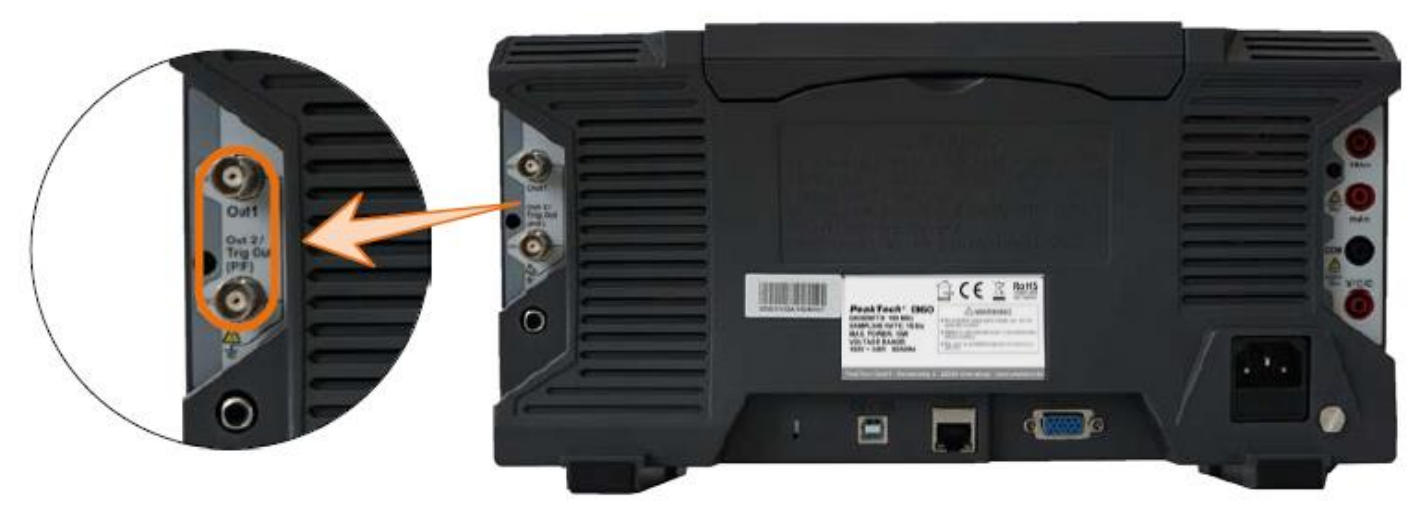

## **Ustawienia kanałów**

Naciśnij przycisk **OUT**, aby włączyć lub wyłączyć wyjście. Odpowiedni symbol (wartości) jest wyświetlany w lewym górnym rogu ekranu, gdy wyjście jest włączone.

### **Ustawienia sygnałów**

- 1. Naciśnij przycisk **AFG**, aby wyświetlić menu generatora.
- 2. Wybrać żądany kształt fali w menu dolnego ekranu .
- 3. Odpowiednie menu z ustawieniami wybranego kształtu fali pojawia się przy prawej krawędzi ekranu.

## **Sygnał sinusoidalny**

Parametry sygnału sinusoidalnego w prawym menu to: **Frequency/Period, Amplitude/High Level, Offset/Low Level.**

## **Ustawienia częstotliwości**

Ustaw **częstotliwość** w prawym menu (jeśli **częstotliwość** nie jest wyświetlana, wybierz **Period** i naciśnij ten przycisk ponownie, aby przełączyć się z powrotem na **Frequency**).

Aby ustawić parametry w prawym menu, należy wykonać następujące czynności:

### **Istnieją trzy sposoby zmiany parametrów:**

- 1. **Pokrętło M**: Obróć pokrętło M, aby zmienić wartość aktualnej pozycji kursora. Naciskaj przyciski strzałek **←→** pod pokrętłem M, aby przesunąć kursor i podświetlić na biało żądane miejsce ustawienia częstotliwości.
- 2. **Pole wprowadzania danych:** naciśnij pokrętło M i pojawi się numeryczne pole wprowadzania danych do bezpośredniego wprowadzania częstotliwości za pomocą pokrętła M lub ekranu dotykowego:

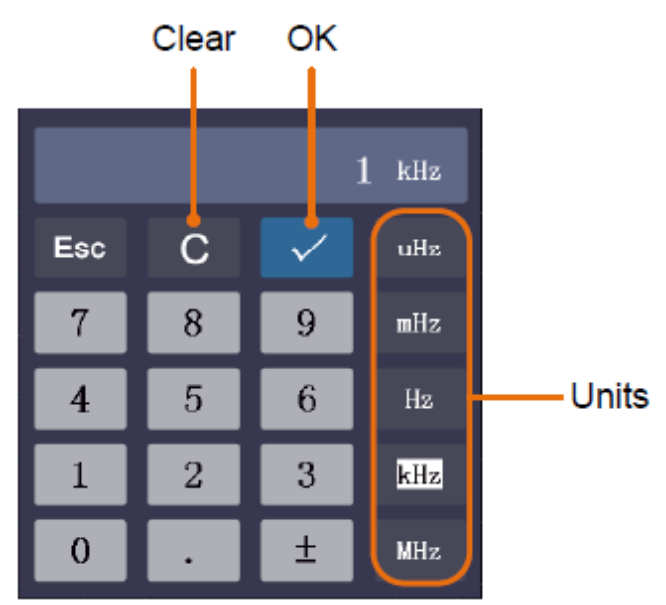

3. **Ekran dotykowy:** Użyj pól ekranu dotykowego, które pojawiają się obok wartości częstotliwości:

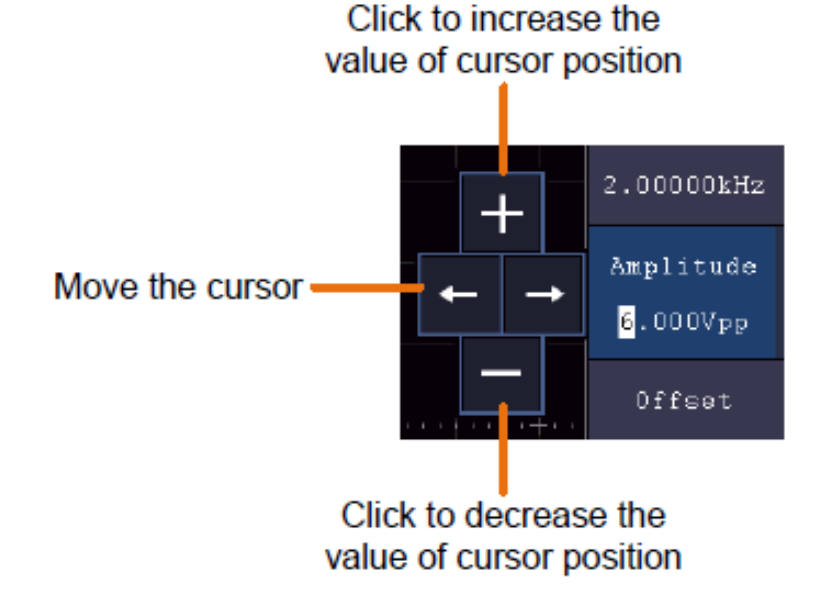
### **Ustalenie okresu**

Z menu po prawej stronie wybierz **Period** (jeśli **Period** nie jest wyświetlany, wybierz **Frequency,** a następnie naciśnij ten przycisk ponownie, aby przełączyć się z powrotem na **Period**).

## **Ustawienie amplitudy**

Wybierz **Amplituda** w prawym menu (jeśli **Amplituda** nie jest wyświetlana, wybierz **High Level,** a następnie naciśnij ten przycisk ponownie, aby przełączyć z powrotem na **Amplituda**).

### **Ustawienia przesunięcia**

Wybierz **Offset** w prawym menu (jeśli **Offset** nie jest wyświetlany, wybierz **Low Level,** a następnie naciśnij ten przycisk ponownie, aby przełączyć się z powrotem na **Offset**).

### **Ustawienia wysokiego poziomu**

Wybierz **High Level** w menu po prawej stronie (jeśli **High Level** nie jest wyświetlany, wybierz **Low Amplitude,** a następnie naciśnij ten przycisk ponownie, aby przełączyć się z powrotem na **High Level**).

### **Ustawienia niskiego poziomu**

Wybierz **Low Level** w prawym menu (jeśli **Low Level** nie jest wyświetlany, wybierz **Offset Amplitude,** a następnie naciśnij ten przycisk ponownie, aby przełączyć się z powrotem na **Low Level**).

### **Sygnał prostokątny**

Parametry sygnału fali kwadratowej w prawym menu to: **Frequency/Period, Amplitude/High Level, Offset/Low Level.**

Uwaga: Wykonaj możliwe ustawienia częstotliwości, amplitudy itp. jak opisano na poprzedniej stronie dla sygnału sinusoidalnego.

#### **Sygnał rampy**

Parametry sygnału rampy w prawym menu to: **Frequency/Period, Amplitude/High Level, Offset/Low Level, Symmetry.**

Uwaga: Wykonaj możliwe ustawienia częstotliwości, amplitudy itp. jak opisano na poprzedniej stronie dla sygnału sinusoidalnego.

#### **Regulacja symetrii**

Wybierz **Symmetry w** prawym menu Ramp waveform, a następnie ustaw parametry w prawym menu.

#### **Sygnał impulsowy**

Parametry sygnału impulsowego w prawym menu to: **Frequency/Period, Amplitude/High Level, Offset/Low Level, PulseWidth/Duty.**

Uwaga: Wykonaj możliwe ustawienia częstotliwości, amplitudy itp. jak opisano na poprzedniej stronie dla sygnału sinusoidalnego.

#### **Ustawienia szerokości impulsu**

Wybierz opcję **Width** w prawym menu przebiegu impulsu, a następnie ustaw parametry w prawym menu. (Jeśli **Width** nie jest wyświetlany, wybierz **Duty,** a następnie naciśnij ten przycisk ponownie, aby przełączyć się z powrotem na **Width**).

### **Ustawienie cyklu pracy**

Wybierz **Duty Cycle** w prawym menu przebiegu impulsu, a następnie ustaw parametry w prawym menu. (Jeśli Duty **Cycle** nie jest wyświetlany, wybierz **Width,** a następnie naciśnij ten przycisk ponownie, aby przełączyć się z powrotem na **Duty Cycle**).

### **Sygnały arbitralne**

Parametry sygnału arbitralnego w prawym menu to: **Frequency/Period, Amplitude/High Level, Offset/Low Level, Built-in Waveform, Editable Waveform.**

Uwaga: Wykonaj możliwe ustawienia częstotliwości, amplitudy itp. jak opisano na poprzedniej stronie dla sygnału sinusoidalnego.

Istnieją dwa rodzaje przebiegów arbitralnych: Wbudowane kształty fal i kształty fal generowane przez użytkownika.

#### **Fale zintegrowane:**

- 1. Naciśnij przycisk **AFG** na urządzeniu, aby wyświetlić menu generatora.
- 2. Wybierz **Arb w** dolnym menu, a następnie **Built-in w** prawym menu.
- 3. Z menu po prawej stronie wybierz opcję **Common, Math, Windows** lub **Others.** Użyj na przykład opcji **Others, aby** otworzyć następujący interfejs:

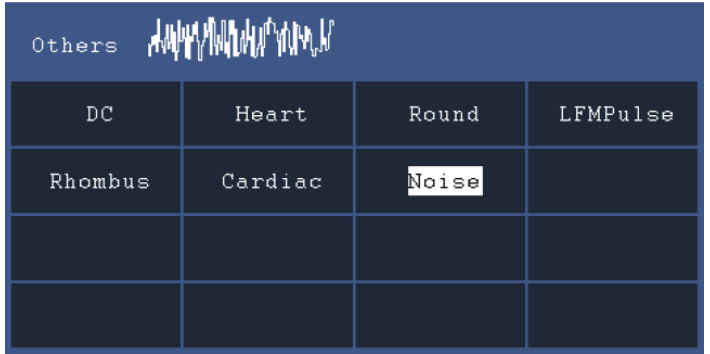

4. Obrócić pokrętło M, aby wybrać żądany kształt fali (lub poprzez ekran dotykowy) i potwierdzić wybór funkcją **Select** w prawym menu.

**Uwaga:** Aby wyprowadzić napięcie stałe, należy nacisnąć przycisk **DC** na urządzeniu.

# **Zintegrowane przebiegi arbitralne**

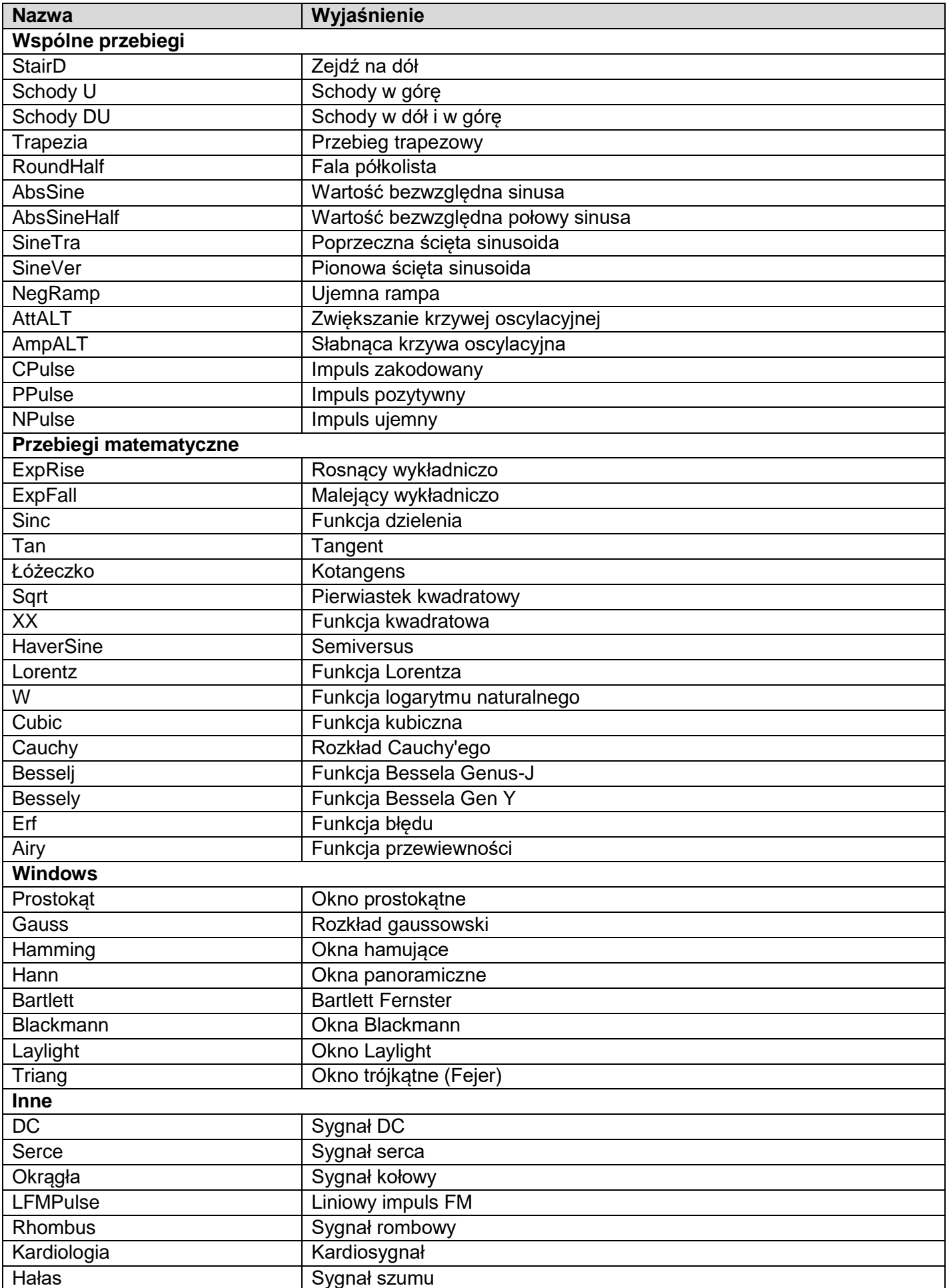

### **Przebiegi generowane przez użytkownika**

- 1. Naciśnij klawisz **AFG**, aby otworzyć menu generatora. Wybierz **Arb w** dolnym menu, następnie **Others** i **New, aby wejść w** tworzenie kształtu fali.
- 2. **Ustawić liczbę punktów przebiegu:** Wybierz **Points** w menu po prawej stronie, a następnie obróć pokrętło M, aby ustawić liczbę lub użyj pola ekranu dotykowego. Można utworzyć przebieg o liczbie punktów od 2 do 8192.
- 3. **Ustawić interpolację: Dla Intrpl** wybierz w menu po prawej stronie **On/Off,** aby połączyć punkty przebiegu, które mają być regulowane w sposób rosnący/malejący lub aby wstawić je bez połączenia. Bez połączenia napięcie pomiędzy punktami nie jest automatycznie regulowane i przeskakuje do nowej wartości dopiero po osiągnięciu kolejnego punktu.
- 4. **Edycja punktów przebiegu:** Wybierz Edit **Points w** prawym menu:
	- W **punkcie Punkt** wybierz punkt kształtu fali, który chcesz edytować. Dostępnych jest tylko tyle punktów, ile zostało wybranych dla danego kształtu fali.
	- Wybierz **Voltage, aby** ustawić wartość napięcia dla wybranego punktu.
	- Powtórz te kroki dla wszystkich niezbędnych punktów twojego kształtu fali.
	- Zapisz utworzony kształt fali za pomocą przycisku **Save**.

Jeśli chcesz zapisać przebieg w pamięci wewnętrznej, naciskaj **Memory w** prawym menu, aż wyświetli się **Internal** (domyślnie, jeśli nie jest podłączone USB). Obrócić pokrętło M lub użyć funkcji ekranu dotykowego, aby wybrać lokalizację pamięci **USER0** do **USER31.** Następnie nacisnąć **Zapisz w** menu po prawej stronie.

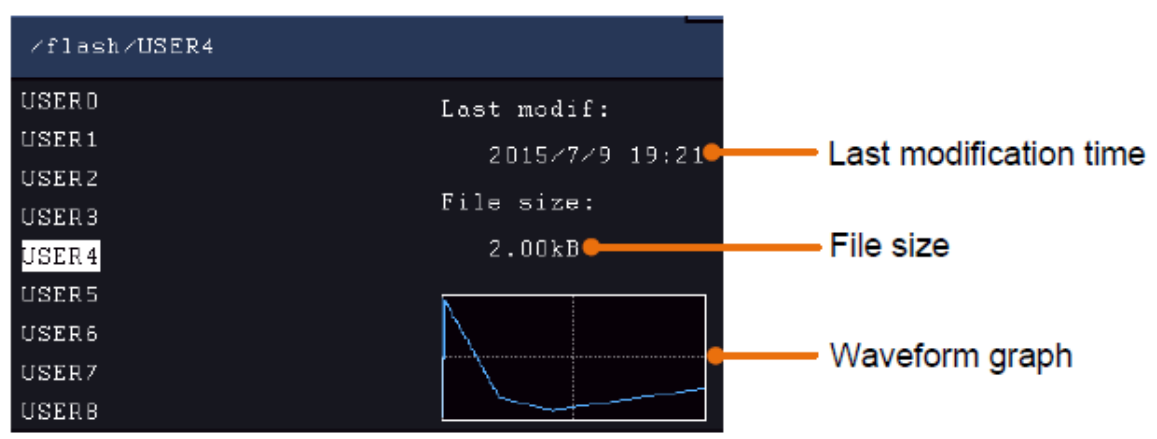

Jeśli podłączona jest pamięć USB i chcesz zapisać na niej przebieg, wybierz opcję **Memory,** a następnie **USB**. Urządzenie wyświetla listę folderów w pamięci USB. Wybrać folder za pomocą pokrętła M, aby przewijać listę w górę i w dół. Aby przejść do folderu, wybrać **Change Dir w** menu po prawej stronie. Wybierz to ponownie, aby zmienić na katalog nadrzędny.

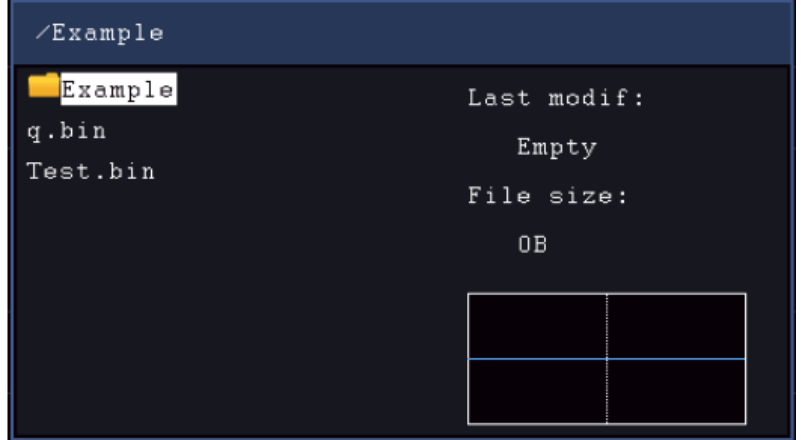

Wprowadzić nazwę pliku za pomocą klawiatury programowej i potwierdzić przyciskiem . Przebieg iest

teraz zapisywany jako plik BIN w wybranym folderze.

Uwaga: Można wprowadzić nazwy plików zawierające maksymalnie 35 znaków.

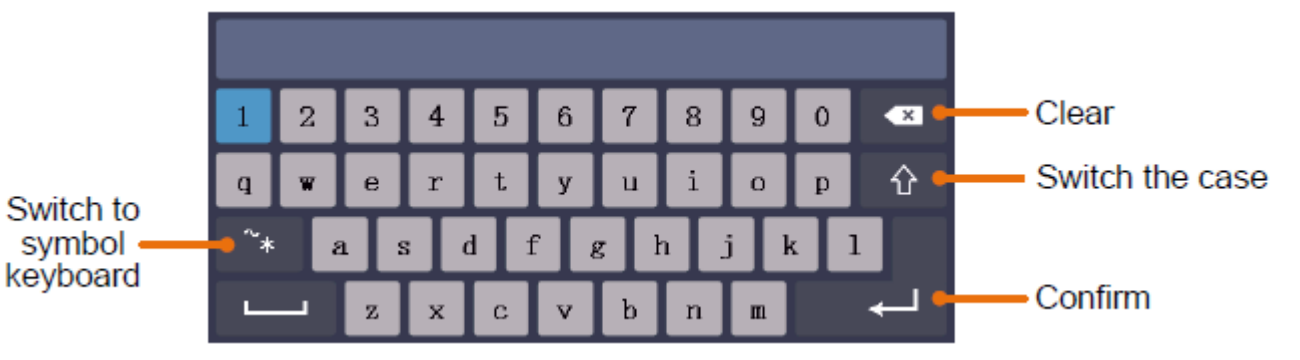

### **Przywoływanie zapisanego przebiegu**

- 1. Naciśnij **AFG**, a następnie wybierz **Arb z** dolnego menu. Następnie wybierz **Inne** i **Przeglądanie plików.**
- 2. Wybrać żądany przebieg z jednego z miejsc pamięci w pamięci wewnętrznej lub zewnętrznej.
- 3. Potwierdź **Read w** menu po prawej stronie.

# **6. Multimetr**

### **Gniazda wejściowe**

Gniazda wejściowe multimetru cyfrowego znajdują się z tyłu urządzenia i są odpowiednio oznaczone **10A, mA, COM** i **V/Ω/C.**

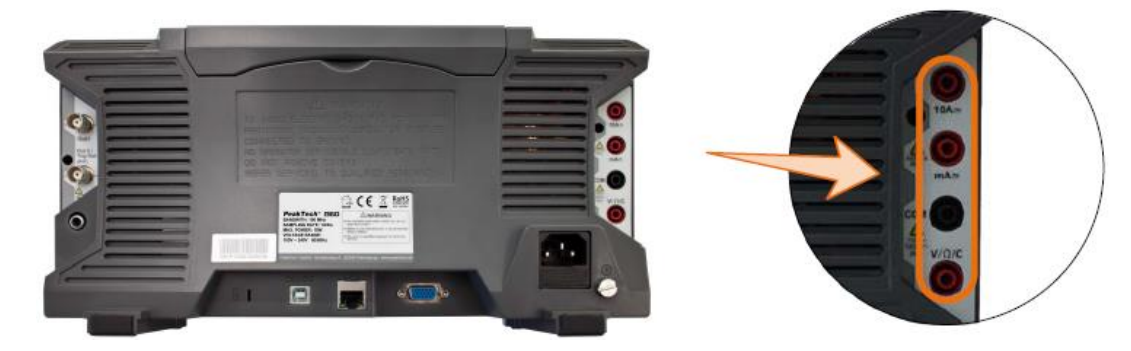

## **Menu DMM**

Naciśnij przycisk **DMM z** przodu urządzenia, aby włączyć lub wyłączyć funkcję multimetru. Gdy funkcja multimetru jest włączona, przycisk ten jest podświetlony.

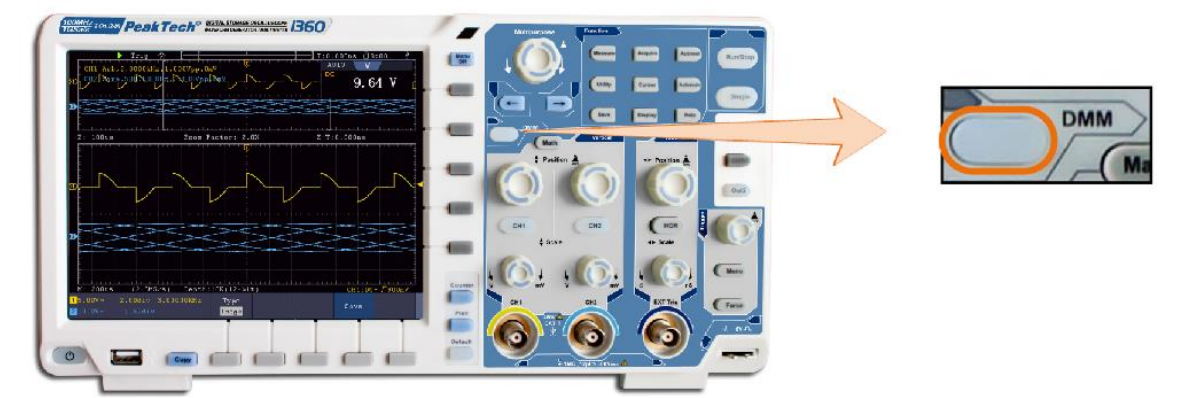

Menu multimetru zostało opisane poniżej:

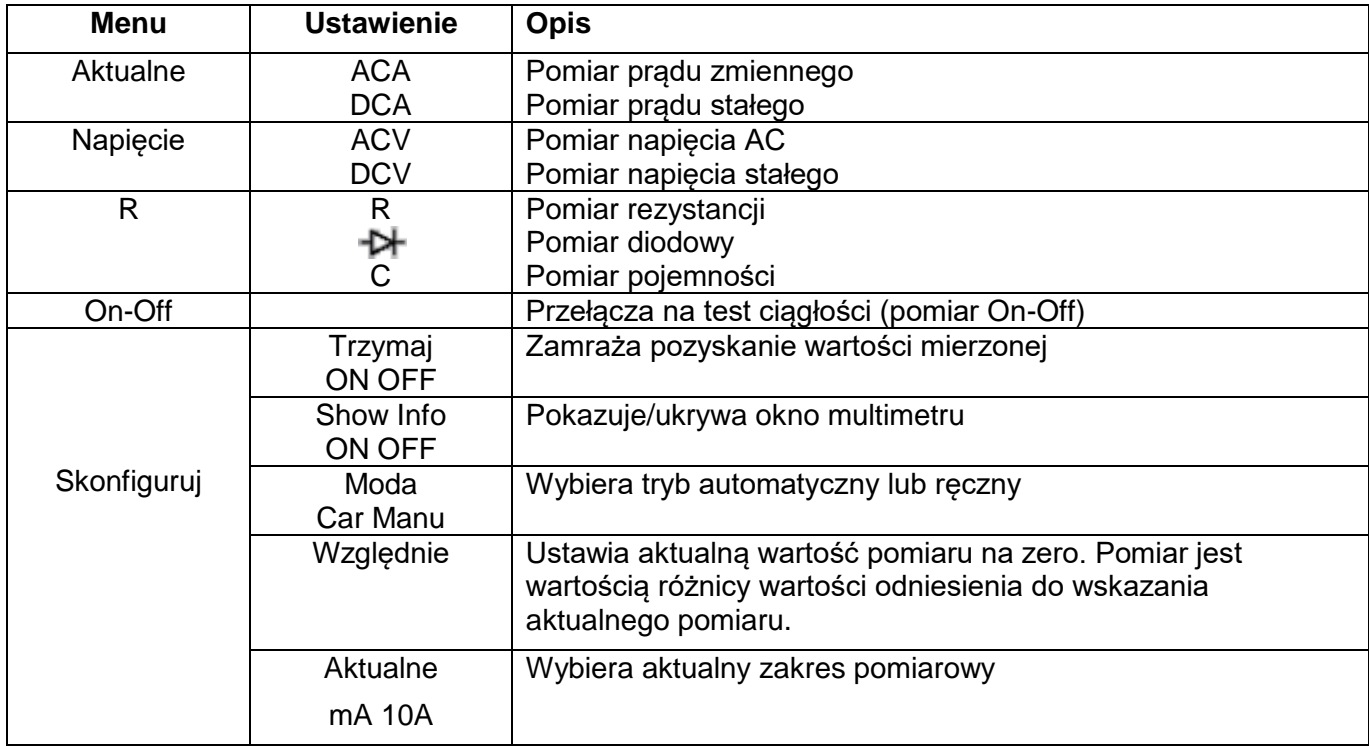

### **Okno informacyjne DMM**

Okno multimetru cyfrowego jest widoczne w prawym górnym rogu wyświetlacza.

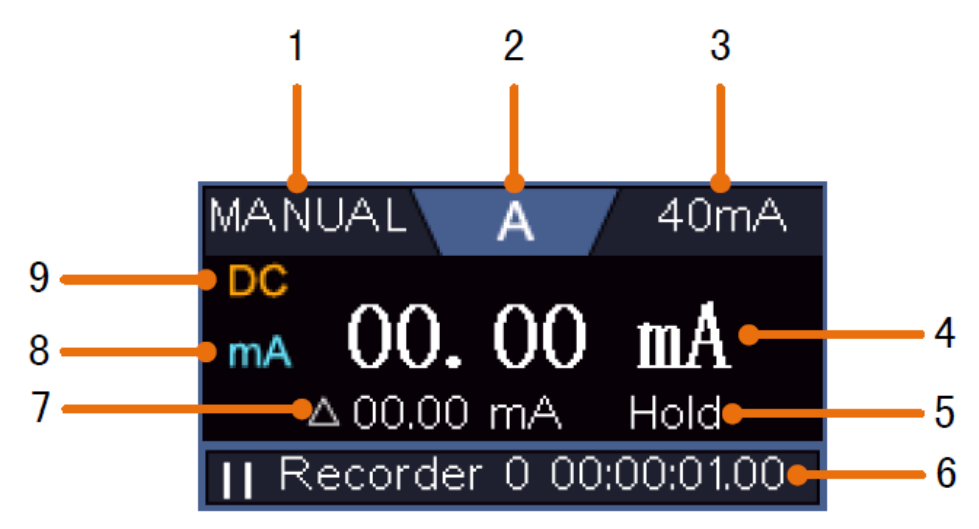

#### **Opis**

- 1. Wskaźnik zakresu Manual/Auto: **Manual** oznacza, że zakres pomiarowy należy ustawić ręcznie, natomiast **Auto** przełącza zakres pomiarowy automatycznie.
- 2. Wskaźnik trybu pomiarowego:

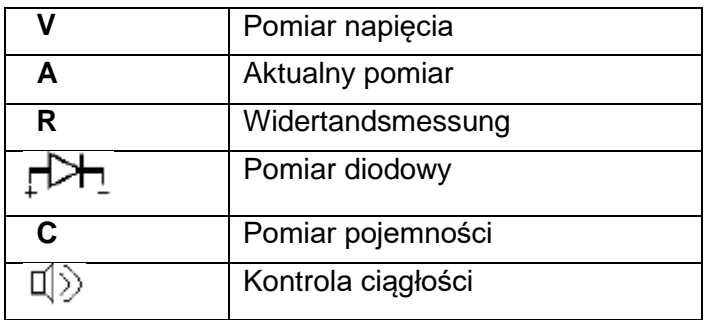

- 3. Zakres pomiaru prądu
- 4. Wartość pomiarowa z jednostką
- 5. Aktywna jest funkcja wstrzymywania danych
- 6. Rejestrator multimetrów
- 7. Wartość referencyjna funkcji wartości względnej
- 8. Zakres pomiarowy dla pomiaru prądu: mA lub 10A
- 9. Wyświetlacz AC lub DC do pomiaru prądu lub napięcia

### **Pomiar napięcia AC lub DC:**

- 1. Naciśnij przycisk **DMM** na przedniej części urządzenia. Następnie naciśnij kilkakrotnie przycisk **Voltage**  w dolnym menu, aby przełączyć się pomiędzy **ACV** (napięcie zmienne) i **DCV** (napięcie stałe).
- 2. Podłączyć czarny przewód pomiarowy do gniazda **COM,** a czerwony do gniazda **V/Ω/C.**
- 3. Podłączyć sondy pomiarowe do mierzonego napięcia i odczytać zmierzoną wartość na cyfrowym wyświetlaczu okna multimetru.

# **Pomiar prądu AC/DC**

### **Zmierzyć prąd poniżej 400mA w następujący sposób:**

- 1. Naciśnij przycisk **DMM** na przedniej części urządzenia. Następnie naciśnij kilkakrotnie przycisk **Current**  w dolnym menu, aby przełączyć się pomiędzy **ACA** (prąd zmienny) i **DCA** (prąd stały).
- 2. Podłącz czarny przewód testowy do gniazda **COM,** a czerwony do gniazda **mA.**
- 3. W dolnym menu ekranu wybierz **Konfiguracja**, a następnie w prawym menu przełącz się na **mA.**
- 4. Wyłączyć badany obwód i rozładować wszystkie kondensatory nadal obecne w obwodzie.
- 5. Odłączyć badany obwód i podłączyć czarny przewód pomiarowy do otwartego końca odłączonego przewodu skierowanego do obciążenia, a czerwony przewód pomiarowy do drugiego otwartego końca odłączonego przewodu skierowanego do źródła napięcia. Jeśli zostało to odwrócone, wyświetlony zostanie ujemny znak "-".
- 6. Ponownie włączyć obwód i odczytać aktualną wartość na wyświetlaczu pomiarowym.
- 7. Odłączyć badany obwód i rozładować wszelkie pozostałe kondensatory w obwodzie przed ponownym podłączeniem odłączonej linii.

## **Zmierzyć prąd powyżej 400mA do 10A w następujący sposób:**

- 1. Naciśnij przycisk **DMM** na przedniej części urządzenia. Następnie naciśnij kilkakrotnie przycisk **Current**  w dolnym menu, aby przełączyć się pomiędzy **ACA** (prąd zmienny) i **DCA** (prąd stały).
- 2. Podłączyć czarny przewód pomiarowy do gniazda **COM,** a czerwony do gniazda **10A.**
- 3. W dolnym menu ekranu wybierz **Configure**, a następnie w prawym menu przełącz się na **10A.**
- 4. Wyłączyć badany obwód i rozładować wszystkie kondensatory nadal obecne w obwodzie.
- 5. Odłączyć badany obwód i podłączyć czarny przewód pomiarowy do otwartego końca odłączonego przewodu skierowanego do obciążenia, a czerwony przewód pomiarowy do drugiego otwartego końca odłączonego przewodu skierowanego do źródła napięcia. Jeśli zostało to odwrócone, wyświetlony zostanie ujemny znak "-".
- 6. Ponownie włączyć obwód i odczytać aktualną wartość na wyświetlaczu pomiarowym.
- 7. Odłączyć badany obwód i rozładować wszelkie pozostałe kondensatory w obwodzie przed ponownym podłączeniem odłączonej linii.

### **Pomiar rezystancji:**

- 1. Naciśnij przycisk **DMM** na przedniej części urządzenia. Następnie naciśnij kilkakrotnie R w dolnym menu, aby przełączać się pomiędzy rezystancją, diodą i pojemnością, aż do podświetlenia **R.**
- 2. Podłączyć czarny przewód pomiarowy do gniazda **COM,** a czerwony do gniazda **V/Ω/C.**
- 3. Podłączyć sondy pomiarowe do mierzonego (beznapięciowego) przewodu elektrycznego i odczytać zmierzoną wartość na cyfrowym wyświetlaczu okna multimetru.

Uwaga: Nigdy nie wykonuj pomiaru rezystancji na przewodniku pod napięciem, aby nie uszkodzić urządzenia.

# **Pomiar diod:**

- 1. Naciśnij przycisk **DMM z** przodu urządzenia. Następnie naciśnij kilkakrotnie przycisk **R** w dolnym menu, aby przełączać się pomiedzy rezystancją, diodą i pojemnością, aż do podświetlenia strony  $\mathbb{P}^{\mathsf{L}}$ .
- 2. Podłączyć czarny przewód pomiarowy do gniazda **COM,** a czerwony do gniazda **V/Ω/C.**
- 3. Podłącz czerwony próbnik do anody diody, a czarny próbnik do katody diody. Katoda jest tu oznaczona pierścieniem wokół korpusu. Odczytaj zmierzoną wartość na wyświetlaczu cyfrowym w oknie multimetru.

### **Pomiar pojemności:**

- 1. Naciśnij przycisk **DMM** na przedniej części urządzenia. Następnie naciśnij kilkakrotnie **R** w dolnym menu, aby przełączać się pomiędzy rezystancją, diodą i pojemnością, aż do podświetlenia **C.**
- 2. Podłączyć czarny przewód pomiarowy do gniazda **COM,** a czerwony do gniazda **V/Ω/C.**
- 3. Podłączyć sondy pomiarowe do mierzonego (rozładowanego) kondensatora i odczytać zmierzoną wartość na cyfrowym wyświetlaczu okna multimetru.

Uwaga: Pomiary na naładowanym kondensatorze mogą spowodować uszkodzenie urządzenia. Jeśli chcesz zmierzyć pojemność mniejszą niż 5nF, użyj funkcji względnej przed pomiarem, aby poprawić wynik pomiaru.

### **Test ciągłości:**

- 1. Naciśnij przycisk **DMM** na przedniej części urządzenia. Następnie naciśnij **On-off** w dolnym menu.
- 2. Podłączyć czarny przewód pomiarowy do gniazda **COM,** a czerwony do gniazda **V/Ω/C.**
- 3. Podłączyć sondy pomiarowe do mierzonego (beznapięciowego) przewodu elektrycznego i odczytać zmierzoną wartość na cyfrowym wyświetlaczu okna multimetru. Jeśli wartość rezystancji jest poniżej 50Ω, rozlega się sygnał ciągłości.

Uwaga: Nigdy nie wykonuj pomiaru rezystancji na przewodniku pod napięciem, aby nie uszkodzić urządzenia.

### **Inne funkcje multimetru**

#### **Data Hold Mode:**

Można zamrozić wartość pomiarową na wyświetlaczu.

- 1. W dolnym menu wybierz opcję **Configure**, a następnie w prawym menu naciśnij **Hold** jako **ON.** Na wyświetlaczu pojawi się komunikat **HOLD.**
- 2. Naciśnij **OFF, aby** ponownie zamknąć magazyn danych.

#### **Wyświetlacz informacyjny:**

- 1. Wybierz **Configure w** dolnym menu, a następnie naciśnij **Show Info** w prawym menu jako **ON.** Pojawia się wyświetlacz pomiaru.
- 2. Naciśnij **OFF, aby wyłączyć** wyświetlacz pomiarowy multimetru.

### **Automatyczny lub ręczny wybór zakresu:**

Można zamrozić wartość pomiarową na wyświetlaczu.

- 1. W dolnym menu wybierz opcję **Configure**, a następnie w prawym menu naciśnij **Hold** jako **ON. Na**  wyświetlaczu pojawi się komunikat **HOLD.**
- 2. Naciśnij **OFF, aby** ponownie zamknąć magazyn danych.

## **Pomiary wartości względnej:**

Ustawia aktualną wartość pomiaru na zero. Pomiar jest wartością różnicy wartości odniesienia do wskazania aktualnego pomiaru.

1. Wybierz **Konfiguracja** w dolnym menu, a następnie naciśnij **Relative** w prawym menu**. Na**  wyświetlaczu pojawi się wartość referencyjna z ∆ jako znakiem, a główny wyświetlacz pomiaru zostanie wyzerowany do ok. 0.

W tym trybie bieżąca wartość pomiarowa = wejściowa wartość pomiarowa - referencyjna wartość pomiarowa

2. Nacisnąć **OFF, aby** ponownie zamknąć wskazanie wartości względnej.

Uwaga: Funkcja ta nie jest dostępna dla testu rezystancji, diody lub ciągłości.

# **Multimetr Rejestrator**

Informacje na temat funkcji zapisu multimetru znajdują się w **dodatku D.**

# **7. Komunikacja z komputerem PC**

Ta seria oscyloskopów z ekranem dotykowym może być zintegrowana z siecią poprzez LAN lub podłączona bezpośrednio do komputera poprzez USB w celu rejestracji danych. Aby podłączyć, należy postępować zgodnie z opisem w poniższych punktach.

# **Interfejs USB**

- 1. **Połączenie:** Użyj standardowego kabla USB i podłącz go do portu urządzenia USB z tyłu urządzenia.
- 2. **Instalacja sterownika:** zainstaluj oprogramowanie PC z załączonej płyty CD. Sterownik USB zostanie zainstalowany automatycznie.
- 3. **Ustawienia portów w oprogramowaniu:** Uruchom oprogramowanie i kliknij na "Connections". Wybierz "Ports Settings" i w następnym menu pod "Use Connection" kliknij na "USB". W "Available Ports" wykryty oscyloskop jest wymieniony, a w menu głównym "automatically check USB" jest wyświetlone zielonym napisem w lewym dolnym rogu. Za pomocą klawisza strzałki obok napisu można w razie potrzeby ponownie zainstalować sterownik USB.

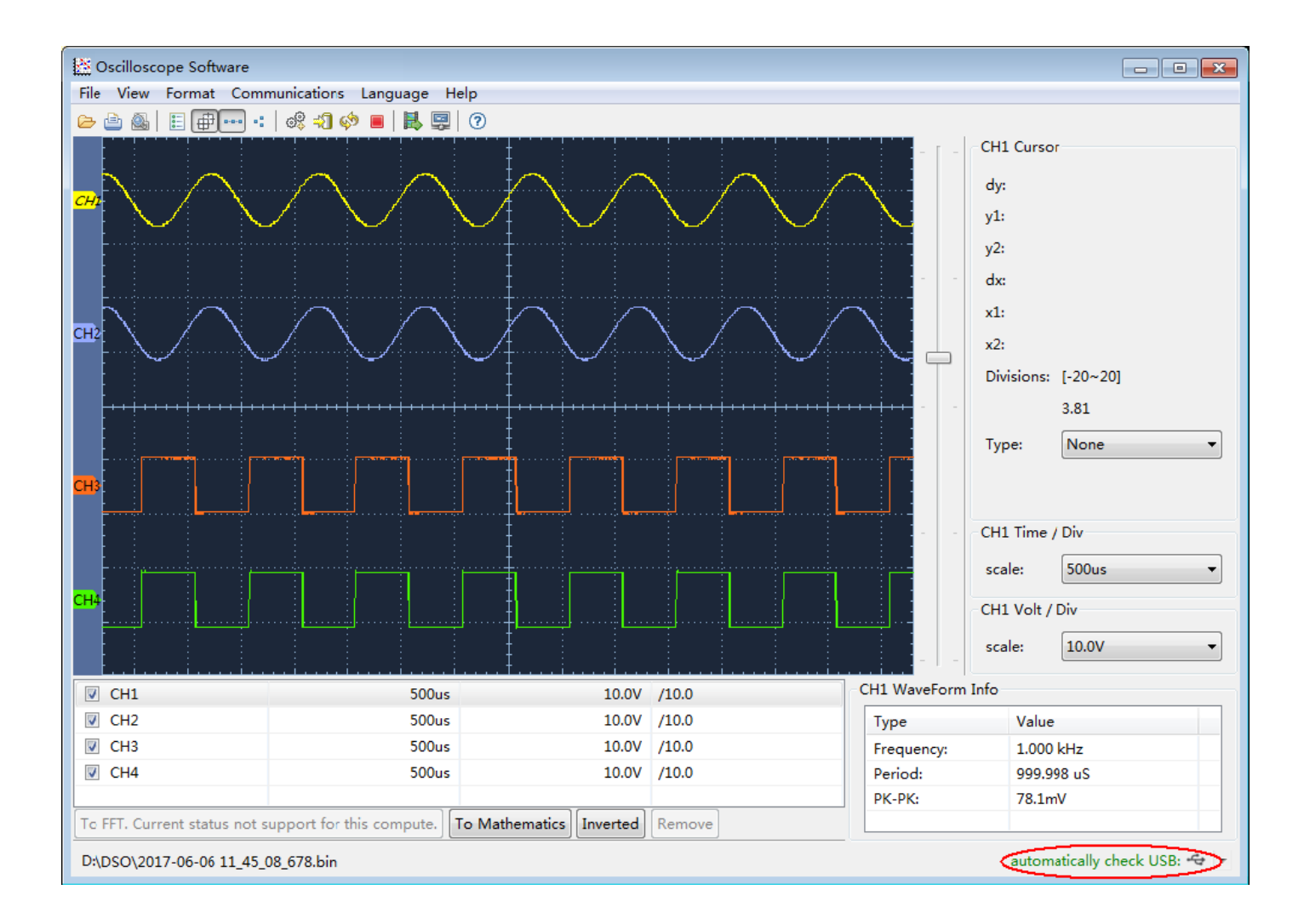

# **Interfejs LAN**

### **Bezpośrednie połączenie z wejściem LAN komputera PC:**

- 1. **Podłączenie**: Podłącz kabel LAN do portu LAN z tyłu oscyloskopu. Drugi koniec podłącz do portu LAN w komputerze.
- 2. **Ustawienie parametrów sieciowych komputera:** Ponieważ oscyloskop nie obsługuje automatycznego pobierania adresów IP, należy przypisać statyczny adres IP. W poniższym przykładzie ustawiamy adres IP na 192.168.1.71, a maskę podsieci na 255.255.255.0.

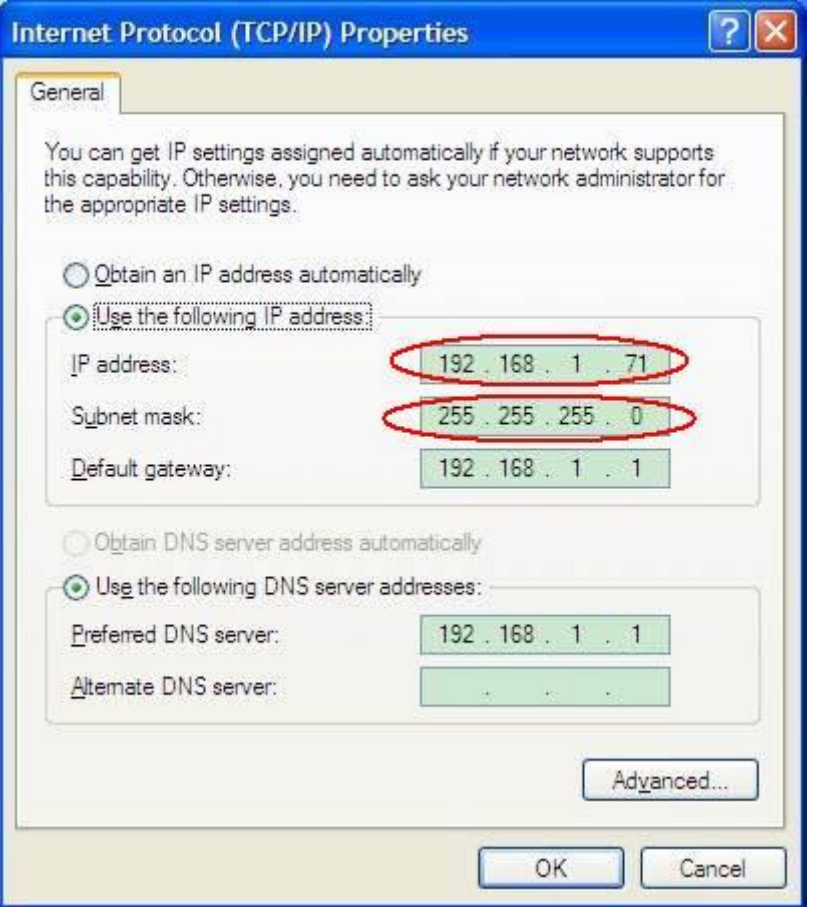

3. **Ustawienie parametrów sieciowych oprogramowania oscyloskopu** *PeakTech***® :**

Uruchomić oprogramowanie na komputerze. Z menu Komunikacja wybierz opcję Ports-settings. Ustaw opcję Connect using na LAN. Pierwsze trzy bajty adresu IP są takie same jak adres IP w kroku (2). Ostatni bajt powinien być inny. W tym przykładzie ustawiamy adres na 192.168.1.72. Zakres ustawień numeru portu to 0 ~ 4000, ale ponieważ port niższy niż 2000 jest zawsze używany, zaleca się ustawienie wartości wyższej niż 2000. W tym przykładzie używamy 3000.

-

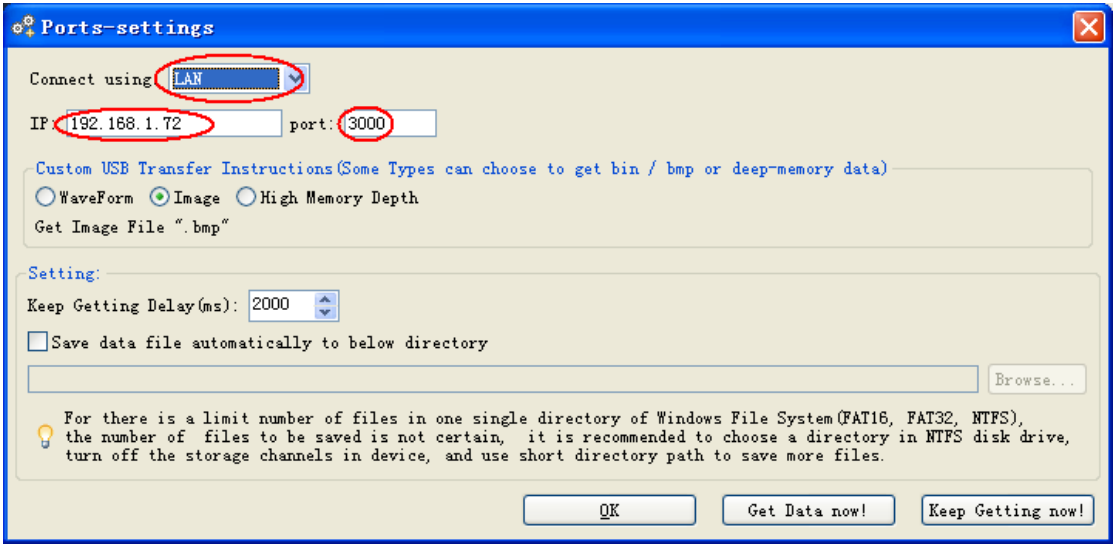

#### 4. **zmienić ustawienia sieci w oscyloskopie:**

Naciśnij przycisk **Utility** i wybierz **LAN Set z** dolnego menu. Ustaw żądany typ połączenia jako **LAN** w pozycji **Type** i wybierz **Set**, aby otworzyć prawe menu ustawień. Następnie w prawym menu dokonaj tych samych ustawień, które zostały wprowadzone w oprogramowaniu PC. W prawym menu ustaw **IP** i **Port**  Settings. Na koniec wybierz **Set, aby** zastosować ustawienia tak, aby pojawił się komunikat "Reset to update the config". Po zresetowaniu oscyloskopu ustawienia zostały zaakceptowane i powinieneś mieć możliwość nawiązania połączenia z oprogramowaniem.

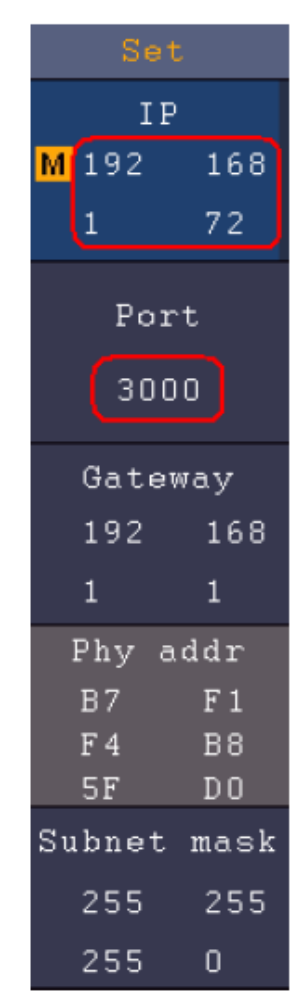

### **Połączenie przez router**

- 1. **Połączenie:** Podłącz oscyloskop do routera za pomocą kabla LAN. Port LAN oscyloskopu znajduje się na tylnym panelu. Teraz podłącz również komputer do routera.
- 2. **Ustawienie parametrów sieciowych komputera:** Ponieważ oscyloskop nie obsługuje automatycznego pobierania adresu IP, należy przypisać statyczny adres IP. Brama domyślna powinna być ustawiona zgodnie z routerem. W poniższym przykładzie ustawiamy adres IP na 192.168.1.71; maska podsieci to 255.255.255.0, a brama domyślna to 192.168.1.1.

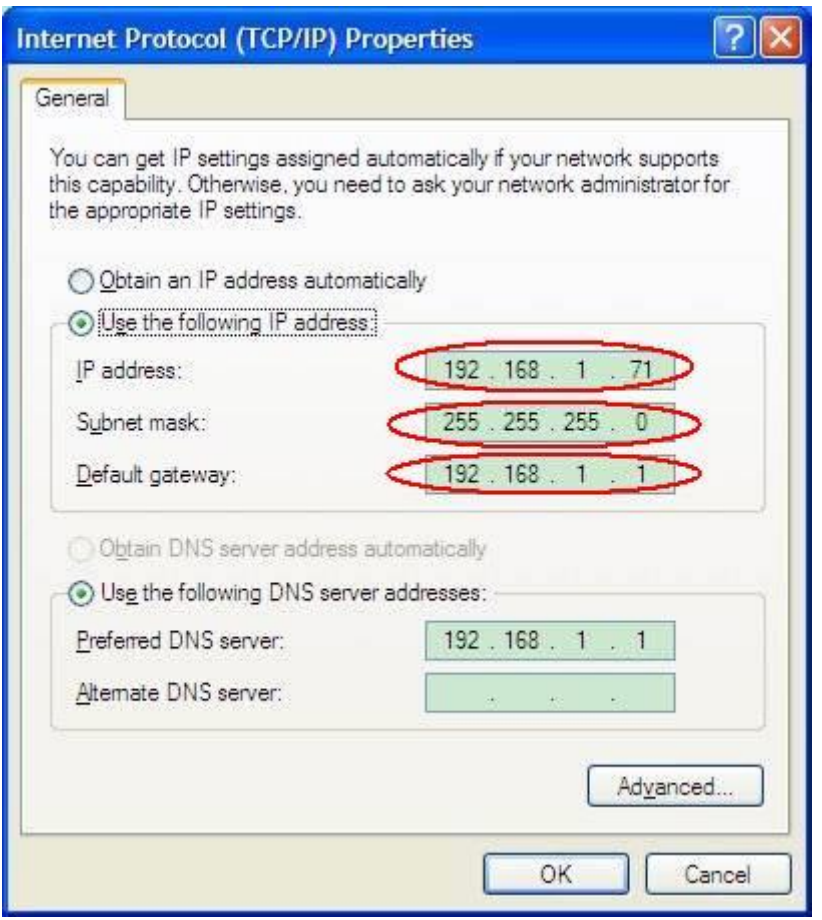

### 3. **Ustawienie parametrów sieciowych oprogramowania oscyloskopu PeakTech® :**

Uruchomić oprogramowanie na komputerze. Z menu Communications wybierz Port-settings. Ustawić opcję "Connect using" na LAN. Pierwsze trzy bajty adresu IP są takie same jak adres IP w kroku (2). Ostatni bajt powinien być inny. W tym przykładzie ustawiamy adres na 192.168.1.72. Zakres ustawień numeru portu to 0 ~ 4000, ale ponieważ port niższy niż 2000 jest zawsze używany, zaleca się ustawienie wartości wyższej niż 2000. W tym przykładzie używamy 3000.

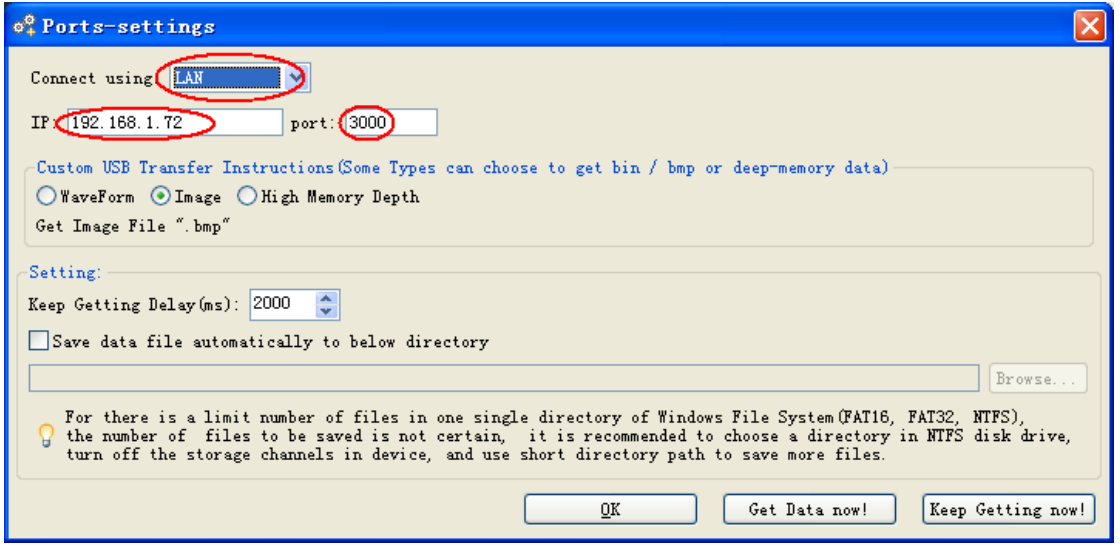

#### **Zmiana ustawień sieci w oscyloskopie:**

Naciśnij przycisk **Utility** i wybierz **LAN Set z** dolnego menu. Ustaw żądany typ połączenia jako **LAN** w pozycji **Type** i wybierz **Set**, aby otworzyć prawe menu ustawień. Następnie w prawym menu dokonaj tych samych ustawień, które zostały wprowadzone w oprogramowaniu PC. W prawym menu należy ustawić ustawienia **IP** i **Port. Ustawienia** Gateway i **Subnet** Mask należy również dostosować do sieci. Na koniec należy wybrać opcję **Set, aby** zastosować ustawienia, dzięki czemu pojawi się komunikat "Reset to update the config". Po zresetowaniu oscyloskopu ustawienia zostały zastosowane i powinieneś mieć możliwość połączenia się z oprogramowaniem.

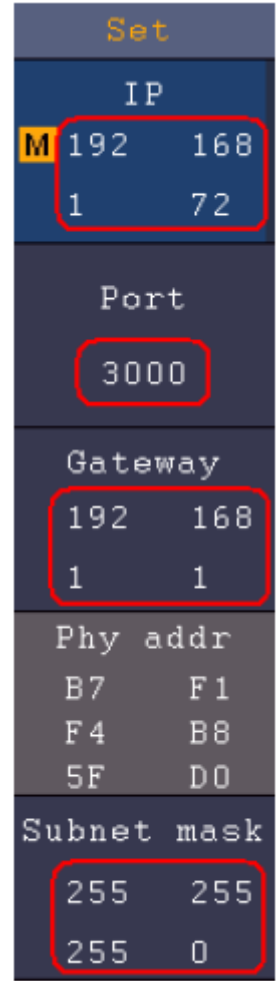

### **Połączenie WiFi z komputerem**

#### **Podłącz się do komputera jako punkt dostępu WiFi:**

Możesz ustawić oscyloskop jako punkt dostępu W-LAN, dzięki czemu nie potrzebujesz istniejącej sieci W-LAN, aby połączyć oscyloskop z komputerem PC przez W-LAN. Komputer PC musi obsługiwać WiFi (W-LAN).

- 1. Naciśnij klawisz **Utility** i wybierz **LAN Set** pod **Function w** dolnym menu. Ustaw to dla WiFi pod **Type**  na **WIFI-AP** i potwierdź **Set w** dolnym menu.
- 2. W dolnym menu wybierz **Set,** a następnie **SSID**. Teraz możesz określić nazwę sieci W-LAN za pomocą klawiatury, która się pojawi, lub pozostawić nazwę domyślną.
- 3. W prawym menu za pomocą **Enscription** wybierz, czy chcesz przypisać hasło do sieci W-LAN. **Open**  oznacza, że hasło nie jest potrzebne. Przy **WPA** lub **WEP** szyfrowanie jest aktywne i potrzebne jest hasło. Można je ustawić w menu prawym pod hasłem, przy czym do wpisywania można użyć klawiatury programowej (8 - 32 litery).
- 4. Wybierz **port** w pozycji **IP:PORT w** menu po prawej stronie. Użyj do tego pokrętła M lub ekranu dotykowego. **IP jest** stałe, gdy jest używane jako punkt dostępu i nie może być zmienione. Tutaj jest to 192.168.1.1. Obróć pokrętło M, aby zmienić numer PORT, który obecnie jest ustawiony na 3000.
- 5. Po wybraniu opcji **ON** w sekcji **Status**, punkt dostępu jest aktywny, a w prawym górnym rogu wyświetlacza pojawia się symbol<sup>6</sup>.

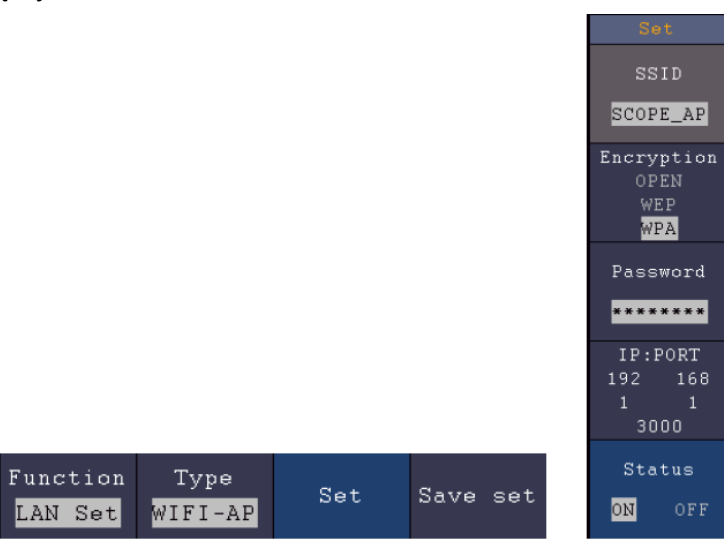

- 6. Wybierz opcję **Zapisz zestaw w** dolnym menu, aby zapisać wprowadzone ustawienia.
- 7. **Otwórz połączenie WiFi na komputerze PC.** Wybierz WiFi utworzone przez oscyloskop poprzez punkt dostępu i wprowadź wybrane hasło.

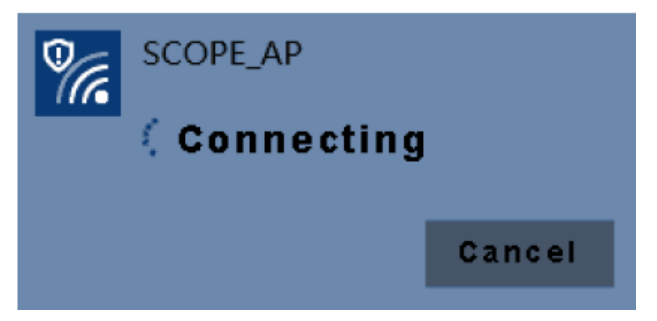

8. Uruchomić oprogramowanie na komputerze. Z menu Communications wybierz Ports-settings. Ustaw opcję "Connect using" na LAN. Wpisz **IP** 192.168.1.1 i ustaw ten sam port, który został ustawiony w urządzeniu.

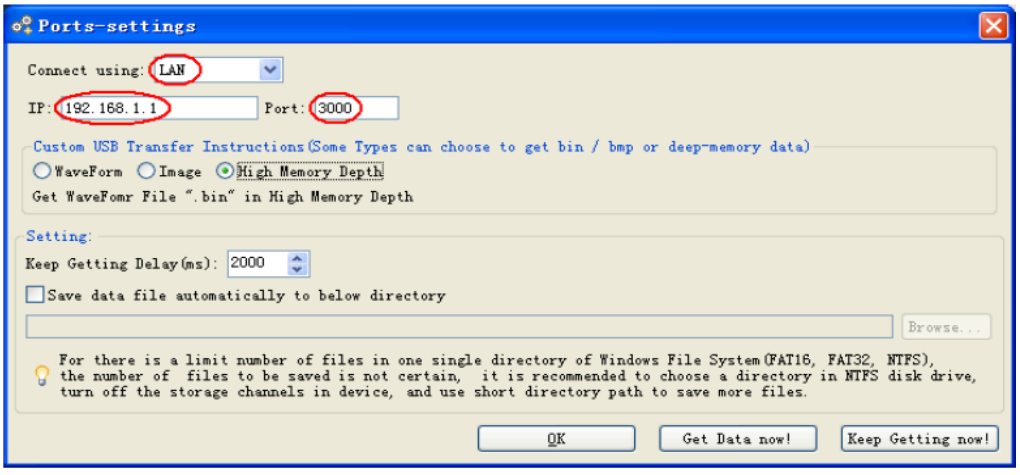

9. Uruchom połączenie danych poprzez **"Pobierz dane teraz!"** lub **"Kontynuuj pobieranie teraz!".**

### **Połącz się ze stacją WiFi:**

Możesz również podłączyć oscyloskop poprzez istniejącą sieć W-LAN do komputera PC, który jest podłączony do tej samej sieci W-LAN.

- 1. Naciśnij klawisz **Utility** i wybierz **LAN Set** pod **Function w** dolnym menu. Ustaw to dla WiFi pod **Type**  na **WIFI-STA** i potwierdź **Set w** dolnym menu.
- 2. W dolnym menu należy wybrać **Set,** a następnie **SSID**. Teraz należy wpisać nazwę istniejącej sieci W-LAN, z którą ma być nawiązane połączenie (np. "HEIMNETZ1234" itp.) za pomocą pojawiającej się klawiatury i potwierdzić ją naciskając klawisz Enter .
- 3. W prawym menu za pomocą opcji **Enscription** wybierz, czy sieć W-LAN jest szyfrowana hasłem. **Open**  oznacza, że do nawiązania połączenia z siecią W-LAN nie jest potrzebne hasło. **W** przypadku **WPA** lub **WEP** szyfrowanie jest aktywne i musisz podać istniejące hasło. Można je ustawić w punkcie **Hasło w**  menu po prawej stronie i wprowadzić za pomocą klawiatury programowej (8 - 32 litery).
- 4. Wybierz **port** w pozycji **IP:PORT w** menu po prawej stronie. Użyj do tego pokrętła M lub ekranu dotykowego. Obróć pokrętło M, aby zmienić numer **PORT,** który obecnie jest ustawiony na 3000. Adres **IP** jest przypisywany przez istniejącą sieć i nie można go ustawić.
- 5. Po wybraniu opcji **ON** w sekcji **Status**, połączenie jest aktywne, a w prawym górnym rogu wyświetlacza pojawia się symbol . Tutaj w przykładzie, IP to 10.1.1.126.

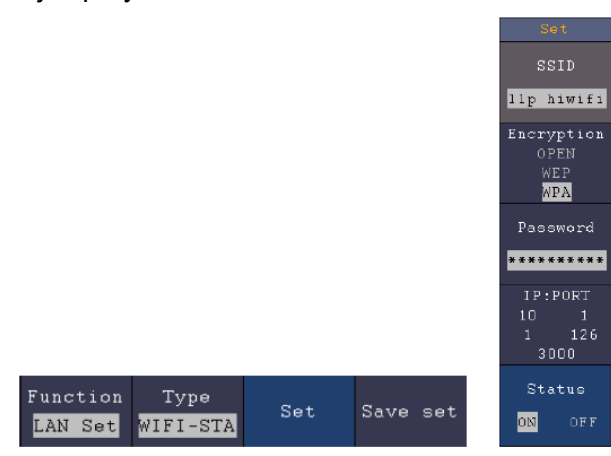

- 6. Wybierz opcję **Zapisz zestaw w** dolnym menu, aby zapisać wprowadzone ustawienia.
- 7. Teraz ustaw parametry sieciowe swojego komputera. Pierwsze trzy bajty adresu IP powinny być takie same jak te wyświetlane w oscyloskopie, natomiast ostatni bajt powinien być inny. W naszym przykładzie ustawiamy adres IP komputera na 10.1.1.123 (IP oscyloskopu 10.1.1.126). Brama domyślna i maska podsieci powinny odpowiadać ustawieniom routera.

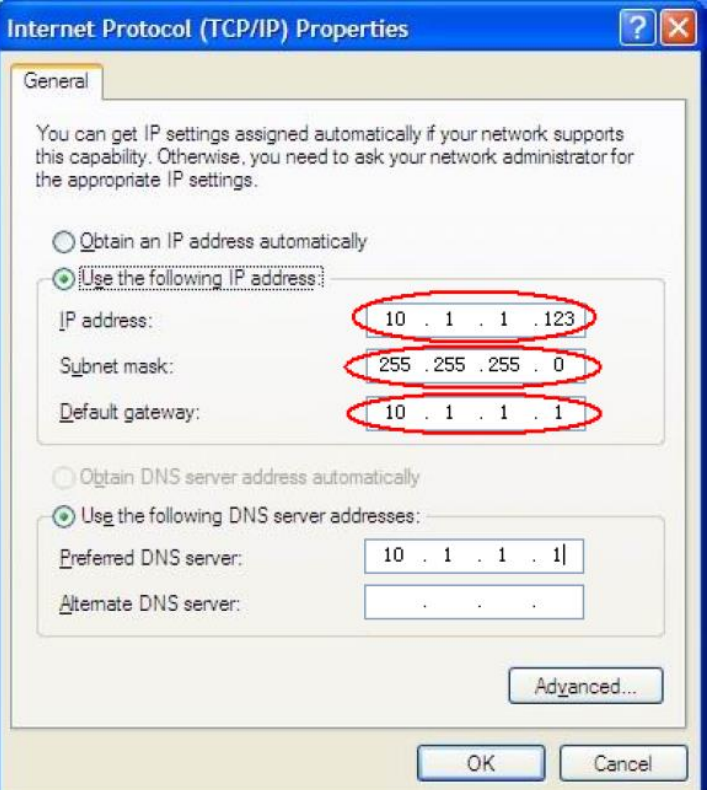

8. Uruchomić oprogramowanie na komputerze. Z menu Communications wybierz Ports-settings. Ustaw opcję "Connect using" na LAN. Wpisz **IP** 192.168.1.1 i ustaw ten sam port, który został ustawiony w urządzeniu.

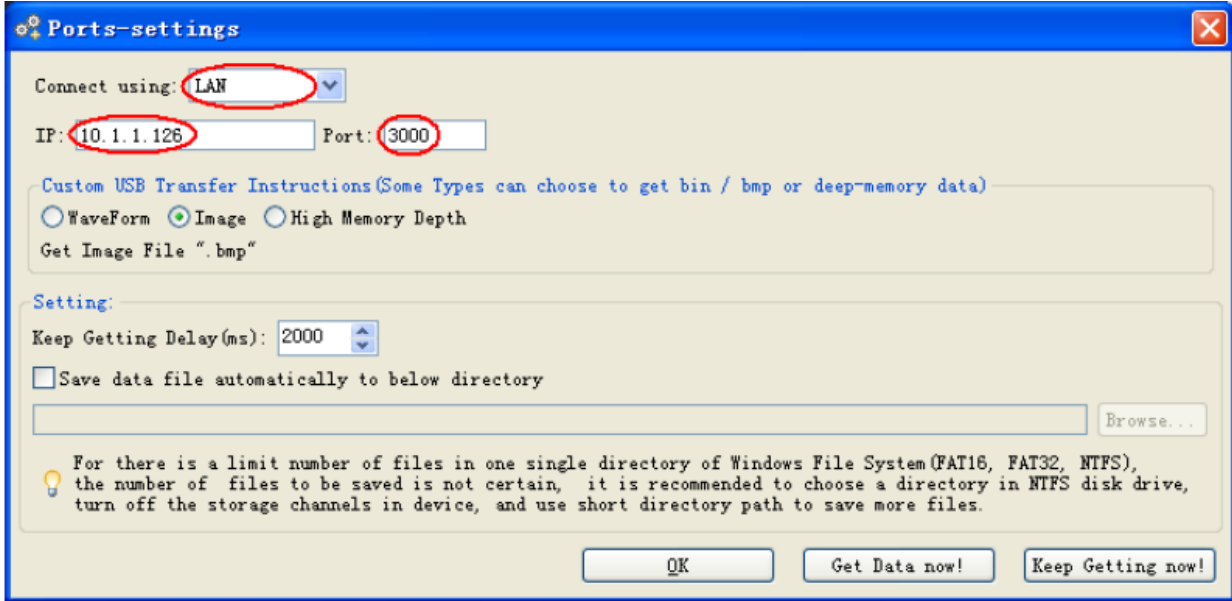

9. Uruchom połączenie danych poprzez **"Pobierz dane teraz!"** lub **"Kontynuuj pobieranie teraz!".**

### **8. Przykłady zastosowań**

#### **Przykład 1: Pomiar prostego sygnału**

Można obserwować nieznany sygnał i szybko wyświetlić i zmierzyć częstotliwość oraz wartość międzyszczytową tego sygnału.

Aby szybko wyświetlić ten sygnał, należy wykonać następujące czynności:

- 1. Ustawić tłumienie sondy na **10X** w menu, a także na **10X za pomocą** przełącznika na sondzie.
- 2. Podłączyć sondę **CH 1** do żądanego punktu pomiarowego.
- 3. Naciśnij przycisk **AUTOSET**.

Oscyloskop automatycznie optymalizuje przebieg i na tej podstawie możesz dostosować podziały pionowe i poziome do swoich wymagań.

### **Wykonywanie pomiarów automatycznych**

Oscyloskop może mierzyć większość wyświetlanych sygnałów automatycznie. Użyj poniższej procedury, aby zmierzyć częstotliwość, okres, wartość średnią i wartość międzyszczytową:

- 1. Naciśnij przycisk **Measure, aby** wyświetlić menu funkcji pomiaru automatycznego.
- 2. Naciśnij przycisk **H1, aby** wyświetlić menu **Add.**
- 3. W menu po prawej stronie wybierz **CH1** jako źródło.
- 4. Wybór dostępnych pomiarów jest wyświetlany po lewej stronie ekranu. Obróć pokrętło **wielofunkcyjne,**  aby wybrać opcję **Okres.**
- 5. Wybierz **Add w** prawym menu, aby dodać pomiar okresu.
- 6. Wybór dostępnych pomiarów jest wyświetlany po lewej stronie ekranu. Obróć pokrętło **wielofunkcyjne,**  aby wybrać opcję **Częstotliwość.**
- 7. Wybierz **Add w** prawym menu, aby dodać pomiar częstotliwości i zakończyć ustawienia dla **CH1.**
- 8. Wybierz **CH2** jako źródło w menu po prawej stronie.
- 9. Naciśnij przycisk **Dodaj.** Wybór dostępnych pomiarów jest wyświetlany po lewej stronie ekranu. Obróć **pokrętło Multi,** aby wybrać opcję **Main** (pomiar średni).
- 10. Naciśnij przycisk **Dodaj,** aby dodać **środki.**
- 11. Wybór dostępnych pomiarów jest wyświetlany po lewej stronie ekranu. Obróć pokrętło **M,** aby wybrać **Pk-Pk** (peak-to-peak).
- 12. Naciśnij przycisk **Add**, aby dodać **Pk-Pk** (Tip-Tip) i sfinalizować ustawienia dla CH2.

Teraz zmierzone wartości (okres, częstotliwość, napięcie średnie i międzyszczytowe) są automatycznie wyświetlane w lewym dolnym rogu ekranu.

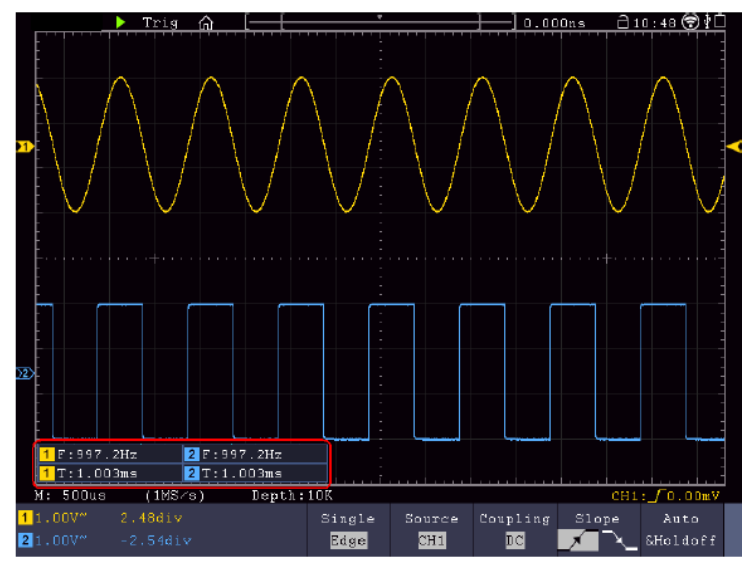

### **Przykład 2: Pomiar wzmocnienia wzmacniacza**

Ustaw w menu tłumienie sondy na **10X,** a także na **10X** przełącznikiem na sondzie. Podłącz CH1 oscyloskopu do wejścia sygnałowego układu, a CH2 do wyjścia.

### **Obsługa:**

- 1. Naciśnij przycisk **Autoset**; oscyloskop automatycznie dokonuje prawidłowego ustawienia dwóch kanałów.
- 2. Naciśnij przycisk MEASURE, aby wyświetlić menu MEASURE.
- 3. Naciśnij przycisk **Dodaj**.
- 4. Naciśnij przycisk wyboru menu **Źródło** i wybierz CH1 jako źródło.
- 5. Naciśnij przycisk wyboru menu **Add** i wybierz funkcję **Pk-Pk** za pomocą pokrętła wielofunkcyjnego.
- 6. Naciśnij przycisk wyboru menu **Źródło** i wybierz opcję CH2.
- 7. Naciśnij przycisk wyboru menu **Add** i wybierz funkcję **Pk-Pk** za pomocą pokrętła wielofunkcyjnego.
- 8. W wyświetlonym menu odczytać wartości międzyszczytowe kanału 1 i kanału 2.
- 9. Oblicz wzmocnienie wzmacniacza za pomocą poniższych wzorów.

Wzmocnienie = sygnał wyjściowy / sygnał wejściowy

 $\exists$  T:0.000ns  $\widehat{\Box}$ 15:58 Trig <u>ଲ</u> (1MS/s) Depth:10K(12-bit)  $M: 500u<sub>5</sub>$  $CH1:DC - f6.10$ 2.04div 1.00000KHz  $P = \frac{P}{P}$  Show CH1 Show CH2  $.00V$  $\Delta A$  $OEF$  $0H$ 

Wzmocnienie (dB) = 20Xlog (Wzmocnienie)

#### **Przykład 3: Pomiar pojedynczego sygnału**

Za pomocą oscyloskopu cyfrowego można dość łatwo zarejestrować sygnał nieokresowy, taki jak impuls lub pik sygnału itp. Ogólny problem polega jednak na tym, jak ustawić wyzwalanie, jeśli nie znasz sygnału? Na przykład, jeśli impuls jest sygnałem logicznym TTL, powinieneś ustawić poziom wyzwalania na 2 V i ustawić krawędź wyzwalania na rosnącą krawędź. Ponieważ nasz oscyloskop obsługuje różne funkcje, użytkownik może dość łatwo rozwiązać ten problem. Najpierw należy wykonać test z automatycznym wyzwalaniem, aby określić oczywisty poziom wyzwalania i typ wyzwalania. Następnie użytkownik musi tylko dokonać pewnych regulacji, aby uzyskać prawidłowy poziom i tryb wyzwalania. Postępuj w następujący sposób:

- 1. Ustawić tłumienie sondy na 10x
- 2. Naciśnij przyciski regulacji **Vertical Scale** i **Horizontal Scale, aby** dokonać odpowiednich ustawień w pionie i poziomie dla sygnału, który chcesz obserwować.
- 3. Naciśnij przycisk **Acquire** Menu.
- 4. W dolnym menu wybierz **Acqu Mode**, a następnie **Peak Detect**.
- 5. Naciśnij przycisk **Trigger Menu.**
- 6. Naciśnij **Single** w dolnym menu, a następnie **Single** w prawym menu.
- 7. Wybierz **Edge** w lewym menu za pomocą pokrętła M lub ekranu dotykowego.
- 8. W dolnym menu wybierz opcję **Źródło,** a następnie **CH1.**
- 9. W dolnym menu wybierz **Coupling**, a następnie **DC.**
- 10. W dolnym menu wybierz **Nachylenie**, a następnie **1998** rosnące.
- 11. Obróć pokrętło regulacyjne **Trigger Level** i ustaw poziom wyzwalania na około 50% mierzonego sygnału.
- 12. Sprawdź wskaźnik stanu wyzwalacza w górnej części ekranu. Jeśli nie jest on gotowy, naciśnij **przycisk Run/Stop,** aby rozpocząć rejestrowanie i poczekaj na wyzwolenie. Gdy sygnał osiągnie ustawiony poziom wyzwalania, pobierana jest próbka, a następnie wyprowadzana na ekran. W ten sposób można łatwo uchwycić losowy impuls. Na przykład, jeśli chcemy znaleźć impuls o dużej amplitudzie, ustawiamy poziom wyzwalania na wartość nieco wyższą niż średni poziom sygnału, a następnie naciskamy **przycisk Run/Stop** i czekamy na wyzwolenie. Gdy pojawi się impuls, urządzenie automatycznie wyzwoli i zarejestruje przebieg wygenerowany w okresie wokół czasu wyzwalania. Obracając pokrętło regulacji HORIZONTAL POSITION w panelu sterowania Horizontal, można zmienić poziomą pozycję wyzwalania, aby utworzyć ujemne opóźnienie, które pozwala łatwo obserwować przebieg przed impulsem.

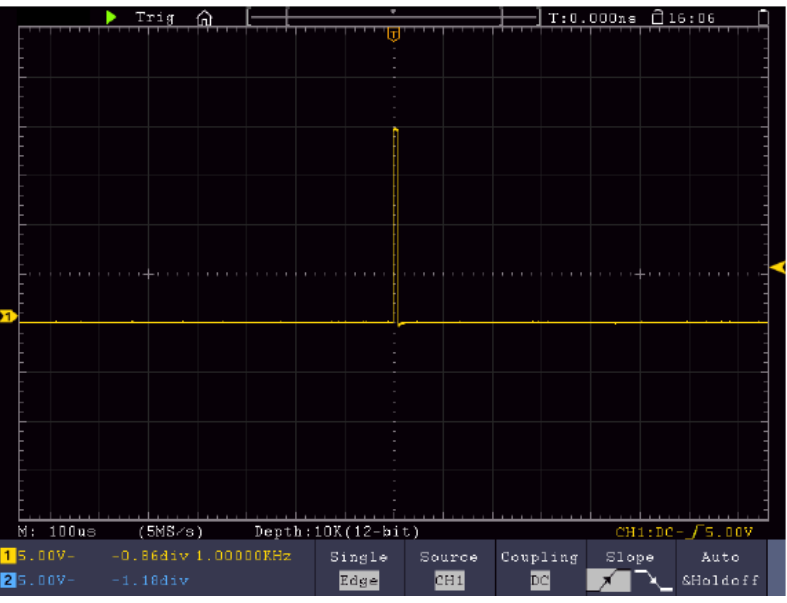

### **Przykład 4: Szczegółowa analiza sygnału**

Większość sygnałów elektronicznych ma szumy. Ten oscyloskop zapewnia bardzo ważną funkcję określania, co jest w szumie i zmniejszania poziomu szumu.

### **Analiza hałasu**

Poziom szumu czasami wskazuje na usterkę w układzie elektronicznym. Za pomocą funkcji Peak Detect można dowiedzieć się więcej o tym szumie. Aby to zrobić, wykonaj następujące czynności:

- 1. Naciśnij **przycisk Acquire, aby** wejść do **menu Acquire.**
- 2. Naciśnij przycisk **Acqu Mode, aby** wyświetlić menu.
- 3. Naciśnij przycisk **Peak** Detect, aby uzyskać dostęp do opcji Peak Detect.

Jeśli sygnał wyświetlany na ekranie zawiera szum, można spowolnić sygnał przychodzący, włączając funkcję **Peak Detect** i zmieniając podstawę czasu. Wszelkie szczyty lub zniekształcenia zostaną wykryte przez tę funkcie.

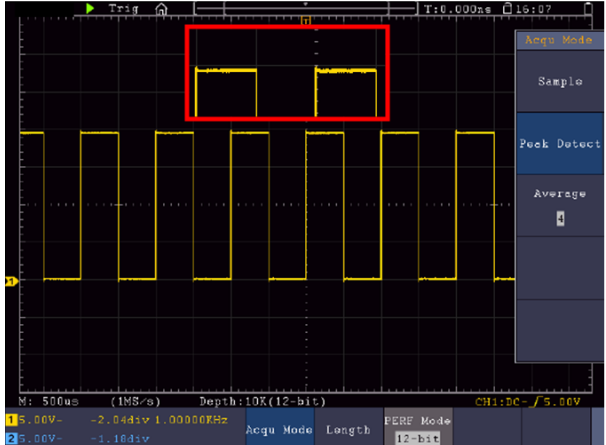

### **Oddzielenie sygnału od szumu**

Podczas skupiania się na samym sygnale ważne jest maksymalne obniżenie poziomu szumów, aby użytkownik uzyskał więcej szczegółów sygnału. Funkcja uśredniania w tym oscyloskopie może w tym pomóc.

### **Aby włączyć funkcję uśredniania:**

- 1. Naciśnij **przycisk Acquire, aby** wejść do menu Acquire**.**
- 2. Naciśnij przycisk **Acqu Mode** w dolnym menu.
- 3. W prawym menu wybrać **Average,** obrócić pokrętło M i obserwować przebieg będący wynikiem odpowiedniego uśredniania.

Użytkownik widzi znacznie zredukowany poziom szumu losowego i może łatwiej zobaczyć więcej szczegółów sygnału. Po uśrednieniu użytkownik może łatwo zobaczyć zniekształcenia na narastających lub opadających krawędziach sygnału.

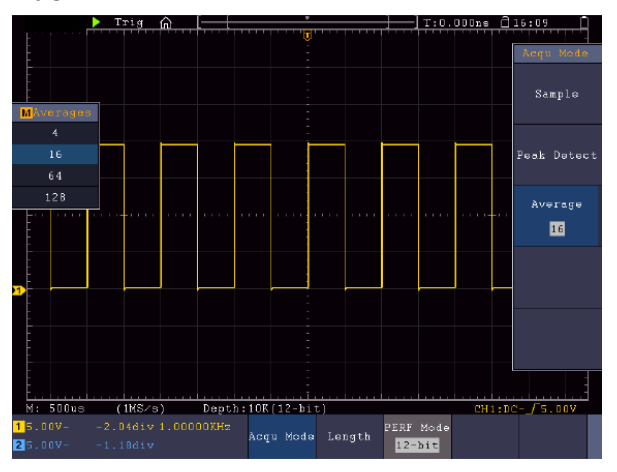

### **Przykład 5: Zastosowanie funkcji X-Y**

### **Badanie różnicy faz pomiędzy sygnałami obu kanałów**

Przykład: badanie zmiany fazy sygnału po przejściu przez obwód.

Tryb X-Y jest bardzo przydatny do sprawdzania zmiany fazy dwóch połączonych sygnałów. Ten przykład pokazuje krok po kroku, jak sprawdzić zmianę fazy sygnału po przejściu przez pewien obwód. Sygnały wejściowe i wyjściowe obwodu są używane jako sygnały źródłowe.

Postępuj w następujący sposób, aby zobaczyć wejście i wyjście obwodu w postaci krzywej współrzędnych X-Y:

- 1. Ustawić tłumienie sondy na **10X** w menu, a także na 10X za pomocą przełącznika na sondzie.
- 2. Podłącz sondę kanału 1 do wejścia, a sondę kanału 2 do wyjścia układu.
- 3. Włączenie kanału CH1 i CH2.
- 4. Naciśnij **przycisk Autoset**. Oscyloskop włącza sygnały obu kanałów i wyświetla je na ekranie.
- 5. Dostosuj oba sygnały do mniej więcej tej samej amplitudy za pomocą pokrętła regulacji **Vertical Scale.**
- 6. Nacisnąć **przycisk wyświetlacza, aby** wywołać menu.
- 7. Przełącz **tryb XY na ON** za pomocą przycisku.
- 8. Oscyloskop wyświetla sygnały wejściowe i wyjściowe obwodu w postaci figury Lissajous.
- 9. Użyj pokręteł **Vertical Scale** i **Vertical Position** do optymalizacji kształtu fali.
- 10. Zaobserwuj i oblicz różnicę faz metodą oscylogramu eliptycznego.

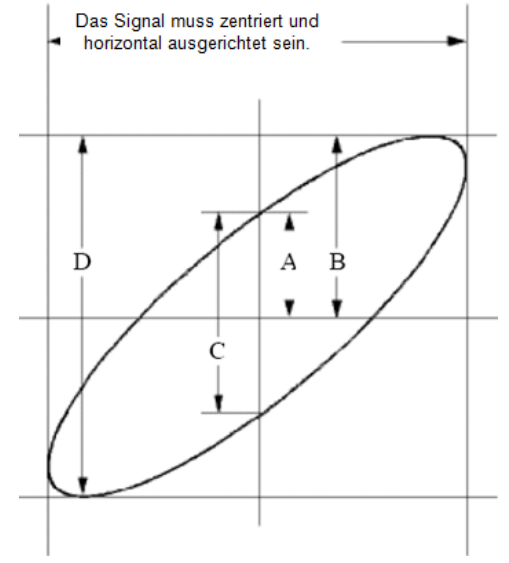

Obraz: Figura Lissajous

Na podstawie wyrażenia **sin(q) =A/B** lub **C/D, q** jest różnicą kąta fazowego, a definicje A, B, C i D są przedstawione na powyższym wykresie. W rezultacie można wyznaczyć różnicę kątów fazowych, czyli **q = ± arcsin (A/B )** lub **± arcsin (C/D)**. Jeżeli oś główna elipsy znajduje się w kwadrantach I i III, to wyznaczona różnica kątów fazowych powinna znajdować się w kwadrantach I i IV, czyli w zakresie (0 ~ π /2) lub (3πc / 2 ~ 2π). Jeżeli oś główna elipsy znajduje się w kwadrantach II i IV, to wyznaczona różnica kątów fazowych powinna znajdować się w kwadrantach II i III, czyli w zakresie (π / 2 ~ π) lub (π ~ 3π /2).

### **Przykład 6: Wyzwalanie sygnałem wizyjnym**

Obserwuj obwód wideo telewizora, zastosuj wyzwalacz wideo i uzyskaj stabilne wyświetlanie sygnału wyjściowego wideo.

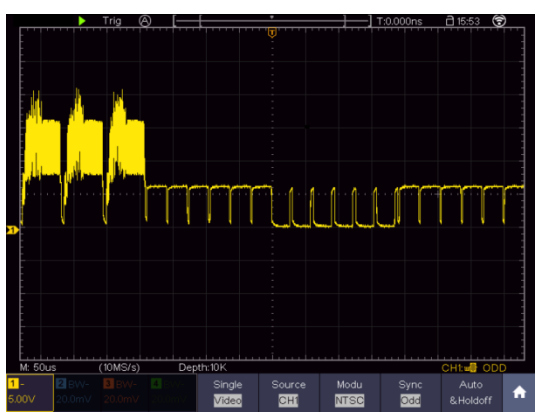

(1) Naciśnij przycisk menu wyzwalacza, aby wyświetlić menu wyzwalacza. (2) Wybierz pierwszą pozycję menu w dolnym menu. W menu po prawej stronie wybierz opcję Pojedynczy.

- (3) Wybierz Video jako tryb w lewym menu.
- (4) Wybierz Źródło w dolnym menu. Wybierz CH1 w prawym menu.
- (5) Wybierz Modu w dolnym menu. Wybierz NTSC w prawym menu.
- (6) Wybierz Sync w dolnym menu. Wybierz Pole w prawym menu.

(7) Obróć pokrętła skali pionowej, pozycji pionowej i skali poziomej, aby uzyskać prawidłowe wyświetlanie fal.

# **9. Rozwiązywanie problemów**

### **1. Oscyloskop jest włączony, ale nie pojawia się żaden wyświetlacz.**

- Sprawdź, czy zasilanie jest prawidłowo podłączone.
- Sprawdzić, czy nie przepalił się bezpiecznik przy gniazdku sieciowym (pokrywę można otworzyć płaskim śrubokrętem).
- Po przeprowadzeniu powyższych kontroli uruchomić ponownie urządzenie.
- Jeśli problem nadal występuje, skontaktuj się ze sprzedawcą, abyśmy mogli Ci pomóc.

### **2. Po przechwyceniu sygnału, przebieg nie jest wyświetlany na ekranie.**

- Sprawdź, czy sonda jest prawidłowo podłączona do linii elektrycznej sygnału.
- Sprawdź, czy linia sygnałowa jest prawidłowo podłączona do gniazda BNC (chodzi o połączenie kanałów).
- Sprawdź, czy sonda jest prawidłowo podłączona do mierzonego obiektu.
- Sprawdź czy mierzony obiekt emituje sygnał (problem można rozwiązać łącząc kanał emitujący sygnał z kanałem uszkodzonym).
- Przeprowadzić ponownie akwizycję sygnału.

### **3. Zmierzona wartość amplitudy napięcia jest 10 razy lub 1/10 wartości rzeczywistej.**

Upewnij się, że współczynnik tłumienia dla kanału wejściowego i współczynnik tłumienia sondy są zgodne.

### **4. Wyświetlany jest przebieg, ale nie jest on stabilny.**

- Sprawdź, czy źródło w **menu TRIG MODE** odpowiada kanałowi sygnału używanemu w praktyce.
- Sprawdź **typ wyzwalania**: zwykły sygnał wybiera **tryb wyzwalania krawędziowego**, a sygnał wideo **tryb wyzwalania wideo**. Jeśli wybrano wyzwalanie naprzemienne, poziomy wyzwalania zarówno kanału 1, jak i kanału 2 powinny być ustawione w prawidłowej pozycji. Tylko po zastosowaniu prawidłowego trybu wyzwalania można stabilnie wyświetlić przebieg.
- Spróbuj zmienić sprzężenie wyzwalania na tłumienie RF i tłumienie LF, aby wygładzić odpowiednio szumy o wysokiej częstotliwości i niskiej częstotliwości wywołane przez zakłócenia.

### **5. Brak reakcji wyświetlacza na naciśnięcie przycisku Run/Stop.**

- Sprawdź, czy dla opcji Polarity w menu TRIG MODE wybrano opcję Normal lub Signal, a poziom wyzwalania przekracza zakres fal. Jeśli tak jest, ustaw poziom wyzwalania na środek wyświetlacza lub ustaw tryb wyzwalania na Auto. Powyższe ustawienie można wykonać automatycznie, naciskając przycisk Autoset.
- **6. Wyświetlanie przebiegu wydaje się zwalniać po zwiększeniu wartości średniej w trybie Acquire.**
- (patrz "Ustawianie funkcji skanowania") lub ustawiono dłuższy czas trwania dla opcji Persist pod Display (patrz "Afterglow")**.** Jest to normalne, ponieważ oscyloskop musi przetworzyć o wiele więcej punktów danych.

### **10.Specyfikacje techniczne**

O ile nie podano inaczej, dane techniczne dotyczą tylko oscyloskopów z ustawionym tłumieniem sondy 10X. Dane techniczne mają zastosowanie tylko wtedy, gdy oscyloskop spełnia dwa następujące warunki: co najmniej

- Urządzenie powinno pracować nieprzerwanie przez 30 minut.
- Przeprowadzić "samokalibrację", jeśli temperatura pracy zmieni się o maksymalnie lub nawet więcej niż 5℃ (patrz "Przeprowadzanie samokalibracji").
- Wszystkie dane techniczne, z wyjątkiem tych oznaczonych jako "typowe", mogą być spełnione.

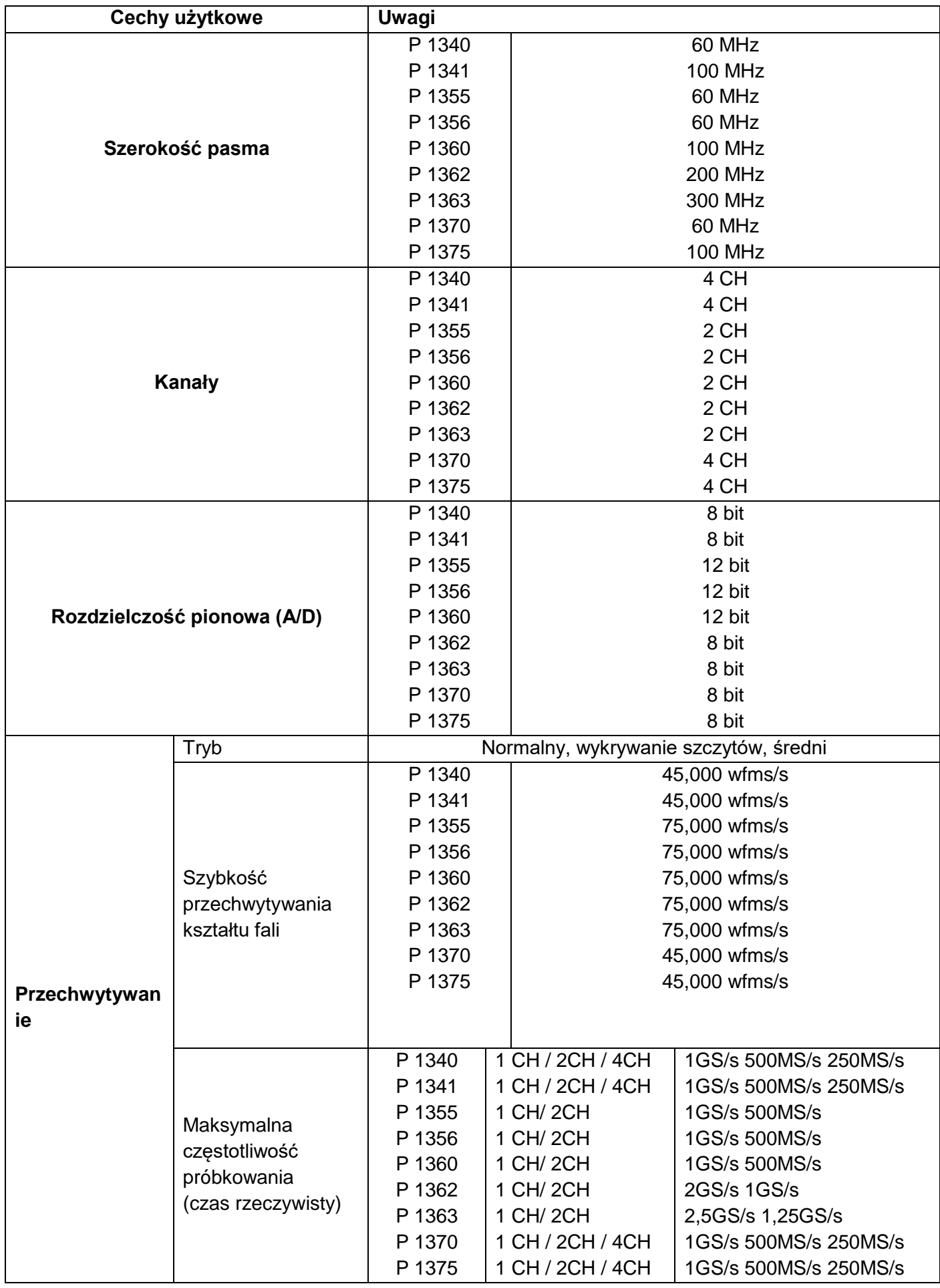

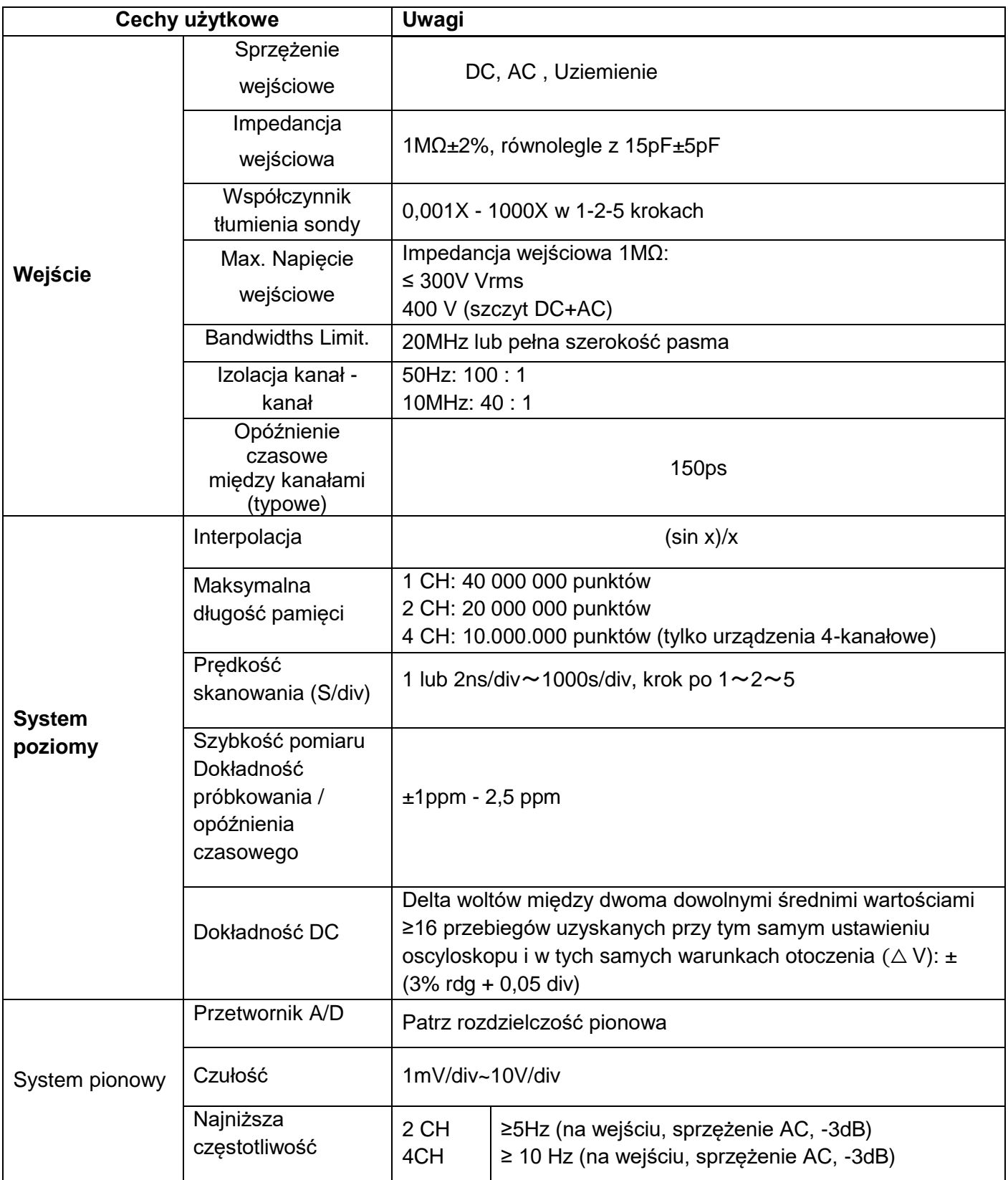

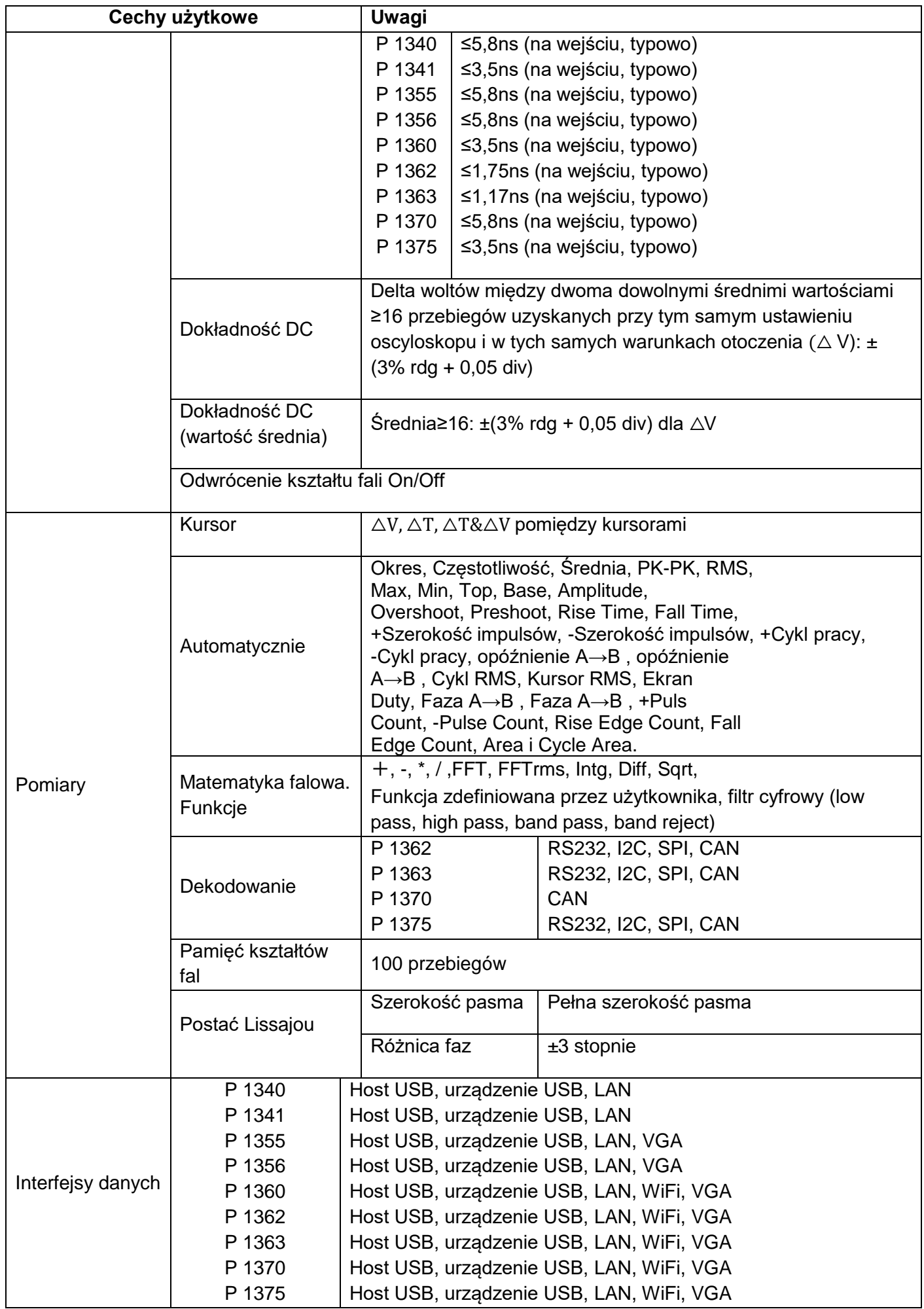

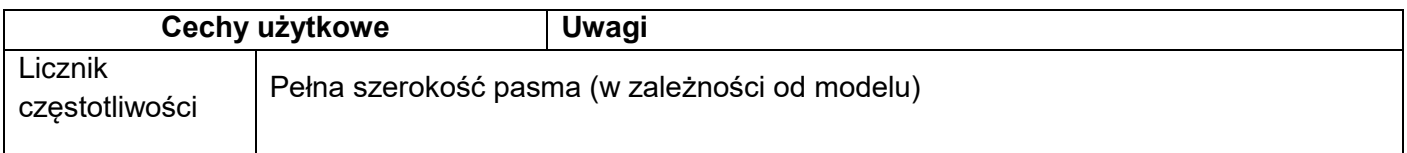

# **Spust:**

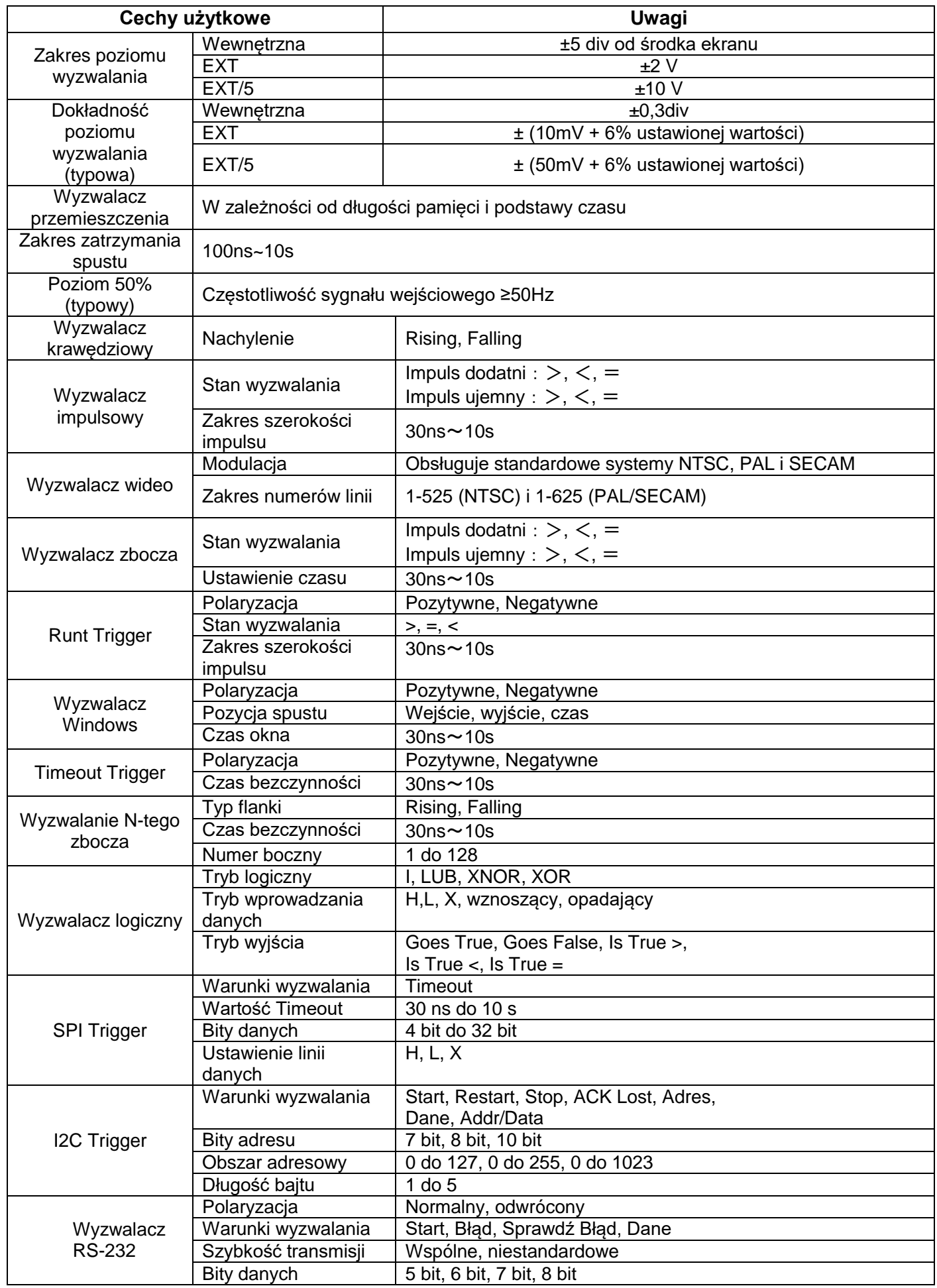

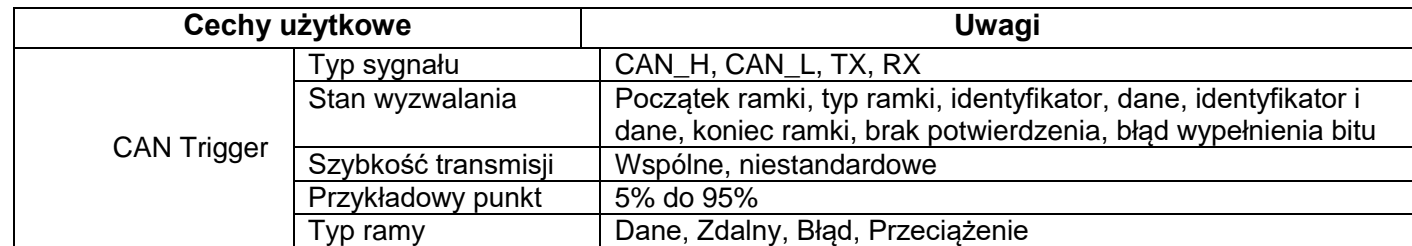

#### **Generator kształtu fali**

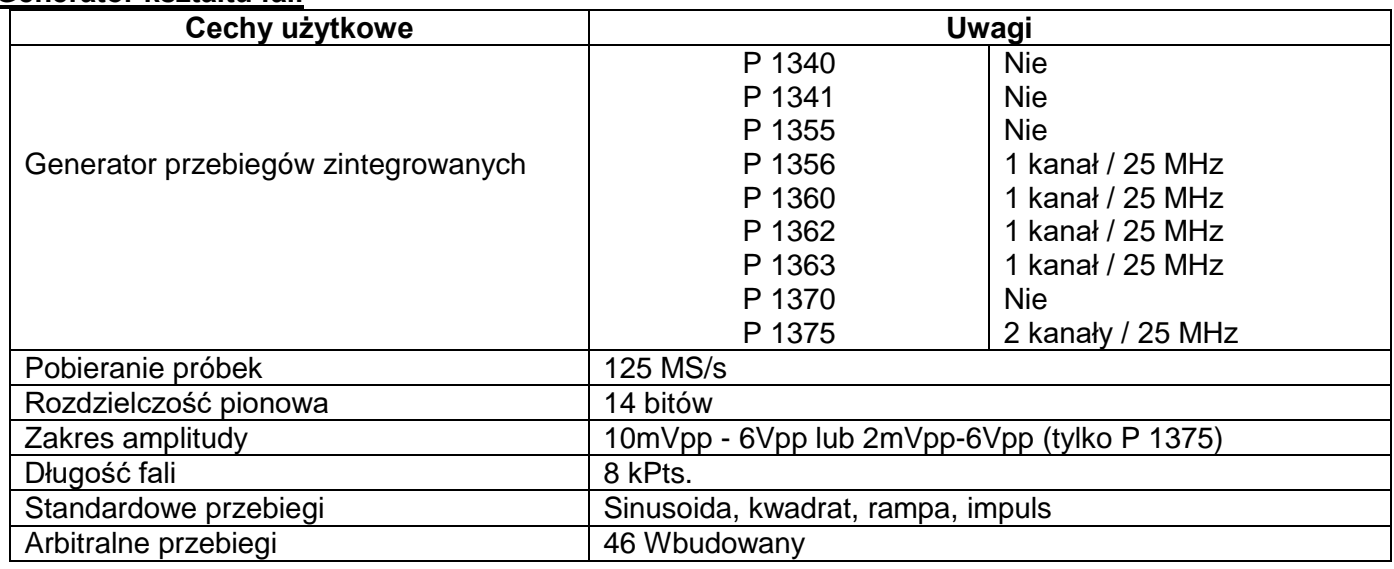

# **Multimetr cyfrowy**

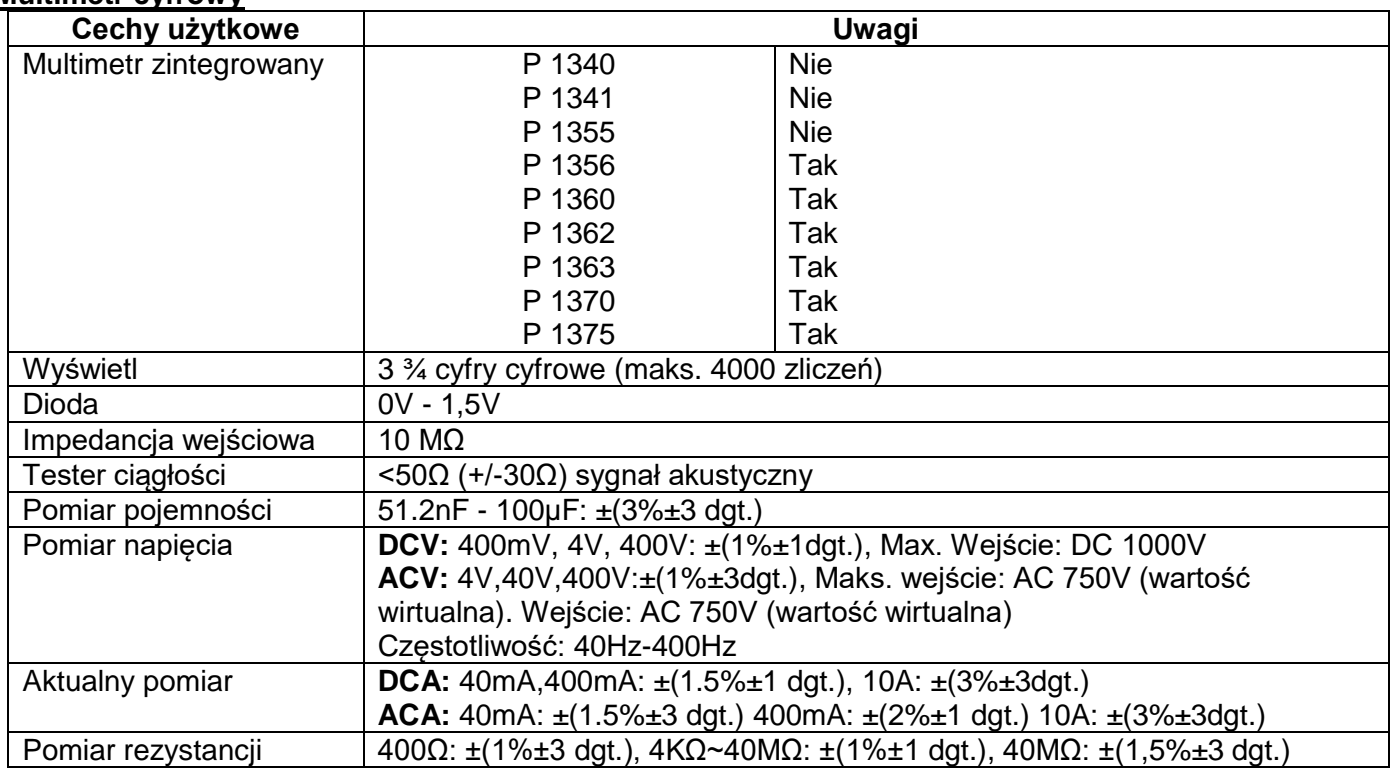

#### **Specyfikacja ogólna**

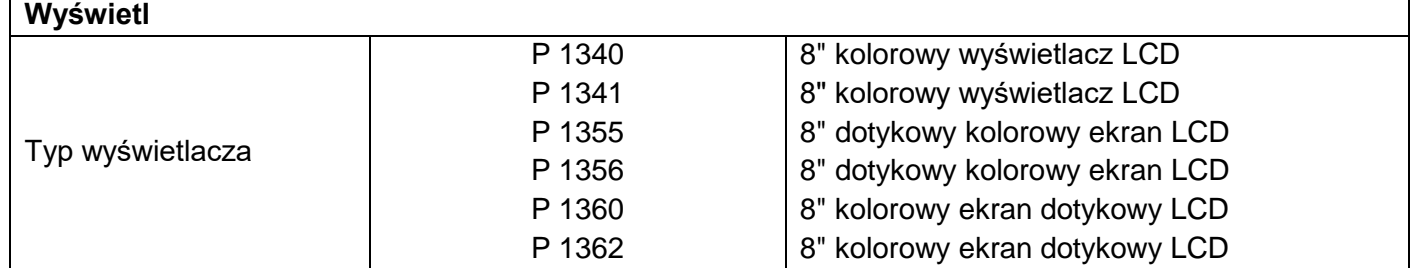

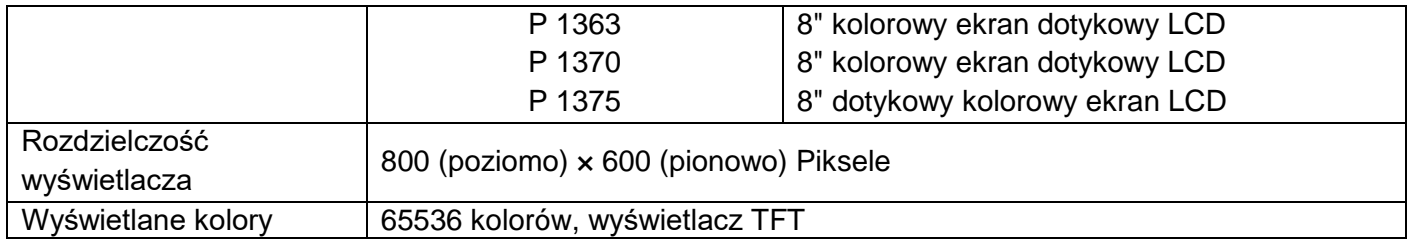

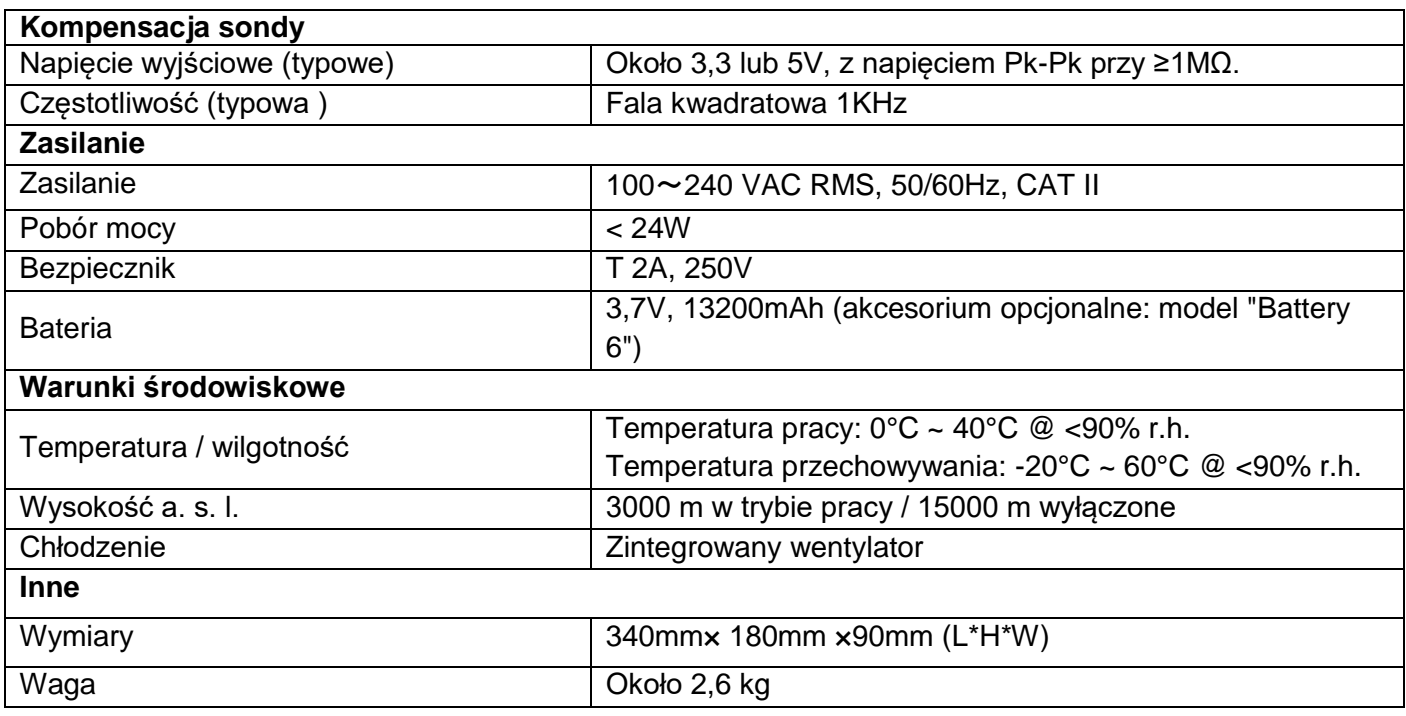

# **11. Dodatek**

### **Załącznik A: Zakres dostawy**

Akcesoria standardowe (w zależności od modelu):

- 1 x Torba transportowa
- 2 x sondy 1,2 m, 1:1 (10:1) dla modeli 2-kanałowych / 4 x sondy 1,2 m, 1:1 (10:1) dla modeli 4-kanałowych
- 2 x kabel BNC (4 x dla modeli 4-kanałowych)
- 1 x CD (oprogramowanie, BDA i sterownik)
- 1 x kabel zasilający
- 1 x kabel USB
- 2 x przewody pomiarowe multimetr (tylko modele z multimetrem)
- 1 x podstawa wielofunkcyjna

#### **Dodatek B: Konserwacja i pielęgnacja**

#### **Ogólna konserwacja:**

Nie należy przechowywać ani obsługiwać urządzenia w miejscach, w których ekran LCD jest narażony na bezpośrednie działanie promieni słonecznych przez dłuższy czas.

#### **Ostrożnie:**

Unikać uszkodzenia urządzenia lub sondy za pomocą sprayów, płynów lub rozcieńczalników.

## **Czyszczenie:**

W regularnych odstepach czasu sprawdzać stan sondy i urządzenia. Oczyścić zewnętrzne powierzchnie urządzenia w następujący sposób:

- 1. Usuń kurz z urządzenia i sondy za pomocą miękkiej szmatki. Unikaj zarysowania przezroczystego ekranu ochronnego LCD podczas jego czyszczenia.
- 2. Wyczyść urządzenie miękką, wilgotną, dobrze wyżętą szmatką, odłączając najpierw przewód zasilający od gniazdka ściennego. Użyj łagodnego detergentu lub czystej wody. Unikaj stosowania agresywnych środków czyszczących, które mogą uszkodzić urządzenie i sondę.

**Ostrzeżenie:** Przed ponownym uruchomieniem urządzenia upewnij się, że jest ono całkowicie suche. W przeciwnym razie istnieje ryzyko zwarcia lub porażenia prądem.

## **UWAGA:**

Proszę zainstalować dostarczone oprogramowanie wraz ze wszystkimi sterownikami USB przed podłączeniem oscyloskopu PeakTech® do komputera.

### **Dodatek C: Klonowanie kształtu fali**

Naciśnij Zapisz. W dolnym menu wybierz Type, w lewym menu obróć pokrętło M, aby wybrać Clone.

Możesz sklonować jeden lub dwa przebiegi kanałów pomiędzy dwoma kursorami i zapisać je jako sklonowane przebiegi w pamięci wewnętrznej lub na urządzeniu pamięci masowej USB. W pamięci wewnętrznej instrumentu można zapisać cztery sklonowane przebiegi. Pliki sklonowanych przebiegów zapisane na urządzeniu pamięci USB są zapisywane z rozszerzeniem "ota".

Jeśli opcjonalny Arbitralny Generator Funkcji jest dostępny w Twoim urządzeniu, możesz wyprowadzić zapisany przebieg z pliku w pamięci wewnętrznej lub z pamięci USB. a przebieg pomiędzy dwoma kursorami może być wyprowadzony bezpośrednio bez operacji w pamięci.

Można również użyć generatora sygnałowego PeakTech 4125 lub 4165 do odczytania plików \* .ota i pobrania sklonowanych przebiegów.

Menu Clone Wave pokazuje następujące elementy:

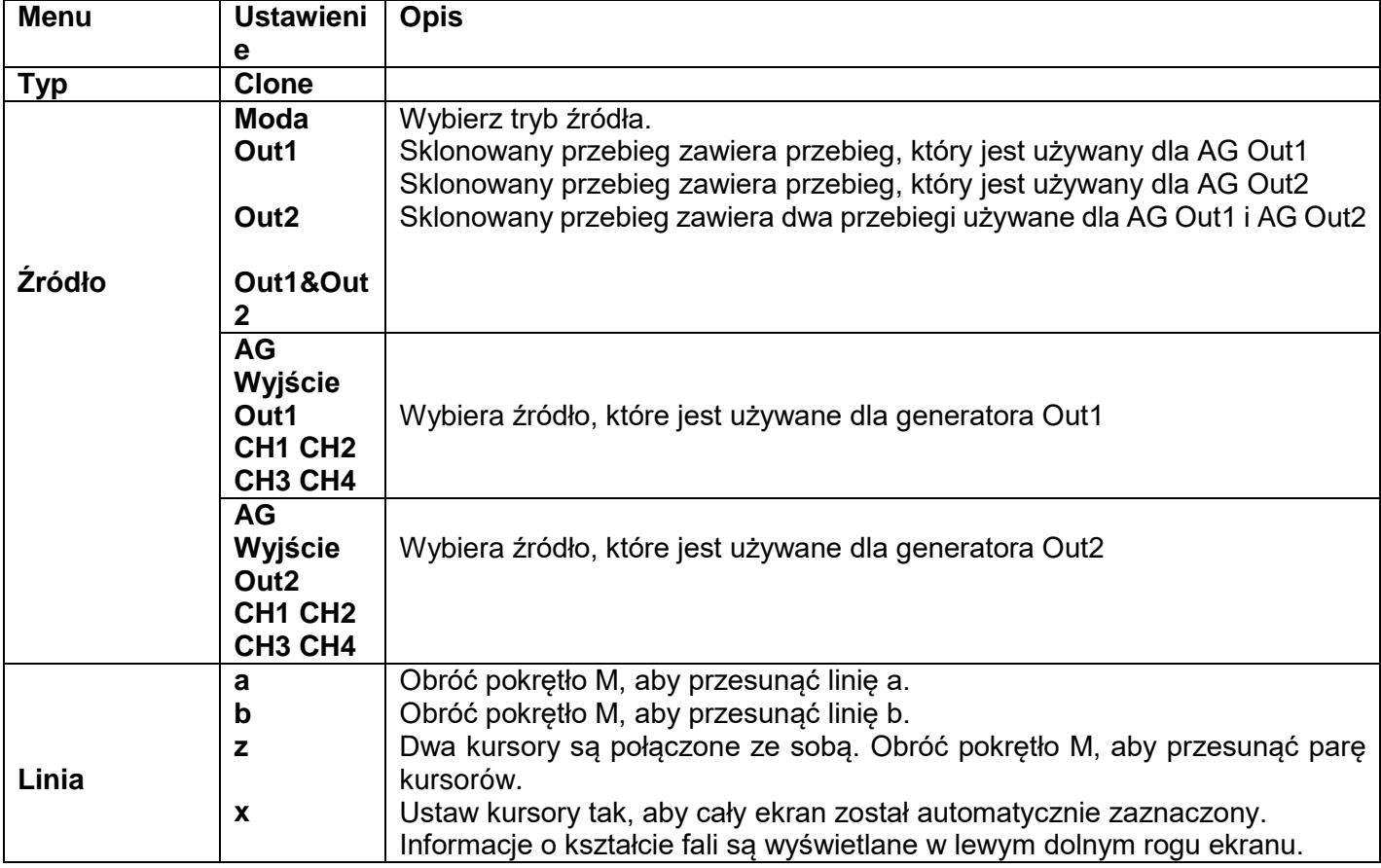

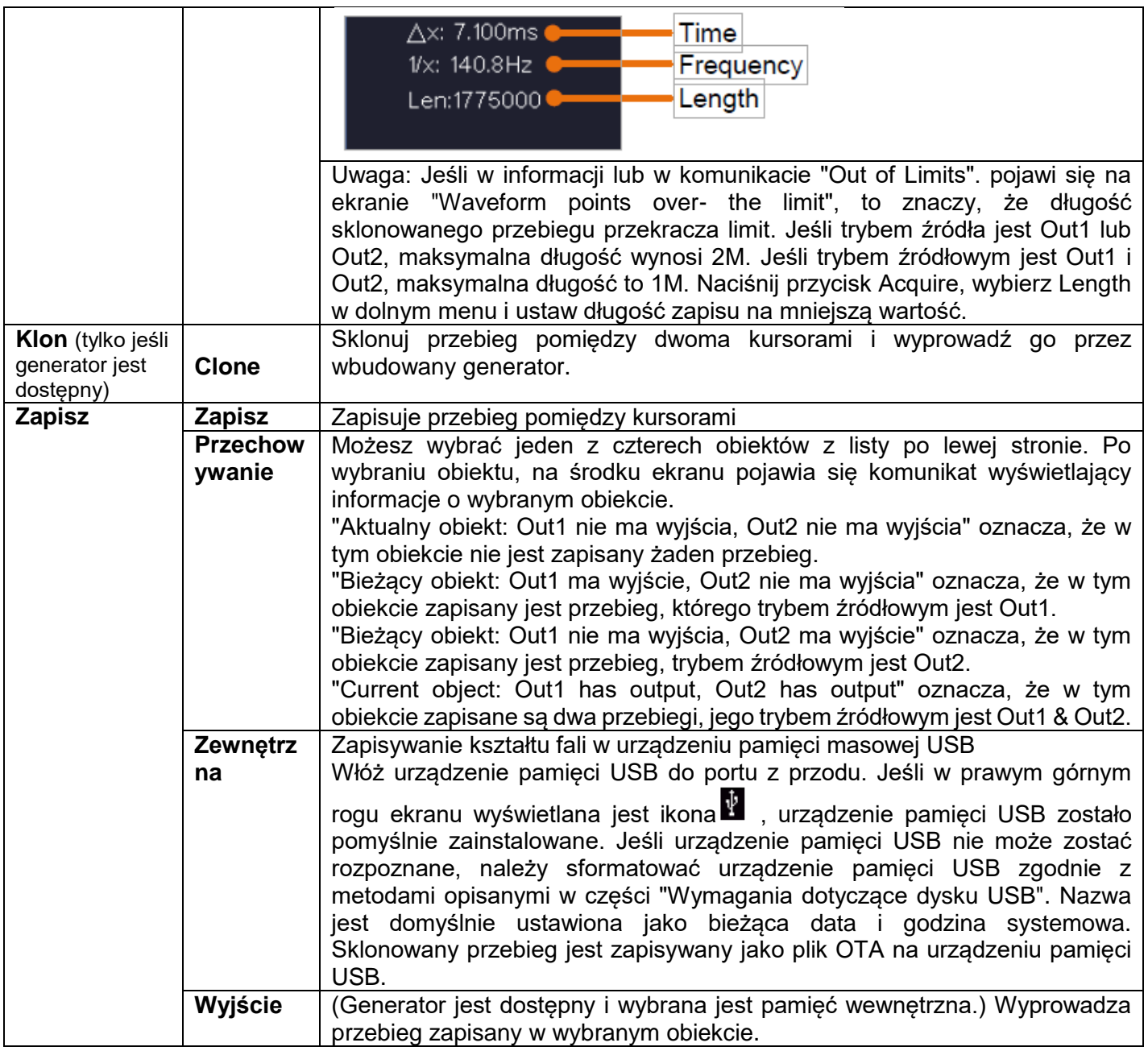

Poniższe kroki dotyczą oscyloskopu z podwójnym kanałem AG. Aby zapisać przebieg CH1 i zapisać go w pamięci wewnętrznej / USB:

- (1) Naciśnij przycisk Zapisz.
- (2) Wybierz Typ w dolnym menu, obróć gałkę M, aby wybrać Klon w lewym menu.
- (3) W dolnym menu wybierz Source, w prawym menu wybierz Mode as Out1.
- (4) Wybierz AG Output Out1 jako CH1. w prawym menu.
- (5) Wybierz opcję Linia w menu dolnym. Jeśli wybrano a lub b, obróć gałkę M, aby przesunąć kursor. Jeśli wybrano ab, obróć pokrętło M, aby przesunąć parę kursorów. Jeśli wybrano x, automatycznie wybierany jest cały ekran.
- (6) W dolnym menu wybierz opcję Zapisz.

● Aby zapisać przebieg w pamięci wewnętrznej, wybierz w prawym menu Memory jako Internal. Obróć pokrętło M, aby wybrać obiekt w lewym menu i wybierz Save w prawym menu.

● Aby zapisać przebieg na urządzeniu pamięci masowej USB, wybierz opcję Zapisz w prawym menu jako Zewnętrzny. Wybrać opcję Save w prawym menu. Wyświetlana jest klawiatura wejściowa do edycji nazwy pliku. Obróć pokrętło M, aby wybrać przyciski i naciśnij pokrętło, aby wprowadzić. Wybierz przycisk na klawiaturze, aby potwierdzić. Sklonowany przebieg jest zapisywany jako plik OTA na urządzeniu pamięci masowej USB.

#### **Aby wyprowadzić przebieg zapisany w pamięci wewnętrznej przez generator: (zależnie od modelu generatora)**

- (1) Naciśnij przycisk Zapisz.
- (2) Wybierz Type w dolnym menu, obróć gałkę M, aby wybrać Clone w lewym menu.
- (3) W dolnym menu wybierz opcję Zapisz, a w prawym menu wybierz opcję Pamięć jako wewnętrzna.
- (4) Obróć przycisk M, aby wybrać obiekt w lewym menu.
- (5) W menu po prawej stronie wybierz opcję Wyjście.

#### **Do wyprowadzania przez generator przebiegu zapisanego na nośniku danych USB:**

- (1) Naciśnij przycisk  $\overline{\text{c}^{\text{H1/2}}}$ , aby ustawić kanał wyjściowy generatora.
- (2) W dolnym menu wybierz "Arb", w prawym menu wybierz "Inne", a następnie "Plik". wyszukiwanie
- (3) W menu po prawej stronie wybierz opcję Storage jako USB. Urządzenie wyświetla listę folderów i plików na urządzeniu pamięci masowej USB. Wybierz folder lub plik za pomocą przycisku M, aby przewijać listę w górę i w dół. Aby otworzyć bieżący folder, wybierz Change w prawym menu, a następnie ponownie, aby powrócić do katalogu nadrzędnego.
- (4) Wybierz żądany plik OTA, a następnie wybierz opcję Czytaj w prawym menu.

### **Aby wyprowadzić przebiegi CH1 i CH2 bezpośrednio przez generator:**

- (1) Naciśnij przycisk Zapisz.
- (2) Wybierz Typ w dolnym menu i obróć kontrolkę M, aby wybrać Klon w lewym menu
- (3) Wybierz Source w dolnym menu, a następnie Mode as Out1 & Out2 w prawym menu.
- (4) W prawym menu wybierz AG Output Out1 jako CH1; wybierz AG Output Out2 jako CH<sub>2</sub>
- (5) Wybierz Line w dolnym menu, następnie kursor i przesuń go, aby wybrać żądany przebieg.
- (6) Teraz wybierz Clone w dolnym menu. Generator wyprowadzi wybrany przebieg pomiędzy kursorami.

#### **Opis formatu danych pliku przebiegu OTA**

Jeśli tryb źródła ustawiony jest na Out1 lub Out2, to plik OTA składa się z dwóch części: nagłówka pliku i danych kanału. Jeśli tryb źródła jest ustawiony na Out1 i Out2, plik OTA składa się z trzech części: File Header, First Channel Data i Second Channel Data. Nagłówek pliku przedstawia parametry danych pliku wyrażone w "nazwa parametru + wartość". Każda nazwa parametru składa się z 4-bajtowego łańcucha, w którym rozróżniana jest wielkość liter. Wartość parametru wynosi co najmniej 4 bajty.

#### **1. oznaczenie formatu nagłówka pliku**

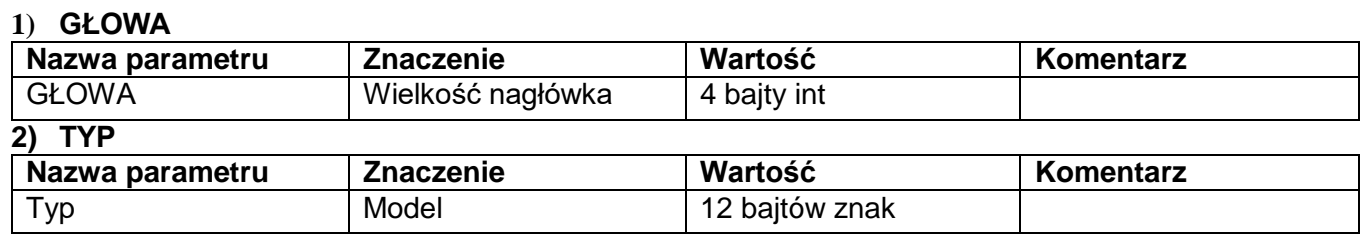

#### **3) BYTE**

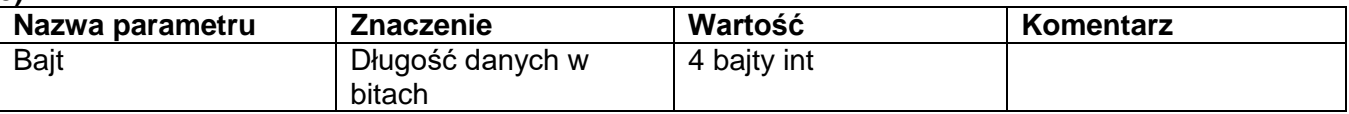

### **4) SIZE**

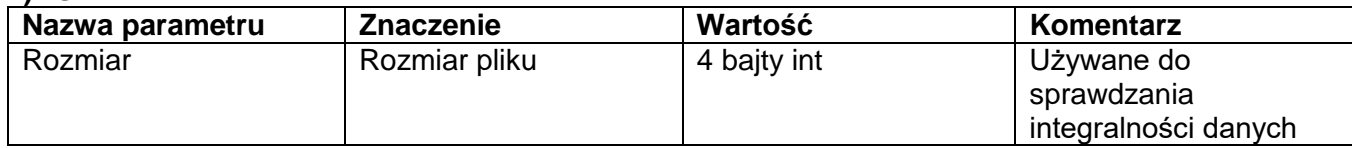

### **5) VOLT**

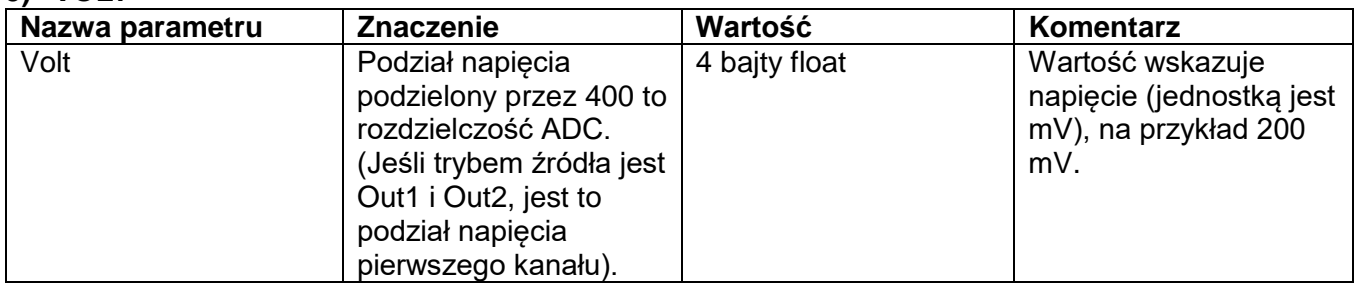

#### **6) SAMP**

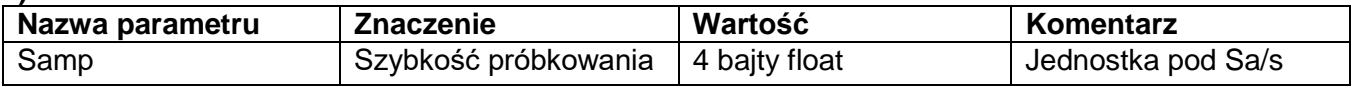

## **7) ADCB**

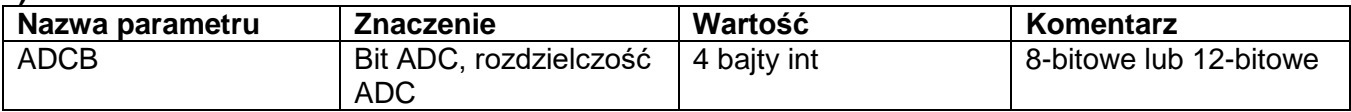

#### **8) CHAN**

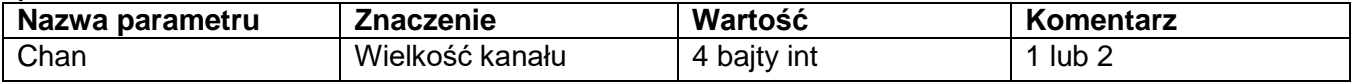

#### **9) VOL2**

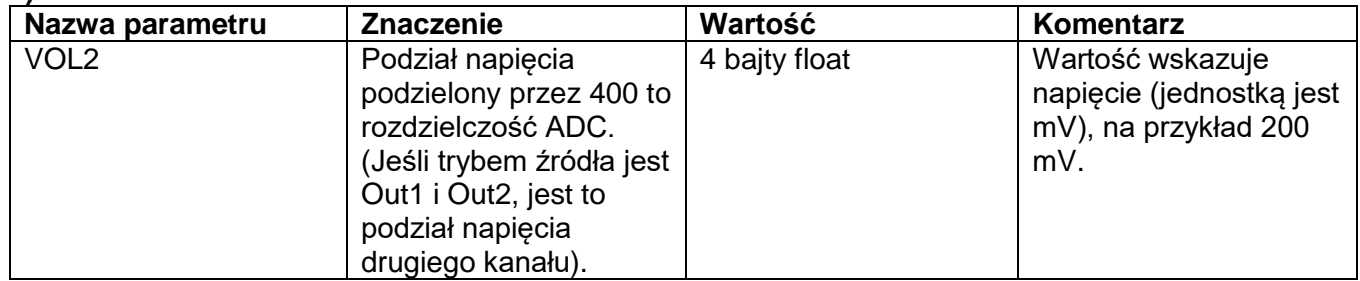

#### **2.Dane**

Typem danych jest podpisana liczba całkowita. Typ danych (char, short int lub int) można określić na podstawie parametru BYTE. Ważny zakres jest określony przez parametr ADCB, np. ważny zakres dla 8 bitowego ADC wynosi -127 do +127.

#### **Dodatek D: Zapis rejestratora multimetru**

Możesz użyć rejestratora danych multimetru do zapisu pomiarów podczas pomiaru prądu / napięcia za pomocą multimetru (opcja).

Naciśnij przycisk Utility, wybierz Function w dolnym menu i wybierz DAQ w lewym menu.

Sterowanie menu DAQ jest wyświetlane w następujący sposób:

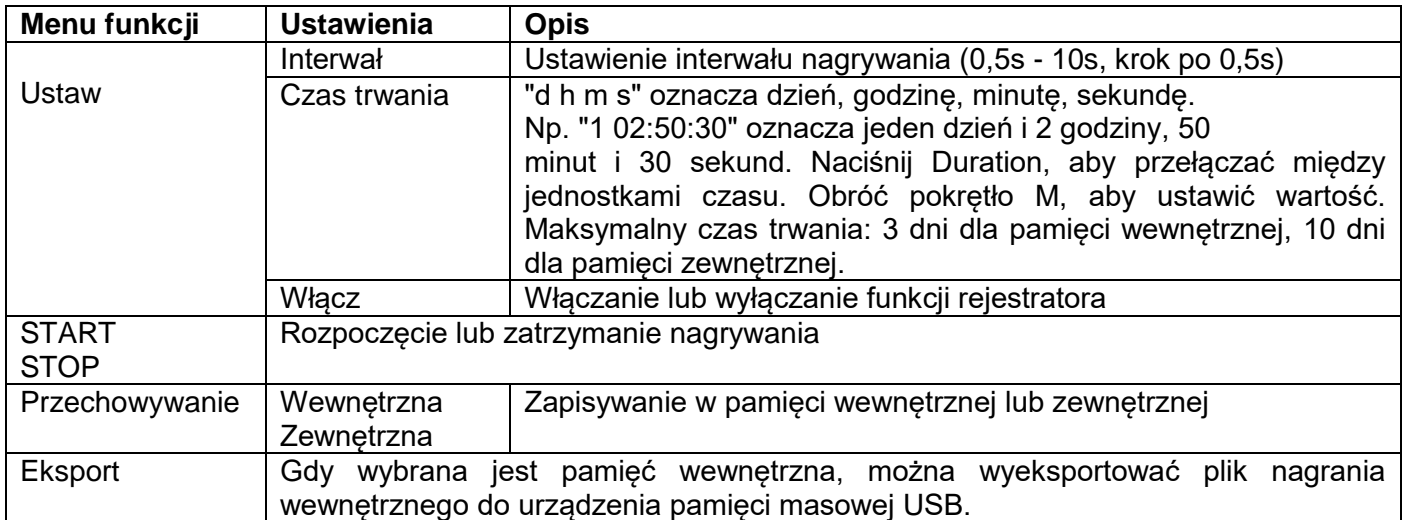

### **Aby zarejestrować pomiary prądu / napięcia w multimetrze, należy wykonać następujące czynności:**

Naciśnij przycisk DMM na przednim panelu, aby uzyskać dostęp do funkcji multimetru. W dolnym menu wybierz opcję Current lub Voltage.

1. Jeśli chcesz przełączyć się na tryb względny, wybierz w dolnym menu opcję Configure, a następnie w prawym menu Relative.

2. Naciśnij przycisk Utility, wybierz Function z dolnego menu i wybierz DAQ z lewego menu.

3. Wybierz Storage (Pamięć masowa) w dolnym menu, wybierz Internal (Wewnętrzna) lub External (Zewnętrzna) w prawym menu. Jeśli wybierzesz External, włóż urządzenie pamięci masowej USB do portu USB z przodu.

4. Wybierz Set w dolnym menu i wybierz Enable jako ON w prawym menu.

5. Wybierz Interval w prawym menu, obróć pokrętło M, aby go ustawić.

6. wybierz Duration w prawym menu, naciśnij je, aby przełączyć się między jednostkami czasu, obróć pokrętło M, aby ustawić odpowiednią wartość.

7. Wybierz START z dolnego menu.

8. jeśli wybrano pamięć zewnętrzną: na ekranie wyświetlane są instrukcje. Plik zapisu nosi nazwę "Multimeter\_Recorder.csv". Jeśli plik o tej samej nazwie istnieje już na urządzeniu pamięci masowej USB, zostanie on nadpisany. (Jeśli chcesz zachować istniejący plik, zapisz go wcześniej w innej lokalizacji). Wybierz STRT w dolnym menu, aby rozpocząć nagrywanie.

9. Gdy czas nagrywania osiągnie ustawiony czas trwania, nagrywanie zostanie zatrzymane. Jeśli chcesz zakończyć nagrywanie przedwcześnie, wybierz STOP w dolnym menu.

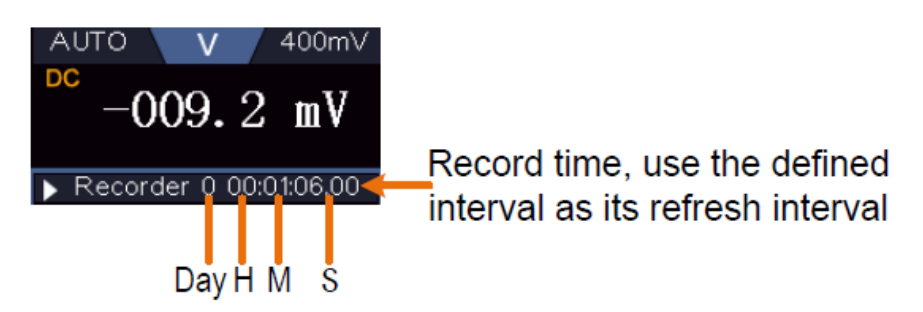

10. gdy wybrana jest pamięć wewnętrzna: można wyeksportować plik nagrania wewnętrznego do urządzenia pamięci USB. Włóż urządzenie pamięci USB do portu USB z przodu urządzenia. Wybierz opcję Eksportuj z
dolnego menu. Na ekranie wyświetlane są instrukcje. Plik eksportu nosi nazwę "Multimeter\_Recorder.csv". Jeśli plik o tej samej nazwie istnieje już na urządzeniu pamięci masowej USB, zostanie on nadpisany. (Jeśli chcesz zachować istniejący plik, zapisz go wcześniej w innej lokalizacji). Wybierz opcję Eksportuj w dolnym menu, aby wyeksportować.

### **Graficzne przedstawienie danych pomiarowych za pomocą arkusza kalkulacyjnego:**

Możesz otworzyć plik CSV za pomocą programu Microsoft Excel lub ulubionej aplikacji do obsługi arkuszy kalkulacyjnych i utworzyć wykresy na podstawie danych. W poniższych krokach jako przykład wykorzystano program Microsoft Excel 2010.

1. Otwórz Multimeter\_Recorder.csv w programie Excel.

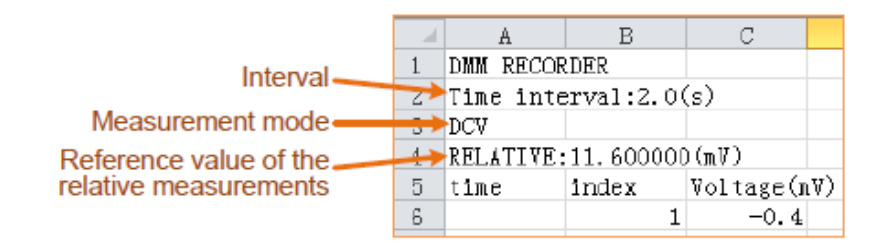

Wybierz dane, które chcesz wykreślić (patrz Rysunek 6-4).

Na karcie Wstawianie, w grupie Wykresy, kliknij pozycję Linia, a następnie kliknij pozycję Rysuj linię w 2D (patrz rysunek 6-5).

Zostanie wyświetlony wykres (patrz Rysunek 6-6). Jeśli chcesz zachować wykres, zapisz plik w formacie XLS.

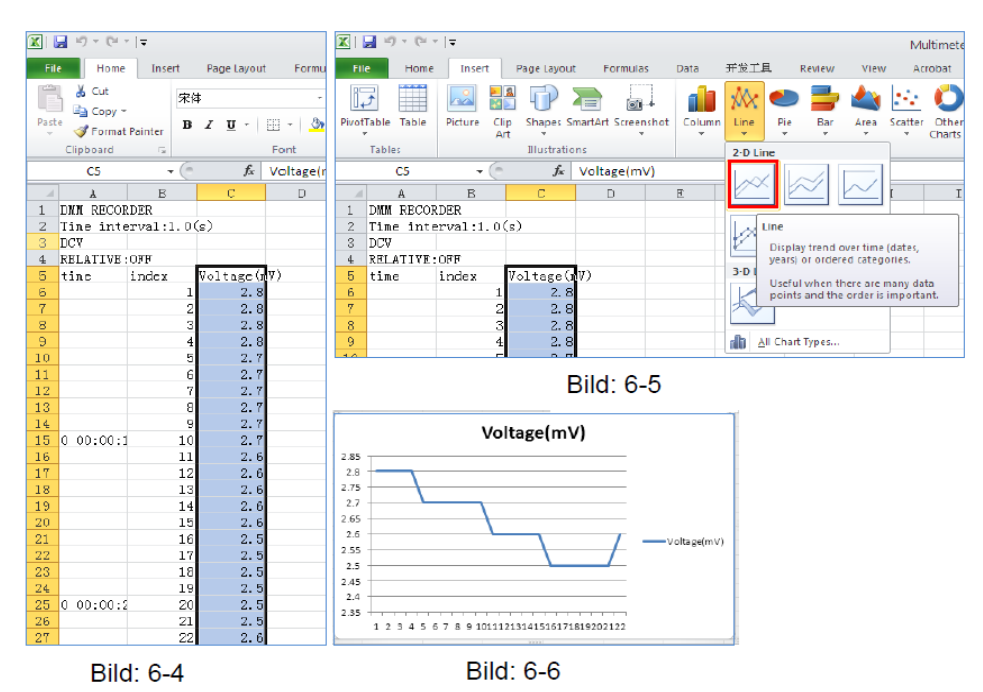

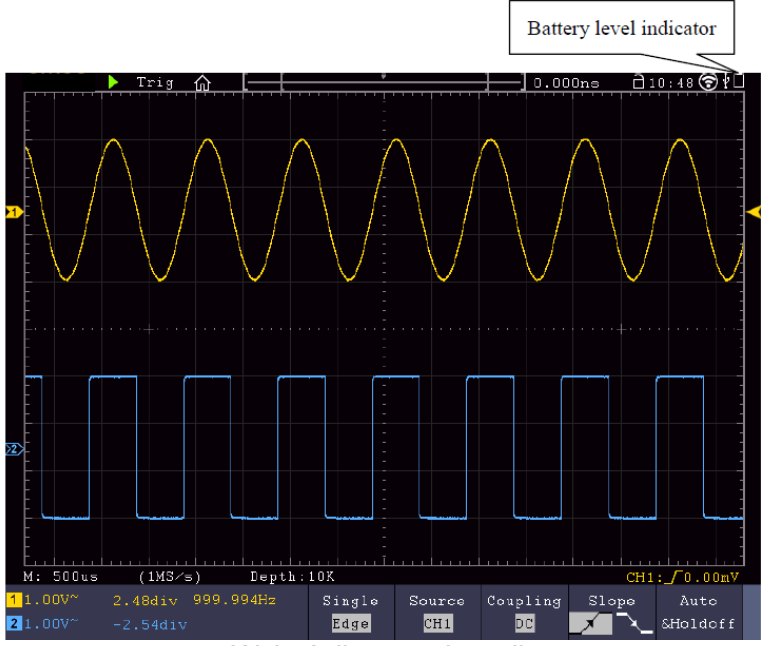

Wskaźnik stanu baterii

# **Ładowanie oscyloskopu**

Podłączyć kabel sieciowy do źródła zasilania. Włącz urządzenie za pomocą przełącznika zasilania - ○ znajdującego się z tyłu urządzenia (upewnij się, że strona "-" jest wciśnięta). Jeśli.

Wskaźnik stanu baterii na panelu sterowania jest żółty, oznacza to, że bateria jest w trakcie ładowania. Po pełnym naładowaniu wskaźnik świeci na zielono. Bateria litowa może nie być w pełni naładowana w momencie otrzymania urządzenia. Dlatego przed pierwszym użyciem należy ładować baterię przez 12 godzin. Bateria będzie działać do 4 godzin po pełnym naładowaniu, w zależności od sposobu użytkowania. Wskaźnik baterii pojawia się w górnej części ekranu, gdy oscyloskop pracuje na zasilaniu bateryjnym i pokazuje stan naładowania baterii.

Symbol pustej baterii U wskazuje, że bateria będzie dostarczać energię tylko przez maksymalnie 5 minut.

## **Podpowiedź:**

Aby uniknąć przegrzania baterii podczas ładowania, temperatura otoczenia nie może przekraczać wartości podanej w danych technicznych.

## **Wymiana baterii litowej**

W normalnych warunkach wymiana baterii nie jest konieczna. Jeśli jednak stanie się to konieczne, wymiana może być przeprowadzona wyłącznie przez wykwalifikowany personel; należy zastosować baterię litową o takich samych danych technicznych.

## **Uwagi dotyczące użytkowania akumulatora litowo-jonowego:**

**Uwaga:** Podczas pracy z akumulatorami Li-Ion należy przestrzegać następujących środków ostrożności:

- Podczas używania akumulatorów Li-Ion nie należy pracować w środowiskach o ekstremalnych temperaturach lub bardzo dużych różnicach ciśnienia, ponieważ może to prowadzić do niepożądanych reakcji chemicznych wewnątrz akumulatora. Może to prowadzić do dymu, pożaru lub rozerwania akumulatora.
- Nigdy nie należy doprowadzać do kontaktu baterii z ogniem ani jej podgrzewać. Unikaj przechowywania baterii w bezpośrednim świetle słonecznym.
- Nigdy nie należy niszczyć ani otwierać obudowy baterii poprzez wiercenie, cięcie, uderzanie lub inne działania fizyczne, aby uniknąć wewnętrznego zwarcia z możliwością rozwoju ciepła/ognia.
- Nigdy nie należy zanurzać akumulatora w wodzie ani łączyć dodatnich (+) i ujemnych (-) zacisków metalowym przedmiotem.
- Akumulator należy przechowywać w temperaturze co najmniej 0°C i maksymalnie 40°C.
- Aby utrzymać wydajność akumulatora nawet podczas długotrwałego przechowywania, należy go ładować przynajmniej raz na sześć miesięcy.
- Baterię należy wymieniać wyłącznie na oryginalną część o identycznej konstrukcji.
- Akumulator Li-Ion nie należy do odpadów domowych i powinien być oddany oddzielnie w lokalnej stacji utylizacji odpadów lub zwrócony bezpośrednio do sprzedawcy/producenta.

## **Wymagane prawnie informacje na temat rozporządzenia w sprawie baterii**

Do wielu urządzeń dołączone są baterie, które służą np. do obsługi pilotów.

Baterie lub akumulatorki mogą być również na stałe zainstalowane w samych urządzeniach. W związku z. dystrybucji tych baterii lub akumulatorów, jesteśmy zobowiązani jako importer na podstawie rozporządzenia o bateriach do poinformowania naszych

zwrócenie uwagi klientów na następujące kwestie:

Zużytych baterii należy pozbyć się zgodnie z przepisami prawa - wyrzucanie do odpadów domowych jest wyraźnie zabronione przez rozporządzenie o bateriach - w miejskim punkcie zbiórki lub bezpłatnie zwrócić je do lokalnego sprzedawcy. Otrzymane od nas baterie można po zużyciu bezpłatnie zwrócić na adres podany na ostatniej stronie lub odesłać pocztą z wystarczającą ilością przesyłek.

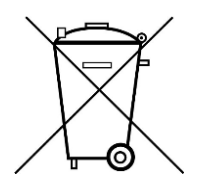

Baterie zawierające szkodliwe substancje oznaczone są symbolem przekreślonego kosz oznaczony, podobnie jak symbol na ilustracji po lewej stronie. Pod Nazwa chemiczna zanieczyszczenia znajduje się na symbolu kosza na śmieci. B. "CD" oznacza kadm, "Pb" - ołów, a "Hg" - rtęć.

Więcej informacji na temat rozporządzenia w sprawie baterii można znaleźć na stronie Federalnego Ministerstwa Środowiska, Ochrony Przyrody i Bezpieczeństwa Nuklearnego. Bezpieczeństwo reaktora.

*Wszelkie prawa, w tym prawa do tłumaczenia, przedruku i powielania niniejszej instrukcji lub jej części, są zastrzeżone. od niego, zastrzeżony.*

*Reprodukcje wszelkiego rodzaju (fotokopia, mikrofilm lub inny proces) tylko za pisemną zgodą wydawcy jest dozwolone.*

*Ostatni stan w momencie wydruku. Zmiany techniczne w urządzeniu, które służą postępowi, zarezerwowane.*

*Niniejszym potwierdzamy, że wszystkie jednostki odpowiadają specyfikacjom podanym w naszej dokumentacji oraz że.*

*są dostarczane w stanie skalibrowanym w fabryce. Zalecane jest powtórzenie kalibracji po upływie 1 roku. zalecane.*

*© PeakTech***®** 05/2020 EHR

PeakTech Prüf- und Messtechnik GmbH - Gerstenstieg 4 -. DE-22926 Ahrensburg / Niemcy  $\mathbf{\widehat{m}}$ +49-(0) 4102-97398 80 +49-(0) 4102-97398 99 **■** [info@peaktech.de](mailto:info@peaktech.de) **www.peaktech.de**